# **OTECAN.**

使用说明书

## magellan

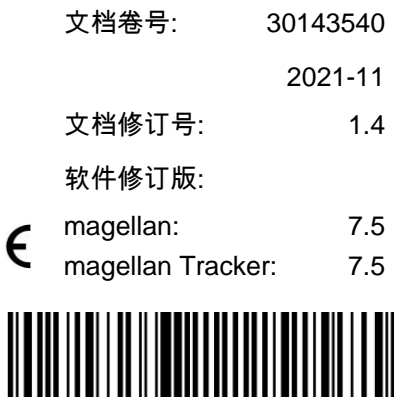

 $\overline{C}$ 

30143540 04

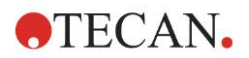

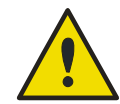

#### 警告

操作本仪器前,请仔细阅读并遵照本说明书中提供的使用说明。

#### 注意

奥地利 Tecan 有限公司尽一切努力避免在正文和图表中出现错误,但对本出版物 中可能出现的任何错误概不负责。

新技术和新部件可用时,奥地利 Tecan 有限公司将改进产品,这是公司的政策。 因此,奥地利 Tecan 有限公司保留在经检验和适当认准的前提下,随时改变产品 规格的权利。

我们欢迎您对本出版物提出任何批评建议。

#### 制造商

Tecan Austria GmbH Untersbergstrasse 1A A-5082 Grödig, Austria 电话:+43 6246 89330 传真:+43 6246 72 770 [www.tecan.com](http://www.tecan.com/) 电邮:office.austria@tecan.com

#### 版权信息

本说明书的内容为奥地利 Tecan 有限公司所有,未经事先书面许可,不得拷贝、 翻印或转让给他人。

Copyright © 奥地利 Tecan 有限公司 保留所有权利。 奥地利出版。

#### 欧盟证书声明

按要求提供。

#### magellan 的设计用途

参见章节 [1.2](#page-11-0) magellan [设计用途。](#page-11-0)

#### 关于本说明书

magellan 是一款通用数据处理软件,用于分析从微孔板化验所产生的数据。它设 计为仅用于专业用途。

本说明书指导如何:

- 安装本软件
- 操作本软件

#### 屏幕截图备注

屏幕截图中显示的版本号可能不一定是最新版本。只有当与应用程序相关的内容 发生变更时,才会更换屏幕截图。

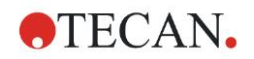

## 警告、当心和注意

本文档使用以下几种提示符号,这些提示符号强调重要信息或者警告用户可能出 现危险情形:

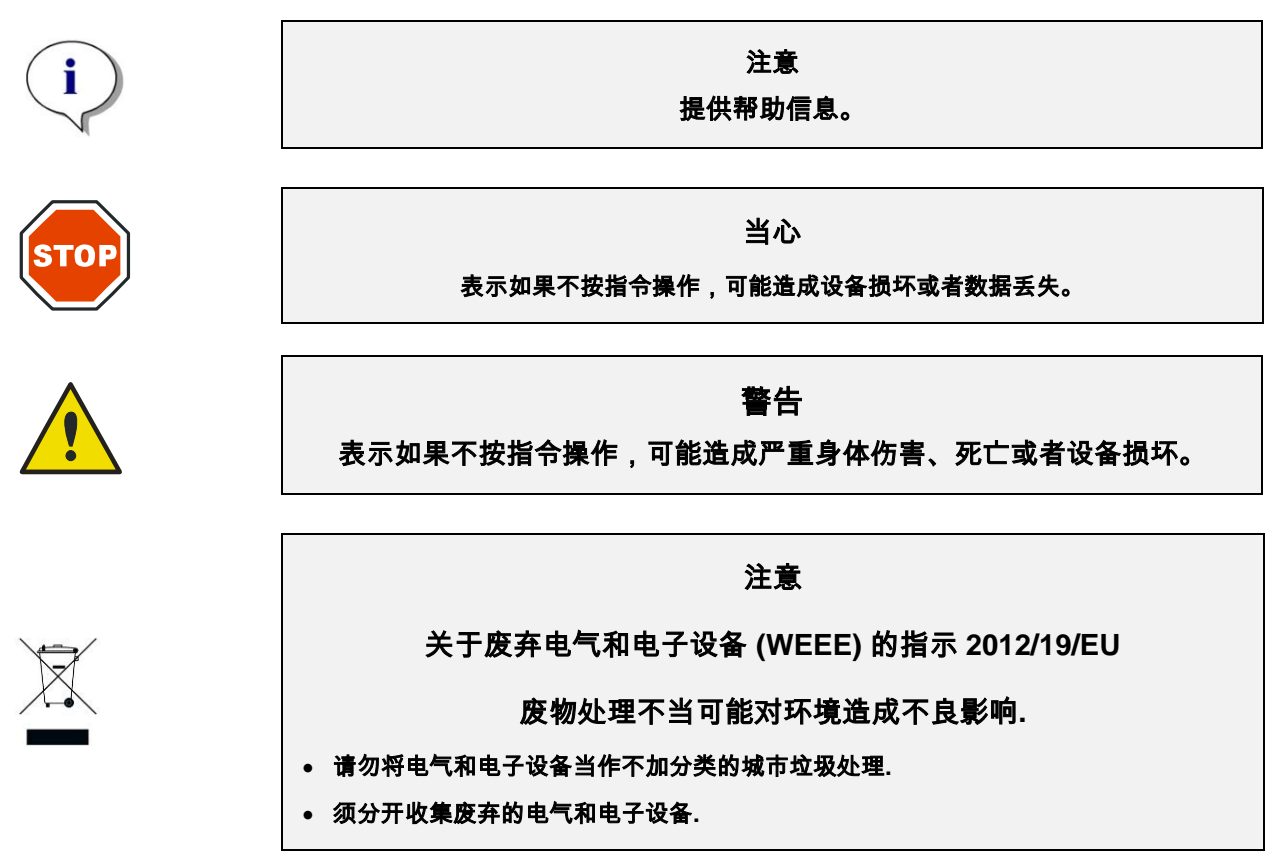

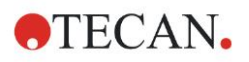

## 标记

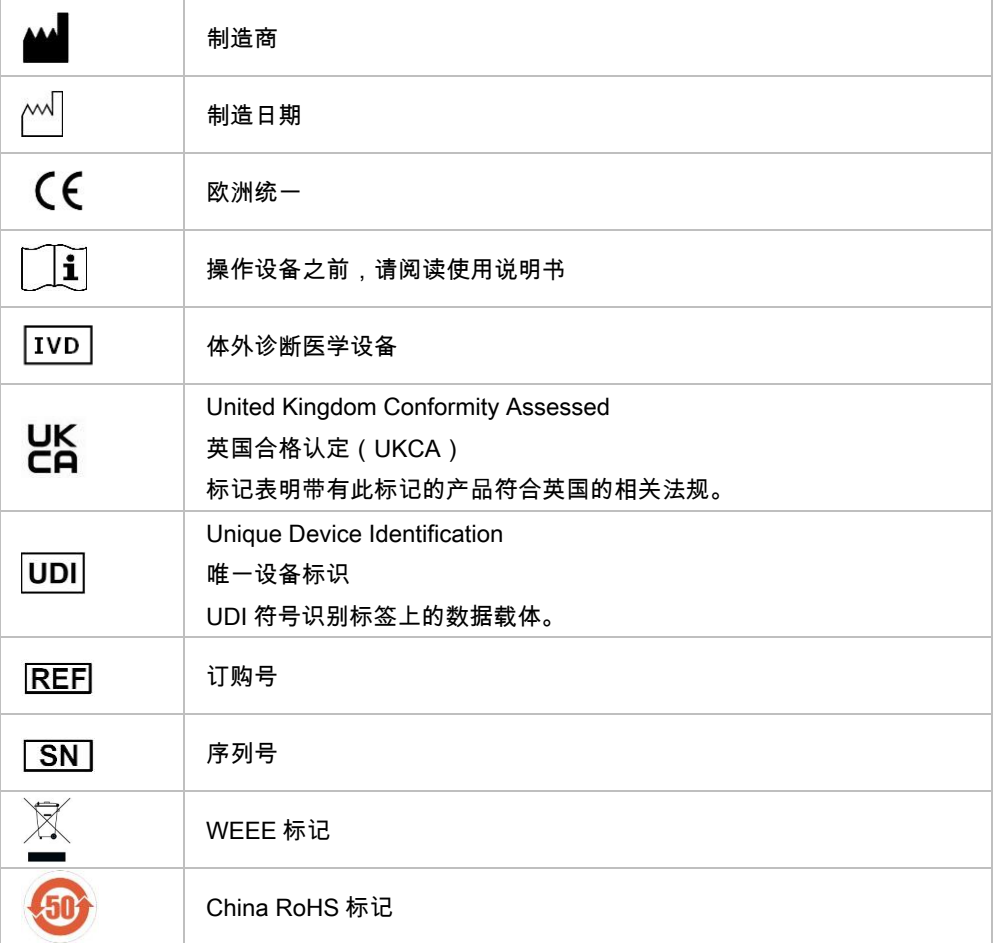

## 目录

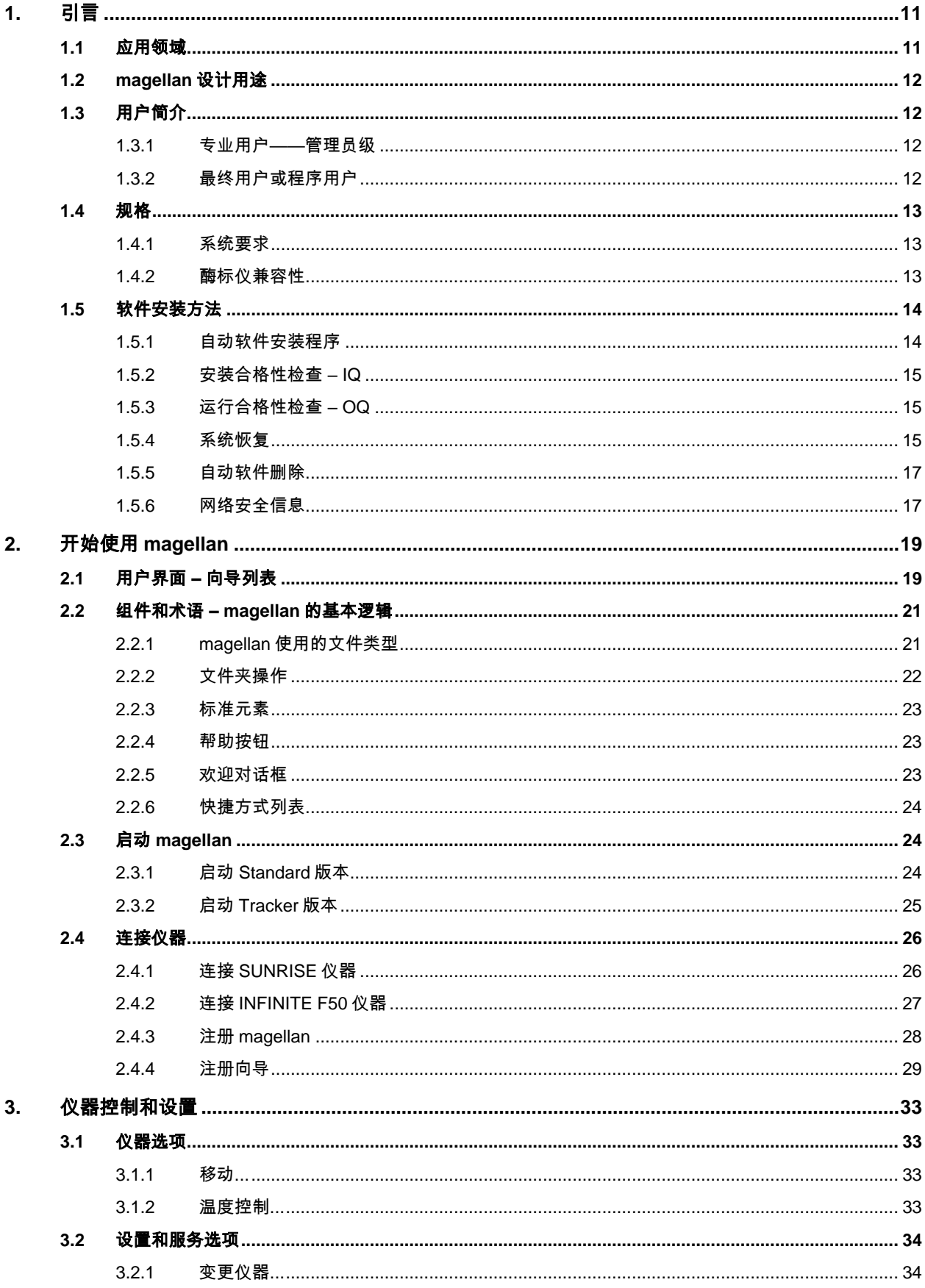

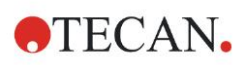

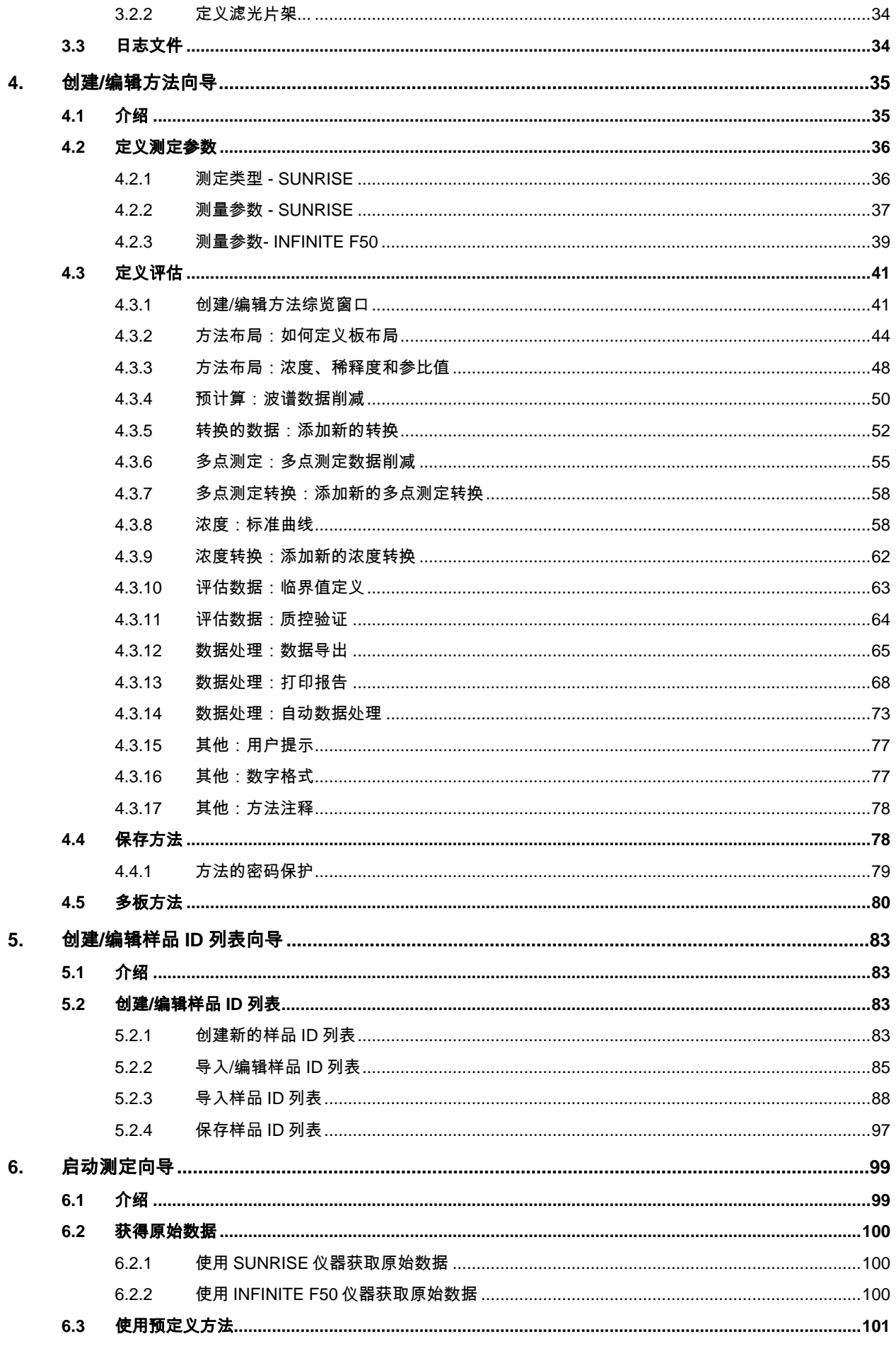

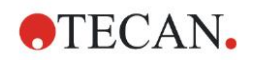

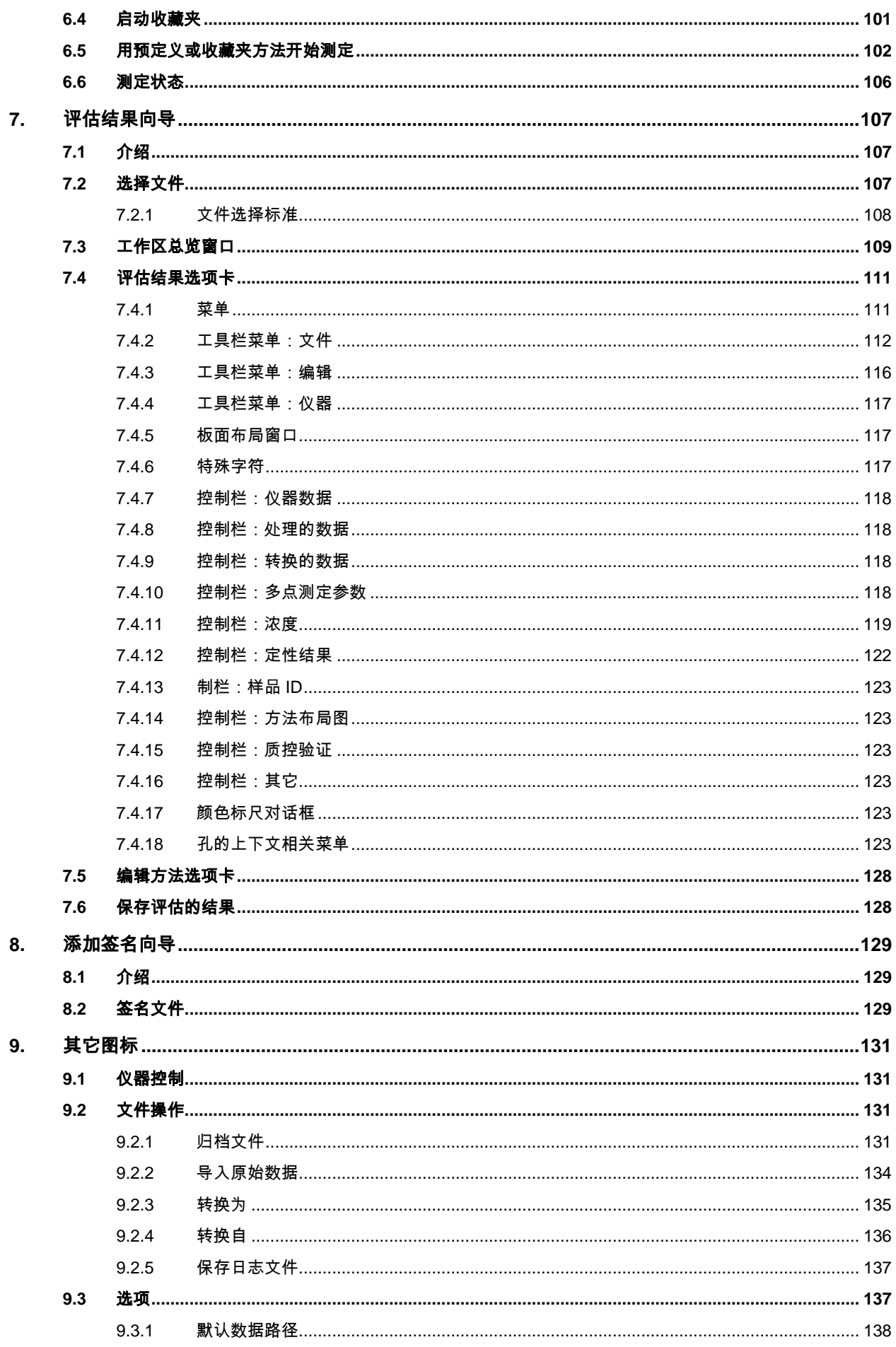

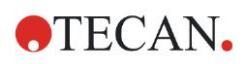

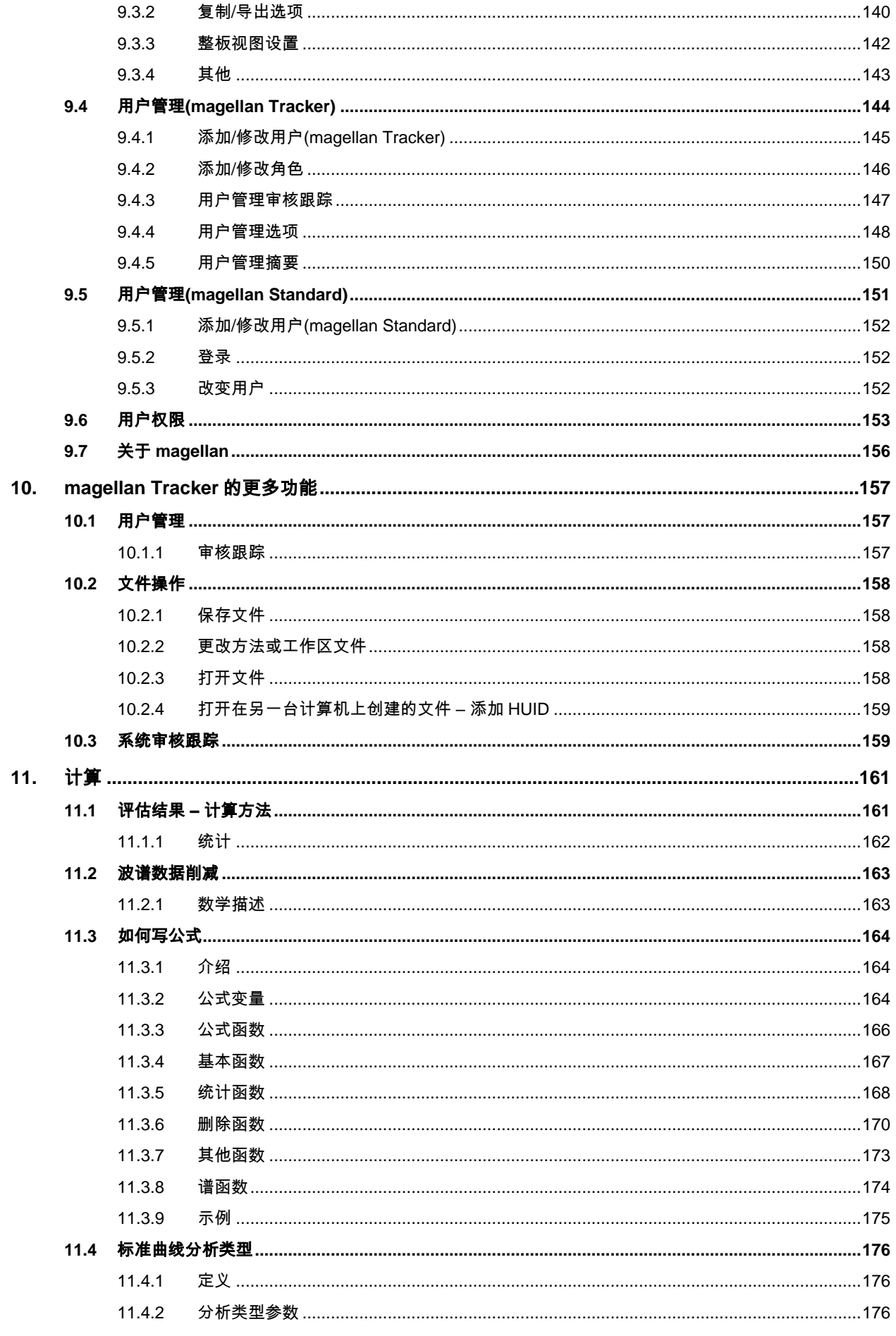

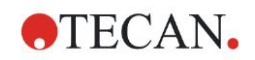

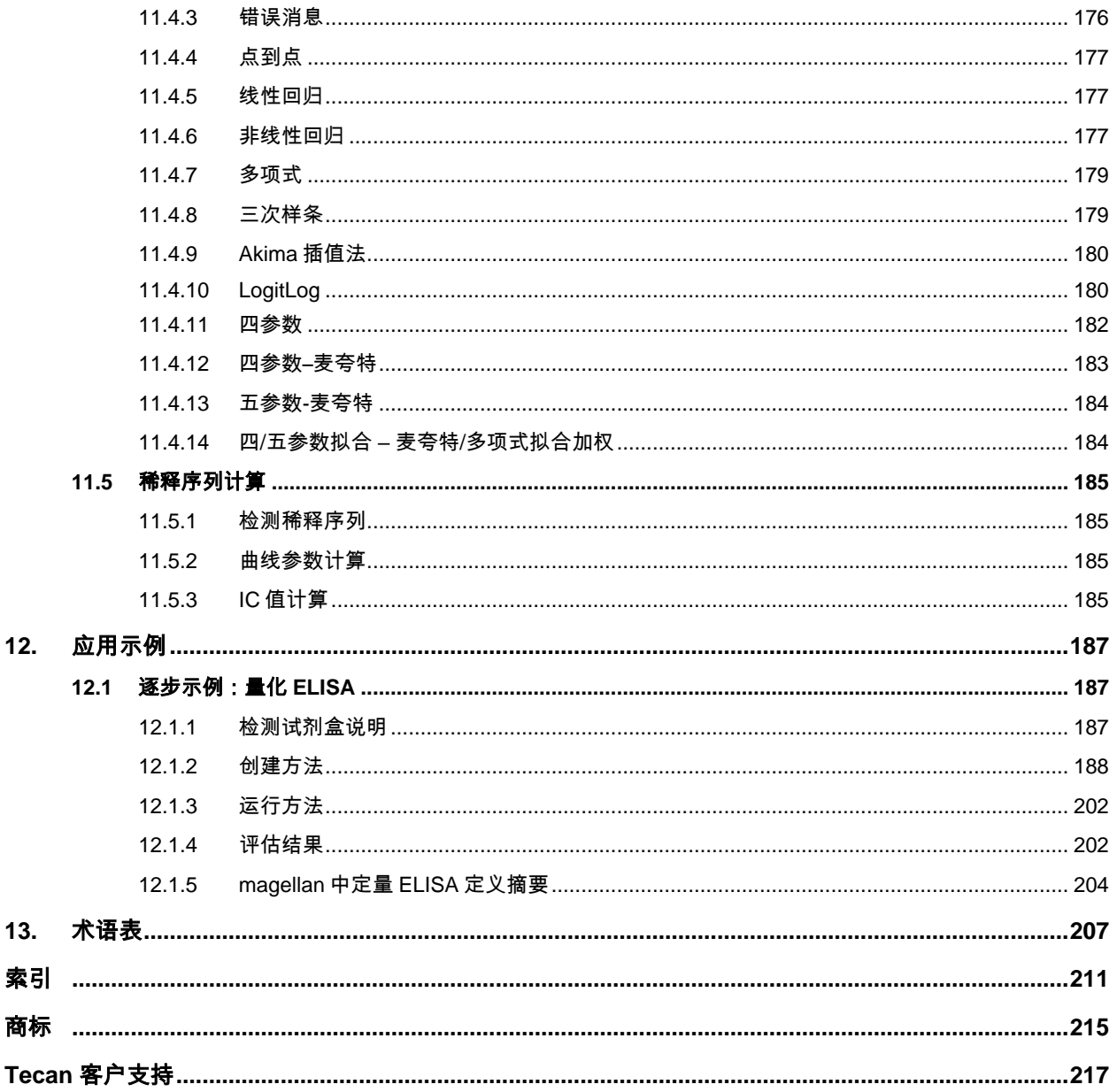

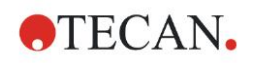

**1.** 引言

## <span id="page-10-0"></span>**1.** 引言

## <span id="page-10-1"></span>1.1 应用领域

magellan 是一款酶标仪控制和数据分析软件,用于分析在体外诊断中由 Tecan 单 模吸光度微孔板酶标仪(例如 SUNRISE 和 INFINITE F50)测定生成的数据。

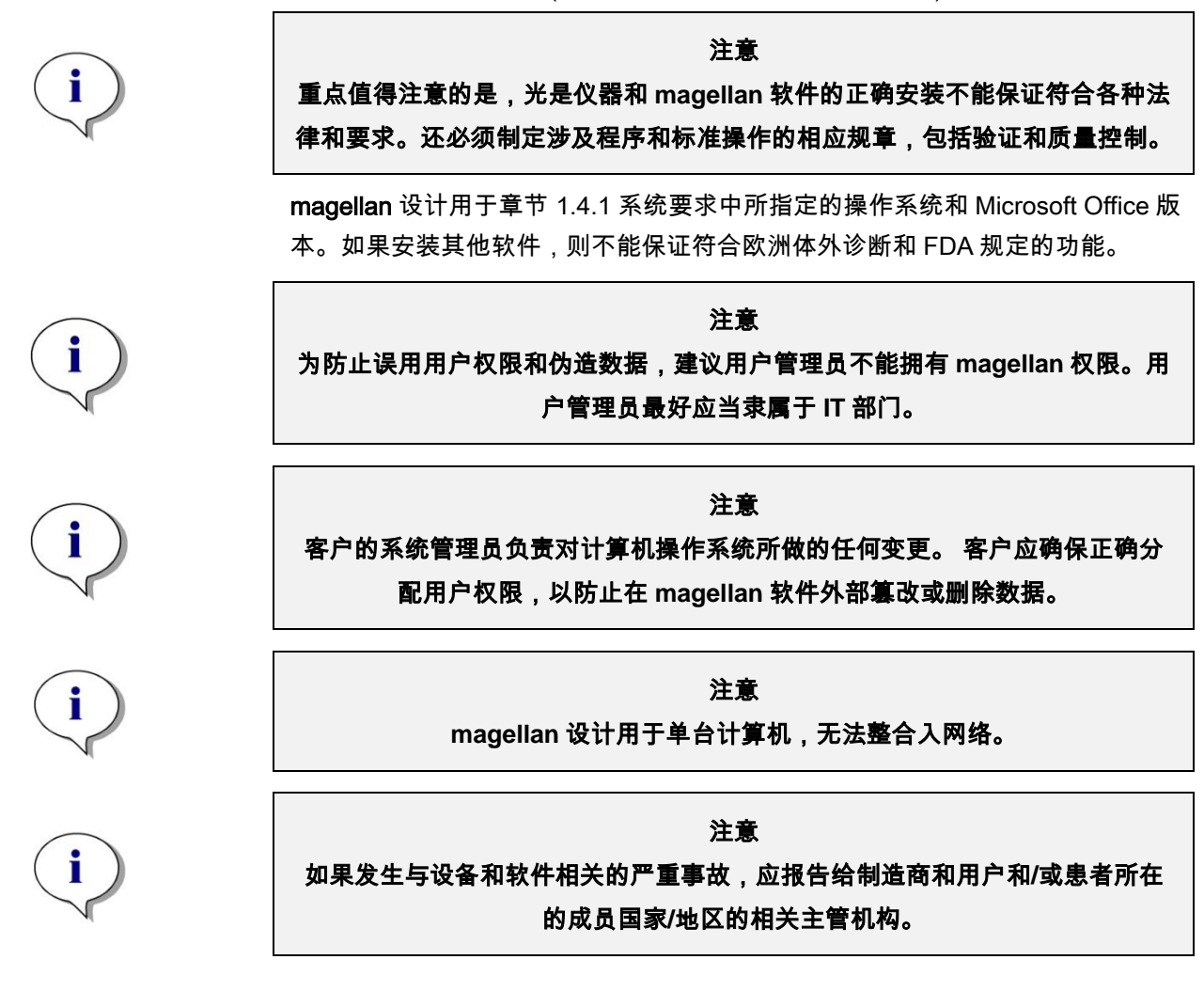

## <span id="page-11-0"></span>1.2 magellan 设计用途

magellan 是一款酶标仪控制和数据分析软件,用于分析在体外诊断中由 Tecan 单 模吸光度微孔板酶标仪(例如 SUNRISE 和 INFINITE F50)测定生成的数据。

magellan 软件的主要设计用途是吸光度测定和定性、半定量和量化体外诊断化验 的评估。magellan 软件可以由用户进行编程;这款软件需要由用户按照化验说明 进行配置。

本产品供专业实验室中接受过专业培训的人员使用。本产品并非家用产品,也不 供非专业人员使用。

magellan 分为两个版本:

- magellan
- magellan Tracker

除了 magellan 的所有功能外,magellan Tracker 还提供了符合 FDA 规定 21 CFR 第 11 部分所必须的所有功能。

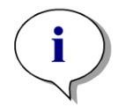

**magellan** 分为两个版本:**magellan** 和 **magellan Tracker**。 为了方便区分,本操作手册中将 **magellan** 版本称为 **magellan Standard**。

注意

## <span id="page-11-1"></span>1.3 用户简介

#### <span id="page-11-2"></span>**1.3.1** 专业用户——管理员级

管理员是接受过恰当的技术培训、具备相应技能与经验的人员。在正常使用产品 时,管理员能够识别并避免危险。

管理员技术全面,能够指导最终用户或相关检验报告中的程序用户,正确使用 Tecan 产品。

要求具备计算机应用技能与良好的英文沟通能力。

#### <span id="page-11-3"></span>**1.3.2** 最终用户或程序用户

最终用户或程序用户是接受过恰当的技术培训、具备相应技能与经验的人员。在 正常使用产品时,他们能够识别并避免危险。

要求具备计算机应用技能、以及在安装现场的良好中文或英文沟通能力。

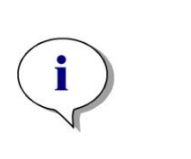

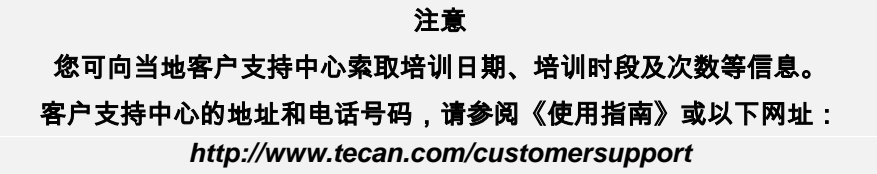

## <span id="page-12-0"></span>1.4 规格

#### <span id="page-12-1"></span>**1.4.1** 系统要求

使用 magellan 必须符合下列要求:

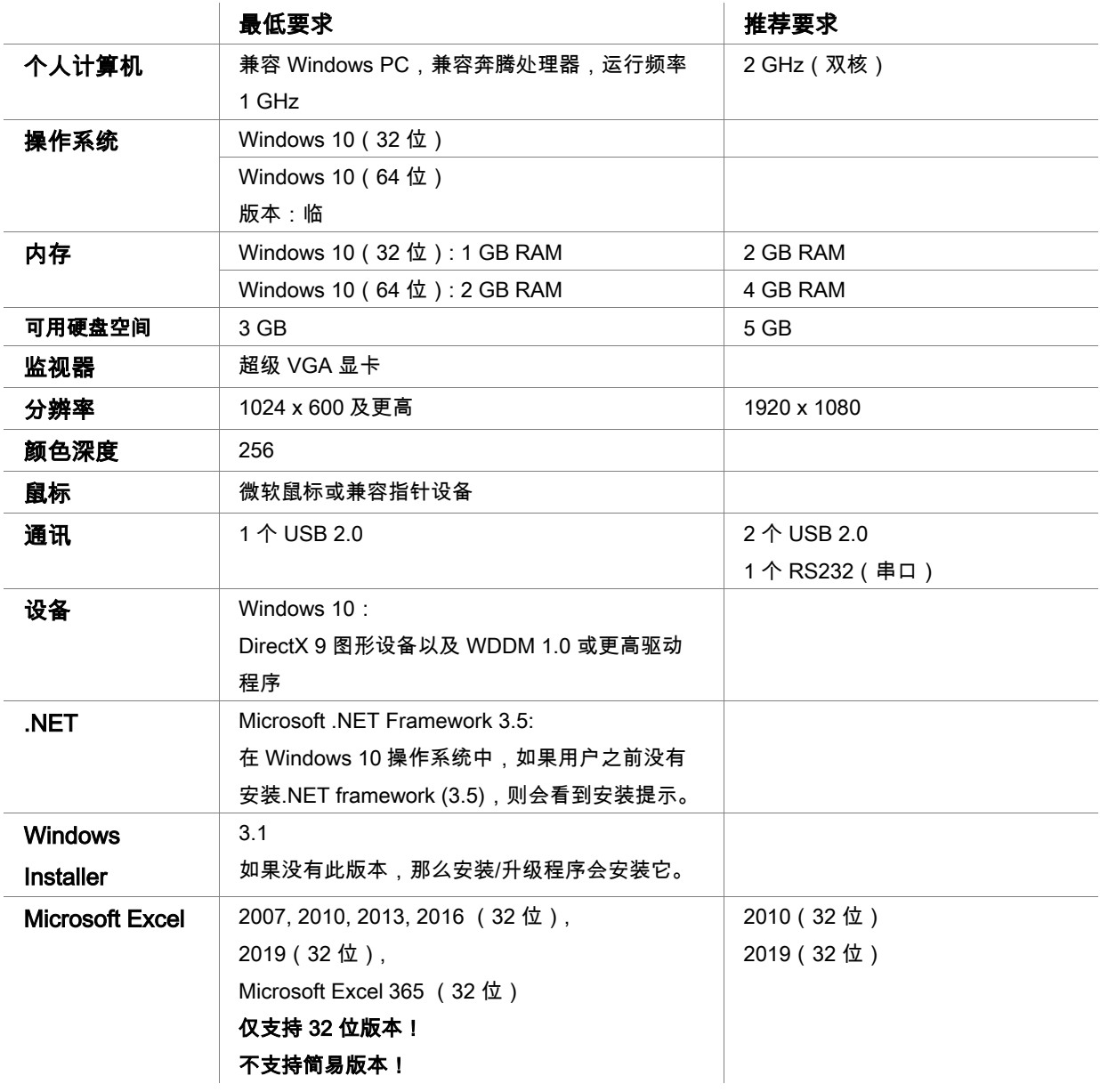

### <span id="page-12-2"></span>**1.4.2** 酶标仪兼容性

magellan 可用于下列 Tecan 酶标仪:

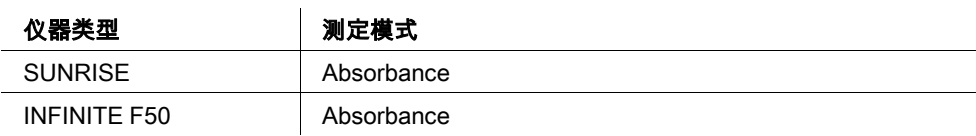

## <span id="page-13-0"></span>1.5 软件安装方法

#### <span id="page-13-1"></span>**1.5.1** 自动软件安装程序

magellan 由一个自动软件安装程序安装。所有必要组件均自动安装。 启动 Magellan\_Setup.exe,开始安装程序:

• 在第一个 InstallShield 向导窗口中,显示安装 Magellan 前需要的组件。单击安 装继续。

Windows 10: 如果计算机上没有安装.NET framework (3.5),用户会看到安 装.NET framework (3.5)的提示。选择 Install this feature(需要连接到互联网)。 如果用户跳过此安装步骤,magellan 安装将不会成功。

- 这时会出现**欢迎窗口**,显示关于软件和安装进度的信息。单击**下一步**继续。
- 下一个窗口显示**许可协议。**阅读**许可协议**,然后单击**我同意**接受安装条件并继 续。
- 然后,会出现**客户信息**窗口。如果您已经购买了软件,那么现在输入序列号并 单击**下一步**。如果还没有序列号,那么也单击**下一步**,继续安装。您可以稍后 注册(参见章节 2.6 许可 magellan)。
- 然后,会出现目标文件夹 窗口。显示默认安装路径。若需要,单击浏览更改默 认目标路径。单击**下一步**继续。
- 然后,会显示**语言选择**窗口。选择首选语言。
- 在用于规定的环境窗口中,取决于您所购买的版本,选择 magellan Standard 或 magellan Tracker, 安装软件。单击下一步继续。
- 安装程序现在作好安装准备。单击下一步开始安装。
- 单击完成结束安装并关闭安装程序。

从 Windows **开始**菜单中选择 Magellan,可以启动该软件。

安装程序自动检测先前是否安装有 magellan。旧版本必须卸载才能安装新版本 Magellan。卸载可以通过安装向导自动执行(另参见章节 1.5.5 自动软件删除)。

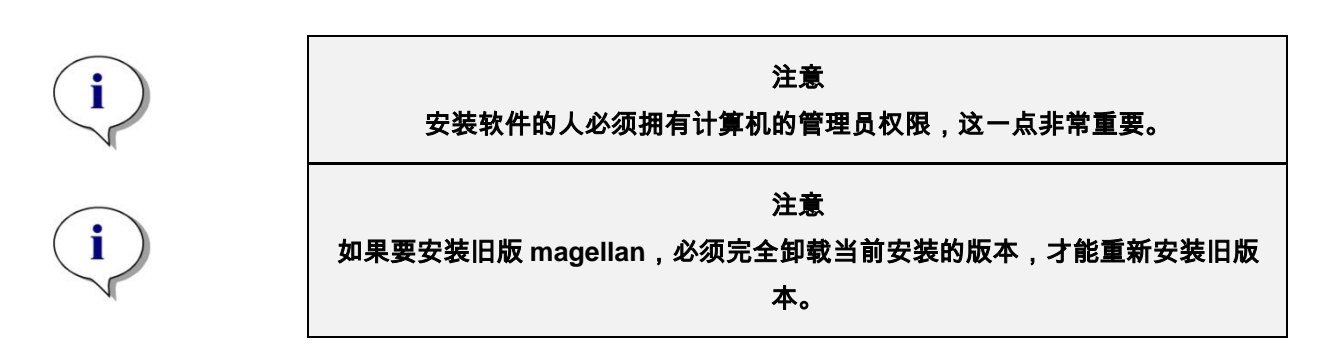

<span id="page-14-0"></span>建议使用自动化安装合格性检查程序检查 magellan 是否成功安装。 启动 Magellan IQ.exe 时,可以从 Windows 开始菜单;**开始>程序> Tecan >** Magellan IQ 启动或从设置程序中指定的默认安装路径(通常为 C:\Program Files\Tecan\Magellan)中的文件系统中直接启动。

自动化安装合格性检查程序自动检测已安装的 magellan 版本。单击检查开始安装 合格性检查。

安装合格性检查工具显示所有已安装组件的状态。状态分为三种:成功、警告、 失败(=错误)。如果报告错误,请联系当地帮助台寻求支持。

检查完毕后,可以生成报告,报告中包括安装合格性检查工具中显示的信息。除 了安装合格性检查工具信息外,报告中还包含签名字段,因此可以保存并打印报 告,供以后审核使用。单击**文件>报告**中的**报告**按钮,生成报告。报告可以保存为 PDF 文件或其他格式的文件。

单击取消或退出,关闭安装合格性检查程序。

注意

每次安装 **magellan**、升级到新版本时或升级或修改下层系统时,都要重复安装 合格性检查程序。

#### <span id="page-14-1"></span>**1.5.3** 运行合格性检查 – **OQ**

除了安装合格性检查外,Tecan 还建议测试 magellan 的计算能力。为此, magellan 的安装介质中包含工作区和报告文件。

打开已安装的 magellan 版本的运行合格性检查工作区文件,并打印报告。新打印 的报告应与对应的运行合格性检查 pdf 报告相同(当然,时间和日期信息除外)。 如果两种报告之间存在差异,请联系当地经销商寻求支持。

#### <span id="page-14-2"></span>**1.5.4** 系统恢复

如果需要在硬件故障后修复损坏的 magellan 安装,有必要提前进行数据备份。

#### 使用数据备份软件进行系统恢复

数据备份通常使用数据备份软件执行。这样可以保存整个系统,包括所有数据, 因此可以在需要时随时恢复。

如需详细说明和准确的用户说明,请参阅 Windows 帮助文档(Windows 备份软 件包)或提供的文档。

magellan 许可证会与计算机硬件绑定,这意味着更换硬件会导致许可证失效。因 此,在系恢复后,请执行检查,以确保许可证仍然有效。检查可以在**关于** Magellan 对话框中完成,具体操作是启动注册向导,检查注册的序列号和授权号 是否仍然有效。如果出现错误消息,请联系 Tecan 客户支持部门,获取新的授权 号。

#### 手动系统恢复

在使用备份软件无法进行完整系统恢复的情况下(例如由于更换的硬件过多或因 为新计算机安装的是不同的 Windows 操作系统),则需要重新安装 magellan, 并且需要从备份文档复制多个文件。

这种情况下,系统恢复流程包括下述步骤:

- 1. 安装 magellan
- 2. 启动 magellan,并指定 magellan 管理员
- 3. 重新输入用户和用户权限。
- 4. 从备份文档中复制 magellan.ini 文件。
- 5. 从备份文档中复制 magellan 方法。
- 6. 从备份文档中复制样品 ID 列表。
- 7. 从备份文档中复制工作区。
- 8. 从备份文档中复制导出数据。

在硬件更换和 magellan Tracker 许可证重新获取完成后,在打开旧许可证下生成 的方法和工作区文件时,系统会通知用户文件源自不同的计算机。要解决这一问 题,请遵循章节 12.2.4 打开在另一台计算机上创建的文件 – 添加 HUID 中的详细 说明。

#### 数据安全

为了确保可以快速完成上述系统恢复流程中的步骤,应及时设置备份文档。备份 文档应包括 magellan 方法、工作区、样品 ID 列表、导出数据、审核跟踪文档、 UserManagement.xml 文档、Pdfx 目录文档和 magellan.ini 文件。备份文档的内 容应始终保持最新状态。Tecan 建议使用自动存档选项对方法、工作区和样品 ID 列表进行备份。关于自动存档的详细信息,请参阅章节 [9.2.1](#page-130-3) [归档文件。](#page-130-3)

#### **Magellan** 路径 – **Windows 10**

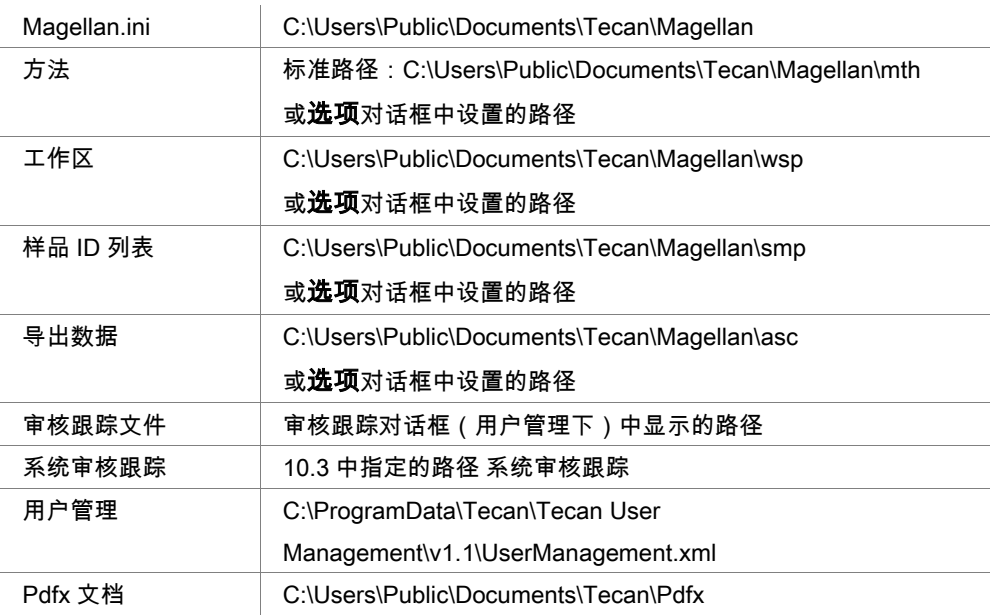

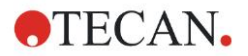

#### <span id="page-16-0"></span>**1.5.5** 自动软件删除

可用标准的 Windows 卸载例程来删除 magellan 软件:

• 关闭 magellan

从 Windows 开始菜单中的设置 – 控制面板选择添加/删除程序。

选择 magellan 图标并单击删除。

如果选择**是**,则将完全卸载 magellan,其他 Tecan 程序也将无法继续工作。保留 这些安装的组件对您的系统无妨碍。如果您不确定如何做,建议您不要删除共享 组件。单击是或否之后,将卸载 magellan 软件。

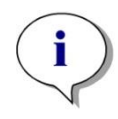

注意 当删除所有共享组件时,用户管理数据也会被删除。某些 **Tecan** 程序,例如 **EVOware** 将不能运行,必须重新安装。

#### <span id="page-16-1"></span>**1.5.6** 网络安全信息

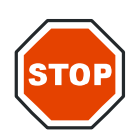

用户有责任采取必要的防范措施,保护系统免遭网络威胁的侵害。 在安装杀毒软件或安全相关的操作系统更新时,请遵循本地 **IT** 部门的专业建议。请在开 始更新前备份 **MAGELLAN** 文件。每次系统更改后,需要执行 **MAGELLAN** 安装合格性

当心

检查(**IQ**)、运行合格性检查(**OQ**)和性能合格性检查(**PQ**)。

#### 备份您的数据

在遭遇勒索软件攻击时,备份文件可以帮助我们进行恢复,其重要性不言而喻。 请一定为重要系统和数据进行可靠备份。有很多工具和服务可以用于文件备份、 还原(之前的版本)和恢复。另外,还有必要定期对备份进行测试,确认备份可 以正常使用。

使用 magellan 存档功能或您自己选择的产品备份 magellan 数据文件。详细说明, 请参阅章节 [9.2.1](#page-130-3) [归档文件。](#page-130-3)

#### 管理和控制数据访问权限

为了尽量降低密码泄漏和滥用的风险,应为所有系统使用不同的本地管理员密码, 分别保护具有不同权限的帐户,避免向多人授予文件存储库的权限。

允许标准 Windows 操作员(非管理员)运行 magellan。

使用 magellan Tracker 功能控制访问权限,并进一步保证应用安全。

#### 运行合格性检查

除了安装合格性检查外,Tecan 还建议测试 magellan 的计算能力。详细说明,请 参阅章节 [1.5.3](#page-14-1) [运行合格性检查](#page-14-1) – OQ。

## <span id="page-18-0"></span>**2.** 开始使用**magellan**

magellan 中主要的用户界面是向导。

标准的 magellan 向导代表工作流程模块,它引导您一步一步执行复杂的过程。 偶然会在标题栏中有菜单可用。菜单提供使用软件的常规方法:从主菜单中选择 相关的菜单项。所有后续的动作立即开始,或者显示对话框,可从中进行更多选 择或者输入。

## <span id="page-18-1"></span>2.1 用户界面 – 向导列表

magellan 中的用户界面的主要类型为向导。

启动 magellan 之后,出现**向导列表**:

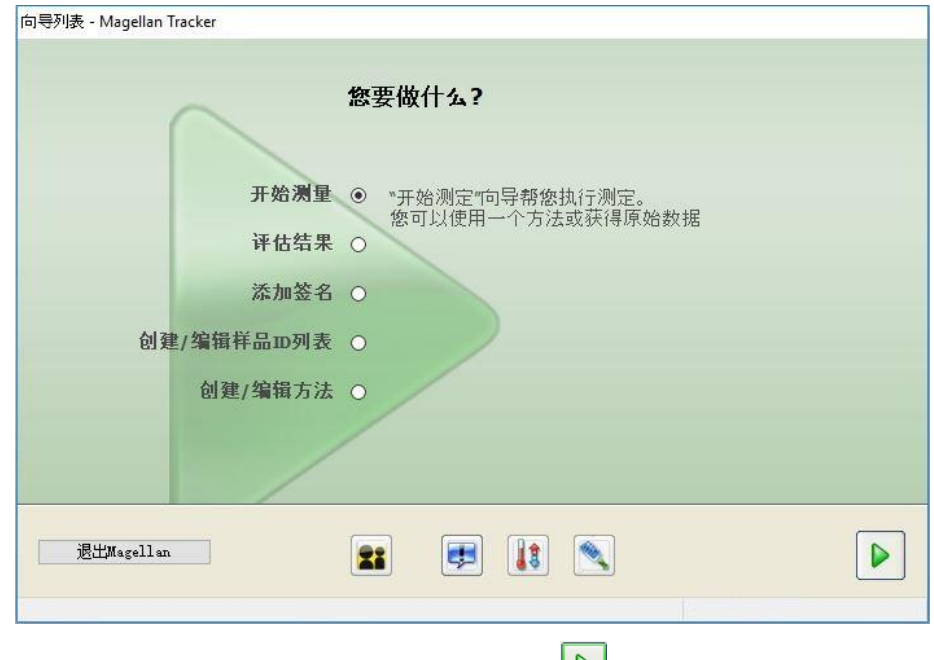

可通过双击向导或通过选择向导并单击下一步 ▶️ 按钮来启动各向导。

#### 开始测定向导

开始测定向导包括下列选项:

- 获得原始数据用于通过设置所需测定参数并启动测定来快速简便地产生原始数 据。
- 使用预定义方法用于根据先前定义的方法执行测定。
- 启动收藏夹用于从编号的图标列表中选择一个最常用的方法。 有关详细说明,请参见章节 [6](#page-98-0) [启动测定向导。](#page-98-0)

测定完成之后,将创建工作区文件。

#### 评估结果向导

评估结果向导用于查看原始数据并评估结果。可查看评估参数,并可重新评估数 据。

有关详细说明,请参见章节 [7](#page-106-0) [评估结果向导。](#page-106-0)

#### 添加签名向导

添加签名向导用于签名方法和工作区文件。此功能仅在 magellan Tracker 中可用。 有关详细说明,请参见章节 [8](#page-128-0) [添加签名向导。](#page-128-0)

#### 创建**/**编辑样品 **ID** 列表向导

创建/编辑样品 ID 列表向导用于新建和编辑现存的样品 ID 列表。

有关详细说明,请参见章节 [5](#page-82-0) 创建/编辑样品 ID [列表向导。](#page-82-0)

#### 创建**/**编辑方法向导

创建/编辑方法向导用于定义或编辑方法。

有关详细说明,请参见章节 [4](#page-34-0) 创建/[编辑方法向导。](#page-34-0)

#### 图标

#### 23 图标**:** 更改当前用户

如果用户管理现用(参见章节 [9.4](#page-143-0) 用户管理[\(magellan Tracker\)](#page-143-0) 和章节 [9.5](#page-150-0) [用户管理](#page-150-0) [\(magellan Standard\)\)](#page-150-0),单击此图标登出当前用户并登录新用户。

使用 magellan Standard,用户管理为可选。使用 magellan Tracker,用户管理是 必要的。

#### **CH** 图标**:** 其它

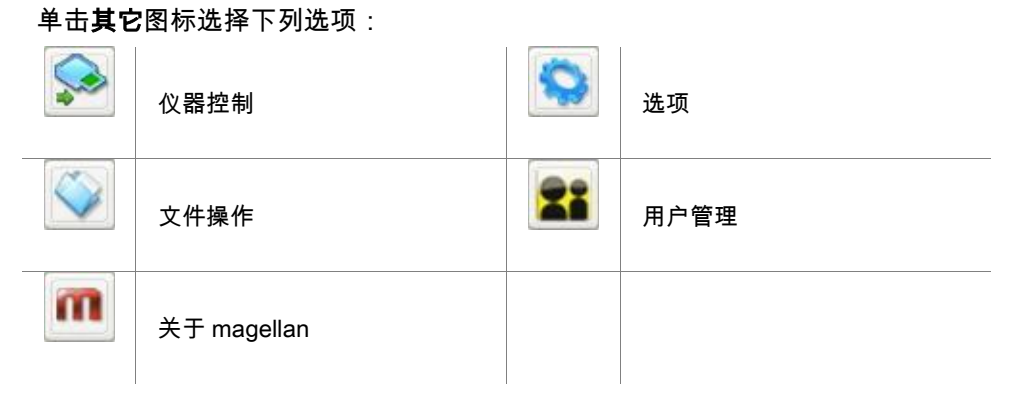

- 仪器控制提供快速访问几个仪器功能及服务和设置选项。参见章节 [3](#page-32-0) [仪器控制](#page-32-0) [和设置。](#page-32-0)
- 文件操作用于将文件移到存档位置、将文件从一个 magellan 版本转换为另一个 版本以及从 ASCII 文件导入原始数据。 参见章节 [9.2](#page-130-2) [文件操作。](#page-130-2)

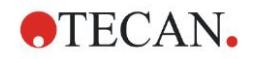

- 选项用于定制某些默认设置,例如产生文件的路径、剪贴板和 Excel 复制选项、 板视图和其它向导、启动、语言和密码设置。 参见章节 [9.3](#page-136-1) [选项。](#page-136-1)
- 用户管理用于添加或禁用用户及设置或修改用户权限。 分别参见章节 [9.4](#page-143-0) [用户](#page-143-0) 管理[\(magellan Tracker\)](#page-143-0) 和章节 [9.5](#page-150-0) 用户管理[\(magellan Standard\)](#page-150-0)。
- 关于 magellan 提供授权信息及关于当前安装的版本和组件的详细信息。 可通 过启动注册向导(参见章节 [2.4.3](#page-27-0) 注册 [magellan](#page-27-0))进行注册。

关闭"其它"窗口返回向导列表。

## **8 图标: 温度控制**

使用此图标对连接的仪器设置目标温度。 有关详细说明,请参见章节 [3.1.2](#page-32-3) [温度控制](#page-32-3)...。

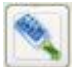

图标**:** 移动板

使用此图标将板架移进或移出仪器。

### <span id="page-20-0"></span>2.2 组件和术语 – magellan 的基本逻辑

#### <span id="page-20-1"></span>**2.2.1 magellan** 使用的文件类型

magellan 使用下列文件类型。

默认情况下,与 magellan 关联的所有文件类型存储在适当目录的子目录中:

...\All Users\Documents\Tecan\

子目录在下表中显示:

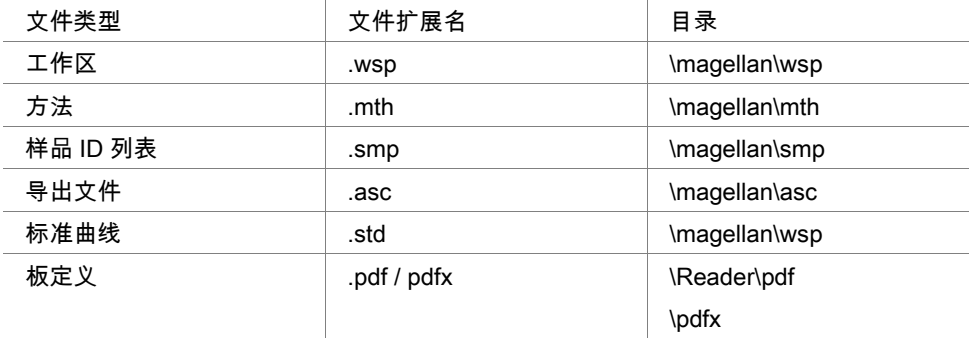

有关方法、样品 ID 列表、工作区和标准曲线的详细说明,请参见章节 [4](#page-34-0) [创建](#page-34-0)/编 [辑方法向导、](#page-34-0)[5.2.3](#page-87-0) [导入样品](#page-87-0) ID 列表 和 [7](#page-106-0) [评估结果向导](#page-106-0).

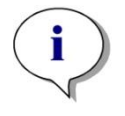

注意

带**.pdf** 扩展名和带**.pdfx** 扩展名的板定义文件间的不同在于 **Infinite** 系列仪器使 用**.pdfx** 格式文件,而所有其他 **Tecan** 仪器使用**.pdf** 文件。

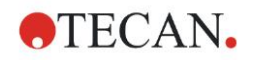

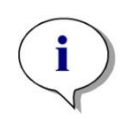

注意 可用的菜单和工具栏根据当前打开的文件类型而异。

#### <span id="page-21-0"></span>**2.2.2** 文件夹操作

在 magellan 中,可以在 Windows 资源管理器的任何文件夹中创建用户指定的文 件夹结构,用于保存文件(方法、工作区、标准曲线和样品 ID 列表)。新文件夹 可通过右键单击并从上下文件相关的菜单中选择新建文件夹创建。可按与 Windows 资源管理器中相同的方式移动/剪切/复制文件和文件夹。

#### 文件类型标记

magellan 在文件查看窗口中使用下列标记代表方法、工作区、标准曲线和样品 ID 列表。

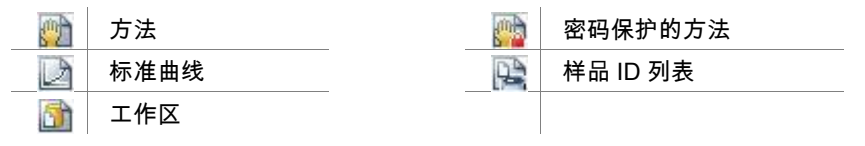

#### **magellan Standard**

可通过以下设置用于保存新建文件的默认路径:**向导列表**主页面 → 其它按钮 → 选项按钮 → 路径选项卡。

在保存过程中,用户可在 Windows 资源管理器的任何文件夹中创建新的文件夹。 在保存窗口中,每当创建新文件时,即自动打开默认文件路径指定的文件夹。如 果修改了已经存在的文件,将打开文件当前位置的路径。但也可将文件保存在 Windows 资源管理器的任何文件夹中或新建文件夹中。

#### **magellan Tracker**

具有管理权限的 magellan 用户可通过以下设置用于保存新建文件的默认路径:**向** 导列表主页面 → 其它按钮 → 选项按钮 → 路径。这些默认路径对所有用户均有效。 只有具有 Windows 管理员权限的用户可以创建新子文件夹,而且保存过程中,子 文件夹只能保存在默认路径中指定的文件夹中。

在**保存**窗口中,每当创建新文件时,即自动打开默认文件路径指定的文件夹。如 果修改了已经存在的文件,将打开文件当前位置的路径。但仅可将文件保存在默 认文件夹中,或保存在此文件夹内现有的或新建子文件夹中。

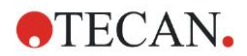

#### <span id="page-22-0"></span>**2.2.3** 标准元素

每个向导会顺序显示许多窗口,在窗口中提供了所有必要的信息、设置和数据输 入。

#### **magellan** 向导的标准元素

在向导页面的底部有几个按钮用于从一个窗口导航到另一个窗口。

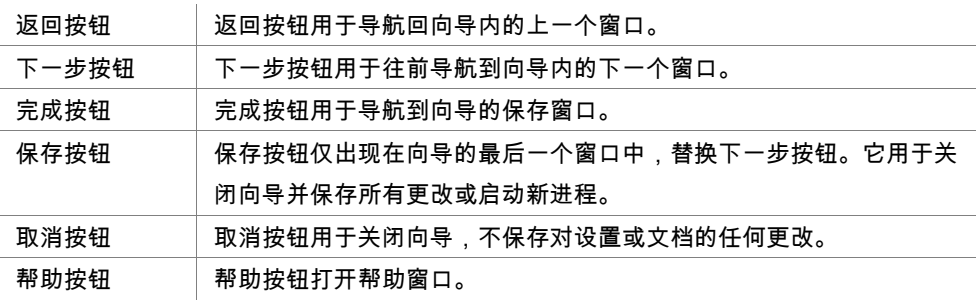

#### **Microsoft Windows** 的标准元素

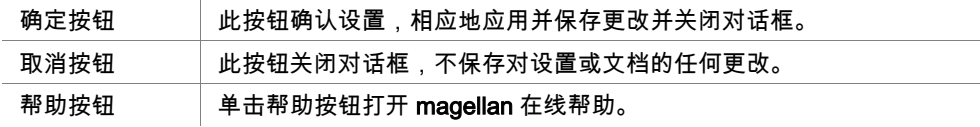

#### 状态栏信息

状态栏显示下列信息:

- 当前命令信息
- 当前登录用户的用户名。
- 连接的仪器名。例如:Sunrise
- 方法:测定模式和单位。例如:吸光度 [OD]
- 工作区:测定的日期和时间。例如:27.11.2002 14:13:03 选择的孔数。例如:选择了 3 个孔
- 键盘状态信息:键盘切换状态:CAP (大写锁定), NUM (数字区锁定), SCRL (滚 动锁定)
- 仪器连接状态图标

#### <span id="page-22-1"></span>**2.2.4** 帮助按钮

单击**帮助**按钮或按'F1'打开 magellan 在线帮助。

#### <span id="page-22-2"></span>**2.2.5** 欢迎对话框

每个向导开始时会出现欢迎对话框,它给出所要执行步骤的简短介绍性说明。 取消勾选显示欢迎页面复选框可在将来启动向导时不显示欢迎页面。

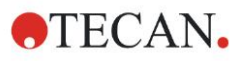

#### <span id="page-23-0"></span>**2.2.6** 快捷方式列表

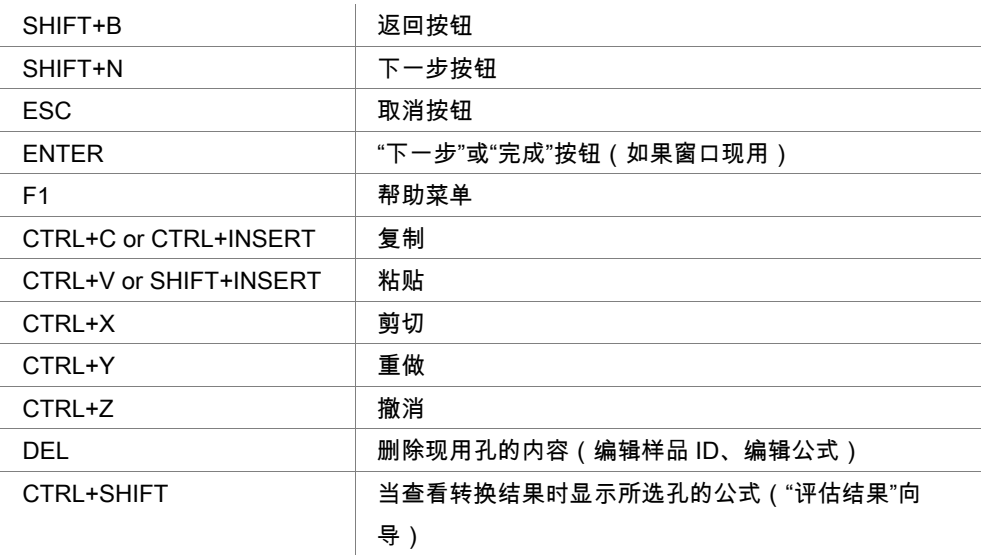

## <span id="page-23-1"></span>2.3 启动 magellan

#### <span id="page-23-2"></span>**2.3.1** 启动 **Standard** 版本

执行下列步骤启动 magellan:

- 1. 确保仪器已经连接或选择仿真的仪器。
- 2. 在 Windows 开始菜单,选择 Tecan 程序组并单击 magellan 图标。
- 3. magellan 启动。

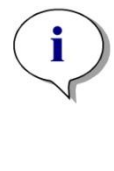

注意 **magellan** 可连接仪器运行或在仿真仪器的演示模式中运行。如果您要连接仪器 (参见章节 **[2.4](#page-25-0)** [连接仪器\)](#page-25-0),请在启动 **magellan** 之前开启仪器。

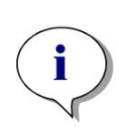

#### 注意

在开始使用 **magellan** 之前,建议您阅读"**magellan** 版本声明",以了解应用中可 能会出现的故障。

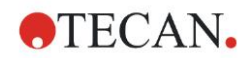

#### <span id="page-24-0"></span>**2.3.2** 启动 **Tracker** 版本

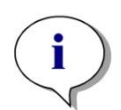

注意

使用 **magellan Tracker** 时,必须由负责设置用户帐户和指派用户权限的指定管 理员定制用户管理系统。管理员务必由 **Tecan** 或 **Tecan** 授权的机构进行培训。

#### 第一次登录 **magellan Tracker**

第一次启动 magellan Tracker 时,将出现对话框,要求用户先创建**用户管理员**。 单击确定将出现创建管理员对话框。

填写好文本字段并单击确定保存设置。必须创建至少一个用户管理员。

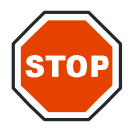

当心

#### 如果忘记用户管理员密码,将不能更改用户管理设置,必须重新安装 **MAGELLAN**。建议 您创建至少两个用户管理员。

有关用户管理的所有用户定义(如用户权限),请参见章节 [9.4](#page-143-0) [用户管理](#page-143-0) [\(magellan Tracker\)](#page-143-0) 和章节 [9.5](#page-150-0) 用户管理[\(magellan Standard\)](#page-150-0)。

密码

#### 初始密码(仅适用于 **magellan Tracker**)

当用户第一次登录时,必须更改由管理员指定的密码。 在输入用户名和密码并单击确定之后,出现信息"初始密码仅一次有效。您必须更 改密码!"。单击**确定;更改密码**窗口将强制用户输入新密码。

#### 密码失效(仅适用于 **magellan Tracker**)

当密码失效时,将提示用户输入新密码。 参见章节 [9.4.4](#page-147-0) [用户管理选项。](#page-147-0)

#### 登录

一旦启用用户管理,每次 magellan 启动时将出现登录对话框。

**登录**对话框包含下列元素:

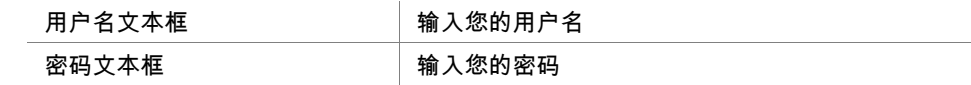

单击前进按钮进入或单击取消按钮终止 magellan.

#### 应用程序锁定

如果在指定的最大时间内未使用应用程序(仅在 magellan Tracker 中由用户规 定),它将被锁定。必须输入密码才能解锁应用程序。

### <span id="page-25-0"></span>2.4 连接仪器

#### <span id="page-25-1"></span>**2.4.1** 连接 **SUNRISE** 仪器

在启动 magellan 之前,按仪器使用说明书中说明连接仪器到您的计算机并开启仪 器。

#### 第一次启动 **magellan**

第一次启动 magellan 时,将出现设置端口对话框:

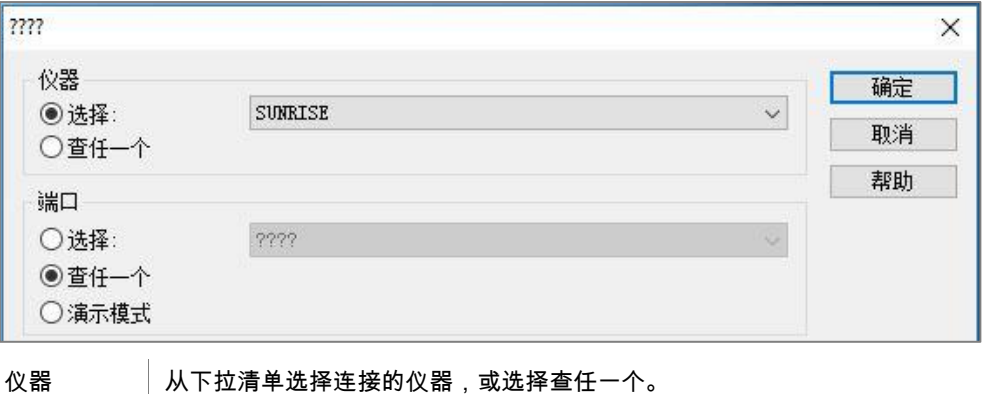

#### 变更仪器

单击向导列表中的**其它**图标 <mark>(2)</mark>及其它列表中的**仪器控制**。从**设置和服务**选择 变更仪器以连接仪器或变更当前连接的仪器。

端口 从下拉清单选择合适的 COM 端口,或选择查任一个并单击确定。

#### 演示模式

如果没有连接仪器,在**仪器**组框中从下拉清单选择要仿真的仪器,并在**端口**组框 中选择演示模式并单击确定。magellan 即处在演示模式。

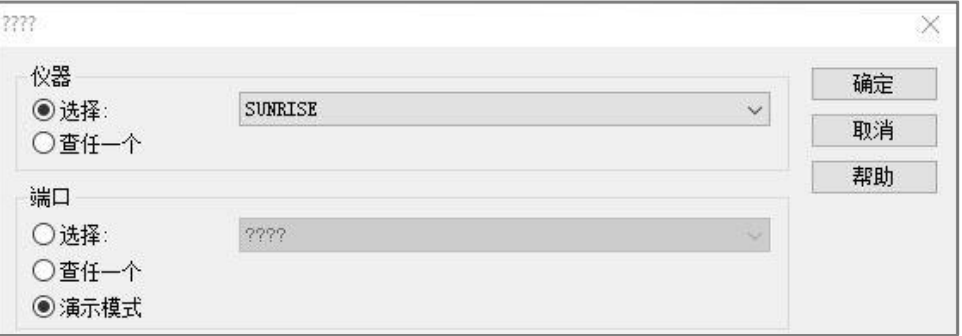

默认情况下选定允许演示模式(在选项对话框中)。

在演示模式中能够执行除运行实际测定以外的所有功能。

#### <span id="page-26-0"></span>**2.4.2** 连接 **INFINITE F50** 仪器

#### 第一次启动 **magellan**

第一次启动 magellan 时,将出现**设置端口**对话框:

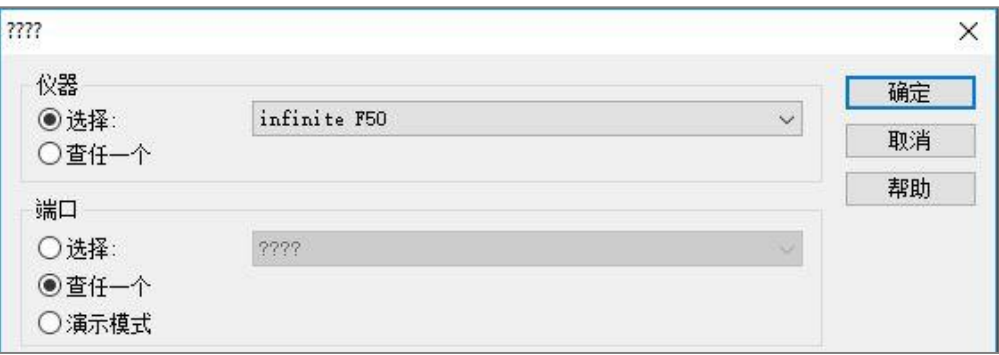

在设置端口对话框中的仪器组框中选择 INFINITE F50。单击确定显示连接到仪器 对话框。

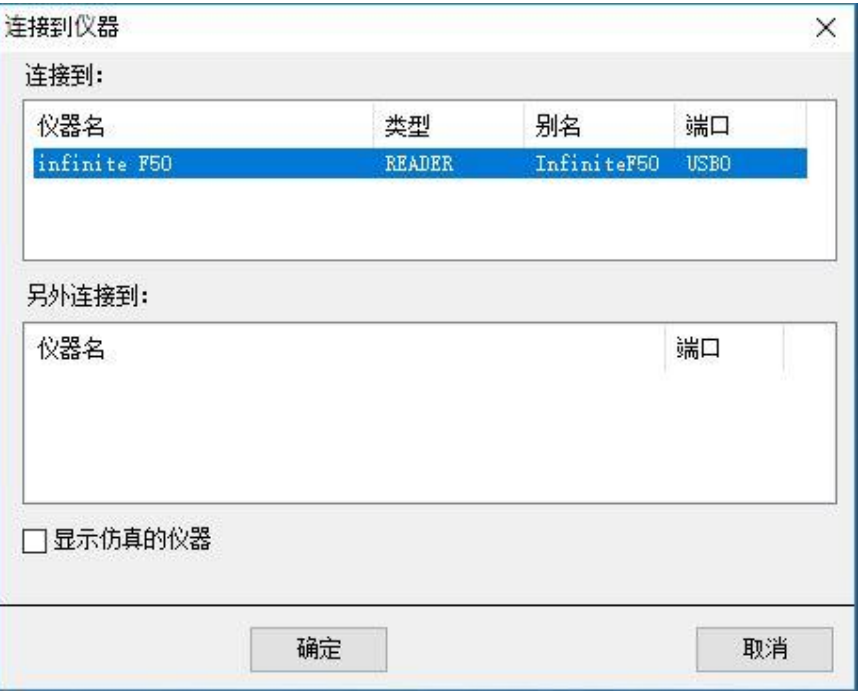

选择仪器并单击确定。

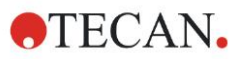

#### 仿真模式

如果没有连接仪器,从设置端口对话框组框中的仪器组框中的下拉列表中选择要 仿真的仪器,然后单击确定。

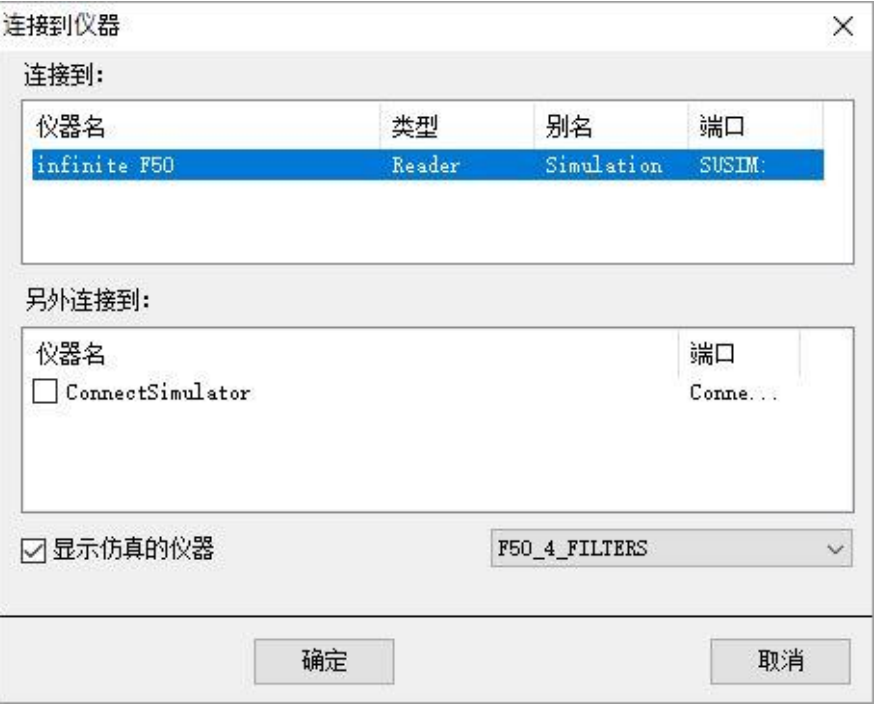

在仿真模式中,选择**显示的仿真仪器**复选框,并从下拉列表中选择首选的仪器, 并单击仪器名称并单击确定。

#### <span id="page-27-0"></span>**2.4.3** 注册 **magellan**

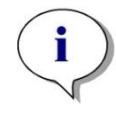

#### 注意

**magellan** 可不注册使用 **30** 个工作日。如果在此期限之后不注册 **magellan**,则 保存和打印选项将失效。

magellan 授权通过注册 magellan 向导来进行。如果未注册 magellan,此向导将 在每次运行程序时自动启动。

注册 magellan 向导也可通过向导列表起始页面中的其它图标来打开。

(其它 → 关于 magellan → 注册)。

为注册 magellan,需要 magellan 序列号、硬件(计算机)标识号(HUID)和授权 号。

授权 magellan 有两种可能性:

1. 购买软件。随软件一起提供序列号。

在注册 magellan 对话框中输入序列号之后,填写好注册表格以开始授权号申请。 填写好的注册表格与单个 HUID 一起发往奥地利 Tecan 公司。HUID 编号由软件 产生,自动插入注册表格中。它涉及 Windows 既定的系统驱动器编号。

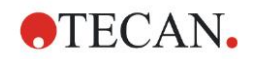

在收到授权号之后,您必须再次启动注册向导并输入它。注册 magellan 向导确认 授权号并摘要用户信息。单击完成按钮结束注册过程。magellan 的功能将保持对 用户完全可用。

2. 软件作为演示版本随仪器一起提供。可在以后注册(不提供序列号)。 要购买 magellan 并得到序列号,选择选项订购 magellan 以获得有效的许可证, 并按上述进行注册过程。

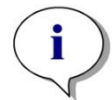

注意 注册软件的人也应对计算机上操作系统具有管理员权限,这点非常重要。

#### <span id="page-28-0"></span>**2.4.4** 注册向导

注册向导最先出现的是**欢迎**对话框,其中包括对向导的简短说明。单击 Next,会 出现序列号对话框。

#### 序列号和授权号

#### 购买 **magellan** 序列号

要购买 magellan 并获得序列号,请选择选项订购 magellan 以获得有效的许可证。 接着将出现**注册表格**窗口(请参阅下面的章[节注册表格\)](#page-29-0)。

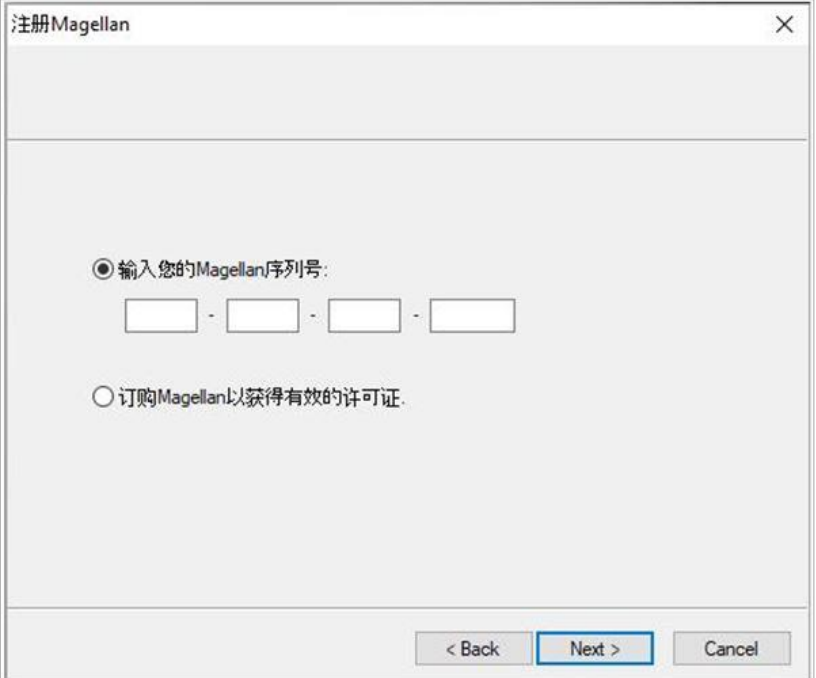

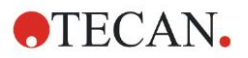

#### 已经购买 **magellan**

#### 选择输入您的 magellan 授权号。输入授权号,可以到 magellan 包装上查找。

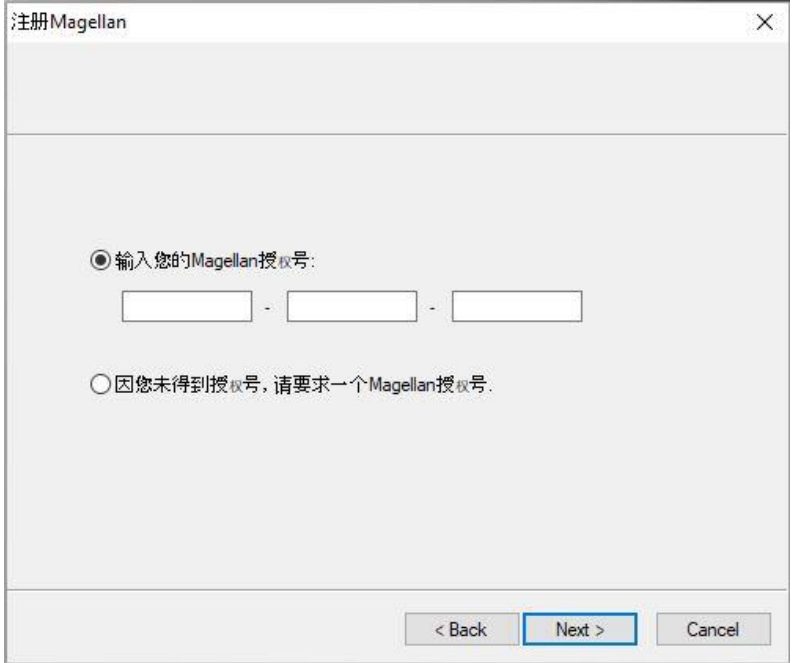

第一次安装软件的用户没有授权号,必须选择因您未得到授权号,请要求一个 magellan 授权号。单击 Next,会出现注册表格窗口。

#### <span id="page-29-0"></span>注册表格

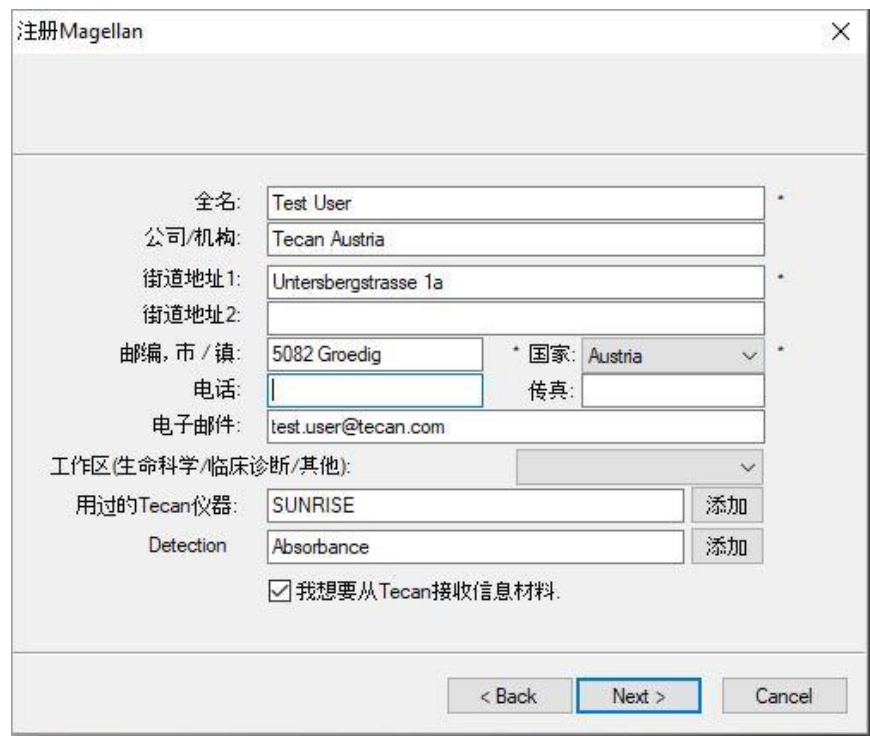

填写注册表格。标记有星号的字段为必填字段。

单击 Next,会出现许可证协议窗口。请认真阅读,并单击我同意按钮。 单击 Next, 会出现注册信息窗口。

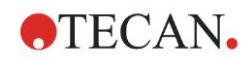

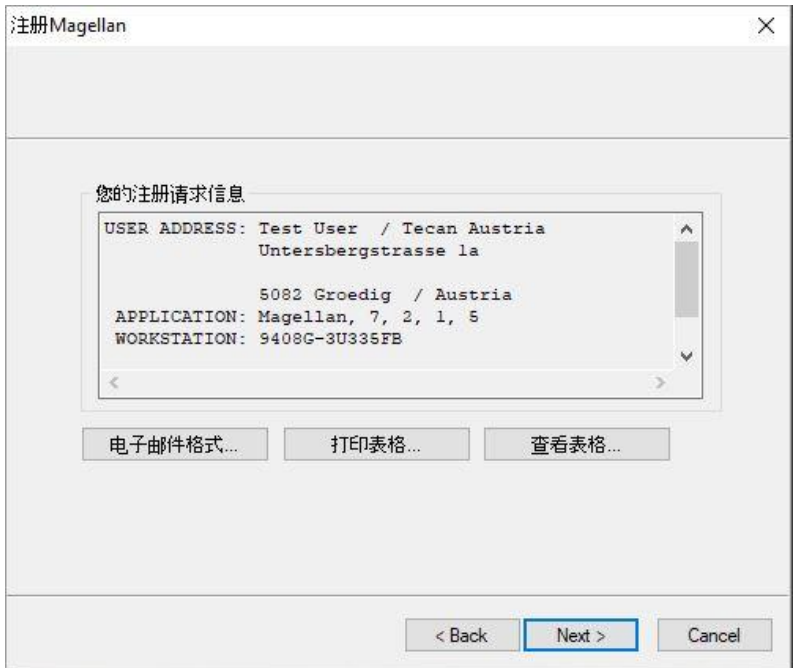

单击电子邮件格式…,使用计算机上的默认电子邮件程序发送信息,或单击打印 表格…打印注册表格,以便通过传真或邮寄方式发送到 Tecan。单击查看表格… 以使用 WordPad 或 Notepad 查看注册表格。您将在 24 小时内收到授权号。

#### 完成 **magellan** 授权

在收到 Tecan 授权号后,重复上述步骤,并插入授权号。单击 Next。接着注册向 导会确认授权号,并汇总用户信息。

单击 Finish;注册 magellan 向导将关闭,并且用户可以使用 magellan 的全部功 能。

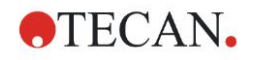

## <span id="page-32-0"></span>**3.** 仪器控制和设置

单击向导列表对话框中的仪器控制按钮,出现仪器控制对话框。 取决于连接的仪器,将启用或禁用不同的仪器和设置和服务选项。

- <span id="page-32-1"></span>3.1 仪器选项
- <span id="page-32-2"></span>**3.1.1** 移动**...**

这样将打开移动对话框,可以通过此对话框控制板架和滤光片的移动。

#### <span id="page-32-3"></span>**3.1.2** 温度控制**...**

仅对于配备温度控制的仪器可用。

此选项能让用户设置酶标仪内部的温度。

此对话框也可在开始测定之前,通过开始测定对话框进行使用。 (参见章节 [6.5](#page-101-0) [用](#page-101-0) [预定义或收藏夹方法开始测定](#page-101-0))。

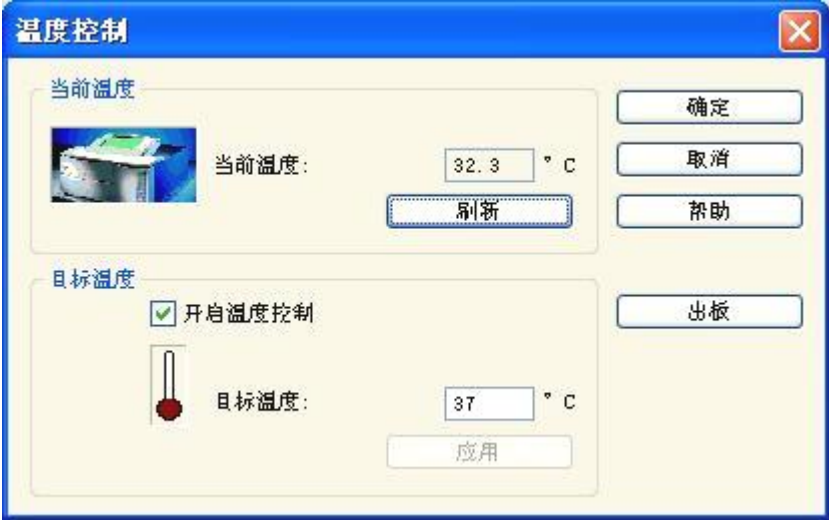

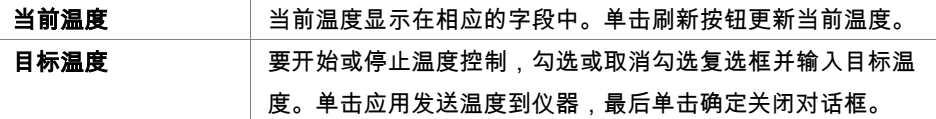

### <span id="page-33-0"></span>3.2 设置和服务选项

#### <span id="page-33-1"></span>**3.2.1** 变更仪器**...**

在设置和服务框中,单击变更仪器…打开设置端口对话框。 此选项可以连接 magellan 到仪器。 有关详情,请参见章节 [2.4](#page-25-0) [连接仪器。](#page-25-0)

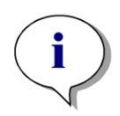

注意 如果您连接另一个仪器到您的计算机或修改了接口参数,请务必选择此菜单选 项。下次启动软件时,将自动使用设置。

#### <span id="page-33-2"></span>**3.2.2** 定义滤光片架**...**

可定义标准和自定义滤光片架。

## <span id="page-33-3"></span>3.3 日志文件

在使用 magellan 过程中会创建日志文件。软件和仪器之间的通讯及软件组件之间 的通讯保存在这些日志文件中。

日志文件可在下列路径中找到:

• magellan 日志文件(magellan 单个组件之间的通讯): Windows 10<sup>.</sup>

C:\Users\Public\Documents\Tecan\LogFiles\

- 必要日志文件集合 通过在文件处理对话框(其它 → 文件处理)中选择保存日志文件…按钮,可将 日志文件保存为压缩文档。此时可将压缩文档命名并保存在定义的目录中。如 果有任何 magellan 测定或状态错误,此文档将包含所有孔数据、状态(例如溢 出、灯低)或计算错误,并可方便地发送到当地帮助台以寻求支持。有关详情, 请参阅章节 [9.2](#page-130-2) [文件操作](#page-130-2) – 保存日志文件。
- INFINITE F50 日志文件(magellan 和 INFINITE F50 仪器之间的通讯): Windows 10: C:\Users\Public\Documents\Tecan\LogFiles\Magellan\V x.y\Instrument Serial Number
- SUNRISE 日志文件(RdrOle.log; magellan 和 SUNRISE 仪器之间的通讯): Windows 10: C:\Users\CurrentUser\AppData\Local\Temp

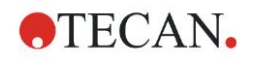

## <span id="page-34-0"></span>**4.** 创建**/**编辑方法向导

## <span id="page-34-1"></span>4.1 介绍

创建/编辑方法向导用于

- 创建或编辑方法,
- 设置测定和评估参数,
- 定义板布局,
- 选择打印报告的格式,或
- 设置自动数据处理参数。

#### 工作流程摘要

在创建/编辑方法向导的欢迎页面上单击继续。在下一个窗口中,选择

新建(如果您要定义新方法),或

编辑(如果您要修改现存的方法)。

在定义测定参数窗口中,可设置测定参数。单击定义评估定义板布局、评估参数、 打印输出和自动数据处理参数。在向导结束时,新的或修改的方法保存为.mth 文 件。

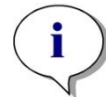

#### 注意

#### 有关如何创建方法的逐步说明,请参阅 **[12](#page-186-0)** [应用示例。](#page-186-0)

文件选择页面

在向导列表中,单击创建/编辑方法按钮。在创建/编辑方法向导的欢迎页面上单击 下一步,将出现有下列元素的文件选择页面。

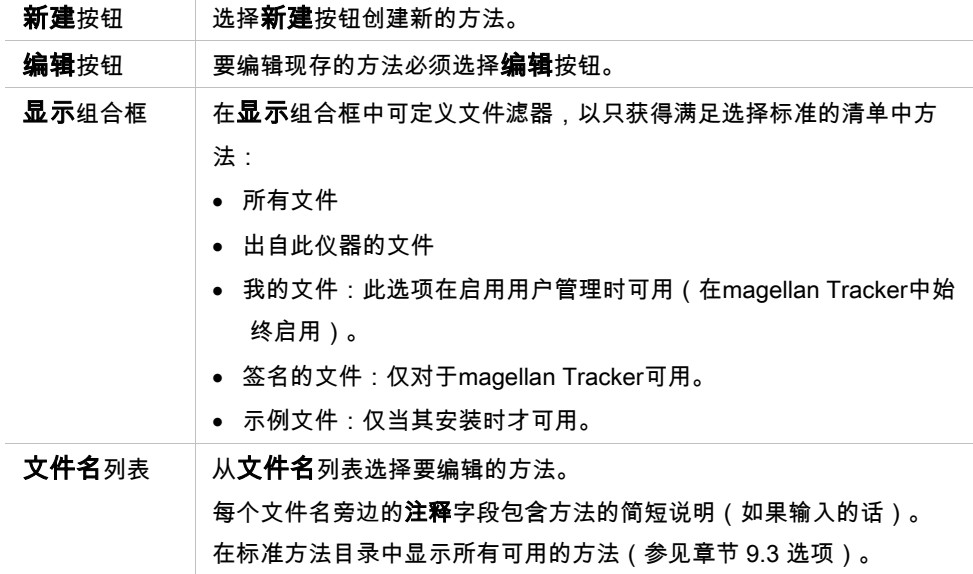

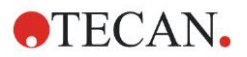

#### **4.** 创建**/**编辑方法向导

打印预览… 按钮 单击打印预览...按钮打开打印预览对话框,它显示所选方法的设置预 览,并可进行打印输出。

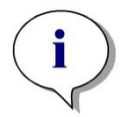

注意 如果连接了 **SUNRISE** 仪器,但是选择的是 **INFINITE F50** 方法,则会出现"仪器 不匹配"对话框。

• 连接适当的仪器

### <span id="page-35-0"></span>4.2 定义测定参数

在测量参数窗口中,可根据连接仪器的类型设置测定所需的所有参数,包括测定 模式、波长、读取模式、温度等。

当连接 INFINITE F50 仪器时,有关定义测定参数的详情请参阅 i-control 使用说明 书。

#### <span id="page-35-1"></span>**4.2.1** 测定类型 **- SUNRISE**

单击选择测定类型,出现测定类型对话框:

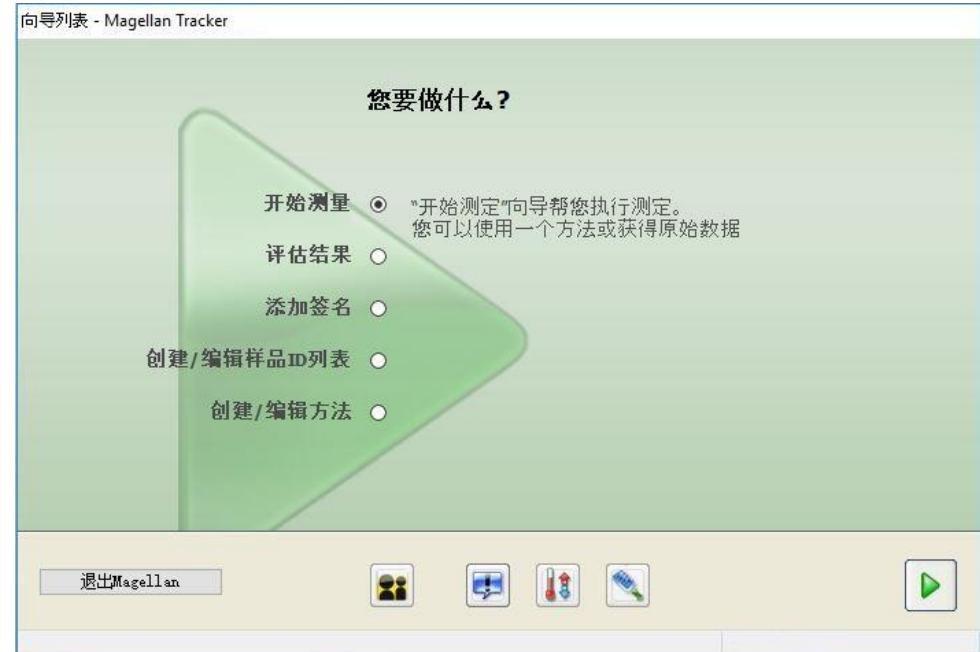

测定类型可以从选项按钮列表中选择。
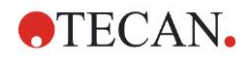

测定类型窗口中包括下述内容 (取决于连接的仪器):

- 测定类型组框 | 游择终点测定,执行单次测定。
	- 选择多点测定,以规定的时间间隔逐个板进行多点 测定。
	- 选择多个波长测定,使用不同的测定参数执行多个 波长测定。

单击测量参数...,打开测量参数对话框。

## **4.2.2** 测量参数 **- SUNRISE**

选择所需的**测定类型**,并单击**测量参数...**,打开测量参数对话框,以调节

- 条码、
- 波长、
- 测量参数 (读取模式)、
- 多点测定
- 温度和
- 振荡。

单击 OK 按钮保存变更,或单击取消按钮,拒绝更改。

根据连接的仪器和选择的测定类型,**测量参数**对话框和相应的选项卡可能有所不 同。

当连接 Infinite 系列仪器时,请参阅 i-control 使用说明书。

## 多个波长测定

如果选择的测定类型为多个波长测定,则会显示**多个波长测定**对话框。 要创建参数窗口列表,必须单击**新建**按钮。将会出现**测量参数**对话框,可以从中 定义一组新的测量参数。在多个波长对话框中必须创建至少两组测量参数。

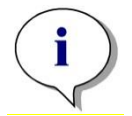

注意

如果在运行方法时选择测定后移出微孔板,则 **magellan** 会显示消息框,可以更 改微孔板中的液体并继续测定。否则,测定会连续执行,不会中断。

可以使用测量参数注释标记列表中的某组测量参数。

多个波长测定对话框中包括下述内容:

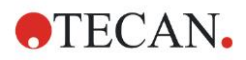

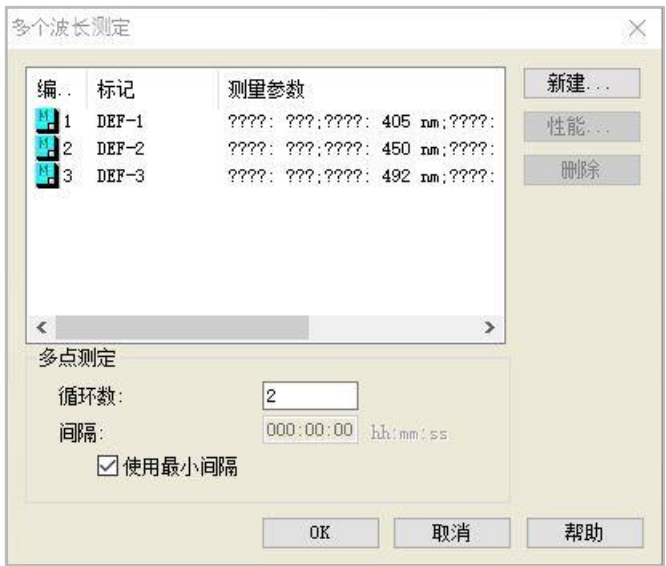

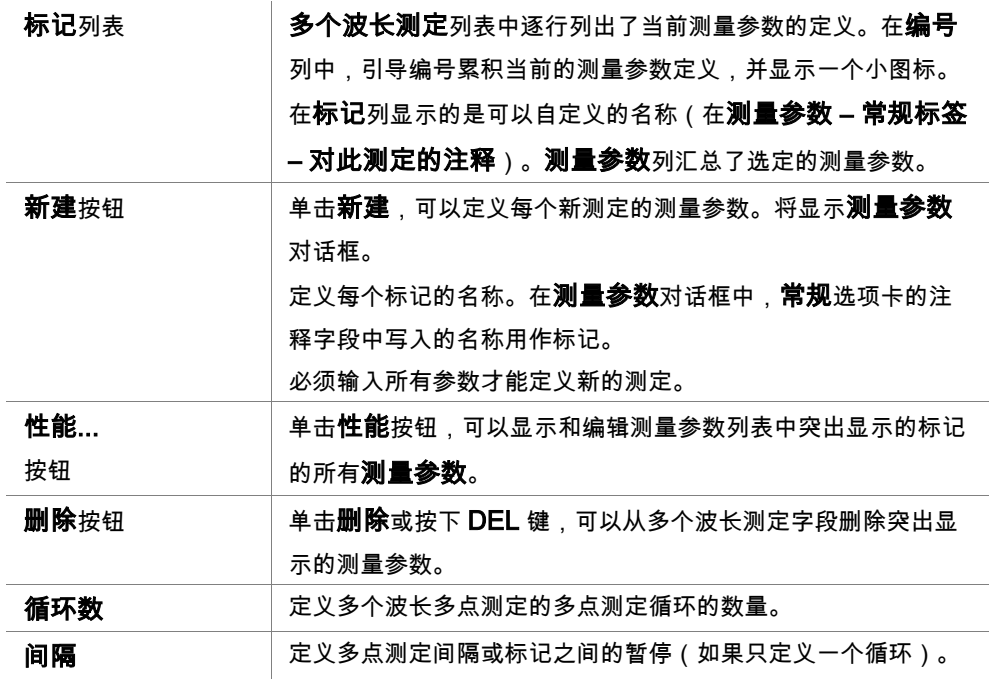

# **4.2.3** 测量参数**- INFINITE F50**

## 定义终点测定

以下例子说明在 96 孔微板的所有孔中的吸光度终点测定 。

- 1. 从板定义下拉列表选择一个 96 孔微板。
- 2. 默认选择 96 孔微板的所有孔进行测定。
- 3. 输入需要的测定和参比波长。

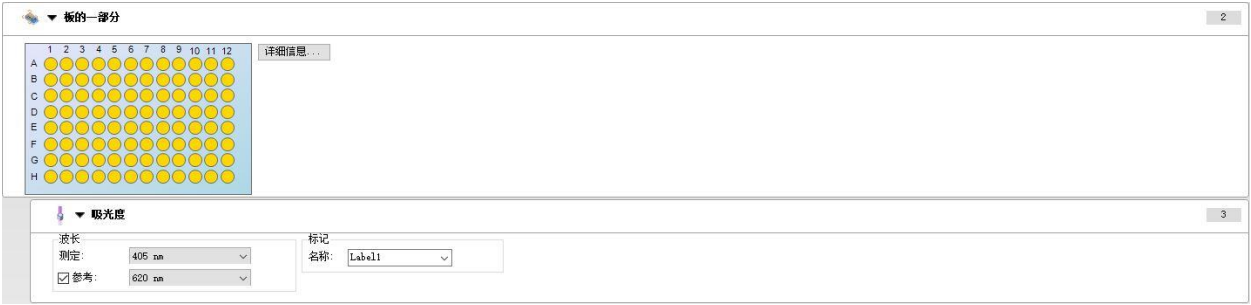

## 定义多标记测定

以下例子说明在 96 孔微板的定义范围中(A1:E7)的**吸光度多标记测定** 。 应当测定 三个吸光度标记。

- 1. 从板定义下拉列表选择一个 96 孔微板。
- 2. 默认选择 96 孔微板的所有孔进行测定。
- 3. 输入所需的测定波长。
- 4. 再插入 2 个吸光度项目并输入测定波长。

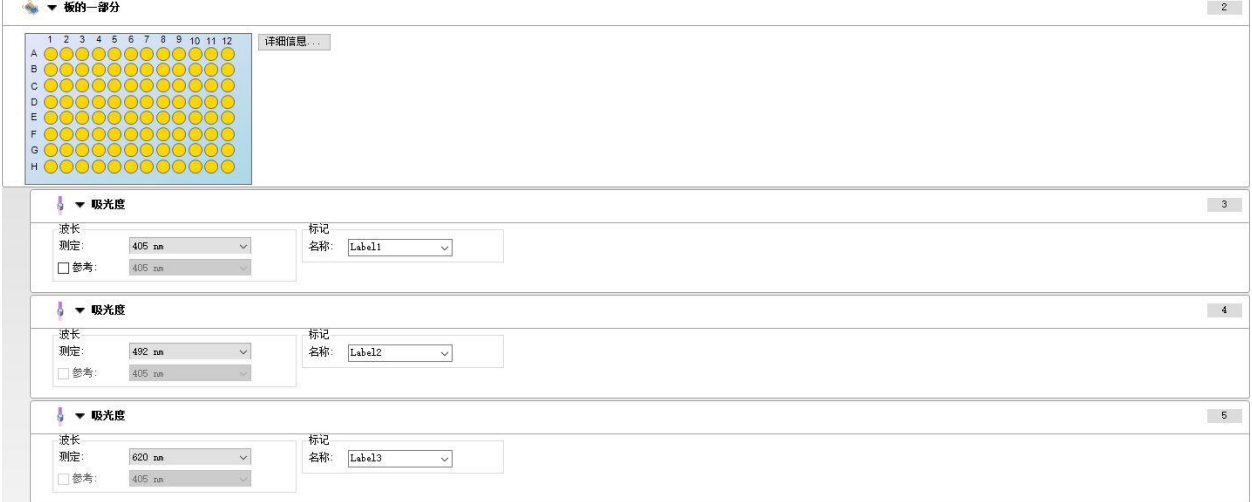

## 定义多点测定

下例说明 96 孔微板的多点测定。

- 1. 从板定义下拉列表选择一个 96 孔微板。
- 2. 在板的一部分和吸光度项目之间插入多点测定循环程序项目。
- 3. 循环/循环数:50
- 4.多点测定间隔 (测定之间的间隔): 选择使用多点测定间隔并输入: 2 分 30 秒。

#### 5. 通过输入所需的测定波长定义吸光度项目。

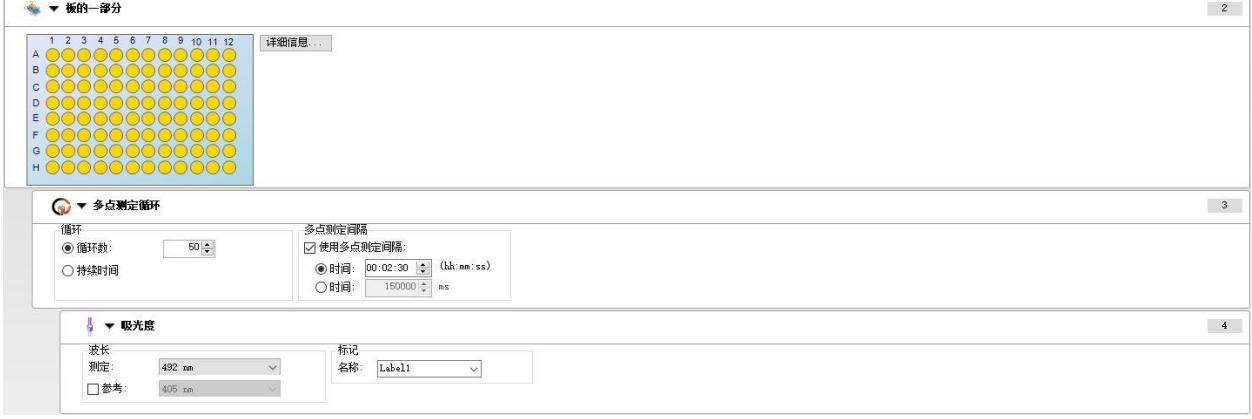

# 4.3 定义评估

# **4.3.1** 创建**/**编辑方法综览窗口

在定义评估窗口中,用户定义板布局、转换和计算,选择打印报告的格式及设置 自动数据处理参数。

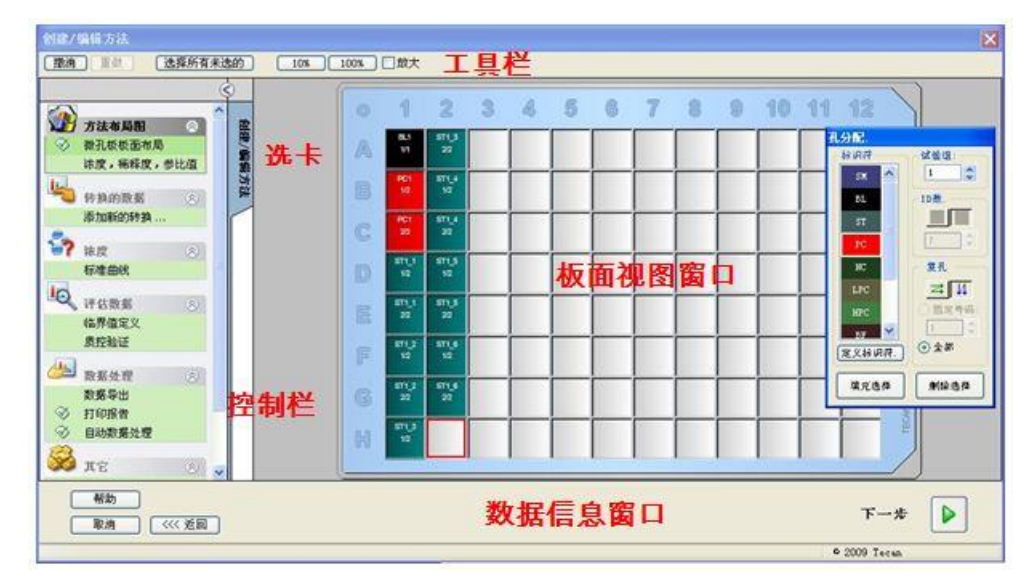

## 工具栏

在窗口顶部的工具栏根据当前选择的选项显示最常用的功能。

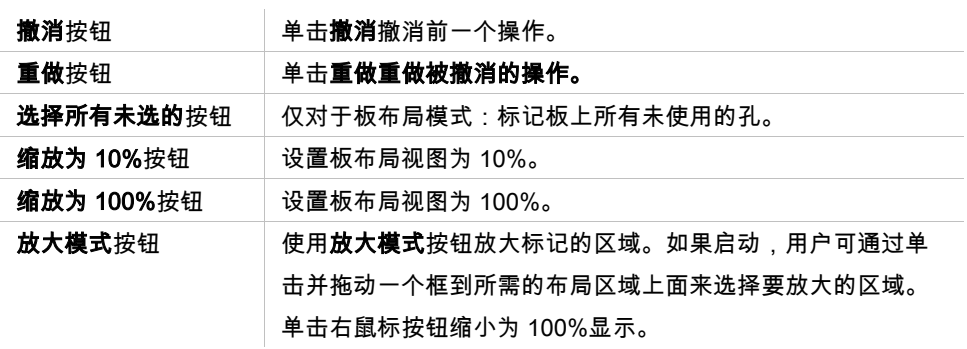

## 微孔板板面布局窗口

在窗口中央区域,微孔板板面布局窗口显示微孔板的图式布局。

当创建新方法时,选择测定的孔。用鼠标单击选择单个孔。未选择的孔将保持灰 色。

对于定义的布局,在相应的孔中显示在**控制栏**中选择的标识符、转换和公式 ( 参 见下面的**创建/编辑方法的控制栏)**。

#### 板面布局:上下文相关菜单

通过右键单击板布局上的孔,将显示标记孔的**上下文相关**菜单。有下述指令可供 使用:

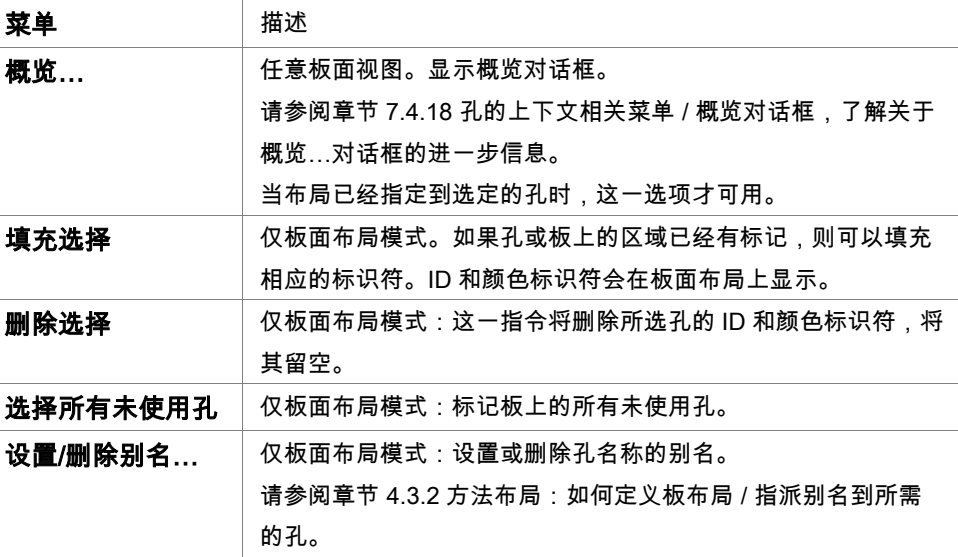

# 创建**/**编辑方法选项卡的控制栏

*屏幕*左侧的**控制栏**提供许多选项,这些选项必须按提示的顺序来执行。取决于测 定类型和连接的酶标仪类型,某些选项可能不可用,因此被隐藏。

当选择控制栏中的项目时,将在屏幕右侧的微孔板板面布局窗口窗格中显示相应 的对话框或整板视图。

所有可用的选项一旦定义,就会打上勾选标记。对于任何类型的转换,将显示转 换名。

#### 控制栏 – 创建/编辑方法选项卡包含下列元素:

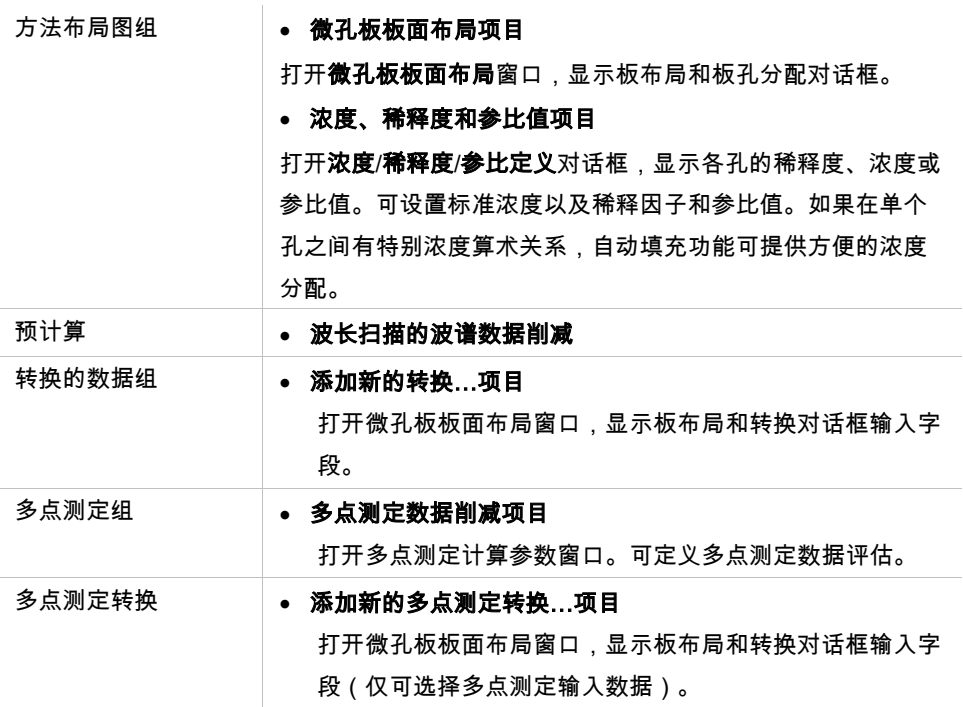

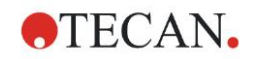

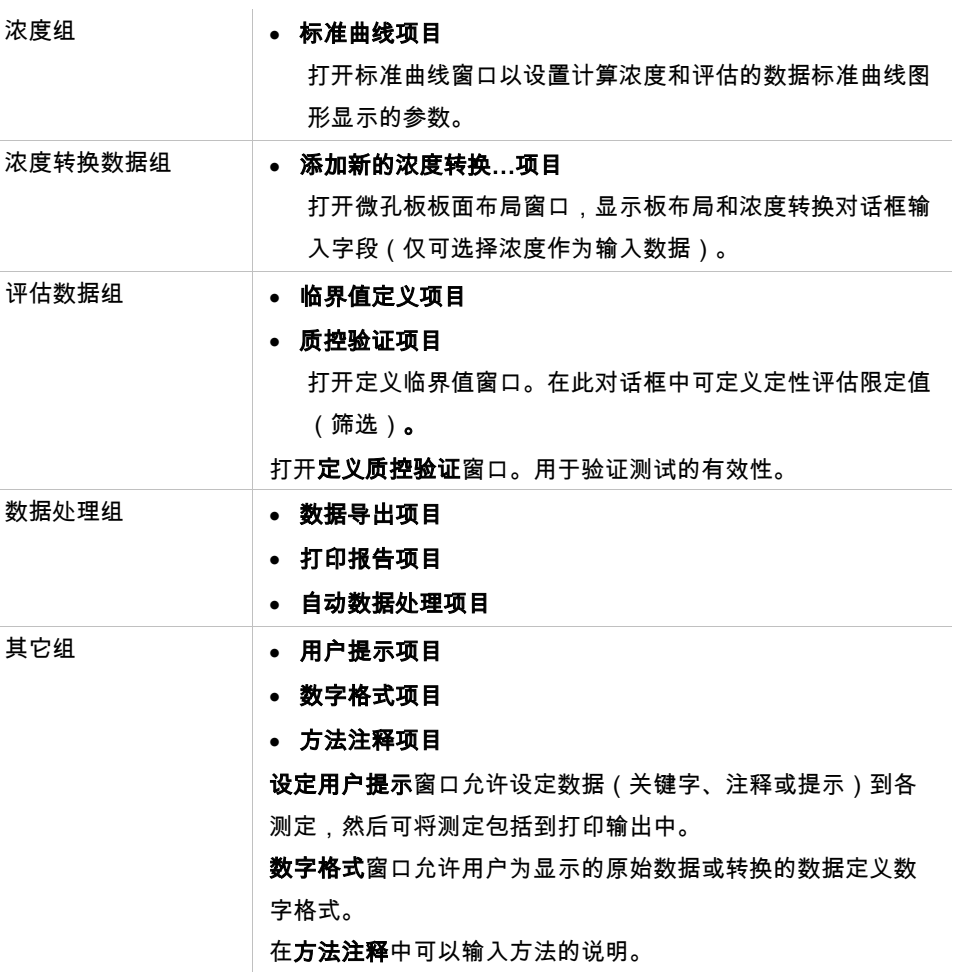

## 控制栏 – 创建**/**编辑方法选项卡:上下文相关菜单

通过右键单击控制栏上的任何转换、多点测定转换和浓度转换,将显示标记的转 换的上下文相关菜单。有下述指令可供使用:

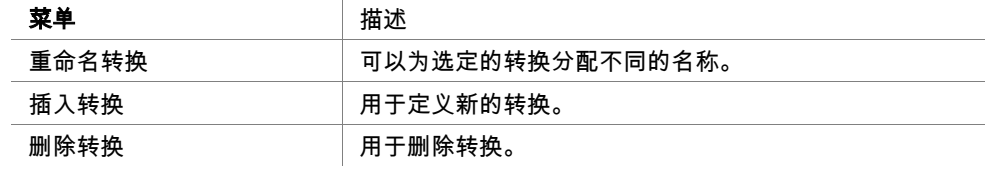

## <span id="page-43-0"></span>**4.3.2** 方法布局:如何定义板布局

在控制栏中,展开方法布局并选择微孔板板面布局。这将显示整板视图和板孔分 配对话框。

可对分析板中的每个孔指定一个标识符。在此基础上应当定义板布局,(例如, 要视为阳性控制的孔应当指定与要视为阴性控制的孔不同的标识符)。

标准标识符有:

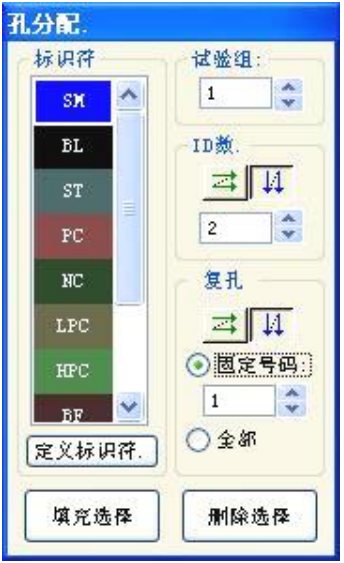

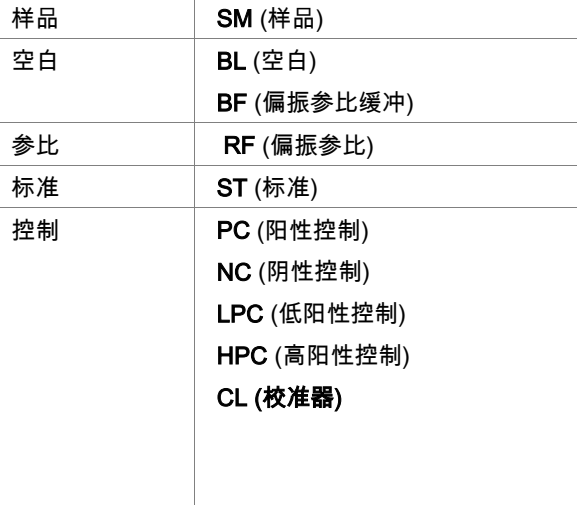

指定标识符到所需的孔

在板孔分配对话框中可进行孔标识和布局定义。此对话框也提供许多自动 ID 指派 功能,这对于高浓度板是个重要工具。

所需的设置必须在板孔分配对话框中进行。一般可通过点击单个孔或将鼠标拖到 所需的孔上来选择孔。

可通过以下方法来指派选择的标识符到孔:

- 选择孔时双击
- 在板孔分配对话框中选择微孔板上的孔,然后单击填充选择按钮(或单击右鼠 标按钮并在上下文相关的菜单中选择填充选择)
- 在微孔板上选择孔,然后在板孔分配对话框的标识符列表框中双击标识符。
- •
- 在指派定义之后,在修改孔中的显示将改变。

#### 标记的孔示例:

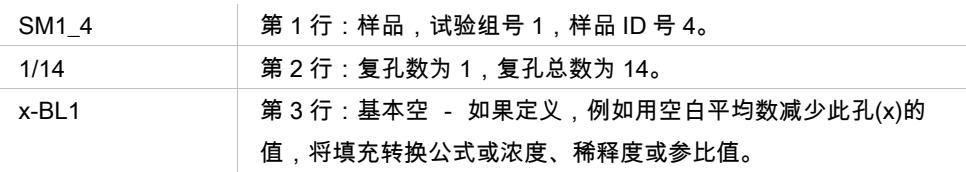

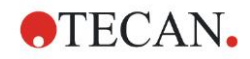

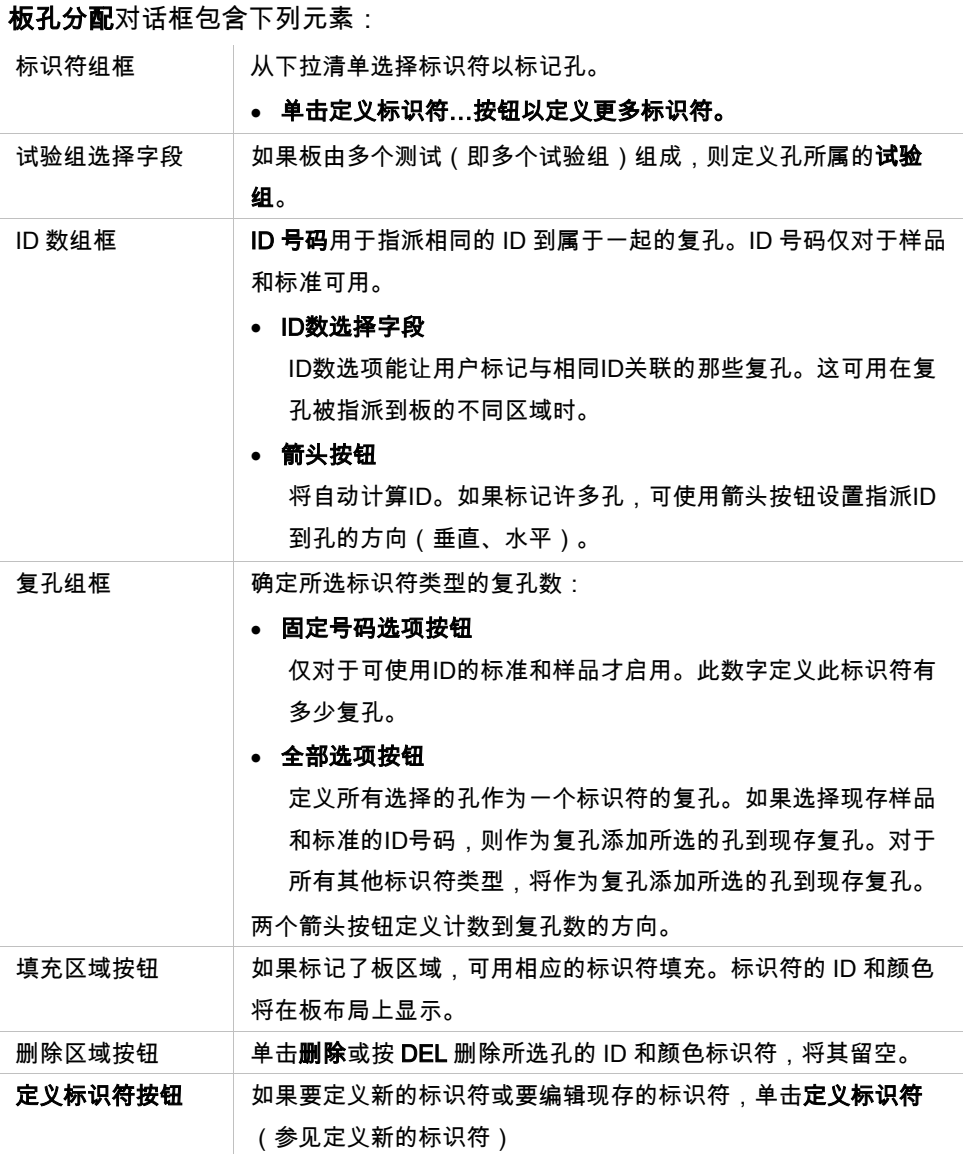

## 指派别名到所需的孔

要为定义的孔名称指定别名,在所需的孔中单击右鼠标按钮,选择**设置/删除别** 名...,并在下拉列表中选择另外的标识符名称。别名用星号\*标记,并与基本定义 的孔具有相同的试验组、ID 号码和复孔号码。此功能用于,例如在"0 标准"也用为 "阴性控制"等场合。

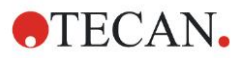

## 定义新的标识符

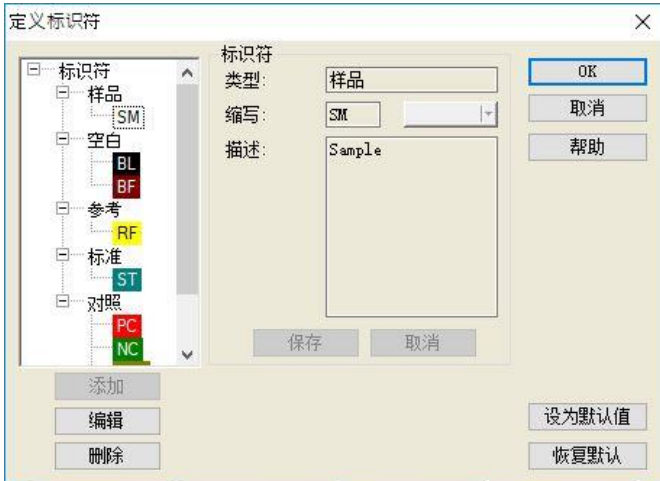

在孔分配对话框中,单击定义标识符以定义新的标识符或编辑当前标识符。

标识符按组列出(参见下表)。突出显示标识符,属性在右侧的窗口中显示。

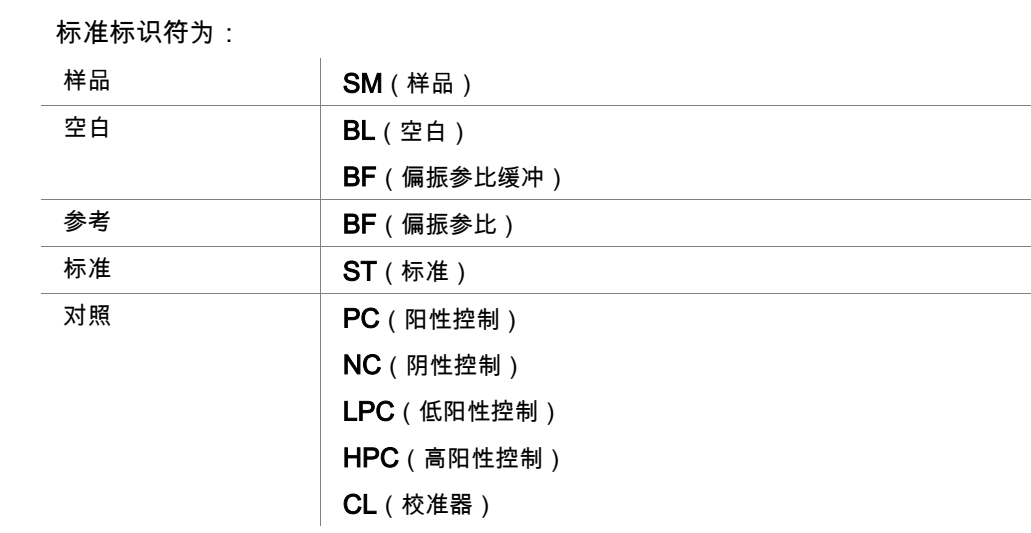

定义标识符对话框中包括下述内容:

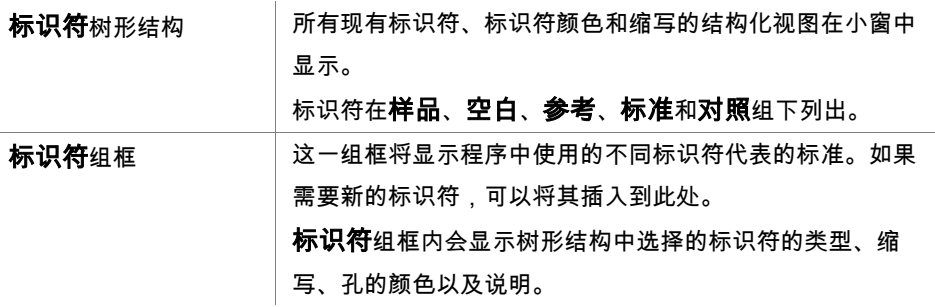

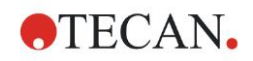

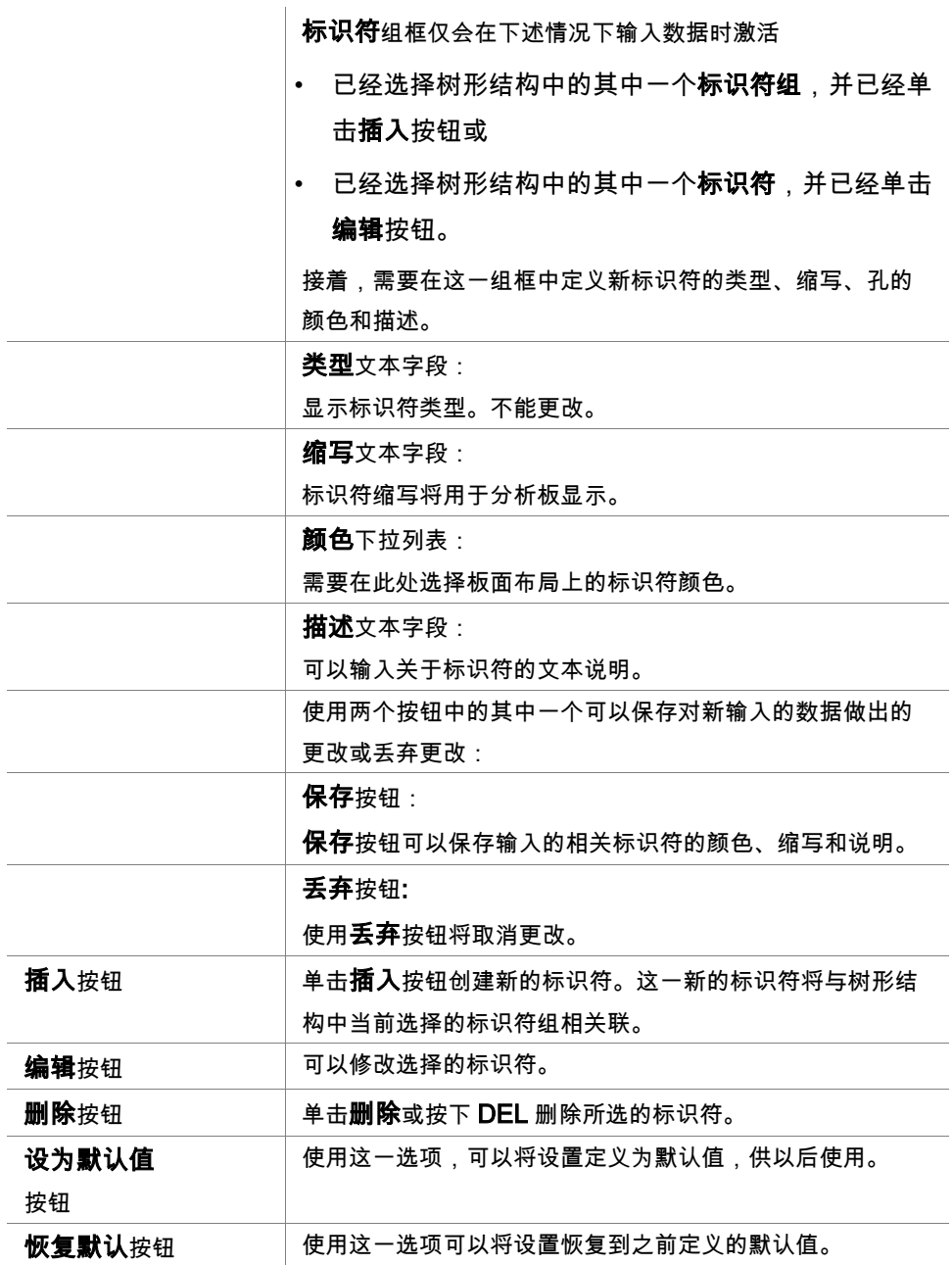

# **4.3.3** 方法布局:浓度、稀释度和参比值

在控制栏中展开方法布局,并选择浓度/稀释度/参比值。这将显示整板视图和选择 标识符对话框。

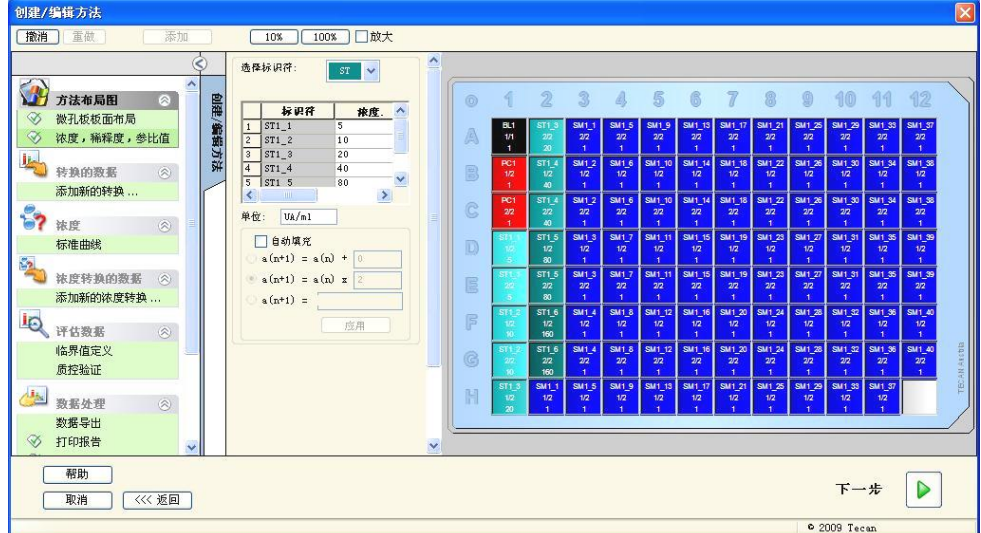

浓度/稀释度/参比窗口包含下列元素:

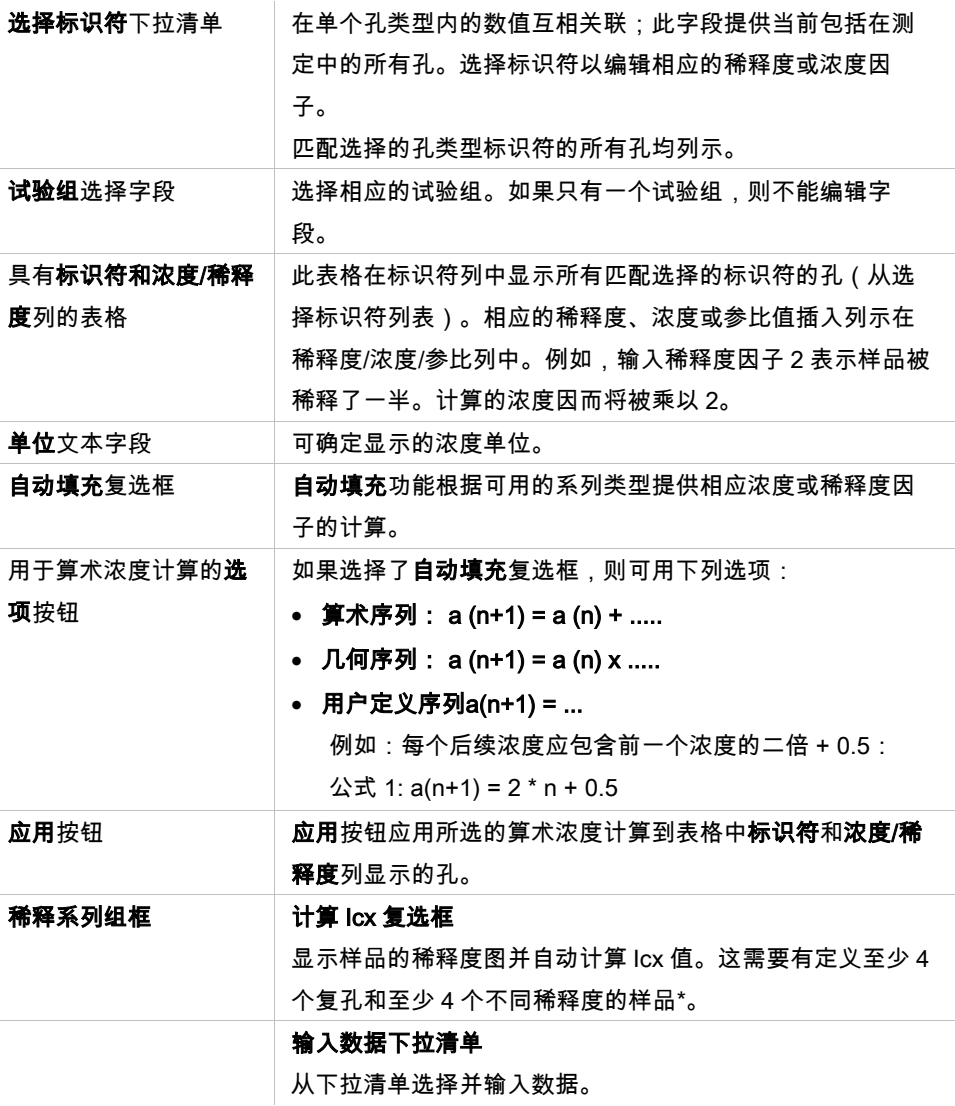

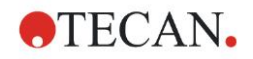

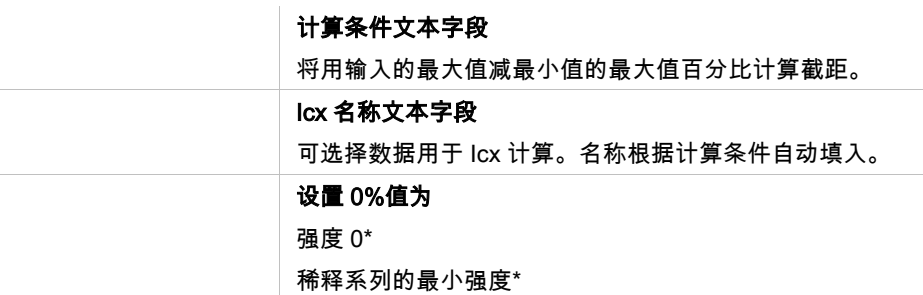

稀释度可通过用鼠标右键单击一个或多个选择的孔来直接在板布局窗口中编辑。 用这种方法可分配不同的稀释度值到复孔。

**ICx** 计算

稀释系列拟合的算术计算与使用麦夸特四参数算法进行标准曲线计算相同。 这就需要使用不同的稀释度至少重复四次。

**作時/編辑大社** 10% 100% 口放大 散音 重新 法择标识符: <mark>[ ST V</mark>  $R$ 垂复  $\frac{1}{\sqrt{1-\frac{1}{\sqrt{1-\frac{1$  $\overline{2}$  $\mathbb{S}$ 6  $\overline{\mathbb{Z}}$ 8  $\circledS$  $10$ 11 3  $\triangleq$ 12  $\odot$  $\sqrt{ }$ ||...|<br>| sangel sangel **SM1** 1 **SM1** 1  $\frac{SM1}{3/11}$  $\frac{SM1}{4/11}$ A  $1/11$  $\frac{\text{SM1}_2}{\text{1/11}}$  $\frac{SM1}{5/11}$  $\begin{array}{c}\n\hline\n\text{SM1} \\
\hline\n6/11\n\end{array}$  $\frac{SM1}{7/11}$  $\frac{SM1}{8/11}$ SM1.<br>10/1 SM1\_2<br>11/11 **SM1.2**  $SM1/2$ B  $3/11$  $2/11$ → 画展展開<br>新編開出<br>◇ 打印投書<br>◇ 自动鉄環处理  $SM1$  3 SM<sub>1</sub> 3  $\frac{SM1-3}{4/11}$ SM1 3  $\mathbb{C}$  $1/11$  $3/11$  $\frac{SM1}{6/11}$  $\frac{SM1}{8/11}$ SM1.<br>10/1 SM1\_1<br>11/11  $rac{511-4}{1/1}$ SM1\_4<br>7/11  $SM1_4$  $\mathbb{D}$  $1/1$  $rac{ST1.5}{1/1}$  $SM1_5$ SM1\_5<br>4/11 SM1\_5  $SM1$  $\frac{SM1}{9/11}$  $\begin{array}{c}\n\hline\n\text{SM1}_{\text{c}} \\
\hline\n\text{G}/\text{11}\n\end{array}$  $\frac{SM1}{7/11}$  $\frac{SM1}{8/11}$ SM1\_<br>10/1 SM1\_6<br>11/11 单位: 4g/1 SM1\_6  $SM1_6$ F  $1/11$  $2/11$  $a(n+1) = a(n) \times 0$  $u(n+1) =$  $SM1_7$  $SM1_7$  $SM1$ 三国  $\mathbb{G}$  $2/11$ 稀释系列<br>⊡计算IG TECAN  $\frac{SM1}{6/11}$  $\frac{SM1_{\text{B}}}{8/11}$  $\frac{SM1}{9/11}$ SM1.<br>10/1 SM1\_8<br>11/11  $SM1_8$ SM1\_8  $SM1_8$ H  $1/11$ |\*<br>|设置0M直为<br>|④强度 0<br>|○稀释系列的最小强度

此外,要计算指定的截距,例如 IC 50。

可以为稀释系列定义超过一个截距。

可以通过选择下述选项定义计算的 0%值:

- 强度 0
	- 使用 0 OD

假设稀释系列的最大值为 100%,数值 0 为 0%。那么,可以将 ICx(例如 IC 50)定义为反应达到 x%(例如 50%)时的稀释度。只有当数值在可用数据范 围内(不需要外推)时,才计算这一数值。

#### 或

• 稀释系列的最小强度

使用稀释系列的最小强度

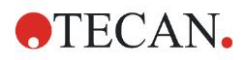

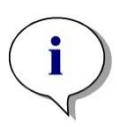

**IC 50** 通常使用稀释比**=1:1** 和稀释比**=1:**无穷大的平均值进行计算。为了获得这 一数值,必须在 **ICx** 计算前对稀释系列进行基线校正。

注意

假设稀释系列的最大值为 100%,稀释系列的最小强度为 0%。

# **4.3.4** 预计算:波谱数据削减

此选项仅对于含有二维扫描(吸光度扫描)的测定可用。

在控制栏中展开预计算并选择波谱数据削减。

波谱数据削减允许执行波谱空白削减及从扫描抽取特定数据,例如强度。 波谱数据削减窗口中包括下述内容:

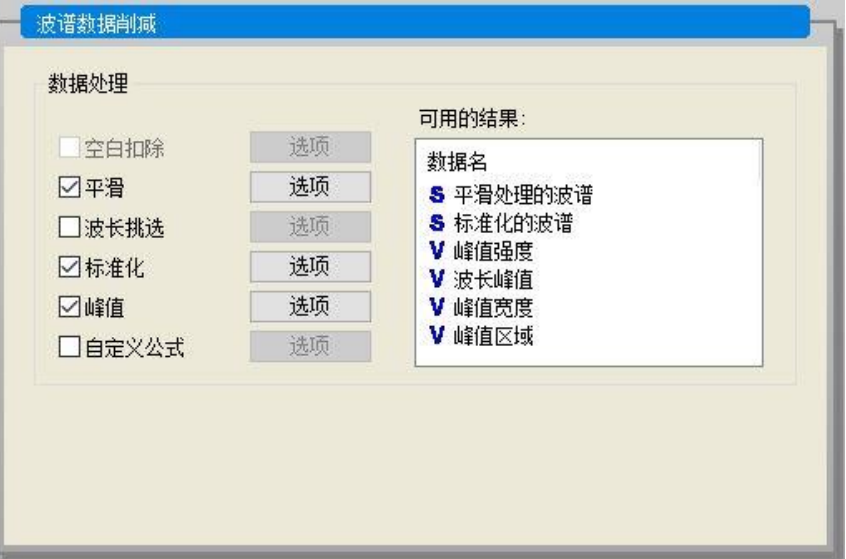

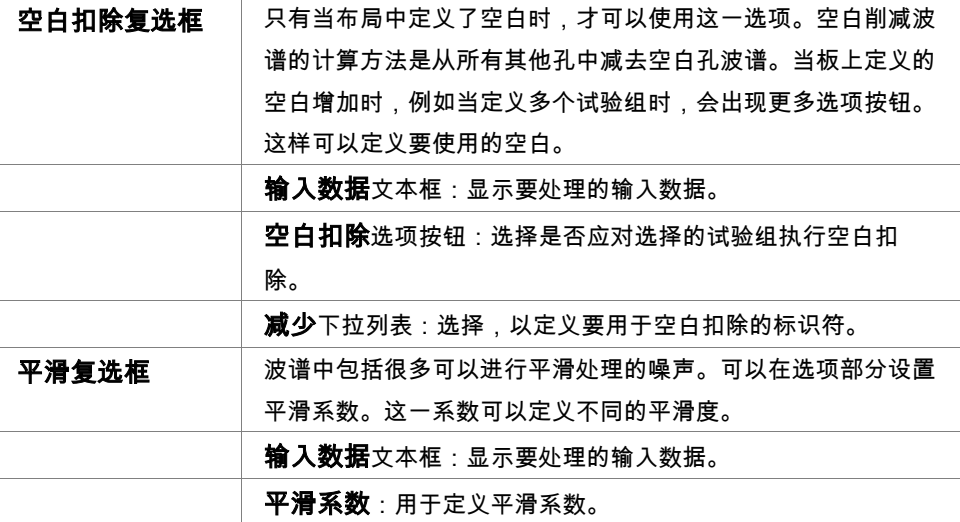

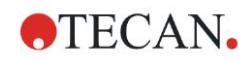

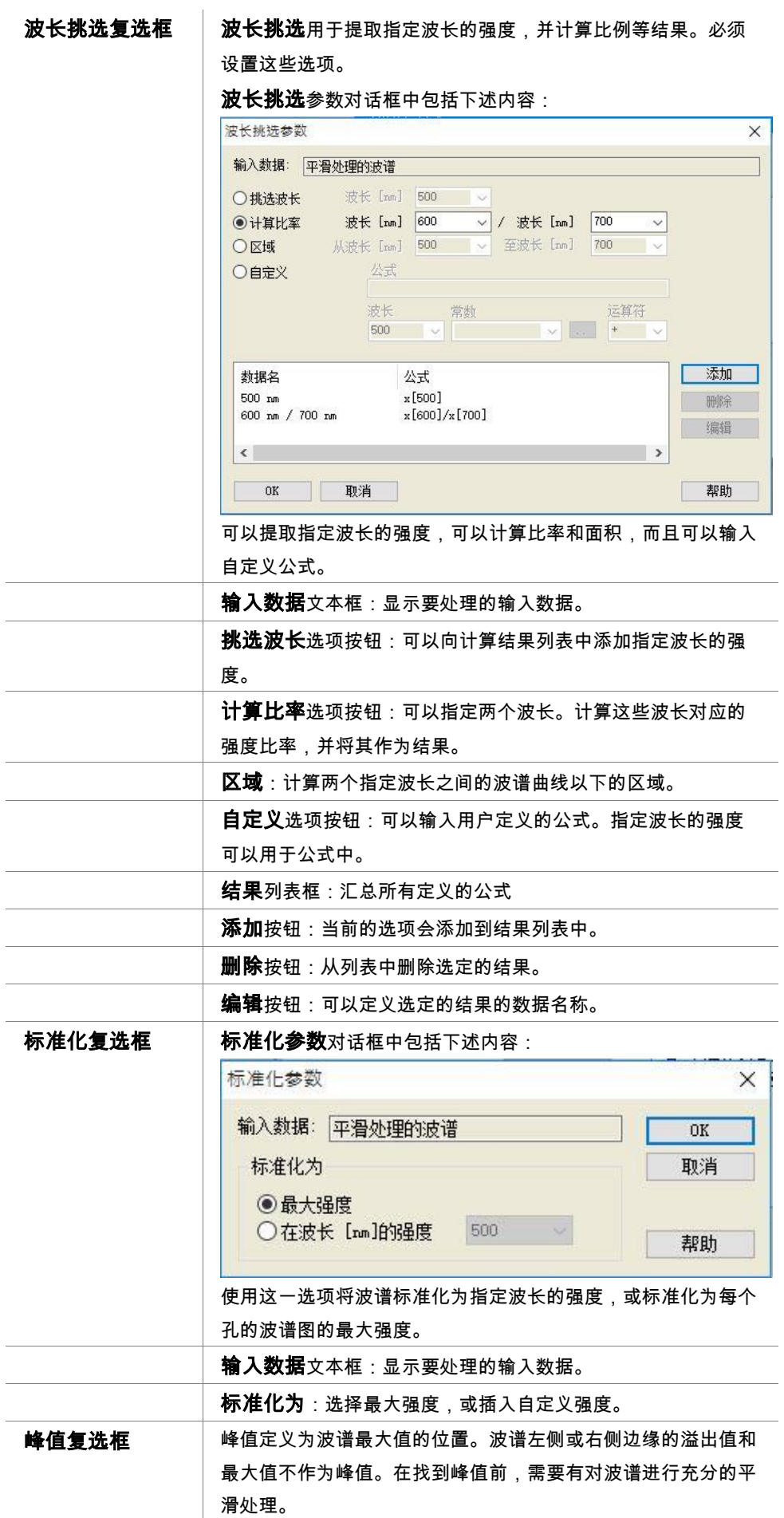

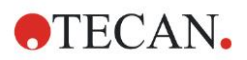

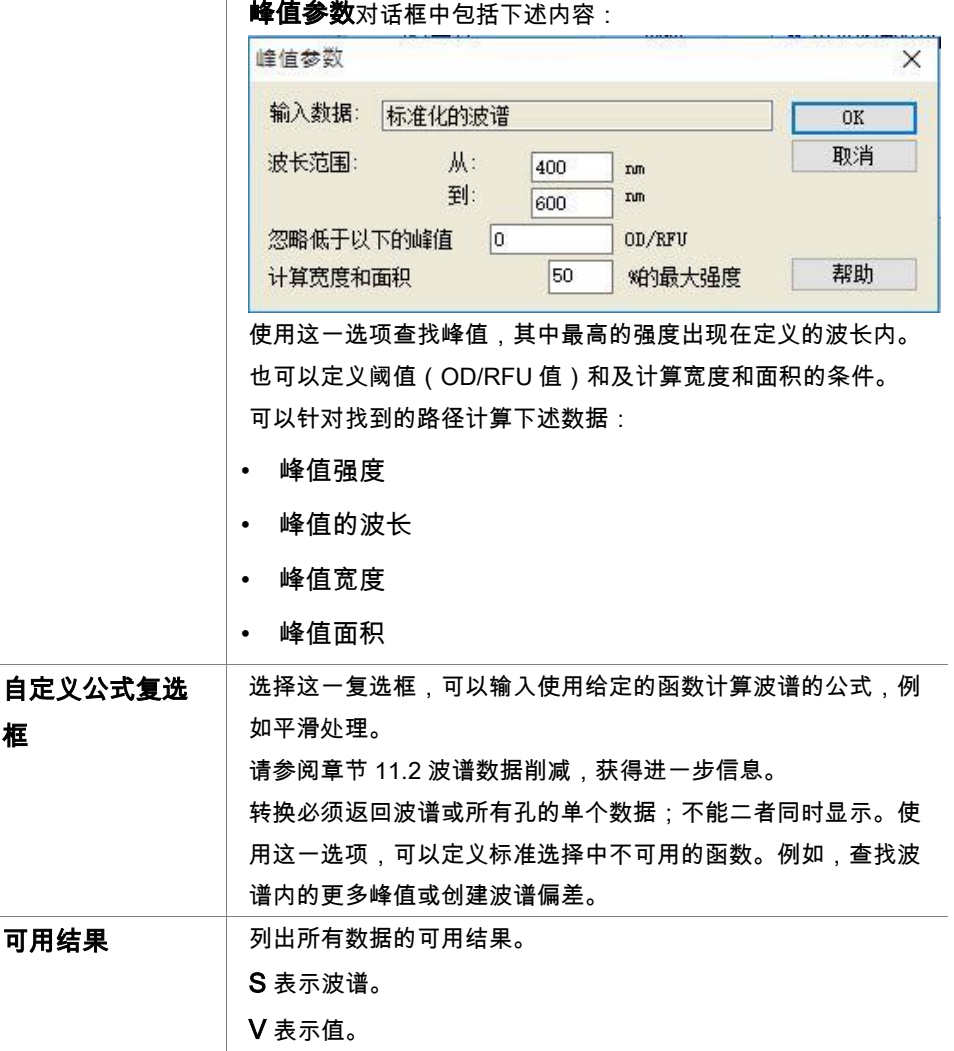

# <span id="page-51-0"></span>**4.3.5** 转换的数据:添加新的转换

在控制栏中展开转换的数据。所有定义的转换均在控制栏中显示。 要定义新的转换,选择要应用转换的孔,然后单击**添加新的转换…**。 编辑框中默认的名称会立即改变。也可在以后从上下文件相关的菜单中单击**重命** 名转换来插入或更改名称。

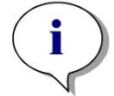

# 注意 转换名称必须由拉丁字母组成,以便该转换可以作为具有多个输入数据的进一步 转换的输入数据。 注意

转换名称用于代表计算的结果,当在特定数据输出菜单中显示数值时也将用到。 计算的转换值也可用作输入数据以做进一步评估。

转换的典型例子是从所有孔削减空值(空白)。

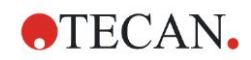

注意 如果在板布局中设置空白,计算空白削减的公式在组合框 **x-BL1** 中提供。 符号 **x** 代表孔中当前值。**BL1** 是空白孔的平均值。 注意 如果定义有两个标记的多个波长测定,将在组合框中提供削减多个波长测定数据 的不同公式。 '**Label1**'**!x/**'**Label2**'**!x** … 预定义的比率计算 '**Label2**'**!x/**'**Label1**'**!x** … 预定义的比率计算 '**Label1**'**!x-**'**Label2**'**!x** … 预定义的差值计算 '**Label2**'**!x-**'**Label1**'**!x** … 预定义的差值计算 **(**'**Lable1**'**!x-**'**Label1**'**!BL1)/(**'**Label2**'**!x-**'**Label2**'**!BL1) ...** 带空白削减的预定义比 率计算 **(**'**Lable2**'**!x-**'**Label2**'**!BL1)/(**'**Label1**'**!x-**'**Label1**'**!BL1) ...** 带空白削减的预定义比 率计算

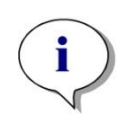

## 注意

如果读取模式设为吸光度,则计算透过的公式在组合框 **1/10^x** 中提供。

可以在设置方法时定义转换计算的次数。典型的例子是计算所有孔的空值(空 白)。请参阅章节 13.3 如何写公式,了解更多信息。

板视图上方的公式文本框用于使用原始数据和之前的转换作为输入数据来定义各 种转换计算。

必须在微孔板上选择要应用转换的孔。

转换编辑字段包括下述内容:

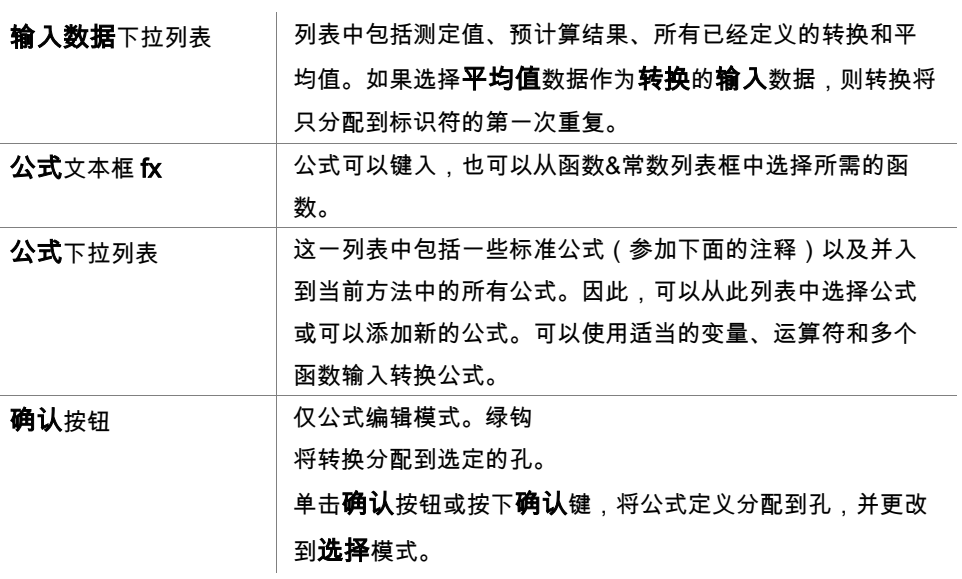

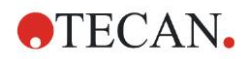

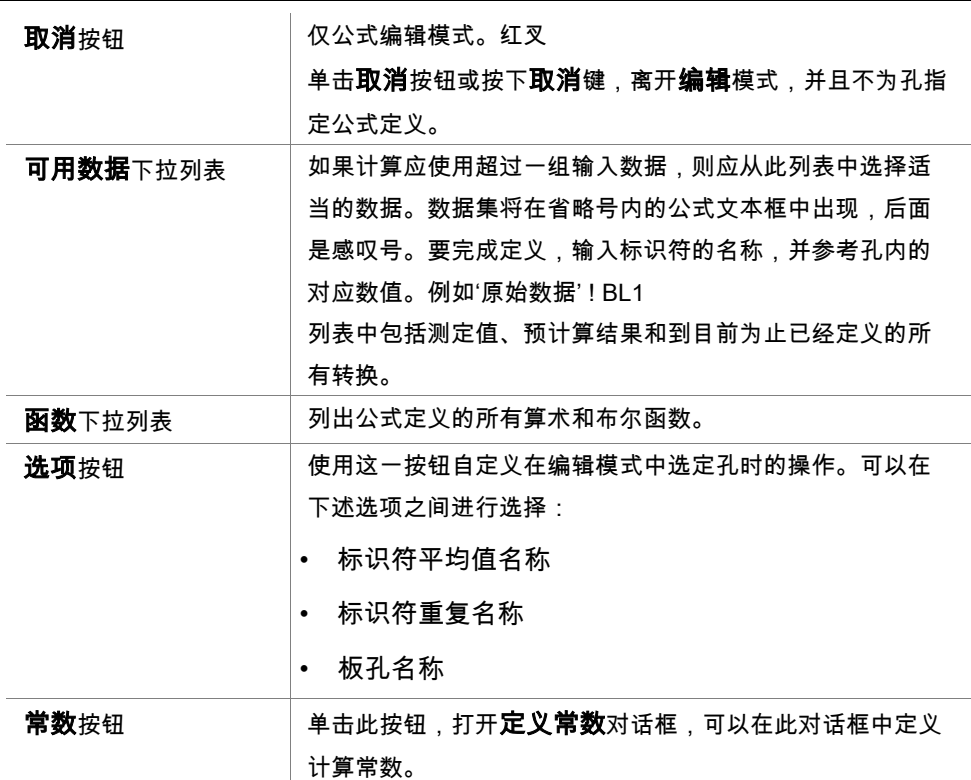

转换定义有两种模式:

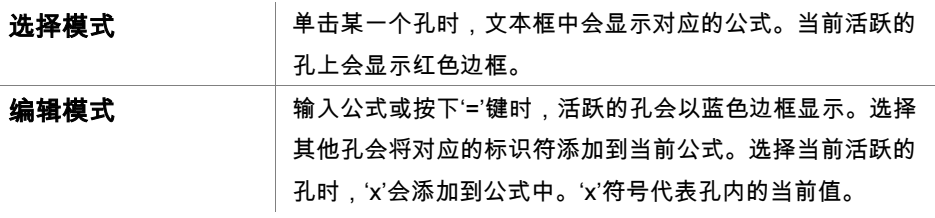

创建公式后,按下确认键或单击确认按钮(绿钩),公式就会分配到选定的孔。 分配公式后,会进入选择模式。综合公式检查程序将验证公式是否合理。如果创 建的公式无法执行,则会显示警报。

选择取消丢弃定义的公式,并进入选择模式。还可以使用公式文本框左侧的对应 按钮。

在**选择**模式中,单击孔右下侧边缘的红色方框,并将红色选择框拖到要设置公式 的孔的上方。

可以选择所需的孔并使用可以从上下文相关菜单中选择的设置公式和删除公式功 能。

这些操作可以针对含有转换的所有孔执行。

#### 定义常数

使用定义常数对话框来定义方法的常数。只要在可以输入公式的地方,就可以使 用这些常数。

单击确定按钮保存编辑过的参数。

定义常数对话框包含下列元素:

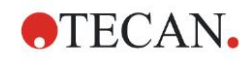

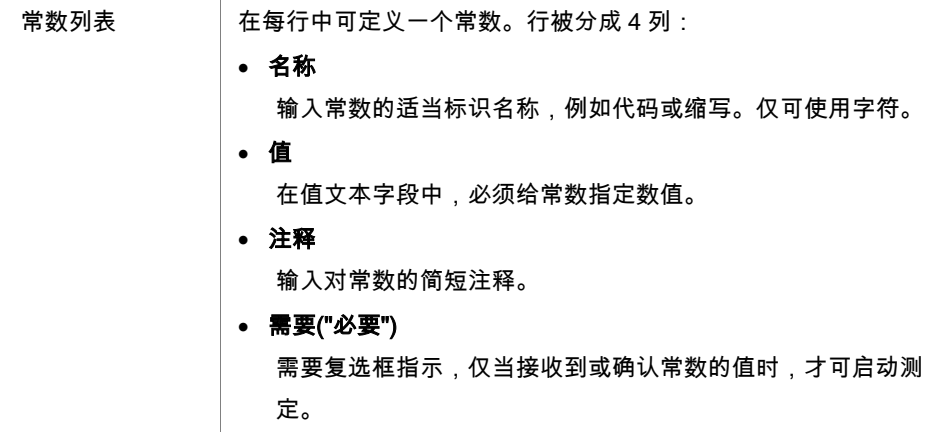

# **4.3.6** 多点测定:多点测定数据削减

在控制栏中展开多点测定并选择多点测定数据削减。

该对话框由选项卡构成:斜率、预置值、最小/最大/区域、可输出数据、酶多点测 定。数的单位显示依据选择的测定模式(例如:吸光度为 OD)。

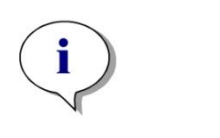

注意 多点测定数据计算将忽略不可用的数据(例如溢出值)。

斜率选项卡

此选项卡能让用户设置多点测定曲线的斜率评估。

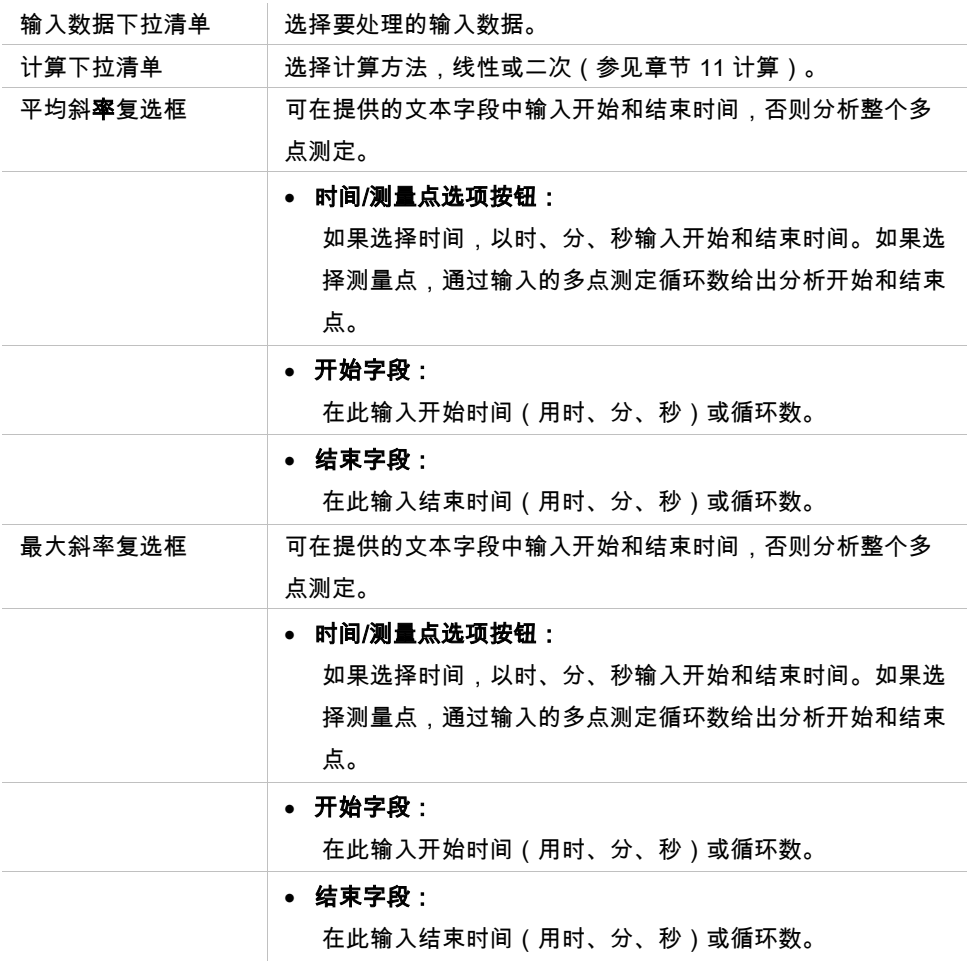

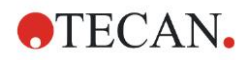

• 测量点文本字段:

选择执行多少点的最大斜率计算。

平均斜率选项决定定义的间隔中的平均斜率(平均值上升/下降)。必须首先输入 开始时间、结束时间和计算模式(线性或二次项)。将确定在选定的间隔内的所 有测定点。通过选定的测定点确定一条回归线(线性回归或二次多项式),接着 形成平均斜率。平均斜率定义为从两个相邻测定点的中心点计算的斜率的算术平 均值。通过这种方法确定的多点测定数据包括每秒、每分钟和每小时平均斜率以 及关联系数和拟合度。

使用最大斜率选项可以确定选定的间隔内达到的最大斜率(最大上升/下降)。在 点选项下,可以输入组合点的数量。开始时,斜率将通过前 n 个点中的第一个点 和第 n 个点的中心点计算得出。接着,间隔向前移动一个点,并重复流程。这一 流程将在选定的间隔内的所有点上继续。结果将确定为这些单个斜率的最大绝对 值。通过这种方法确定的多点测定数据包括每秒、每分钟和每小时最大斜率以及 第一次测定到最大斜率的时间跨度,以秒为单位表示。

## 预置值选项卡

使用**预置值**选项卡确定达到某个数据点的时间(OD 值):

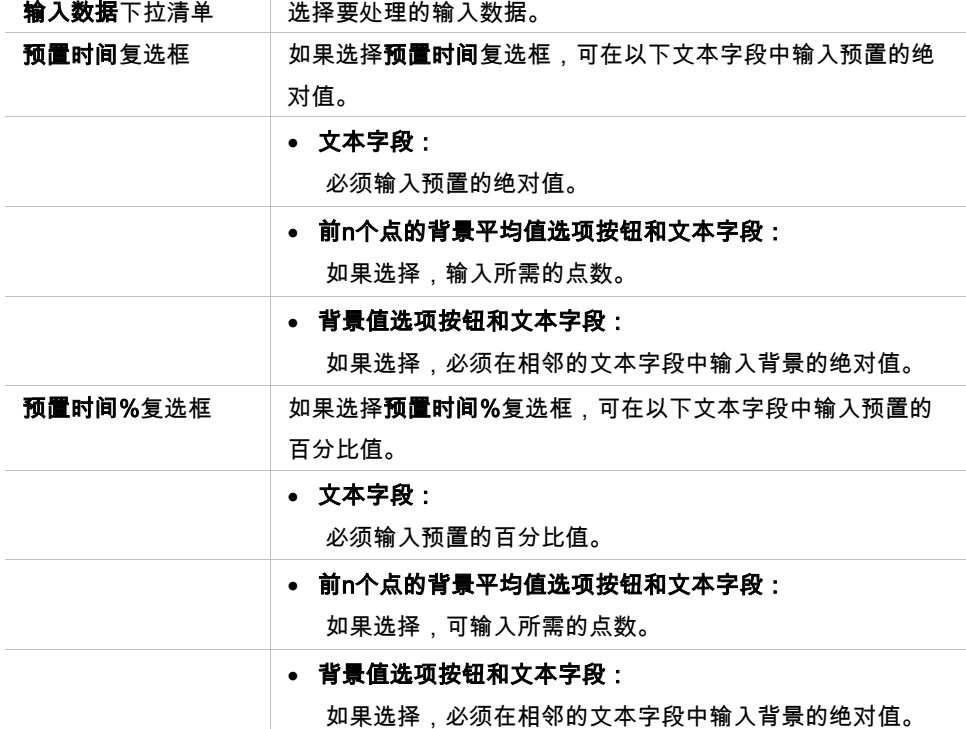

通过此方法得到的结果数据包括背景值、达到背景值所花的时间、达到背景值和 预置值总和所花的时间以及这两个时间跨度的差(背景值到预置值的时间)。 多点测定值增加,要定义预置值为正值,数值减小,要定义预置值为负值。

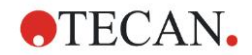

## 最小**/**最大**/**区域选项卡

使用此选项卡定义曲线中包含的最小和最大值的评估及定义多点测定曲线下的区 域计算:

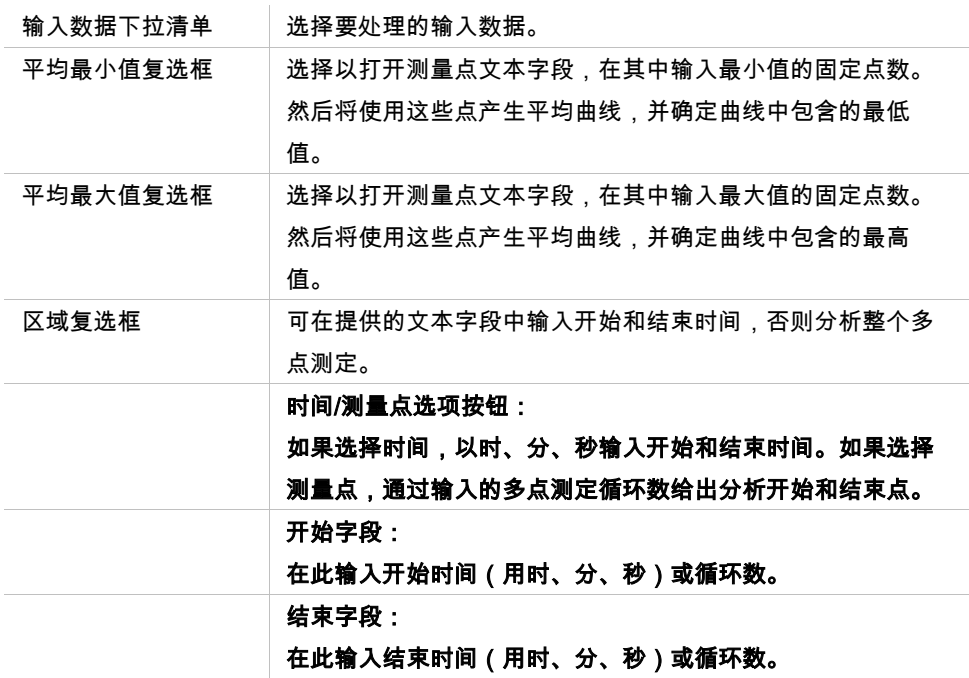

将从点数中采用平均值,从第一个多点测定值开始,并逐个进行到最后一个多点 测定点包括在平均值计算中。最小/最大值从这些平均值中确定。

通过此方法得到的结果数据包括最小/最大值和以秒为单位的从第一个测定到最小/ 最大值的时间跨度。

#### 示例:

在包括 5 个循环的多点测定且固定数量为 3 个点的情况下,取下述平均值:

- 第一、第二和第三个多点测定值的平均值
- 第二、第三和第四个多点测定值的平均值
- 第三、第四和第五个多点测定值的平均值
- 最小/最大值通过这 3 个平均值中确定。

使用下面给出的公式计算曲线下的面积:

$$
A = \sum_{i=1}^{n-1} y_i \cdot (x_{i+1} - x_i) + \frac{(y_{i+1} - y_i) \cdot (x_{i+1} - x_i)}{2}
$$

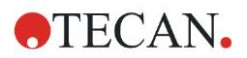

#### 可用数据选项卡

在可输出数据选项卡中显示结果列表:

数据字段 数据字段列示在前面的"多点测定计算参数"对话框选项卡中所选 择的数值。 此数据字段仅显示列示的输出数据,不提供编辑功能。

## 酶多点测定选项卡

使用此选项卡根据 Michaelis 和 Menten 的模型设置酶多点测定的评估。

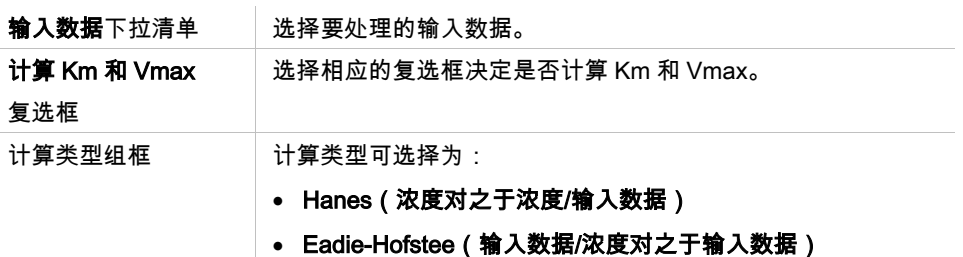

• Lineweaver-Burk(1/输入数据对之于1/浓度)

通过此方法得到的结果数据包括各试验组酶多点测定图的 Km 和 Vmax。 不同于其他多点测定计算的结果,这些结果在图形: 酶多点测定对话框中显示。 仅在板上有标准并且定义了转换或斜率计算时,此选项卡才可用。

## **4.3.7** 多点测定转换:添加新的多点测定转换

在多点测定转换对话框中可定义用于为每个孔单独转换多点测定输入数据的转换 公式。

在多点测定转换对话框中,可对多点测定输入数据做进一步计算。

窗口元素与**转换**输入类似。 有关详情,请参阅章节 [4.3.5](#page-51-0) [转换的数据:添加新的](#page-51-0) [转换。](#page-51-0)

## **4.3.8** 浓度:标准曲线

使用此选项设置定量测试的标准曲线。

标准曲线对话框包含涉及标准曲线分析类型、轴和显示的各种设置。可编辑的字 段和元素分组在 5 个不同选项卡中。

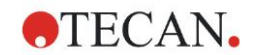

## 数据选项卡

此选项卡制订一些基本设置,例如输入数据源。

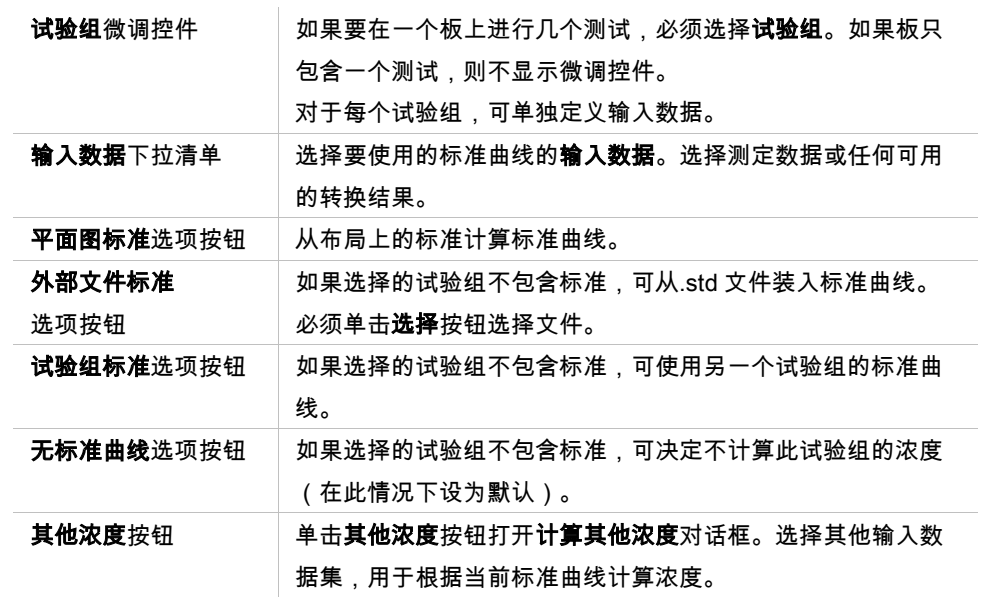

计算其他浓度对话框包含下列元素:

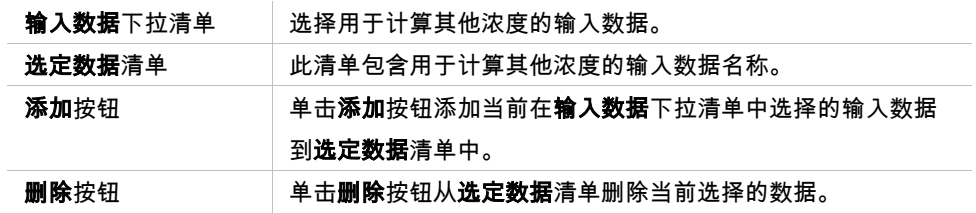

分析类型选项卡

使用此选项卡选择分析类型。请参阅章节 [11.4](#page-175-0) [标准曲线分析类型,](#page-175-0)获取关于分析 类型的详细说明。

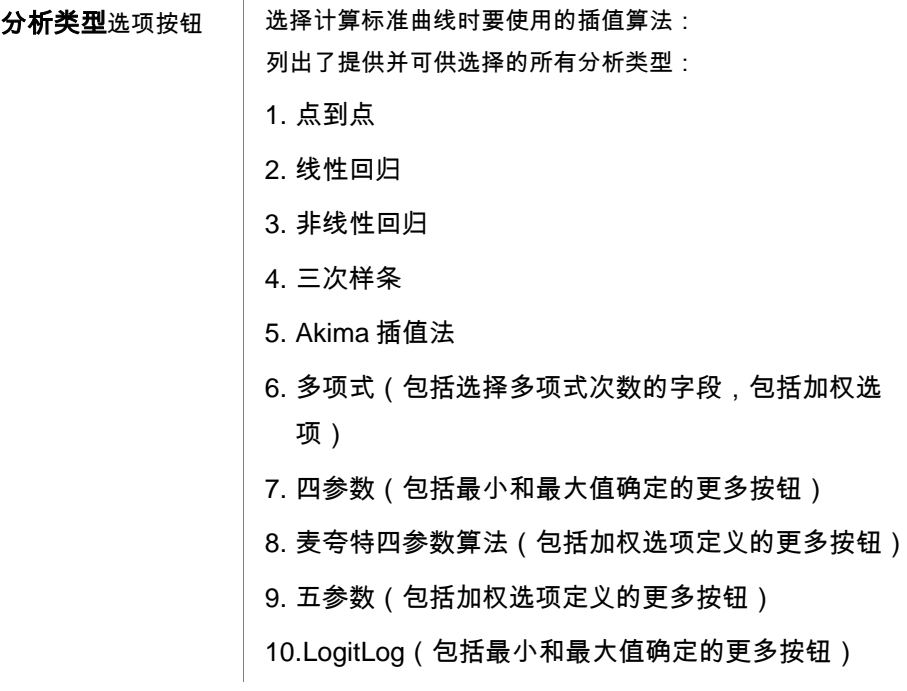

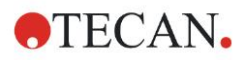

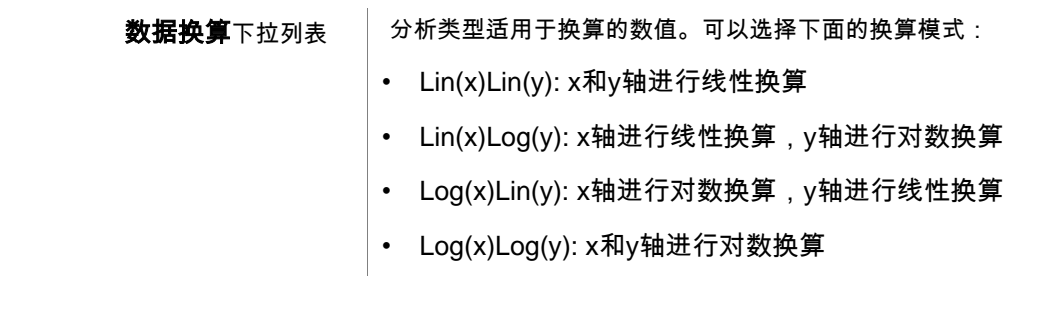

注意

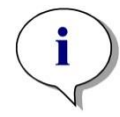

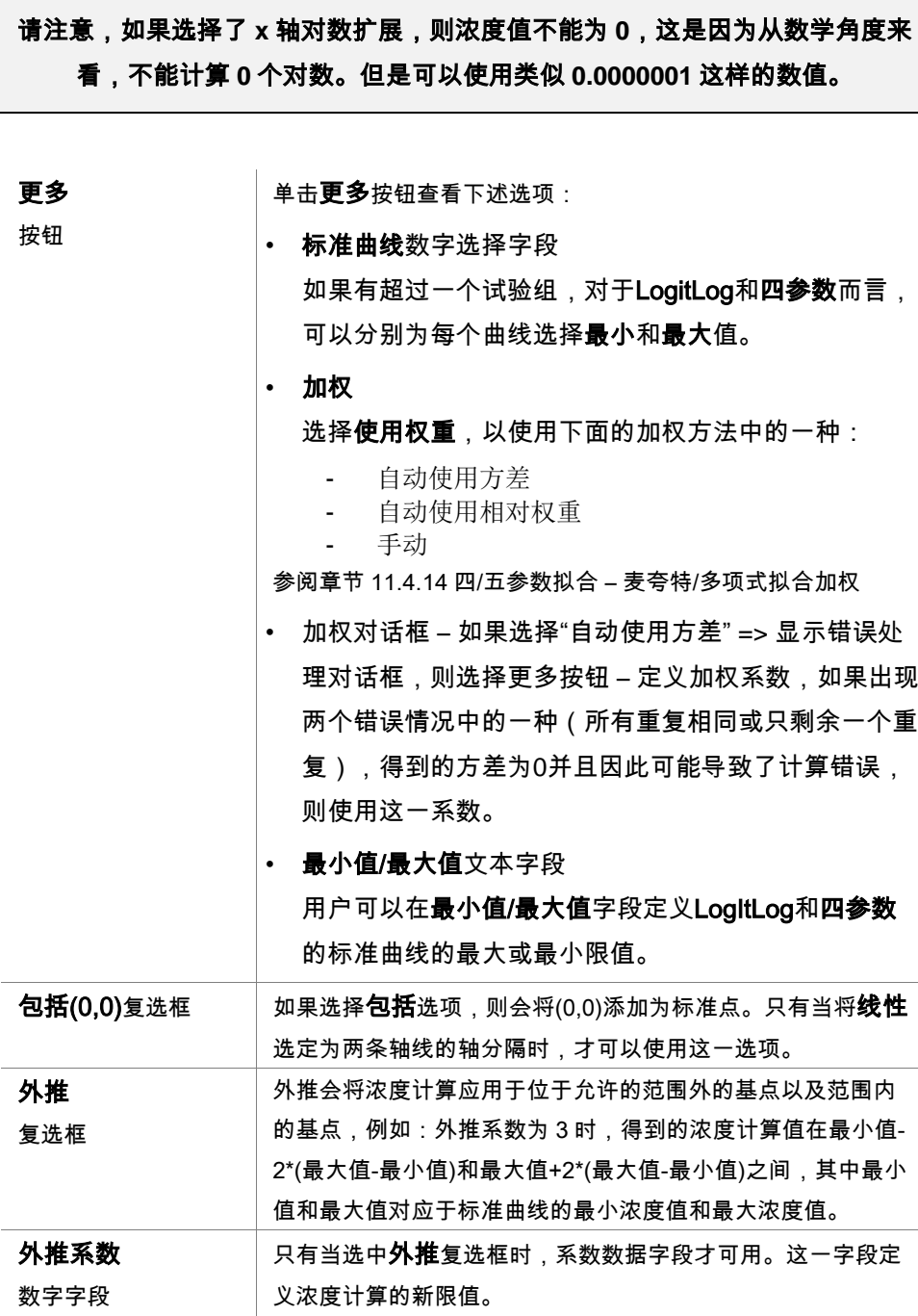

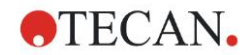

## 截取图选项卡

使用此选项卡根据标准曲线计算选定的 Y 值的浓度。

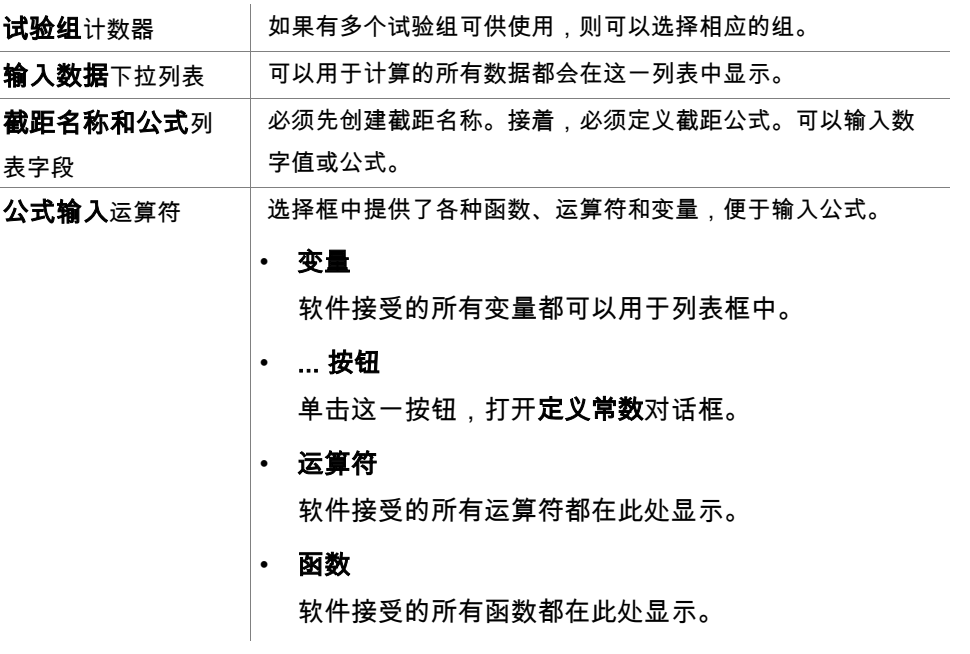

#### 示例

Y 轴组框

#### 标准曲线的 IC50:

公式: (ST1\_1+ST1\_8)/2

最小的标准值加最高标准值,除以 2

## 轴选项卡

使用此选项卡定义坐标轴的形状。

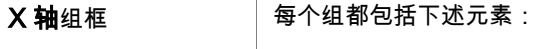

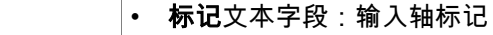

- 颜色按钮:选择轴的各个元素的颜色
	- 对数换算复选框: 选择这一复选框,以对数形式显示图 形的轴(不影响计算)。
	- 自动选择范围选项按钮:软件自动决定轴的最小值和最 大值
	- 范围选项按钮: 启用最小值和最大值数字字段。可以指 定轴的最小值和最大值。
	- 网格复选框如果选择,轴上将显示网格。可以使用颜色 按钮和线型下拉列表对网格进行自定义。

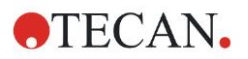

## 图形选项卡

使用此选项卡定义图形的形状。

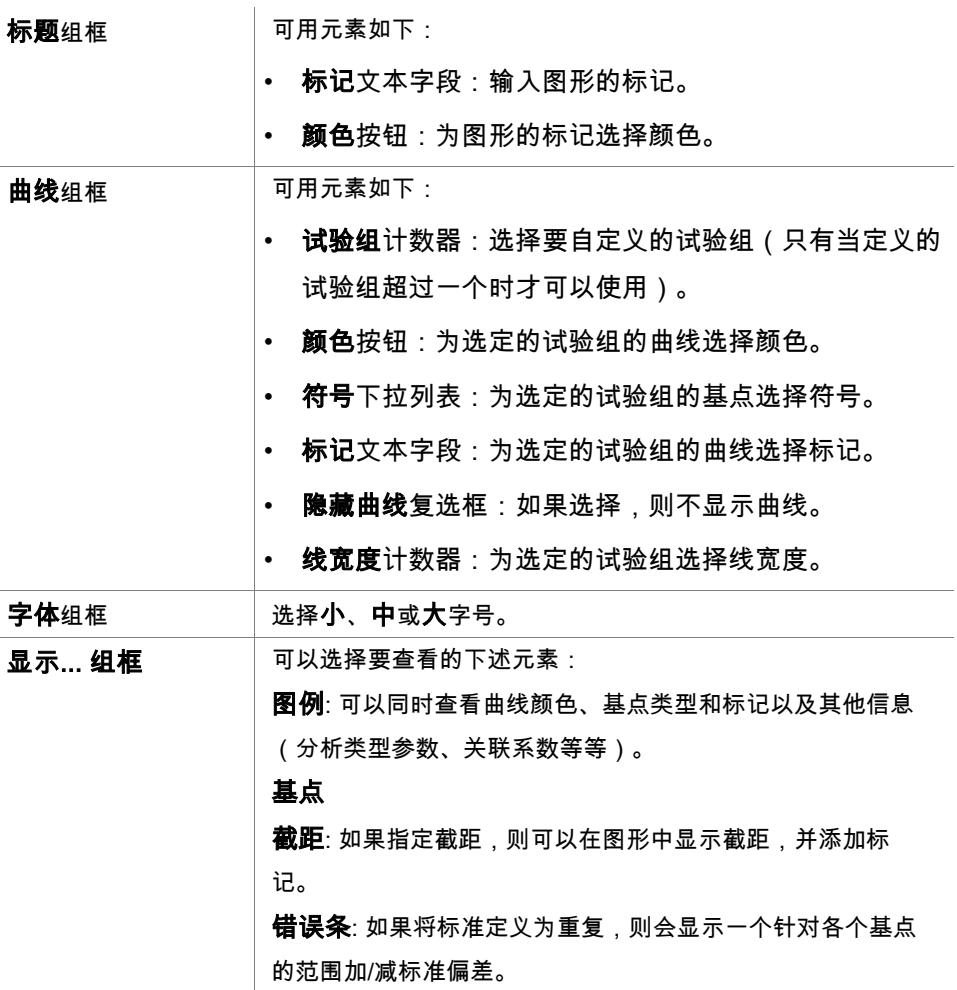

# **4.3.9** 浓度转换:添加新的浓度转换

在**浓度转换**对话框中可定义浓度公式,用于为每个孔单独转换浓度输入数据。 在浓度转换对话框中,可对浓度输入数据做进一步计算。

窗口元素与**转换**输入类似。 有关详情,请参阅章节 [4.3.5](#page-51-0) [转换的数据:添加新的](#page-51-0) [转换。](#page-51-0)

# **4.3.10** 评估数据:临界值定义

使用此选项分类阈值限度上的原始数据或计算的数据。阈值限度可定义为固定数 值或公式。

使用临界值定义窗口定义临界值范围和指定颜色和名称到临界值结果。

临界值定义窗口包含下列元素:

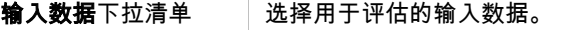

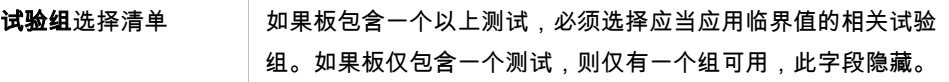

在临界值列表中,可定义最多 10 个临界值范围。可输入每个范围的限度。

最高限度值必须在列表顶部输入。下一个较低值将放在其后,如此往下。显示的 高低箭头指示级别。限度值本身属于上面范围(大于等于条件)。

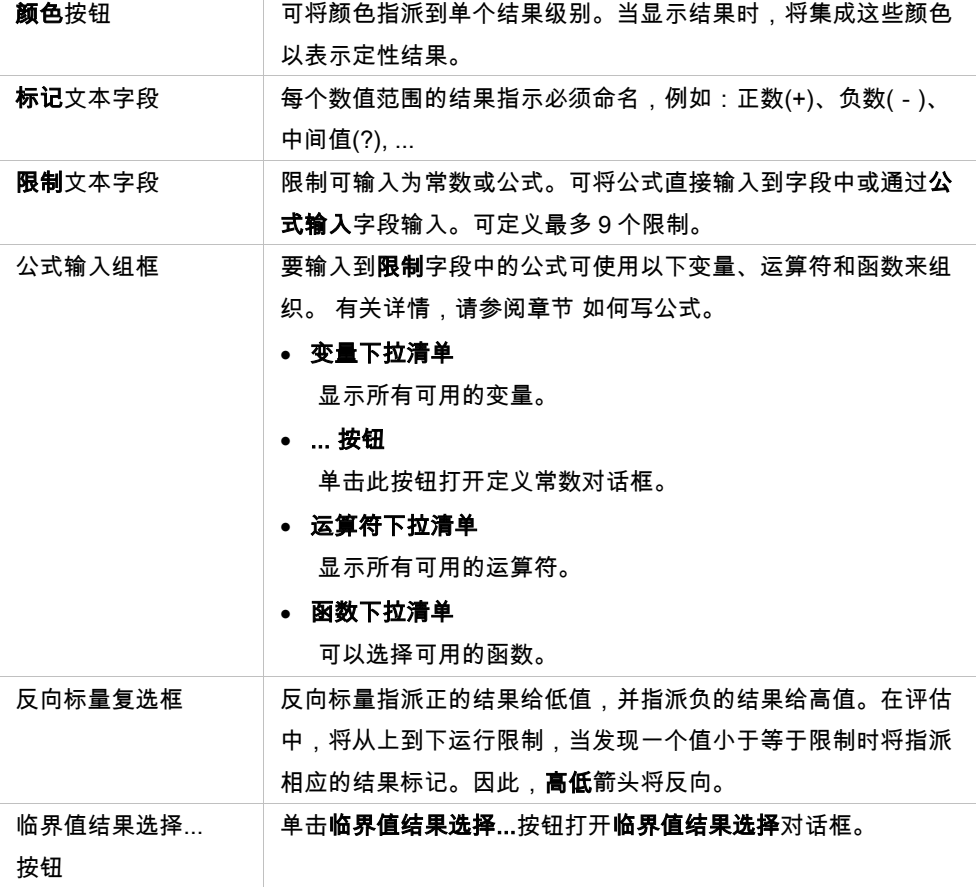

## 临界值结果选择

使用此窗口选择是否显示某个标识符类型的定性结果。

#### 临界值结果选择包含下列元素:

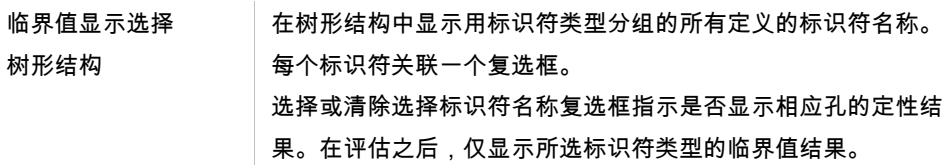

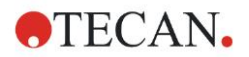

## **4.3.11** 评估数据:质控验证

验证用于检查测试的有效性。如果不符合定义的标准,将在运行测定之后显示错 误信息,并且不显示临界值结果。 (除了发生错误时用户具有权限*继续评估*以外 – 参见章节 [9.6](#page-152-0) [用户权限\)](#page-152-0).

在选择正确的输入数据后,要在**校验条件**列表字段中输出所需的公式。公式编辑 器支持用户创建相应的算术公式。

#### 例如:

如果验证标准定义如下:

NC1>0 and NC1<0.1

评估将在给定的范围内检查是否能找到负控制。如果找不到,将显示错误信息。

定义质控验证对话框包含下列元素:

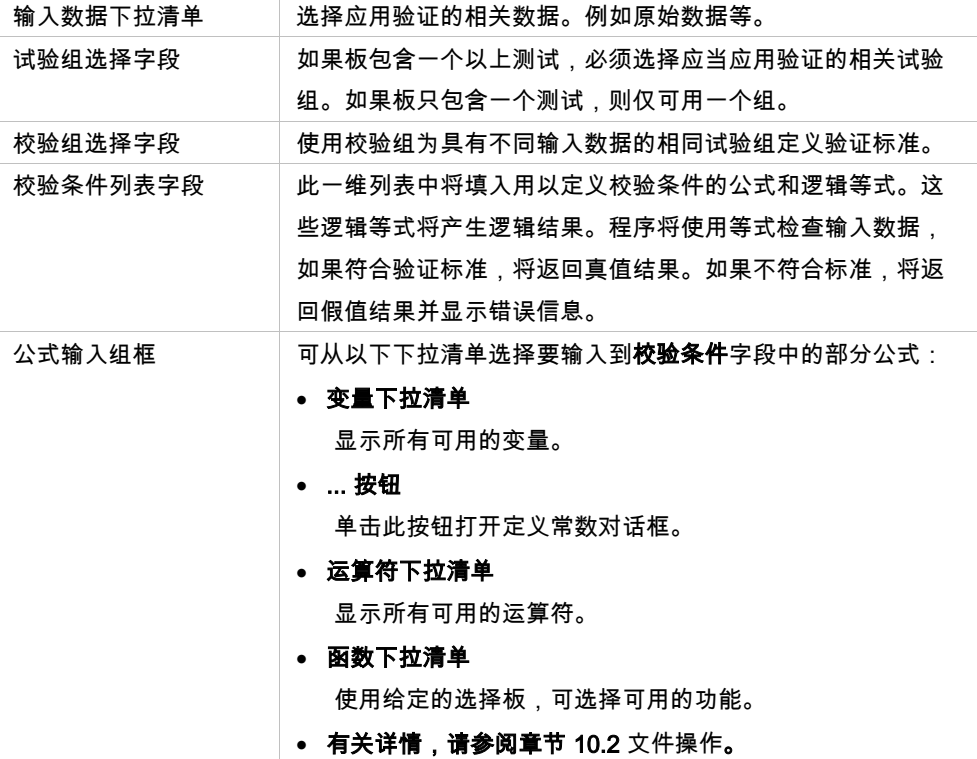

## 板间质量控制

使用此选项定义长期质控验证(参阅章节 [7.4.2](#page-111-0) [工具栏菜单:文件](#page-111-0)/ [这些设置不会](#page-112-0) [对屏幕显示有任何影响。大字体应当避用,以防数据错误或表示错误。](#page-112-0)

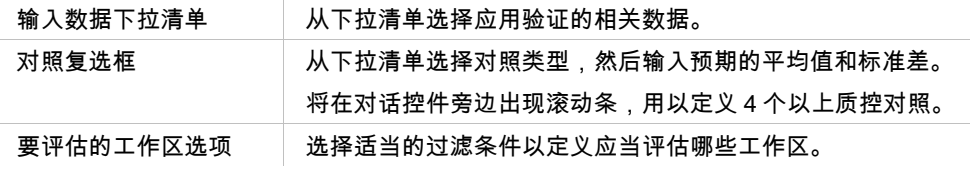

# **4.3.12** 数据处理:数据导出

要导出到 ASCII 或 Excel 文件的数据可使用此对话框选择:

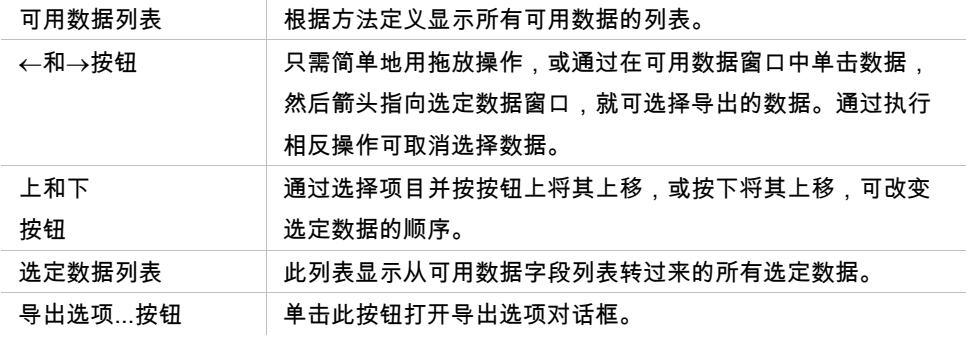

实际导出数据仅在使用自动数据处理时发生(参见章节 [4.3.14](#page-72-0) [数据处理:自动数](#page-72-0) [据处理\)](#page-72-0).

## 导出选项

导出选项对话框中包括下述内容:

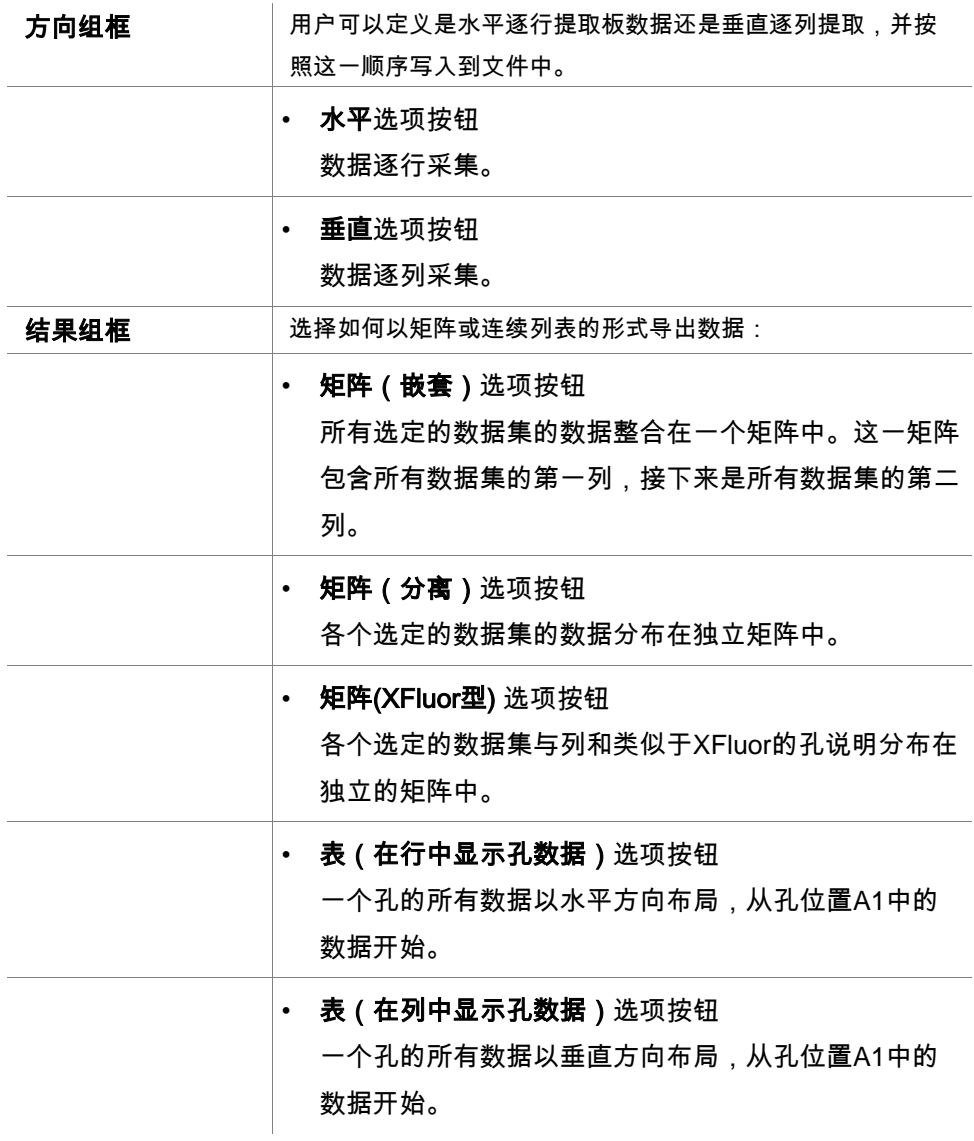

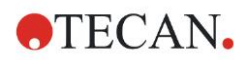

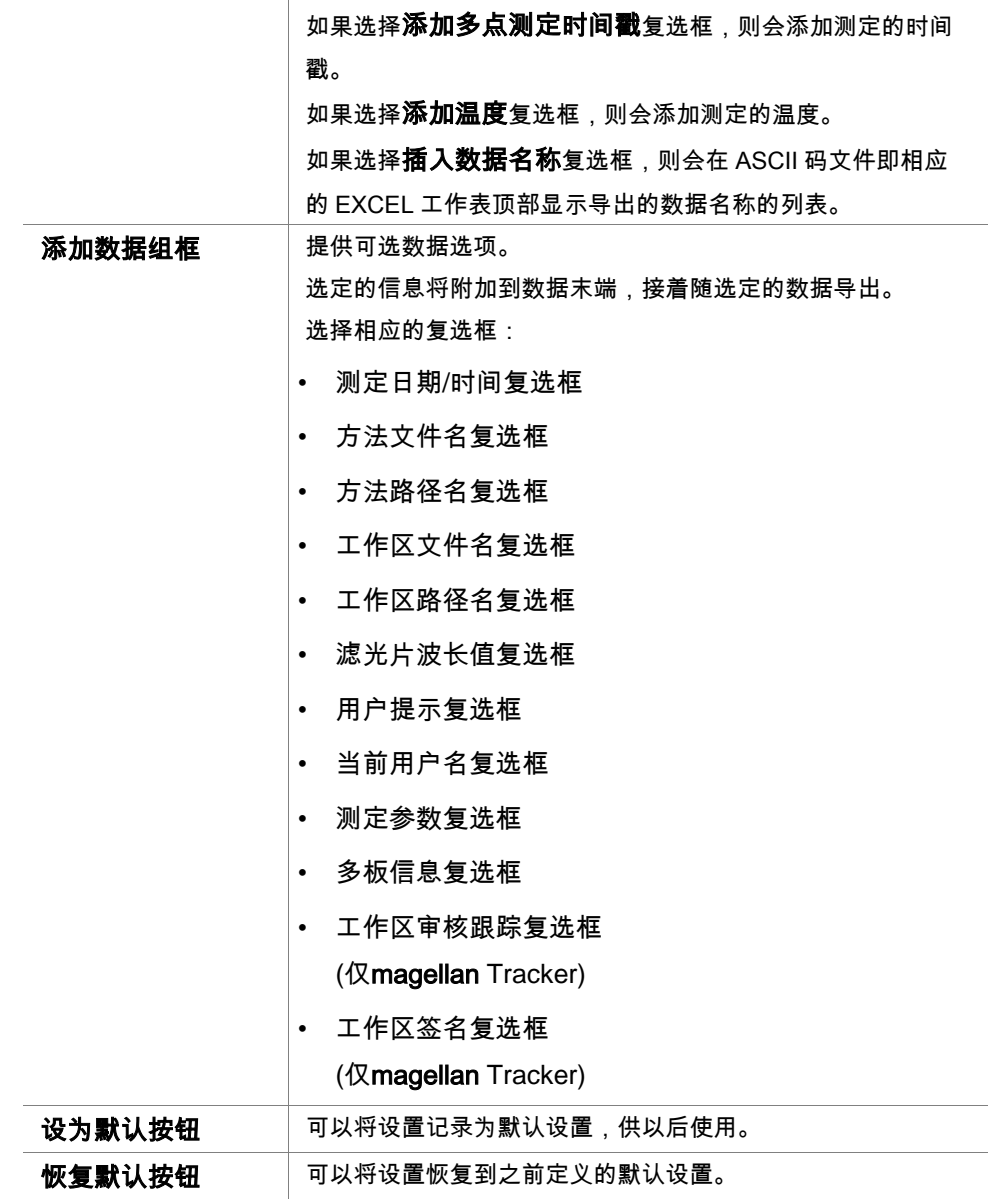

#### 示例

原始数据,多点测定循环 1,时间戳 0 秒 11 12 13 21 22 23 原始数据,多点测定循环 2,时间戳 33 秒 81 82 83 91 92 93

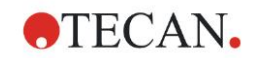

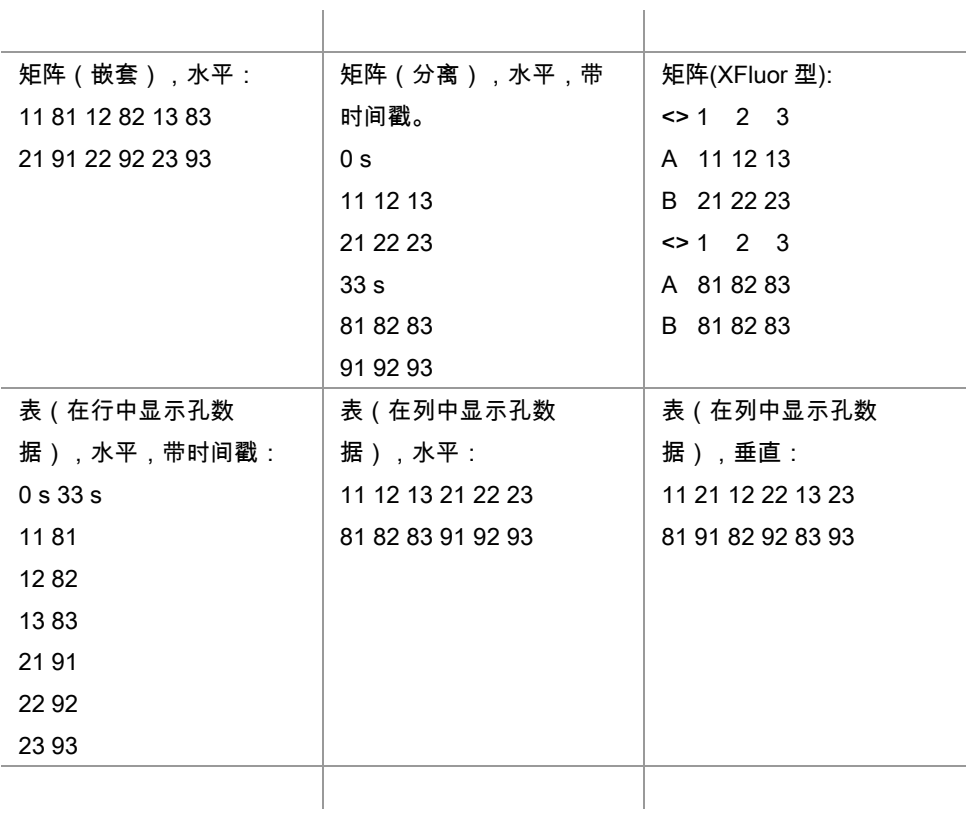

# 导出到 **ASCII** 文件

导出到 ASCII 码文件对话框包含下列元素:

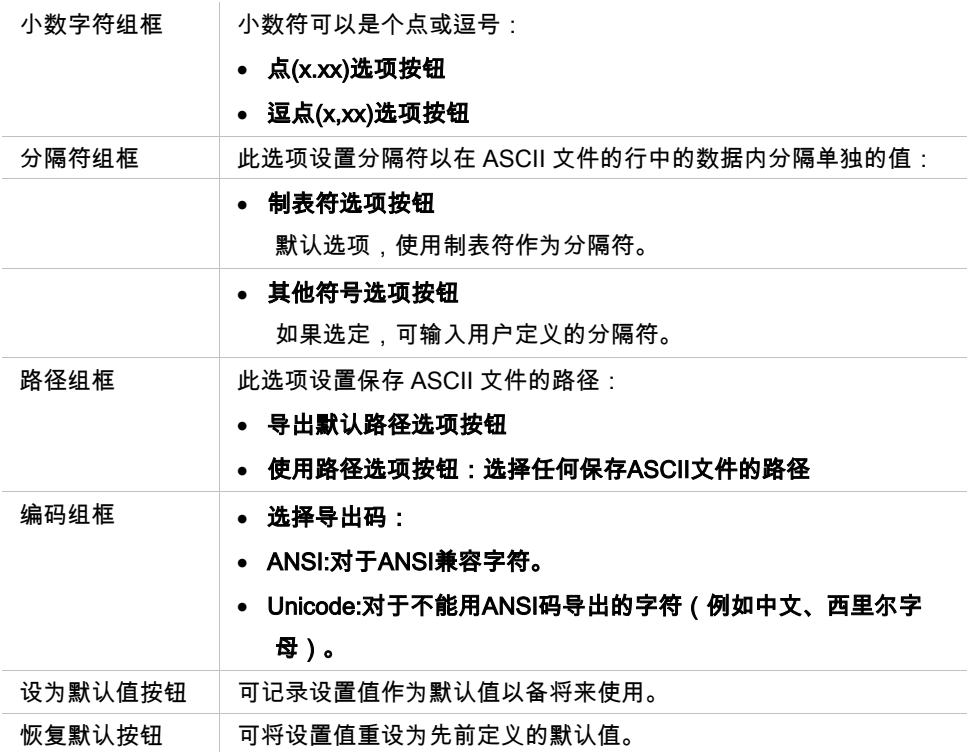

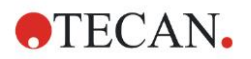

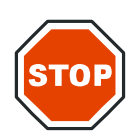

小心

必须选择适当的导出分隔符。导出分隔符和小数符不能相同。制表符被设为默认的分 隔符,但可选择另一个符号。

## 导出到 **Excel**

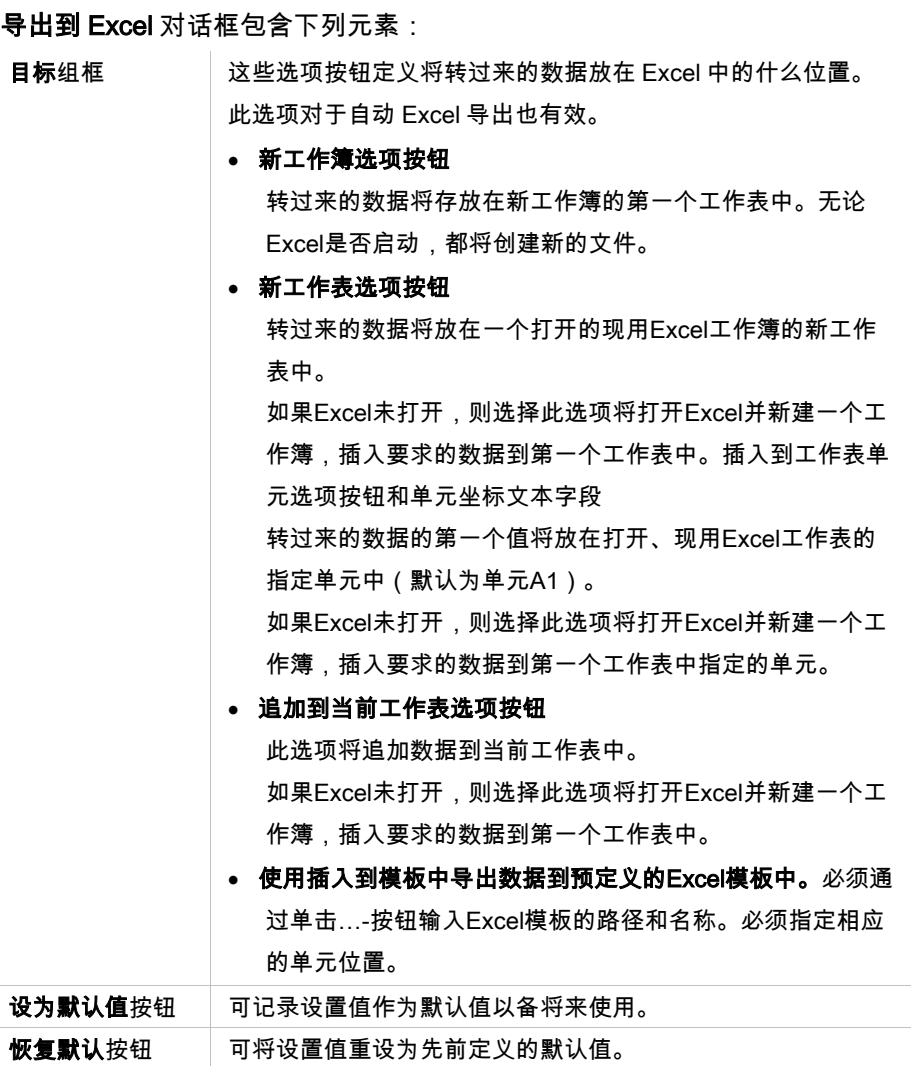

## **4.3.13** 数据处理:打印报告

打印报告对话框为硬拷贝打印件提供格式化功能,以自定义打印输出的内容和样 子。

报告的设置分组入四个选项卡中,它们代表某些格式化区域:

- "数据选择"选项卡
- "页面设置"选项卡
- "页眉"选项卡
- "页脚"选项卡

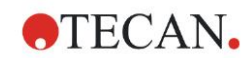

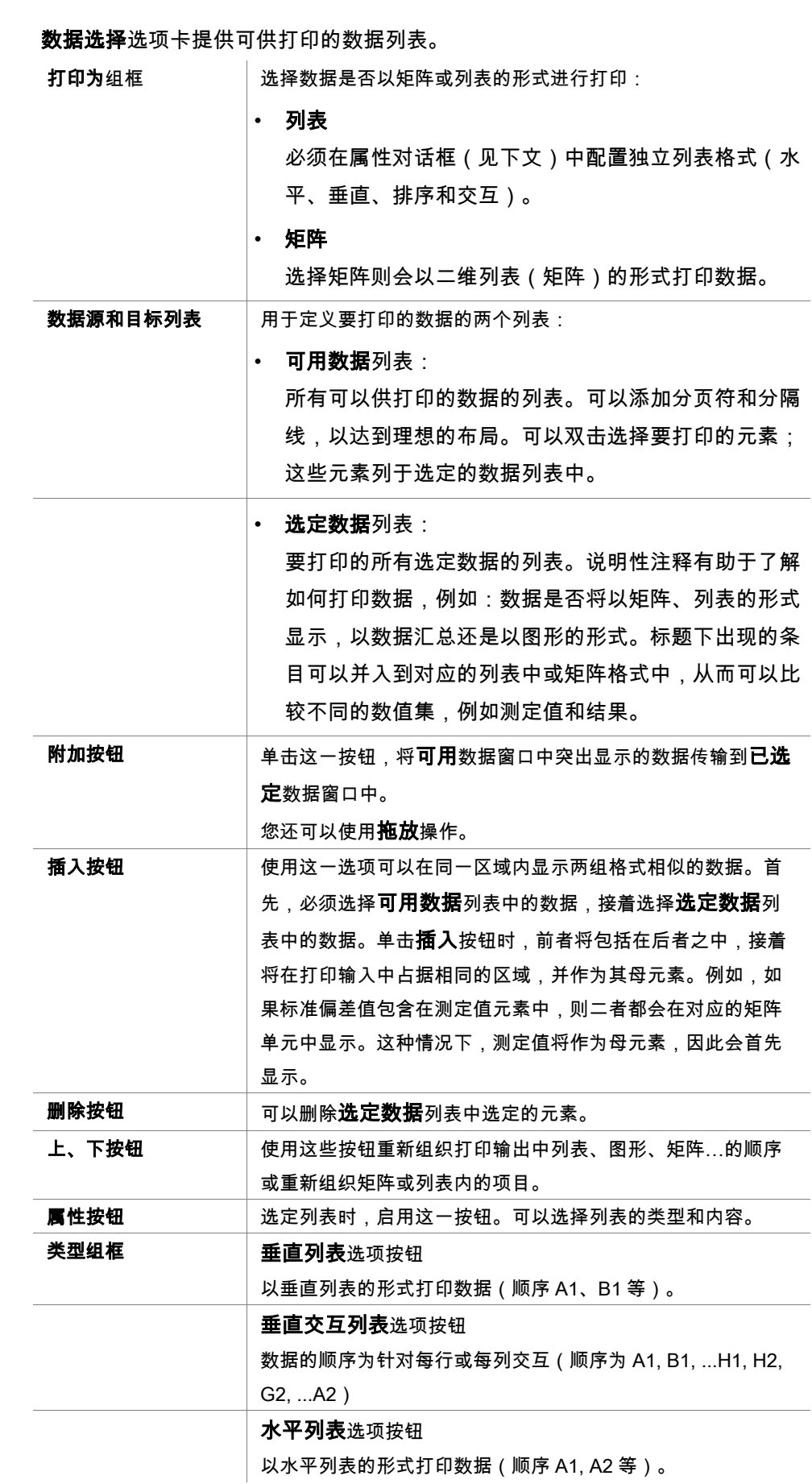

数据选择选项卡

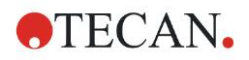

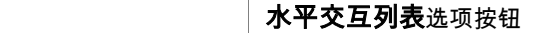

结果等其他**参数**相结合。

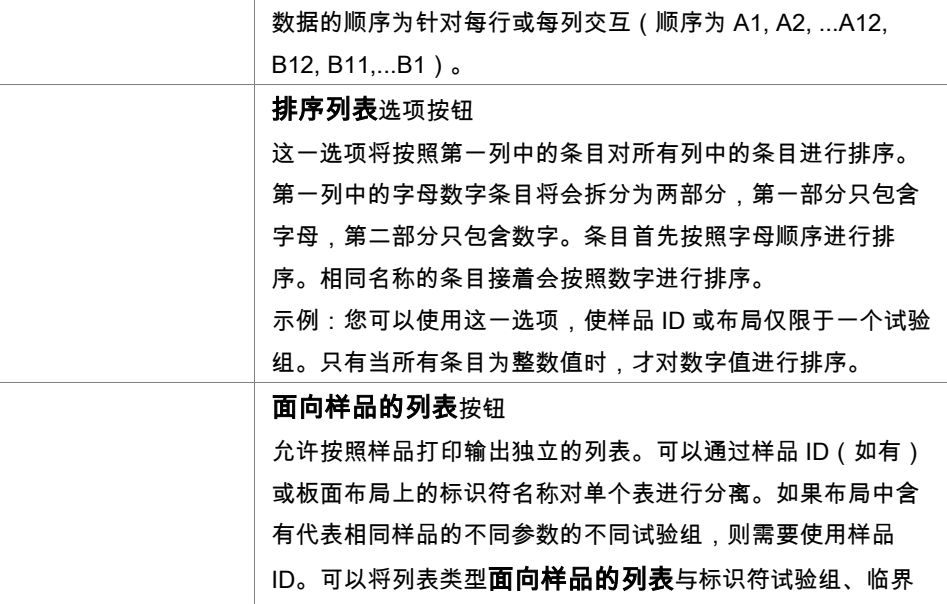

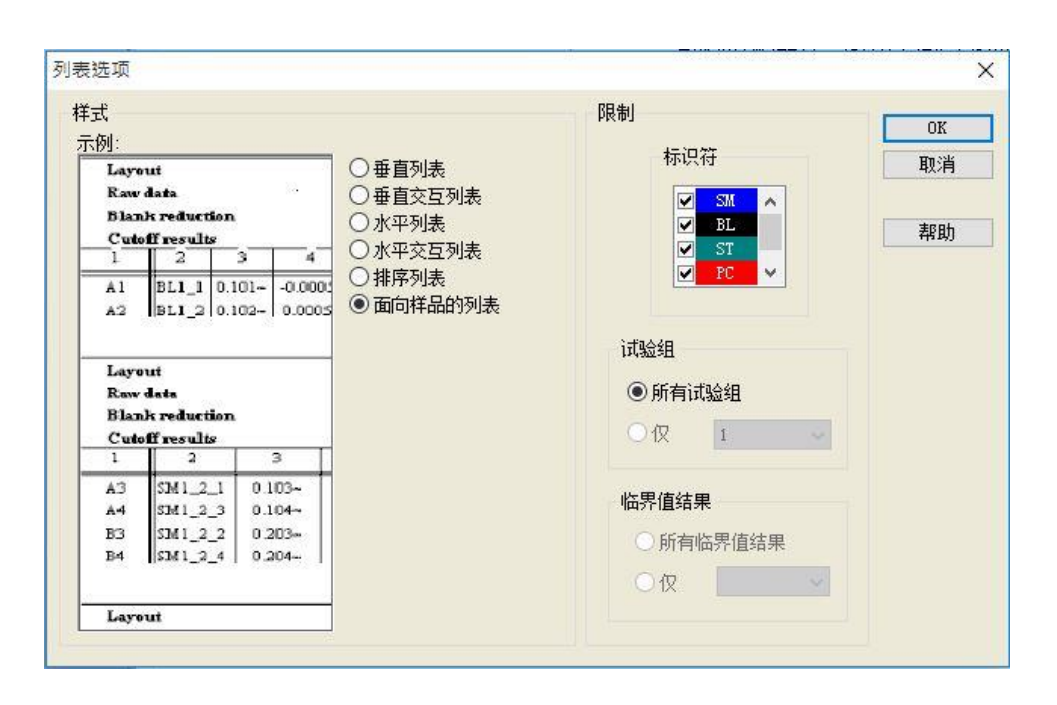

限制

组框

在下述选项之间选择:

标识符:选择或取消选择应在列表中显示的标识符。

试验组:在所有试验组之间选择,或输入要在列表中显示的试 验组编号。

临界值结果:在所有临界值结果之间选择或从结果应在列表中 显示的列表中选择。

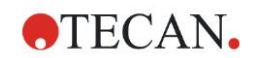

页面设置选项卡

页面设置选项卡中定义了通用设置:

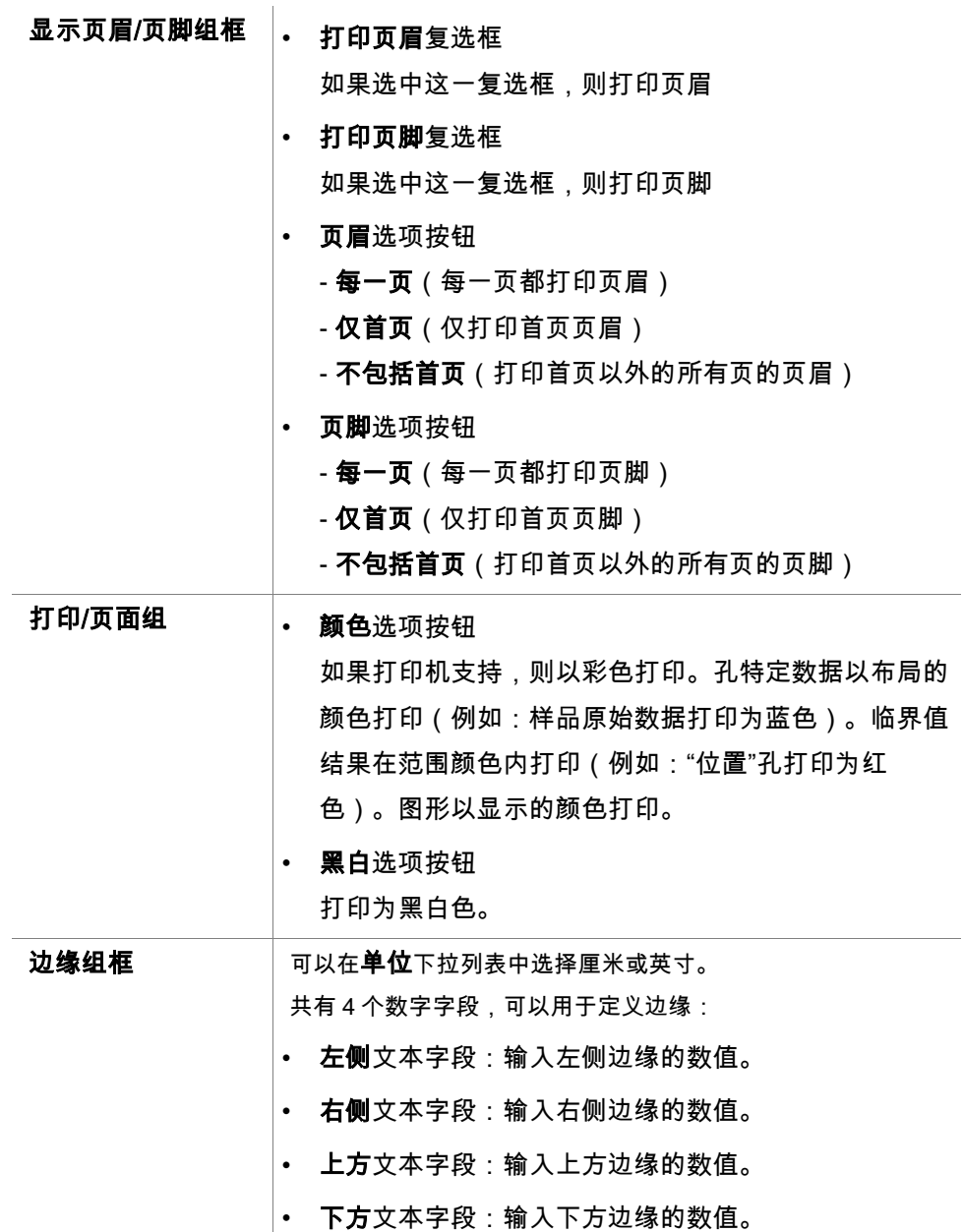

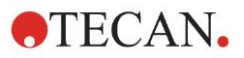

# 页眉选项卡

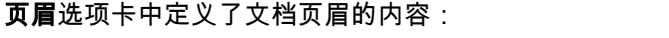

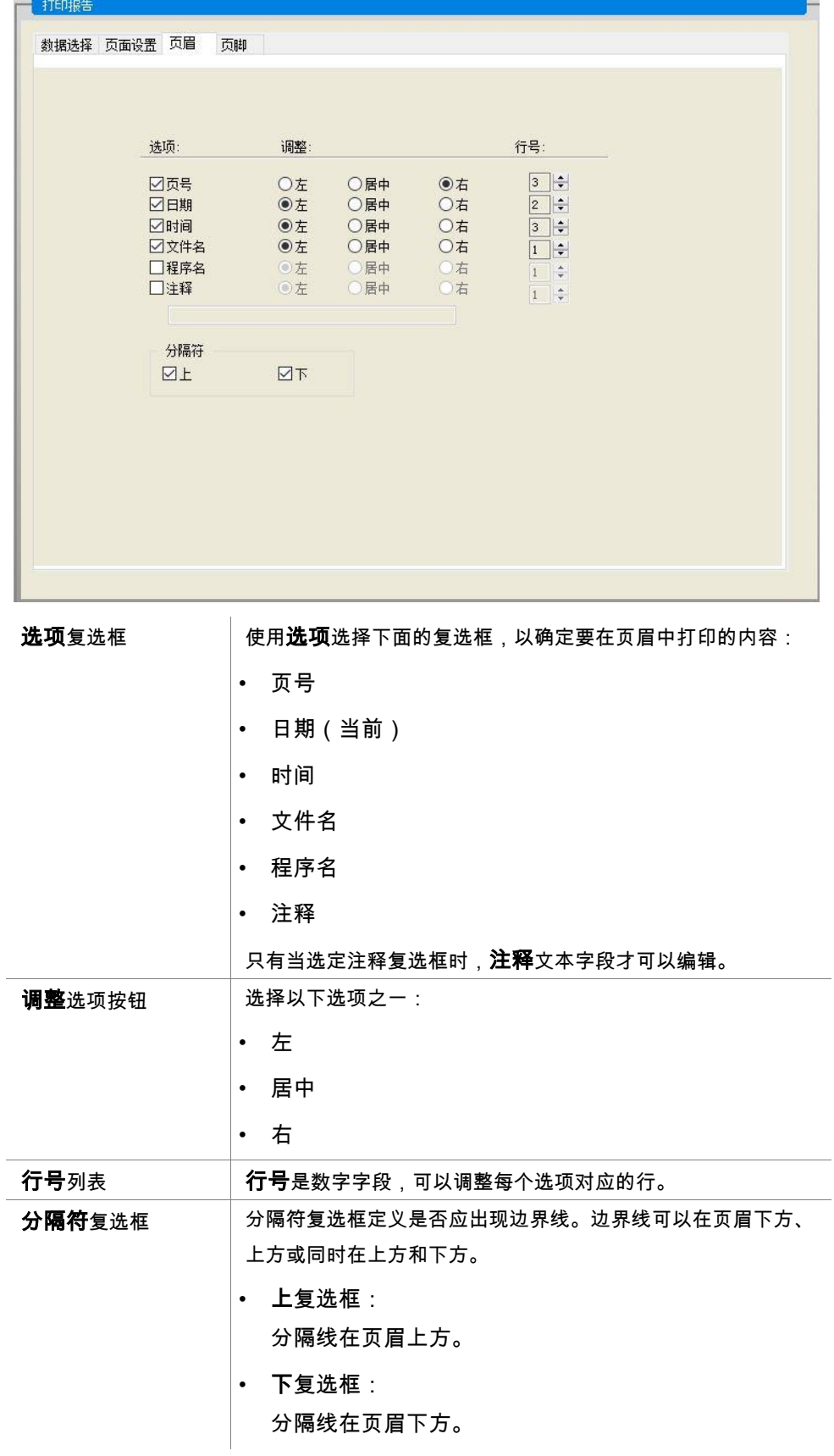
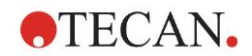

#### 页脚选项卡

在页脚选项卡中可以确定文档页脚的内容。页脚选项卡包括与页眉选项卡相同的 元素。关于页脚选项卡的说明,请参阅页眉选项卡。

如果在**页面设置**选项卡中没有选择**打印页脚**,则不会显示页脚选项卡。

# **4.3.14** 数据处理:自动数据处理

在测定之后,可自动启动某些操作。

选择这些操作之后,它们将按下列时间先后顺序执行。

- 如果选择了**装入样品 ID 列表**复选框,将自动装入样品 ID 列表。
- 如果选择了**保存工作区**复选框(在 magellan Tracker 中始终选定),将自动保 存创建的工作区。
- 如果选择了导出到 ASCII 文件复选框,将自动导出选定导出的数据到 ASCII 文 件。
- 如果选择了导出到 ASTM 文件复选框,则在运行方法之后,将自动以 ASTM 格 式导出选定导出的数据,并进而可用于兼容的实验室信息系统(LIS)中。
- 如果选择了**导出到样品跟踪**复选框, 则在运行方法之后,选中的导出数据被自动 导出到样品跟踪系统中。 有关详情,请参阅样品跟踪的相关手册。
- 如果选择了导出到 Excel 复选框,将自动导出选定导出的数据到 Excel。
- 如果选择了**打印**复选框,将自动在默认打印机上打印选定的打印报告数据。
- 如果选择了**测定之后查看结果**复选框,将显示测定数据和计算的数据以供查看。

## 更多 – 装入样品 **ID** 列表

更多(装入样品 ID 列表)对话框包含下列元素:

文件名组框 选择要装入的样品 ID 列表的文件名:

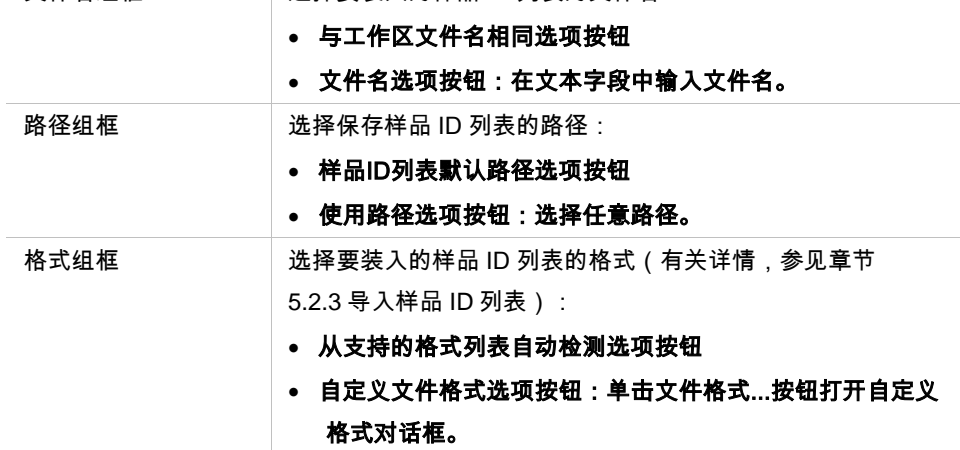

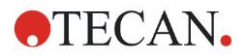

#### **4.** 创建**/**编辑方法向导

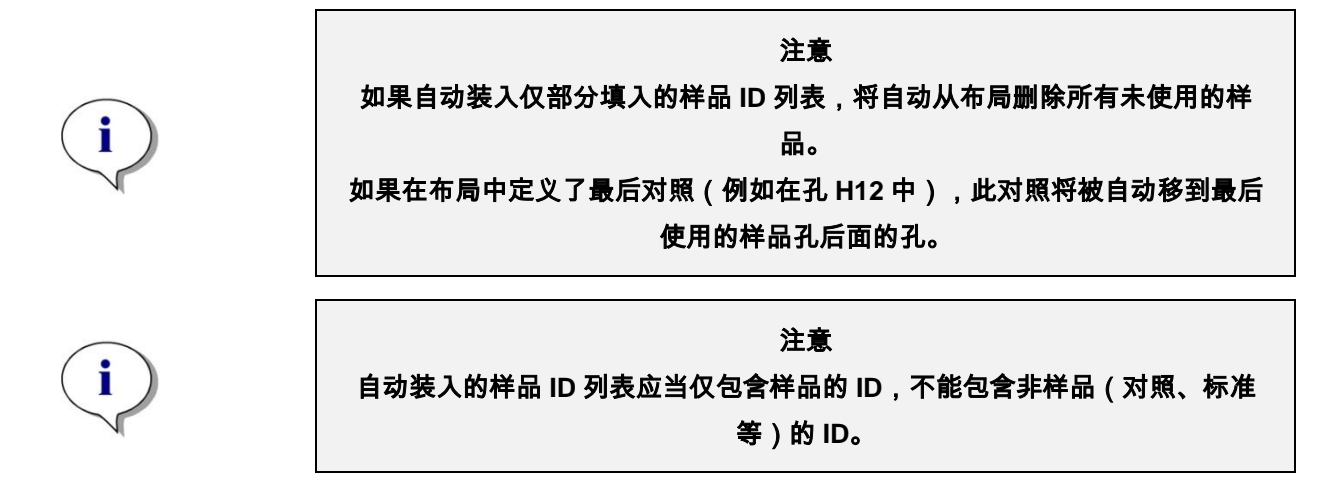

#### 更多 – 工作区名称

选择保存工作区 – 更多, 将出现有下列元素的工作区名称对话框:

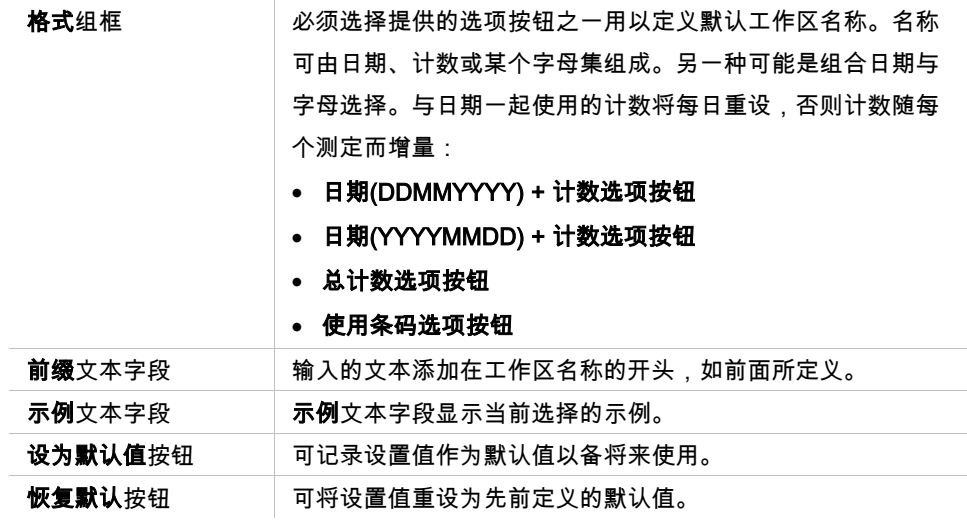

# 更多 – 导出到 **LIS**

更多(导出到 LIS)对话框包含下列元素:

ASTM 分隔符定义组 |定义 ASTM 分隔符:

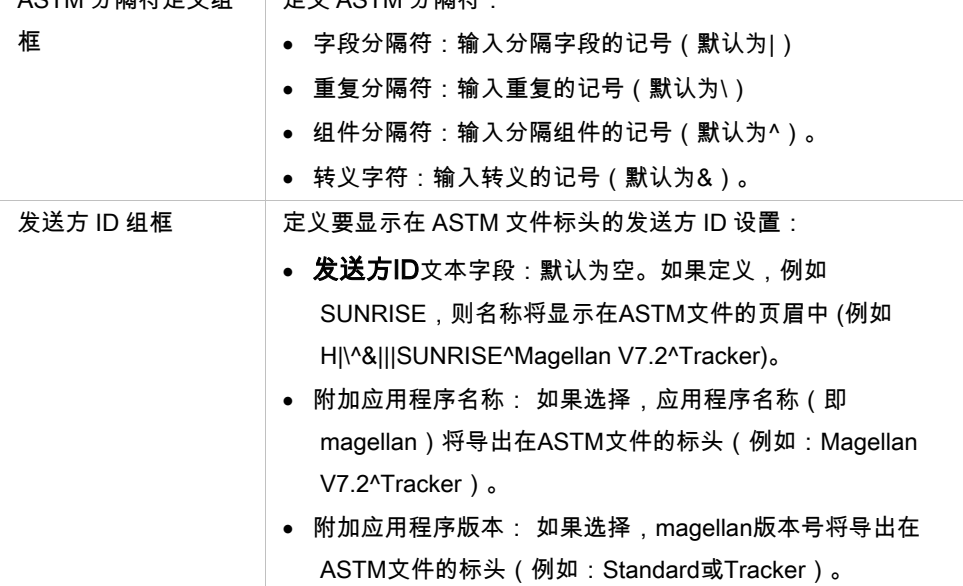

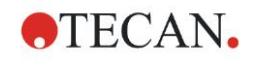

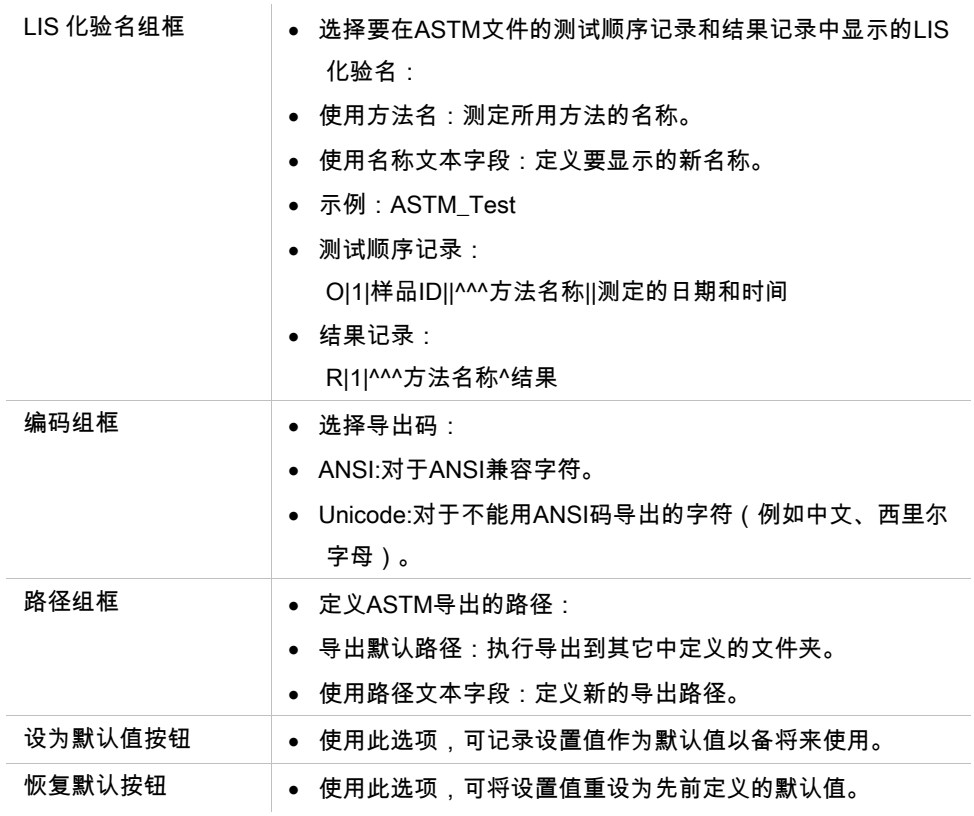

# **ASTM** 导出文件–示例文件

每个 ASTM 导出文件 (.txt)都包含下述内容:

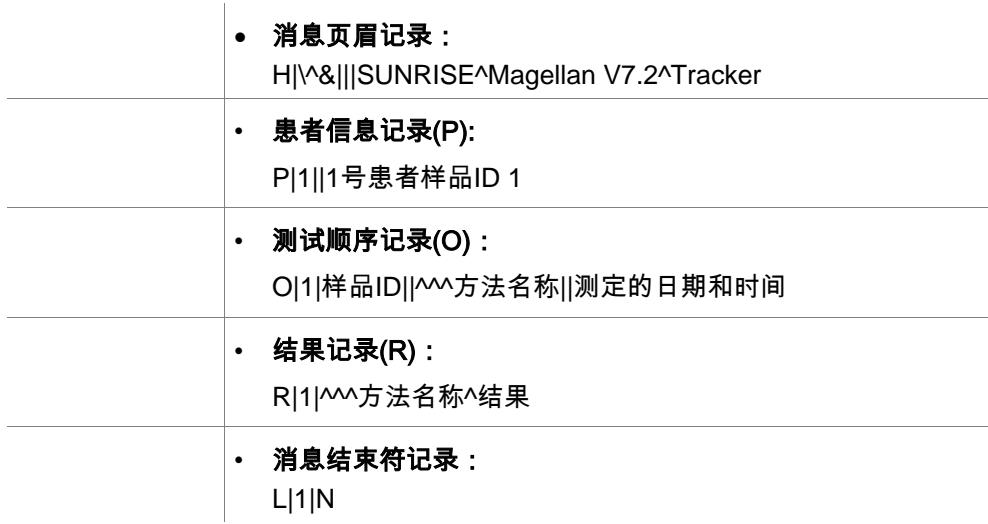

## 示例:

ASTM 导出设置:

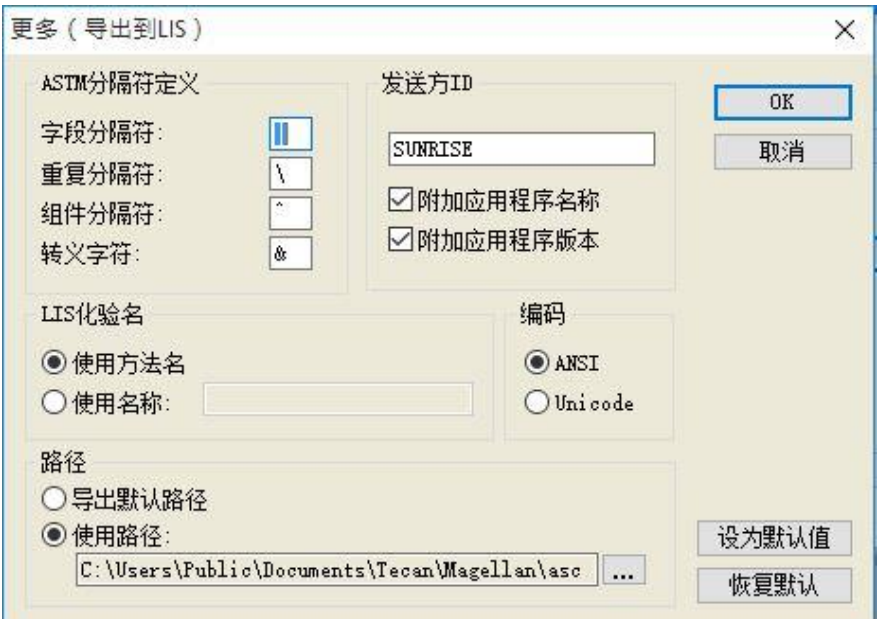

对应的 ASTM 文件:

H|\^&|||SUNRISE^Magellan V7.2^Tracker P|1||sample1 O|1|sample1||^^^ASTM\_Test||20180315091504 R|1|^^^ASTM\_Test^Raw data^A1|0.101~|OD| P|2||sample2 O|1|sample2||^^^ASTM\_Test||20180315091504 R|1|^^^ASTM\_Test^Raw data^B1|0.201~|OD| P|3||sample3 O|1|sample3||^^^ASTM\_Test||20180315091504 R|1|^^^ASTM\_Test^Raw data^C1|0.301~|OD|

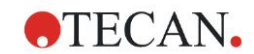

# 更多 – 查看结果

更多(查看结果)对话框包含下列元素:

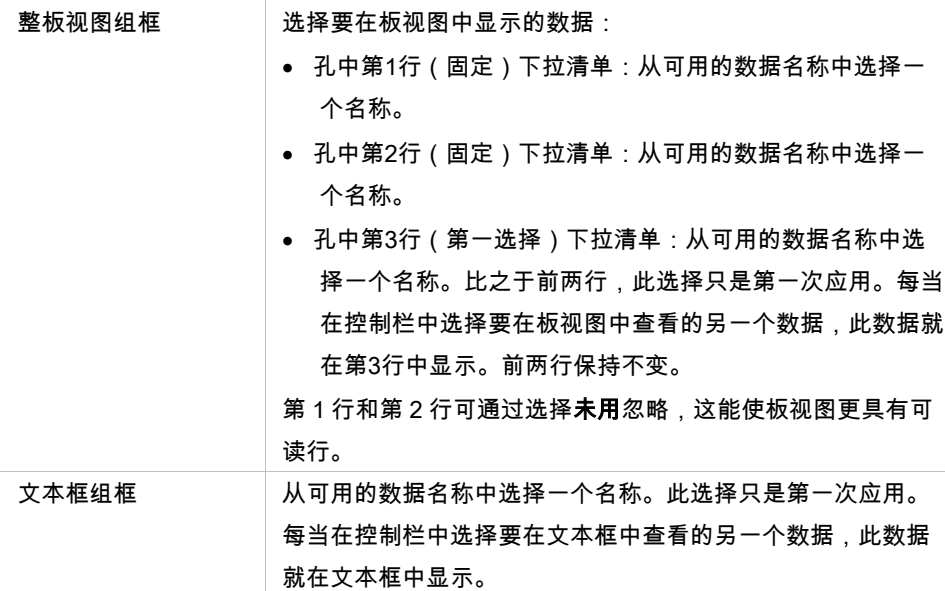

# **4.3.15** 其他:用户提示

在控制栏中,展开其他并选择用户提示。

列表的每个提示字段都可以输入关键词。这一关键词会在测定前显示。可以输入 文本,例如:批号或分析人员的全名。

选择 Req.(必填),则只有在收到输入(必须在**提示答复**字段添加文本信息)后, 才能开始测定。

提示将出现在打印可用数据列表中。

# **4.3.16** 其他:数字格式

在控制条中,展开其他并选择数字格式。

**数字格式**对话框用于设置数值显示的数字格式。此外,对于不在范围内的数值, 可以选择科学数字格式。

默认设置为 5 位数。选择**用户定义**,可以将数字格式设置为 1 - 10 个整数位和 0 -7 个小数位。

如果选定用户定义的数字格式,则需要设置两个数字数据字段。

此外,可以使用科学(含指数)或非科学说明。图中的示例中是当前选择的格式。

选择**设置默认或恢复默认设置**可以保存输入的相应的定义。

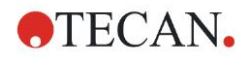

## **4.3.17** 其他:方法注释

在控制栏中,展开其他并选择方法注释。

用户可以在**方法注释**字段向文档名称中添加注释,注释会在方法打印输出文件中 显示。

支持一些简单的格式,例如加粗、倾斜、下划线和彩色文本。在打印输出过程中, 格式可能会被忽略。

# <span id="page-77-0"></span>4.4 保存方法

单击完成通过另存为窗口保存方法,该窗口包含下列元素:

文件名字段 **输入或修改方法的文件名。** 

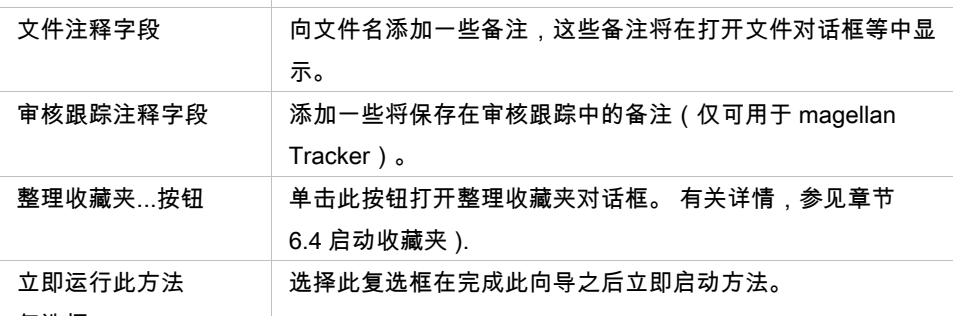

复选框

修改的文档可保存在其当前文件名下或用不同的文件名保存。

单击保存并结束保存方法并关闭创建/编辑方法向导。

magellan Tracker 中的其他按钮:

```
审核跟踪...按钮 单击此按钮打开审核跟踪对话框,其中显示用户、日期、执行
             的操作及注释。
             单击适当的按钮可显示当前和所有以前版本的工作区、方法和
             样品 ID 列表的打印预览。
             此外,可用另一个名称保存先前版本的方法。
             审核跟踪
              作释
                           物作
                           创建
              \overline{\mathbf{C}}[打印预览....]
                                    保存先前版本为.
                              ● 确定 ● 取消 ● ■ 静助
签名...按钮       单击此按钮打开签名对话框,其中显示用户、日期、操作及注
             释。
             仅当使用添加签名向导签名文件之后,此按钮才可用。 有关
             详情,请参见章节 8 添加签名向导。
方法密码字段 当对方法输入密码时,此方法将用密码保护,在输入正确密码
             之前不能进行修改。请参见以下详细说明。
```
# **4.4.1** 方法的密码保护

#### 用密码保护方法

具有创建和编辑方法权限的用户可通过对方法指定密码来保护方法。 默认情况下,管理员和应用专家拥有所需的权限。 当新方法创建时,可在**创建/编辑方法向导**的**另存为**选项卡中设置密码保护。输入 方法的名称,在**方法密码**编辑字段(对话框的右下角)中输入密码并单击**完成**。 在显示的方法密码对话框中确认密码并单击确定。该方法即以密码保护保存。 已经保存但无密码保护的方法可按以上所述, 通过在**另存为**选项卡中打开方法并 设置密码来加以保护。

#### 编辑密码保护的方法

要打开密码保护的方法,输入正确的方法密码。方法在**编辑模式**中打开。您可以 编辑并保存方法。

如果选择**只读**,方法将在只读模式中打开。您仍可以编辑方法,但不能保存更改。

#### 更改密码保护方法的密码

为更改密码保护方法的密码,在**编辑模式**中打开方法(需要输入密码),并在**另** 存为选项卡的方法密码编辑字段中输入新的密码。单击完成。 在接下来显示的方法密码对话框中确认密码并单击确定。

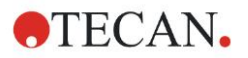

# 4.5 多板方法

连接到 INFINITE F50 仪器时,可以定义多板方法。

在方法定义过程中,可以在测定参数编辑器中设置要测定的板数。

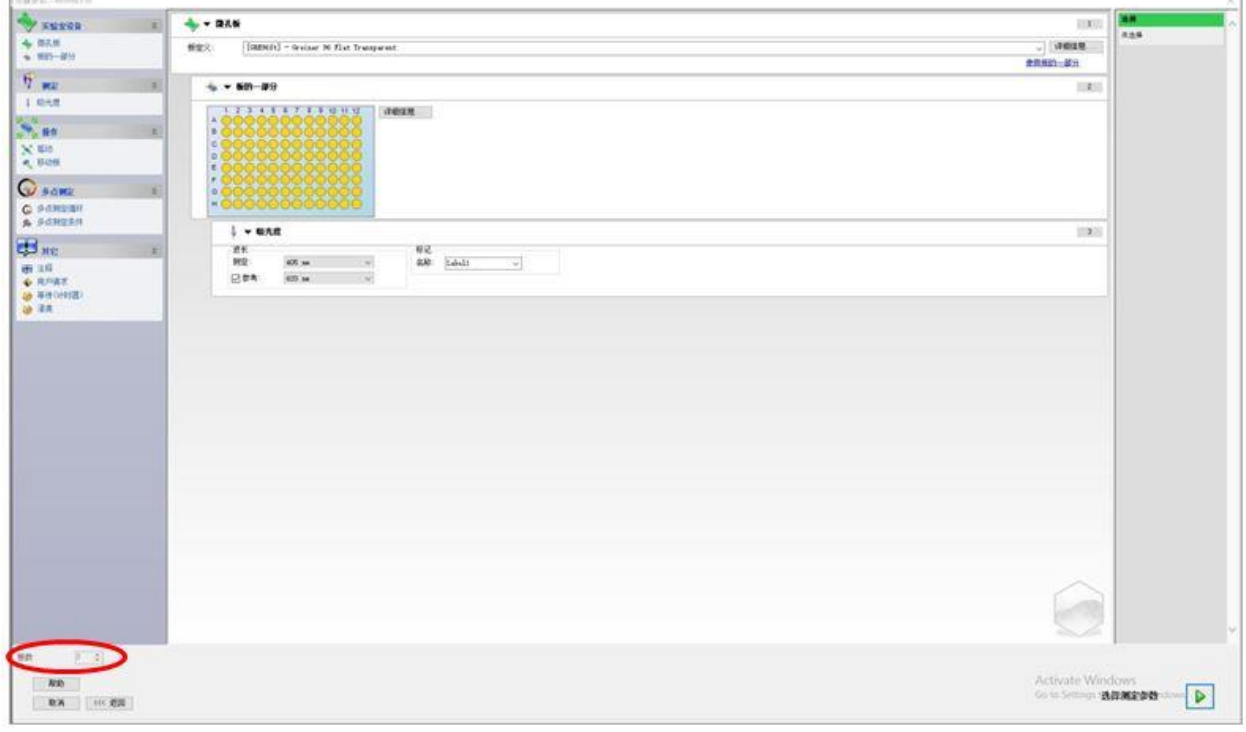

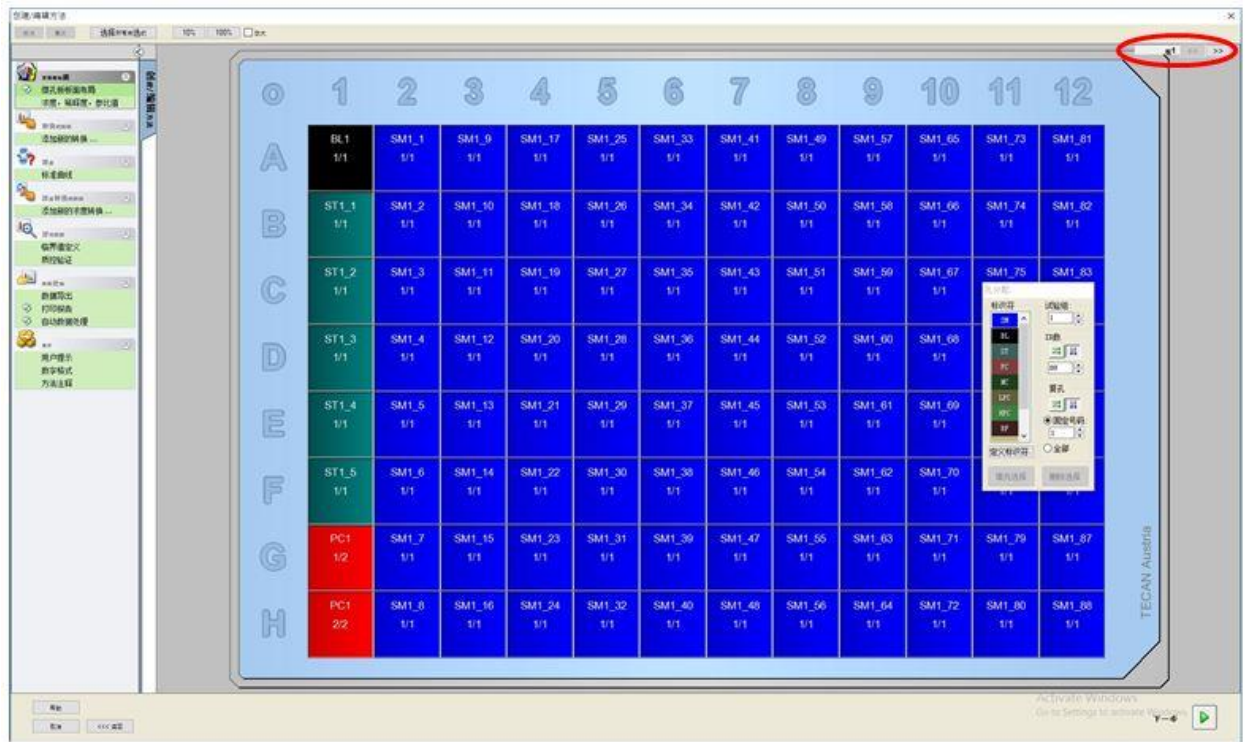

当要测定两个或两个以上的板时,定义评估窗口中也可以显示计数器,计数器可 以在板之间切换。

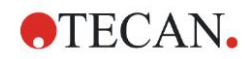

所有其他参数的定义方式与单板方法相同。在开始多板方法时,会出现如下所述 的对话框:

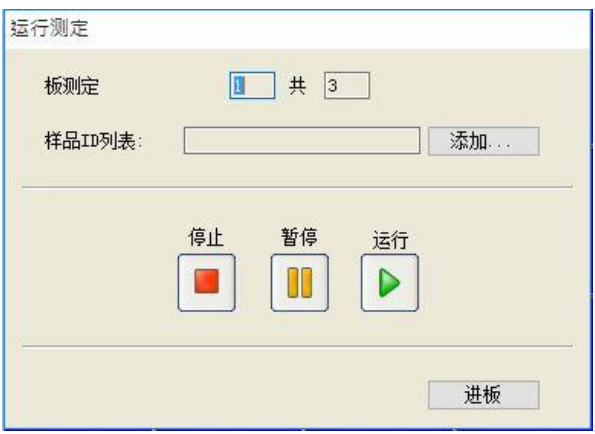

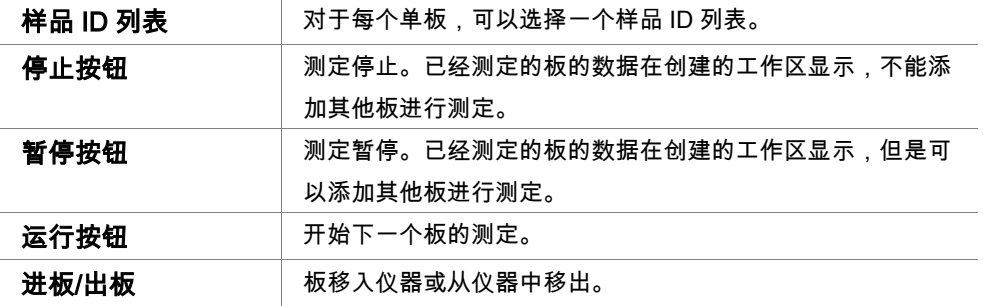

运行多板方法可以在两个板之间暂停测定,保存获得的结果并在以后的某一天继 续测定剩余的板。如果选择自动保存工作区,则工作区会在每次测定后保存。

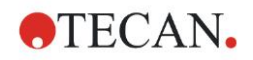

# **5.** 创建**/**编辑样品**ID**列表向导

# 5.1 介绍

*创建 编辑样品* ID *列表*向导用于创建新的样品列表或编辑现有的样品列表。

### 作业流程概要

启动创建/编辑样品 ID 列表向导。在欢迎页面之后,出现文件选择页面。选择以下 选项之一:**新建**样品 ID 列表或**编辑**现存的样品 ID 列表,然后使用**另存为**页面保 存 ID 列表。

# 5.2 创建/编辑样品 ID 列表

文件选择窗口包含下列元素:

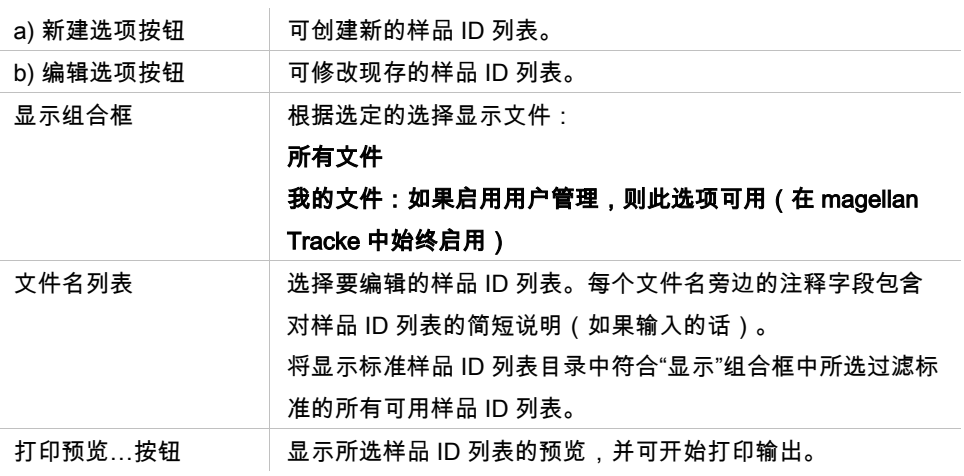

# **5.2.1** 创建新的样品 **ID** 列表

在选择板类型窗口中,可选择每孔样品 ID 数和使用的板类型。 从外部样品 ID 列 表导入选项允许查找不同类型的样品 ID 文件并将其导入 magellan。

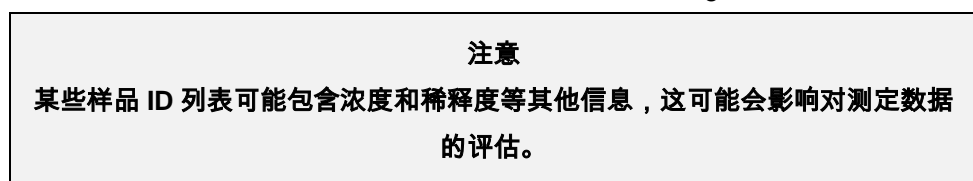

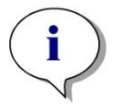

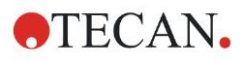

#### **5.** 创建**/**编辑样品**ID**列表向导

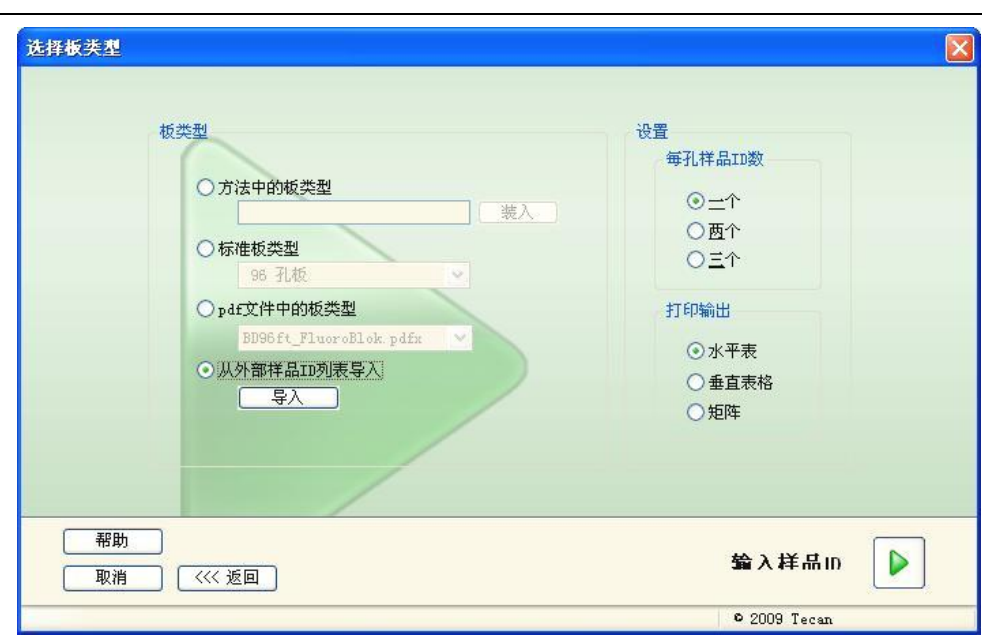

选择板类型对话框包含下列元素:

#### 设置

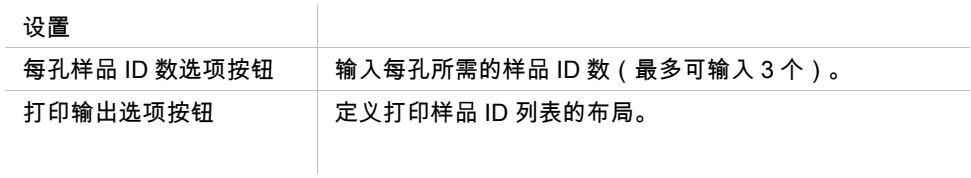

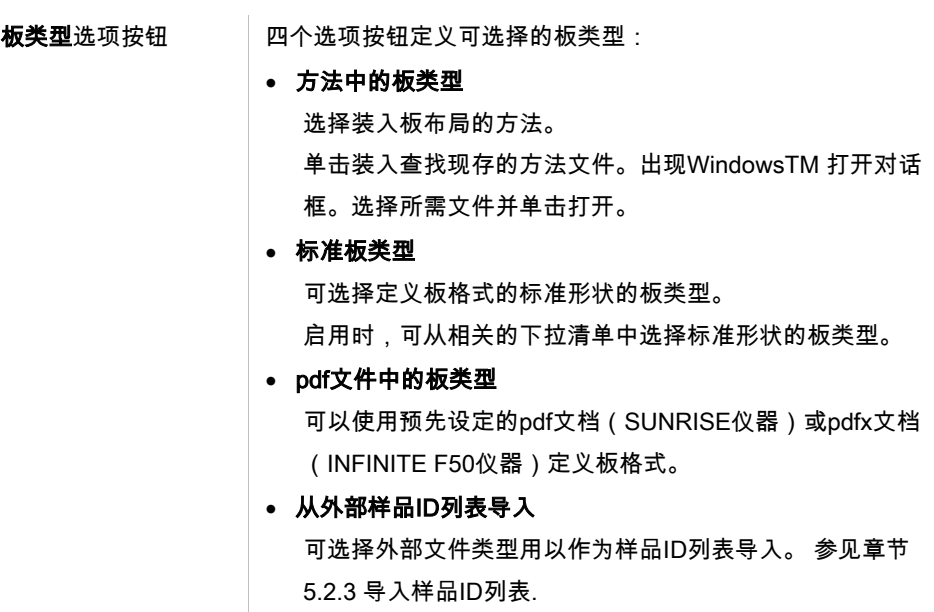

仅当定义了所需的设置(装入了方法,选择了标准板类型或 pdf 文件)时,**输入** 样品 ID 按钮才可用。

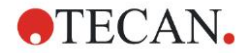

# **5.2.2** 导入**/**编辑样品 **ID** 列表

选择板类型之后,将显示导入/编辑样品 ID 列表板窗口:

- 带有设置、编辑、自动填充、删除、撤消/重做、打印格式、打印预览和缩放按 钮的工具栏
- 带有微孔板示意布局的板视图。
- 样品 ID 列表 ( 当选择了方法中的板类型时)
- 插入样品 ID 对话框 (当选择了标准板类型时)

如果要创建新的样品 ID 列表,将不指派样品 ID 到孔。可通过单击孔来选择孔。 所有需要的样品 ID 必须手工输入或使用工具栏中的按钮,或可通过样品 ID 的手 持条形码扫描器来读入。可用定义的微孔板类型定义和编辑样品 ID。在每个孔中 可输入最多三个样品 ID。样品 ID 可移动或复制。

当选择了方法时,在左侧将显示板布局中的所有样品列表。在列表中仅显示没有 复孔的样品。样品 ID 可在列表中或板上输入。所有变更立即显示。

### 工具栏按钮

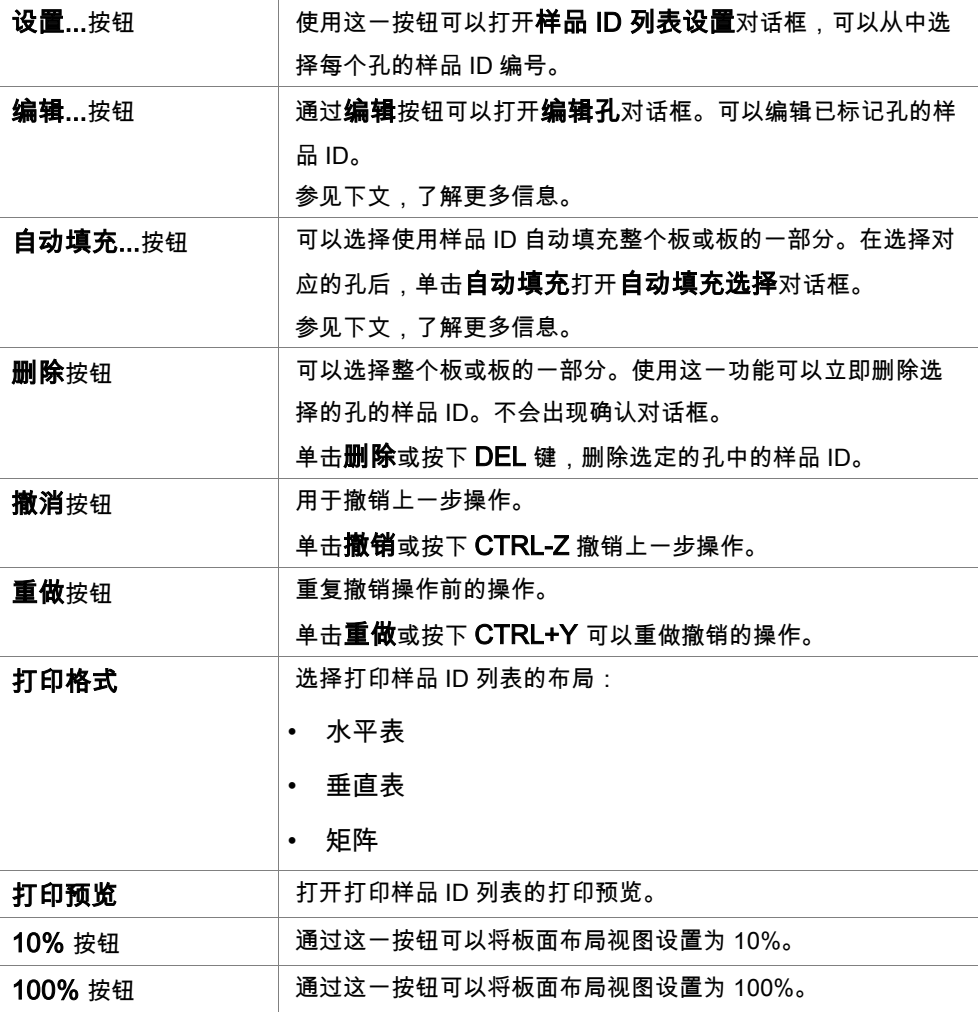

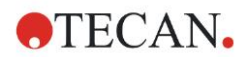

#### **5.** 创建**/**编辑样品**ID**列表向导

**放大**复选框 如果孔板中包括很多孔,在 100%缩放视图中不能显示单个孔 的分配。这种情况下,使用**放大模式**按钮放大标记的区域。如 果启动,用户可通过单击并拖动一个框到所需的布局区域上面 来选择要放大的区域。单击鼠标右键缩小为 100%显示。

# 板布局的上下文相关菜单

通过右键单击板布局上的孔,将显示标记孔的上下文相关菜单。

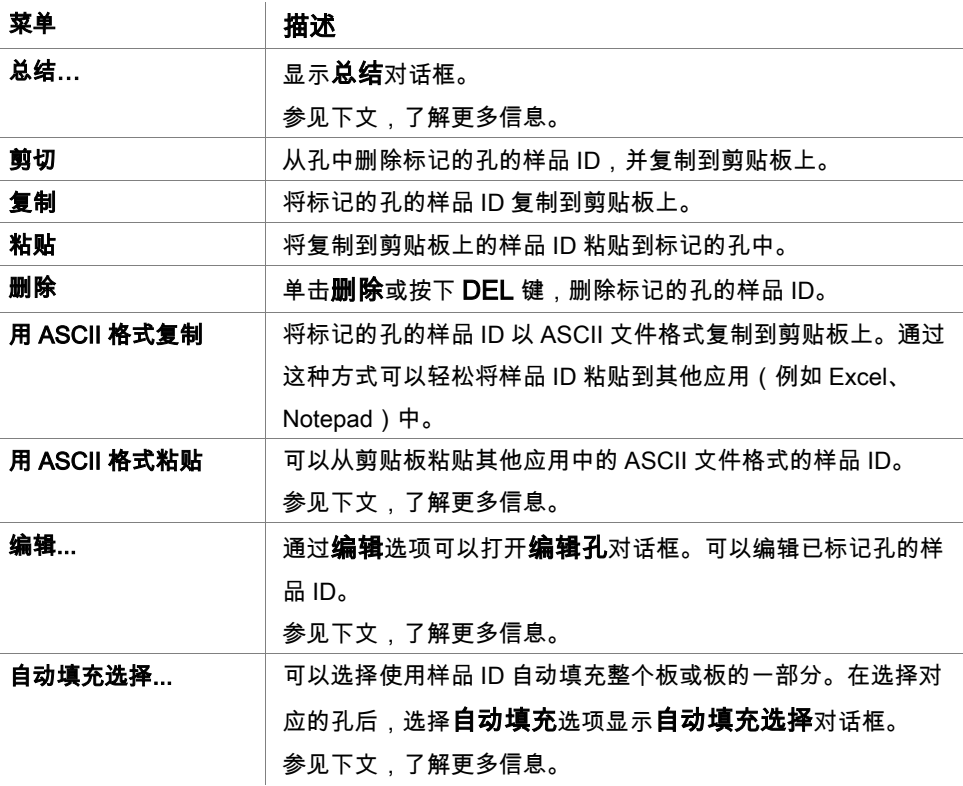

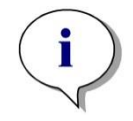

注意 编辑样品 **ID** 列表时,可以使用拖放操作。 使用鼠标左键选择和拖动项目。

# 编辑孔…

**编辑孔**对话框可通过上下文相关菜单或工具栏按钮来打开。 可定义微孔板上所有孔的样品 ID。每个孔最多可以有三个样品 ID。 需要在**编辑孔**对话框中输入已标记孔的所需样品 ID。需要针对要填充样品 ID 的每 个孔重复此操作。可以使用**编辑孔**对话框的导航功能,以保证操作更便捷。单击 OK 关闭对话框,保存最新标记的孔的样品 ID。 编辑孔对话框中包括下述内容:

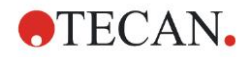

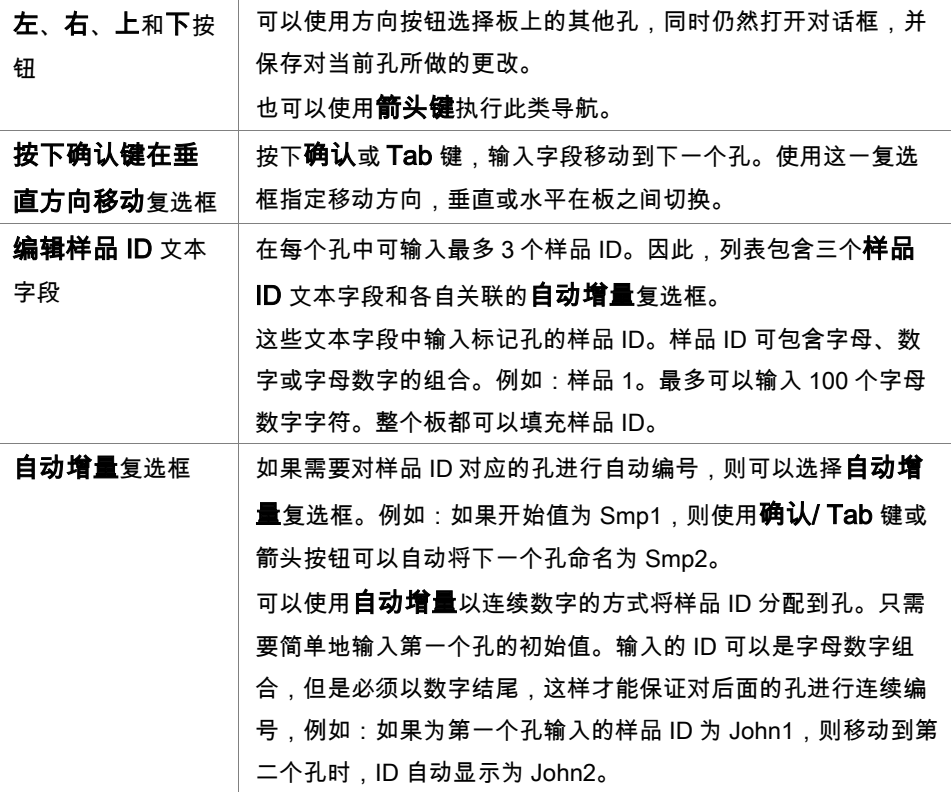

自动填充选择

自动填充选择对话框可通过上下文相关菜单或工具栏按钮来打开。

此对话框能够让用户自动用样品 ID 填充选择的孔。

在填充选择对话框中选择整板或部分板,并为标记的孔输入所需的样品 ID 和增量 设置。单击确定关闭对话框并用定义的样品 ID 填充选择的孔。在每个孔中可输入 最多 3 个样品 ID。因此,列表包含三个**样品 ID** 文本字段和一个**自动增量**复选框, 每个关联有启用索引文本字段和垂直复选框。

自动填充选择对话框包含下列元素:

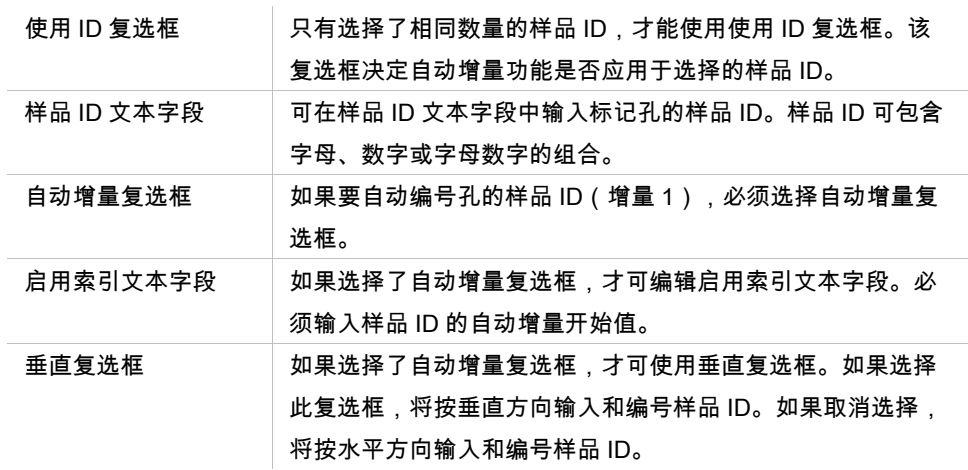

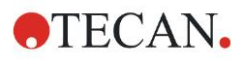

#### 孔总结

孔总结对话框可通过上下文相关菜单打开。

此对话框显示所有定义的样品 ID 及所选孔的样品 ID 列表相关设置的概要。 总结对话框中包括下述内容:

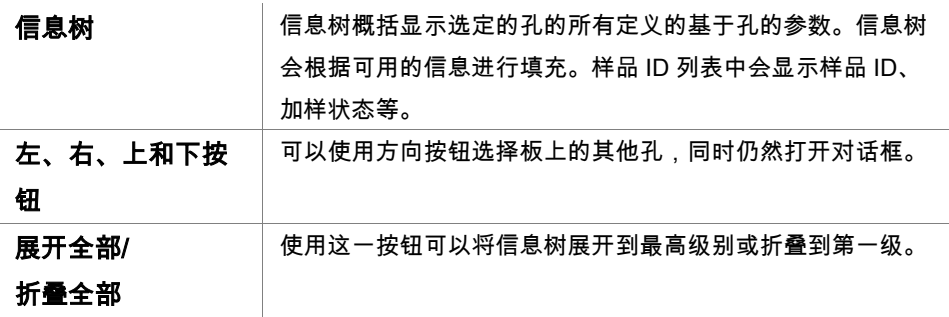

### 用 **ASCII** 格式粘贴

用 ASCII 格式粘贴功能可通过上下文相关菜单调用。

此功能可将其他软件应用程序(例如:Excel、Notepad)的数据传到 **magellan** 板 面布局中。

首先,必须在其他软件应用中选择相关数据,并复制到剪贴板。行必须用换行键 分隔,列必须用制表位分隔。选择多个方格时,这一操作会在 Excel 中自动完成。 用 ASCII 格式粘贴功能可以将以 ASCII 文件格式复制到剪贴板上的数据粘贴到孔 中。插入的数据始终从位置 A1 开始。

# <span id="page-87-0"></span>**5.2.3** 导入样品 **ID** 列表

使用其他程序创建的样品 ID 列表或使用其他格式的分析设备定义的样品 ID 列表, 在被使用之前必须导入到 magellan 中。

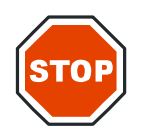

当心

某些样品 **ID** 列表可能包含浓度和稀释度等其他信息,这可能会影响对测定数据的评估。

在样品 ID 列表设置对话框中单击导入按钮查找现存的外部样品 ID 文件。出现 WindowsTM 打开对话框。

该窗口显示一列匹配选择的**文件类型的文件名。文件类型**可从相关的下拉清单中 选择。

下列外部文件类型受支持:

- Easy 文件 .esy
- Tecan 文件 .tpl
- DD1 文件 .dd1
- Hamilton 文件 .pro
- APL 文件 .apl
- Gemini 文件 .csv
- 自定义格式文件 .txt

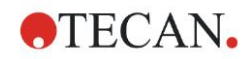

选择要求导入的文件并单击**打开**按钮。此时 Windows™ **打开**对话框关闭,文件装 入。

用下一步确认样品 ID 列表设置对话框后,将打开显示有样品 ID 的导入/编辑样品 ID 列表窗口。

导入按钮也可通过**添加样品 ID 列表**对话框来使用,该对话框在**开始测定**窗口(插 入按钮) 和**评估结果**板视图 (编辑工具栏菜单) 中可用。

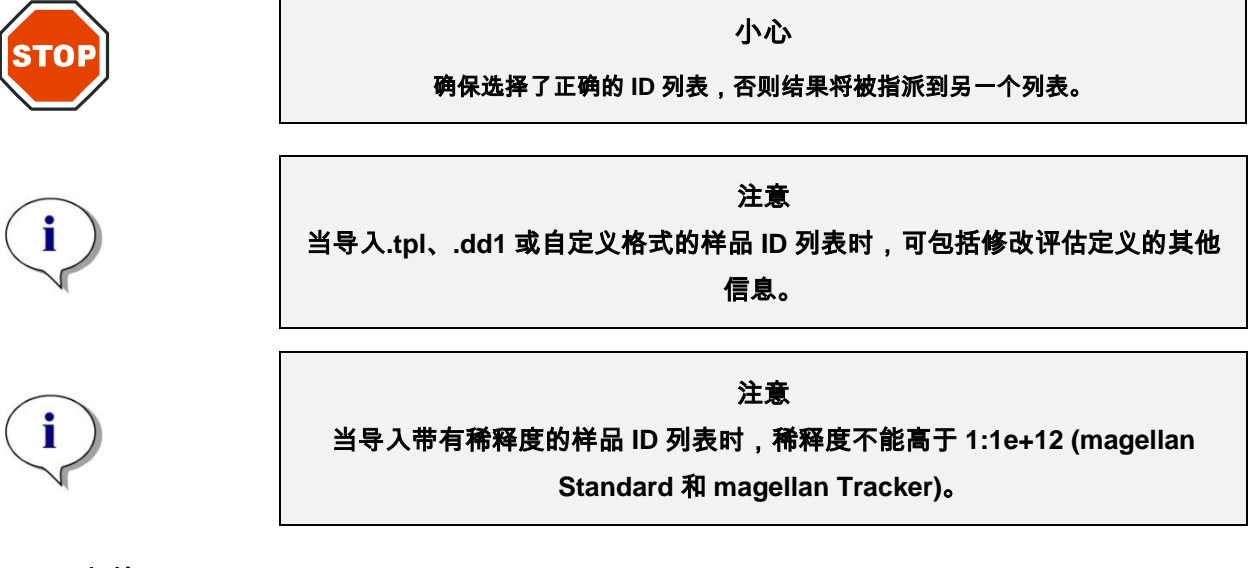

# **Easy** 文件 **.esy**

这些文件包括含有样品 ID 和孔名称的行。

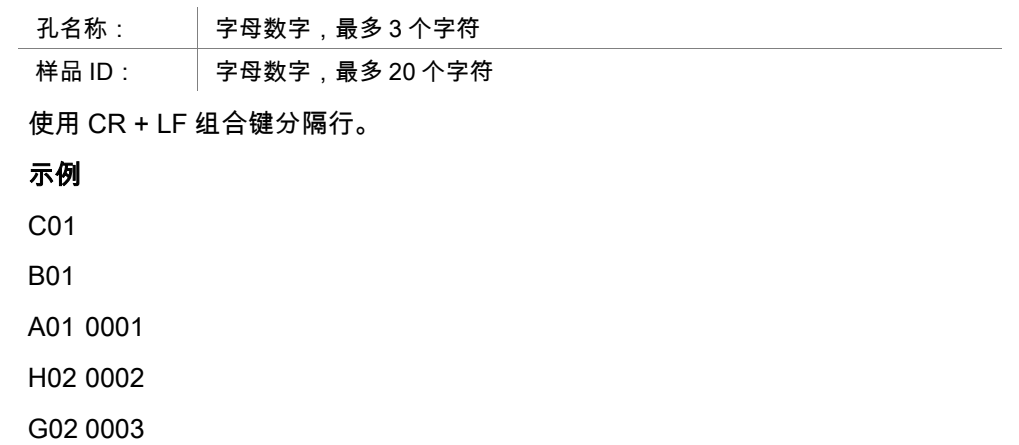

F02 0004

E02 0005

Interpretation: When magellan is processing an .esy-file

- Number of sample IDs is set to 1
- Sample ID is set as sample-ID in well

#### 解释

当 magellan 处理.esy 文件时

- 样品 ID 数字设置为 1
- 样品 ID 设置为孔中的样品 ID

# **Tecan** 文件 **.tpl**

这些文件(<PLATEID>.TPL)包括行,其中包含用分号分隔开的参数。格式为:

H;日期;时间

D;测试编号;样品 ID + 控制名称;位置;预稀释;错误

L;

文件以 H 开头以 L 结尾。字段定义如下:

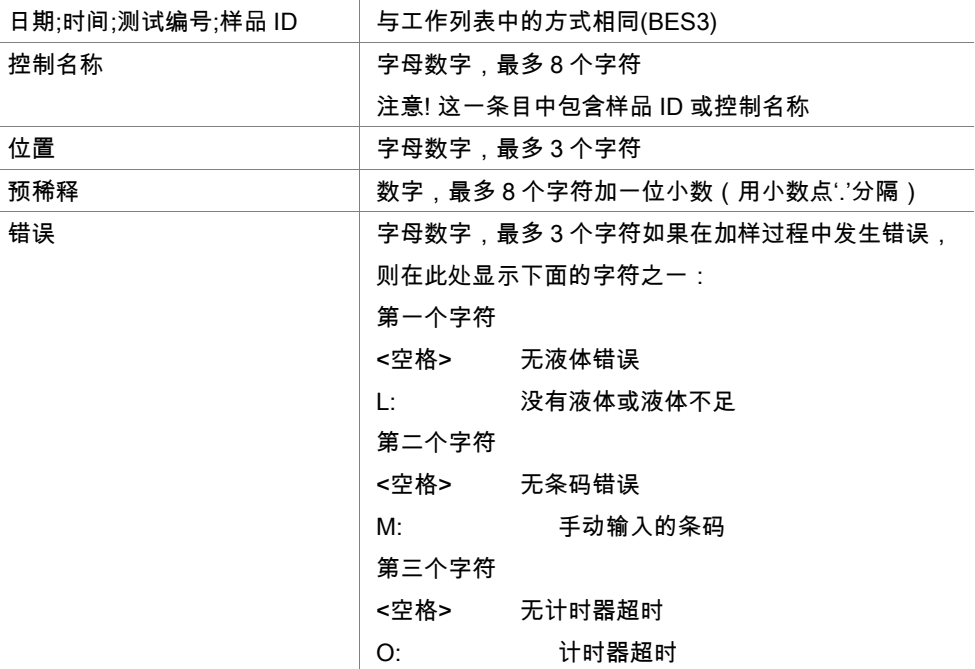

使用 CR + LF 组合键分隔行。

#### 示例

H;29-02-94;12:47:11

D;1;NEG;A1;1.0;

D;1;POS;B1;1.0;

D;1;0001;C1;1.0

L;

## 解释

当 magellan 处理.tpl 文件时

- 样品 ID 数字设置为 1
- 样品 ID 或控制名称设置为孔位置中的样品 ID
- 为每个孔保存错误标记
- 预稀释用作孔位置的稀释

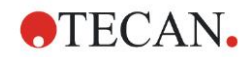

# **DD1-**文件**.dd1**

这些文件中包括行,其中含有固定长度的参数。

格式为:

第一行: 日期(DD-MM-YY)

第二行: 时间(HH:MM:SS)

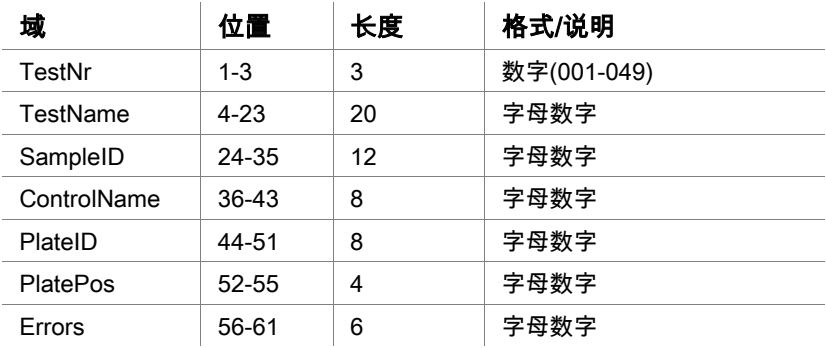

使用 CR + LF 组合键分隔行。

#### 示例

13-04-1999

11:01:32

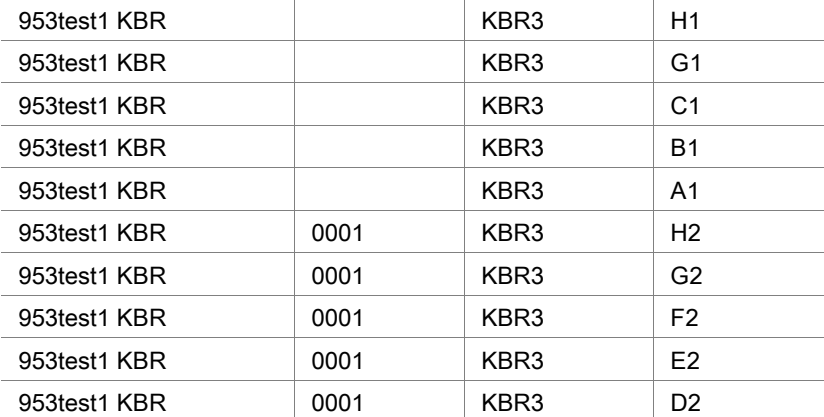

#### 解释

当 magellan 处理.dd1 文件时

- 样品 ID 数字设置为 1
- <Testname>指定孔的 magellan 方法名称
- <PlatePos>指定孔
- <SampleID>或<ControlName>指定 magellan 样品 ID
- <Errors>指定加样标记: L: 液体错误,C: 凝结错误,E: 手动输入

读取.dd1 文件时,当前布局将使用不同的方法中定义的布局进行修改,其中名称 为.dd1 文件中指定的名称。

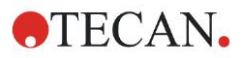

# **Hamilton** 文件**.pro**

这些文件包括含有样品 ID 和孔名称的行。 同时,也可以显示标题信息。 孔名称: 字母数字,最多 3 个字符 样品 ID: 字母数字,最多 20 个字符

使用 CR + LF 组合键分隔行。

#### 示例

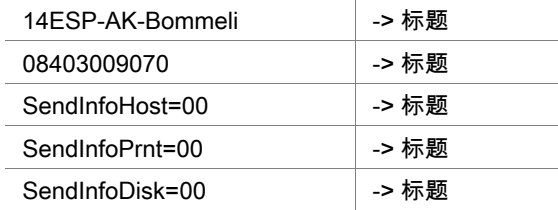

A01091111111110

A02090325228840

A03090325228930

A04090325235730

A05090336975200

### 解释

当 magellan 处理.pro 文件时

- 样品 ID 数字设置为 1
- 样品 ID 设置为孔中的样品 ID
- 忽略标题信息

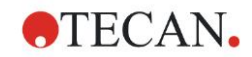

# **APL** 文件**.apl**

对由 MiniSwift 1.3 或更新版本或 Minilyser 5.30 或更新版本创建的.apl 文件的说明。 文件格式定义如下:

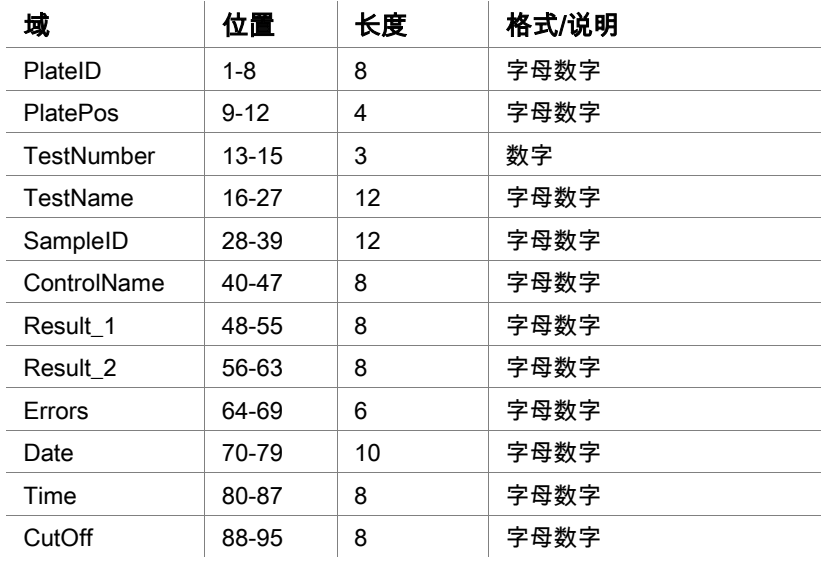

使用 CR + LF 组合键分隔行。

#### 示例

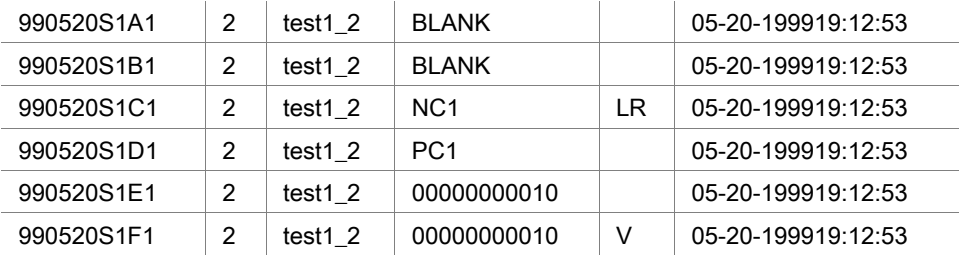

### 解释

当 magellan 处理.apl 文件时

- 样品 ID 数字设置为 3
- <Testname>指定孔的 magellan 方法名称
- <PlatePos>指定孔
- <SampleID>指定 magellan 样品 ID 1
- <ControlName>指定 magellan 样品 ID 2
- <Errors>指定 magellan 样品 ID 3
- <Errors>指定加样标记:位置 1 的加样错误 L、B、N 对于样品并非特别重要, 但是对于控制非常重要,验证读数和条码错误同样也并不是非常重要。

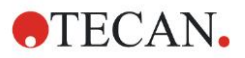

### **Gemini** 文件**.csv**

对由 Gemini 3.40 和 3.60 创建的.csv 文件的说明。下面是 Excel 格式的输出文件 的示例:

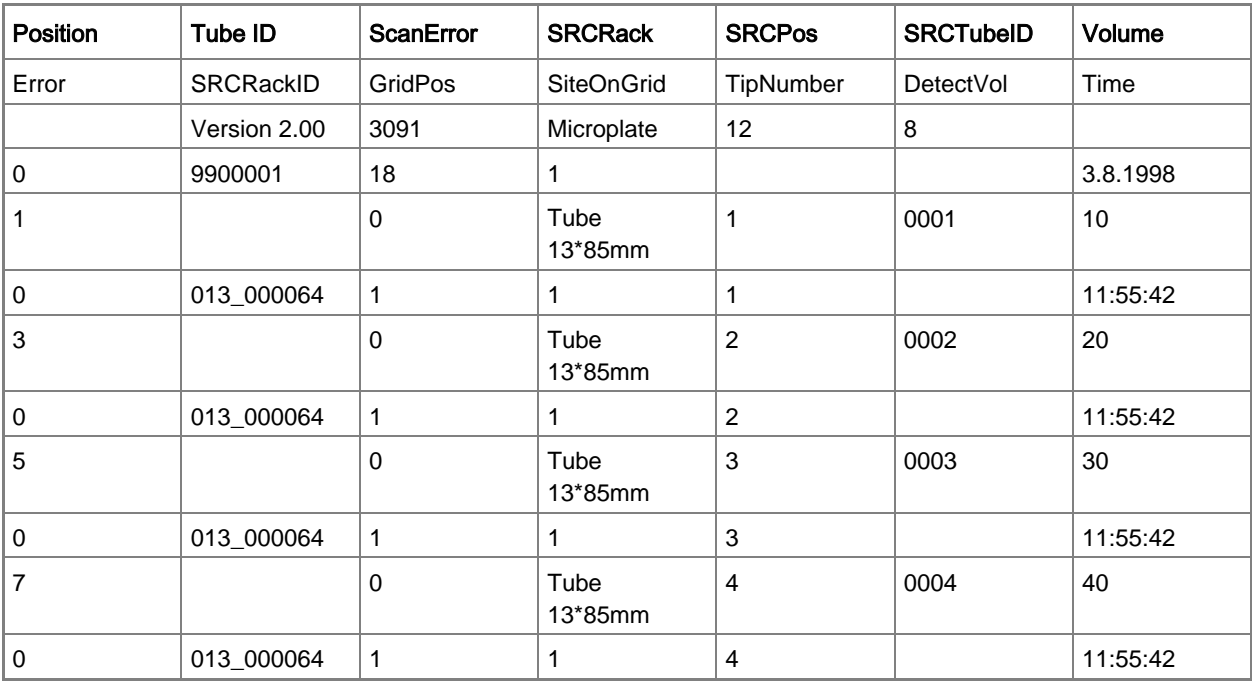

文件格式定义如下:

第一行包括列标题,所有格式的标题相同,个别只支持大写字符的文件例外。第 二行显示关于用于创建文件的板架/条架的信息。只有管 ID、SRCRack、SRCPos、 SRCTubeID、错误、SRCRackID、GridPos、SiteOnGrid 和时间列有效。 使用 Gemini 3.60 时,SRCPos 含有 X 个孔,SRCTubeID 含有 y 个孔,体积包含 要读取的行。

第三行和后面的行中的条目针对板架使用的孔/条架使用的管。

列中含有下述信息 (列范围\说明):

- 位置\1 .. 孔数\板架在孔中的位置。编号顺序为从后往前,接着从左到右。 (1 = A1, 2 = B1, ...) 如果微孔板已经在描述模式中加样(例如尺寸 8x12, iso.12x8),编号顺序为从左到右,接着从前到后)。(1 = H1, 2 = H2, ...)
- TubeID\不超过 32 个字符\这一栏仅针对条架填充,且仅适用于管条码使用 POSID 指令扫描的情况。在行 2 中,这一栏显示 Gemini 版本。
- ScanError\0 ..4294967295\这一栏中包括可能的扫描错误。请注意下面含有错 误代码的表。在行 2 中,这一栏显示 Genesis 序列号。
- SRCRack\不超过 32 个字符\这里 Gemini 向分配指令报告源板架的配置名称。 在行 2 中,这一栏显示写入输出文件的板架的配置名称。
- SRCPos\1 ..孔数\这一栏向分配指令说明供应液体的源板架的位置。
- SRCTubeID\不超过 32 个字符\如果分配指令的源为条架,则 Gemini 在这里报 告源管的条码。
- 体积\-7158278 ..+7158278\这一栏包含分配(正值)的或吸入(负值)的体积, 单位为 µl。

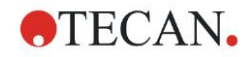

- 错误\0 ..4294967295\这一栏包括可能的加样错误。请注意下面的错误代码表。 在行 2 中,这一栏显示扫描错误。
- SRCRackID\不超过 32 个字符\对于分配指令,这里是源架条码。在行 2 中,这 一栏显示写入输出文件的板架的条码。
- GridPos\1 ..67 表示分配指令中源架的网格位置。
- SiteOnGrid\1 ..128\此处,Gemini 显示分配指令中源架的 y 位置(在载板架上 的位置)。
- TipNumber\1 ..8\此处,Gemini 报告用于从此孔加样/取样的加样头编号。
- DetectVol\0 ..+7158278\如果使用了液体检测,则抽吸/分配指令前检测到的孔 中的体积会在此处列出。
- Time\...\是指使用孔时的时间(格式 hh:mm:ss)。

使用 CR + LF 组合键分隔行。使用逗号或冒分隔栏。栏分隔符可以从第一个标题 行就检测到。

#### 解释

计算用新行分隔的行数。将这一数值除以 2,以定义板格式,格式可以为 8x12、 16x24、24x36、32x48(行 x 列)。

在 Gemini 3.60 中,格式信息是从第二行 SRCPos 和 SRCTubeID 中提取的。每 个孔可以有多行。第二行体积中的数字定义要使用的行。如果指示的行不存在, 则不能读取样品 ID 列表。如果有任意行含有大于零的错误编号,则根据错误编号, 可能会设置关键或非关键错误。

- 位置:孔位置(例如 1 = A1, 2 = B1, ...)
- 管 ID:已忽略
- 扫描错误:如果错误编号大于零,则设置为关键错误
- SRCRack:样品 ID 2
- SRCPos:如果 SRCTubeID 为空,则用作样品 ID 1 (SRCRackID + "\_" + SRCPos)
- SRCTubeID:如果不为孔,则用作样品 ID 1
- 体积:已忽略
- 错误:样品 ID 3,如果错误编号大于零,则设置为关键错误
- SRCRackID: 如果 SRCTubeID 为空, 则用作样品 ID 1 (SRCRackID + " " + SRCPos)
- GridPos:已忽略
- TipNumber:已忽略
- DetectVol:已忽略
- 时间:已忽略

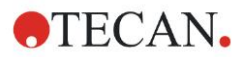

# 自定义格式文件 **\*.\***

导入自定义格式文件时,则会显示**自定义格式**对话框。**自定义格式**对话框中包括 下述内容:

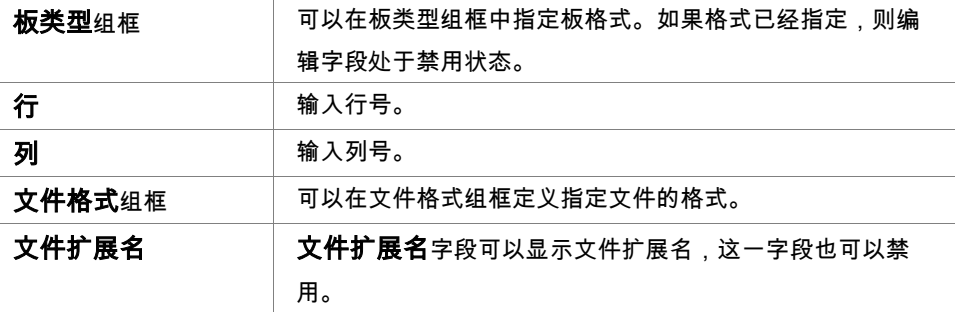

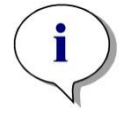

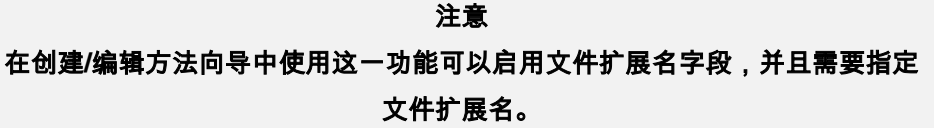

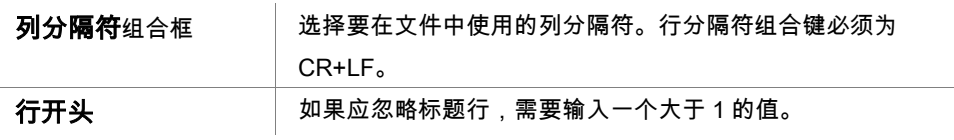

### 示例

假设使用下述设置:

微孔板类型

- 2 行
- 3 列

格式

- 列分隔符 = 制表符
- 行开头 = 2
- 列 1 = 板位置(A1, A2, ...)
- 列 2 = 样品 ID 1
- 列 3 = 加样状态

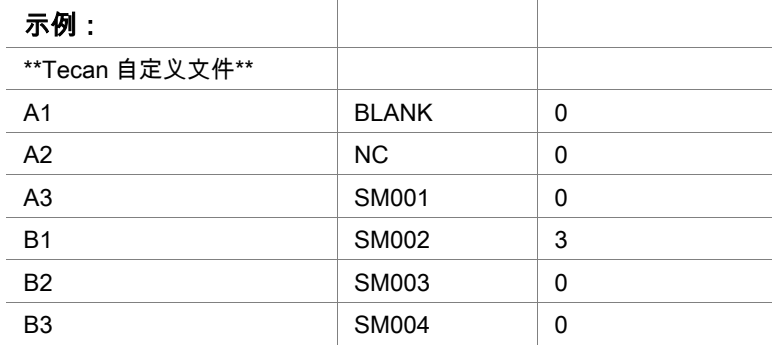

# **5.2.4** 保存样品 **ID** 列表

在导入/编辑样品 ID 列表窗口中单击下一步将出现另存为窗口,在其中可保存创建 或修改的样品 ID 列表:

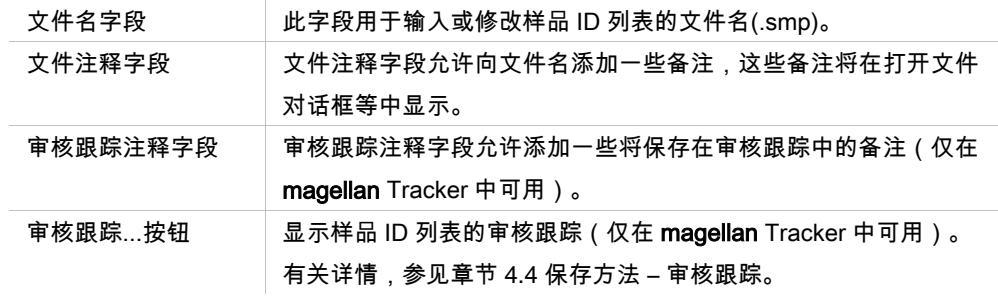

保存并结束按钮仅当文档被修改时才可用。修改的文档可保存在其当前文件名下 或用不同的文件名保存。

单击保存并结束保存样品 ID 列表并关闭创建/编辑样品 ID 列表向导。

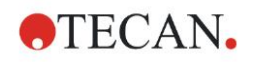

# **6.** 启动测定向导

# 6.1 介绍

在向导列表窗口中,单击开始测定打开向导。在欢迎页面上单击继续 将出现 选择文件对话框:

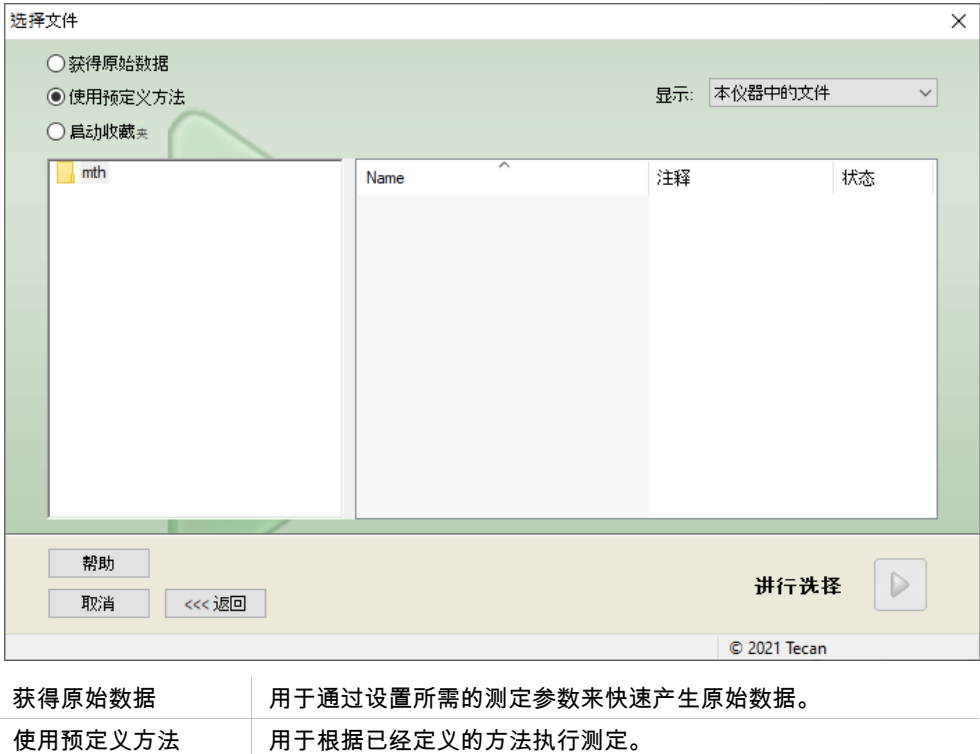

启动收藏夹 用于从编号图标列表选择其中一个最常用的方法。

# 6.2 获得原始数据

# **6.2.1** 使用 **SUNRISE** 仪器获取原始数据

选择获得原始数据并单击下一步,以打开测定参数对话框。

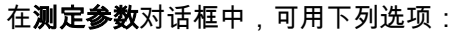

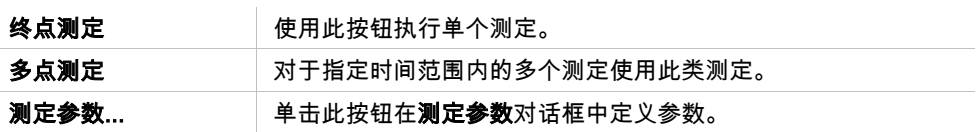

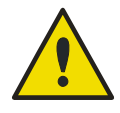

警告 强烈建议检查所有测定参数(即使在当前测定中不使用的参数),因为前 一个测定方法的参数仍将设置。

# **6.2.2** 使用 **INFINITE F50** 仪器获取原始数据

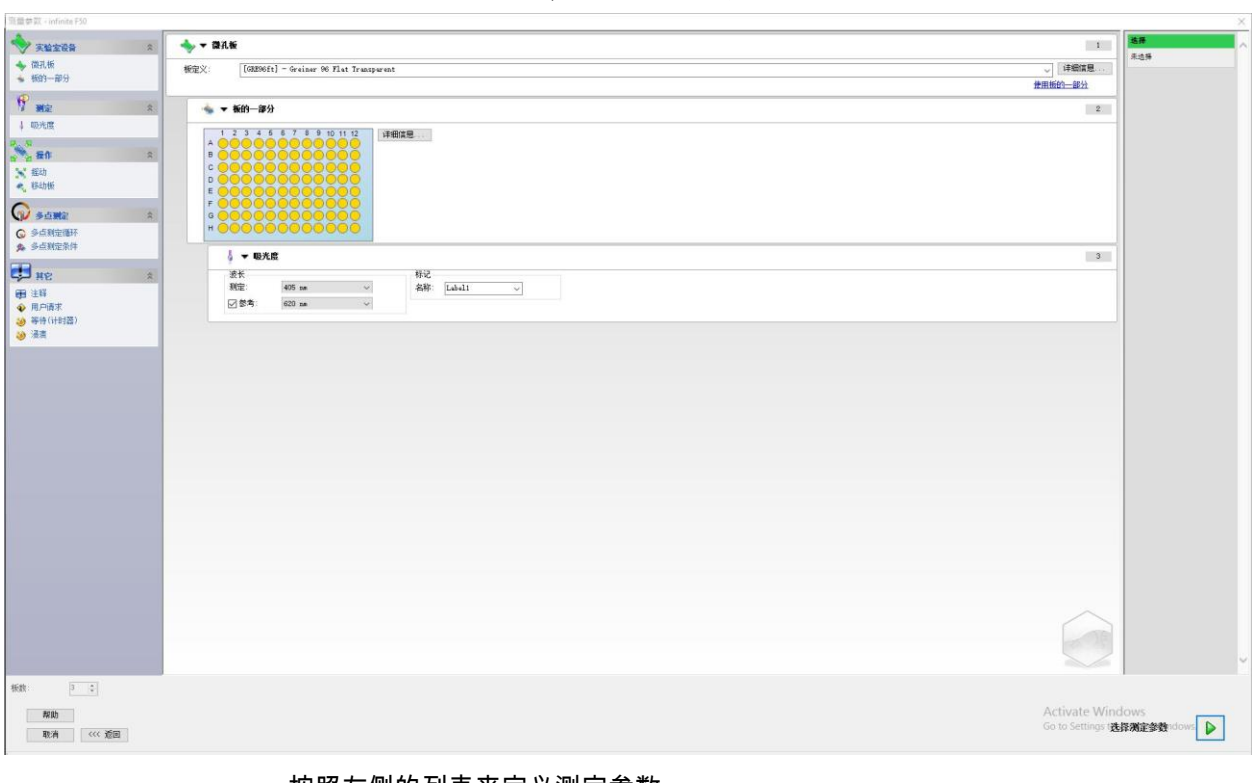

当连接 Infinite 仪器时,在选择**获得原始数据**之后将出现以下窗口:

按照左侧的列表来定义测定参数。

单击选择测定参数 来完成定义。有关详情,请参阅文档号为 30018668 的 icontrol 使用说明书。

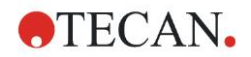

# 6.3 使用预定义方法

单击使用预定义方法并从文件名列表中选择一个方法。 根据显示下拉清单的选择,即所有文件、本仪器中的文件、我的文件、签名文件 或最后选择的方法而显示可用的方法。

# <span id="page-100-0"></span>6.4 启动收藏夹

单击**启动收藏夹**从编号的图标列表中选择一个方法,即先前定义的所谓收藏夹、 常用方法。

单击整理收藏夹向收藏夹列表添加方法或从中删除方法。

## 整理收藏夹

方法文件可从**方法**列表拖到**收藏夹文件**列表中的 15 个图标之一上,以将其保存为 收藏夹文件。

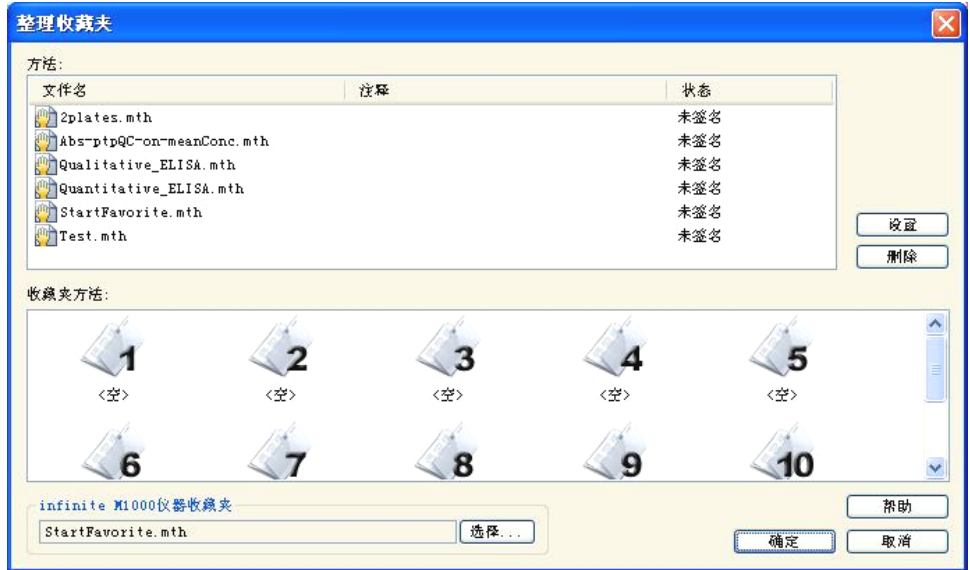

#### 整理收藏夹对话框包含下列元素:

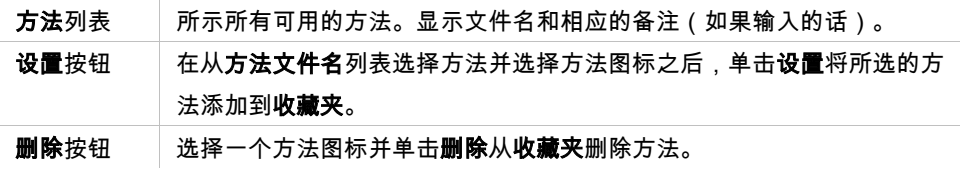

# 6.5 用预定义或收藏夹方法开始测定

在选择文件对话框中单击进行选择及显示摘要打开开始测定对话框。在仪器开始 测定之前,用户必须(如果定义的话)回应报告提示和/或确定或更改常数。

#### 编辑提示对话框

如果在方法中指定了用户提示,将显示**编辑用户提示**对话框:

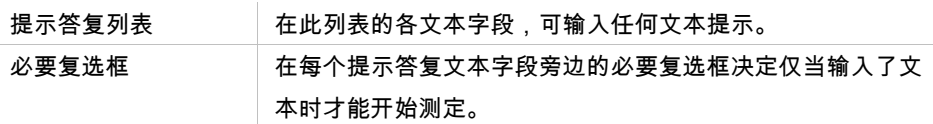

单击**继续**关闭用户提示对话框;出现**开始测定**窗口。 如果在方法中设置,将出现 编辑常数对话框。

### 编辑常数对话框

仅当在选择的方法中对至少一个常数设置了所需的标记,才会出现**编辑常数**对话 框。

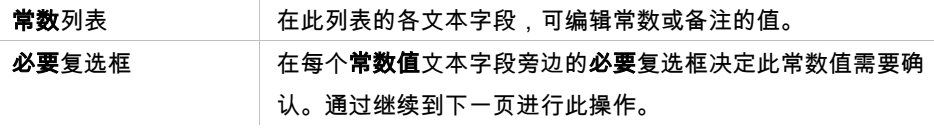

如果修改了方法常数,能自动转换并保存新值至相应的方法。 单击修改方法中的 常数,定义新常数、修改当前方法。 请注意,只有具备**编辑方法**用户权限的 magellan 用户,才能使用该对话框。

单击**继续**关闭常数对话框;出现**开始测定**窗口。

#### 注意

使用有用户管理的 **magellan Tracker** 或 **magellan Standard** 时,默认的 **magellan** 操作员(参见章节 **[9.6](#page-152-0)** [用户权限](#page-152-0) **,**和 **[9.5.3](#page-151-0)** [改变用户](#page-151-0)**)**  此按钮仅在启用了用户管理但未选择密码保护时才启用。因此在启动时将不显示 登录对话框。要启用密码保护的用户管理,单击登录按钮。**)** 仅可编辑必要常数。没有设置必要标记的常数显示为灰色,不能编辑。 默认的 **magellan** 管理员还可编辑未设置必要标记的常数。 对于默认的 **magellan** 应用专家,这取决于他所运行的方法。使用无签名方法 时,允许编辑带和不带必要标记的常数。使用签名方法时,仅可编辑必要常数。

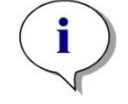

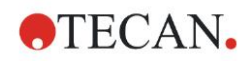

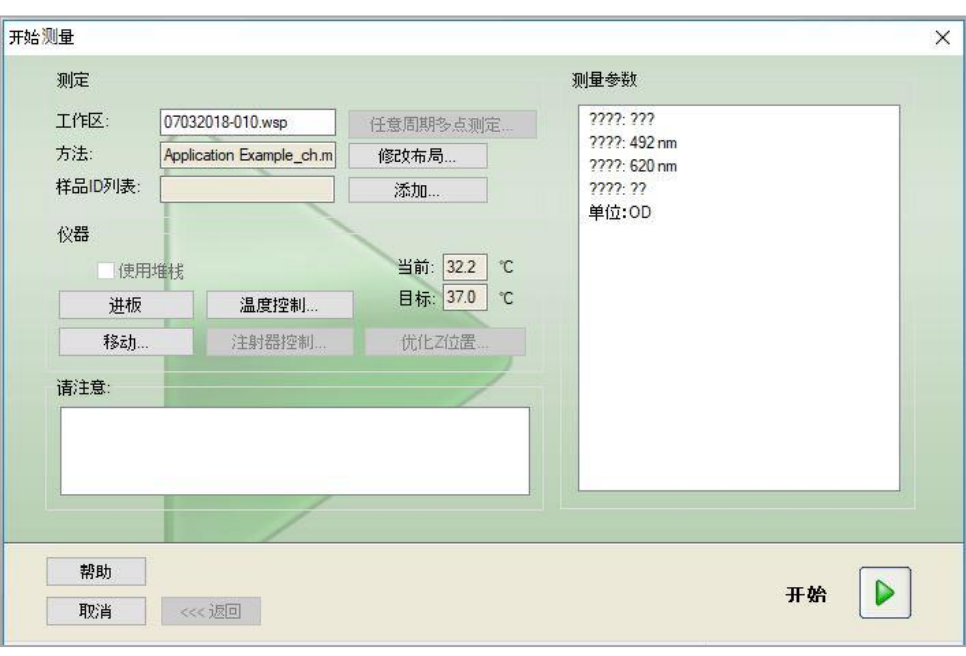

在这两个可选页面之后,将显示开始测定对话框:

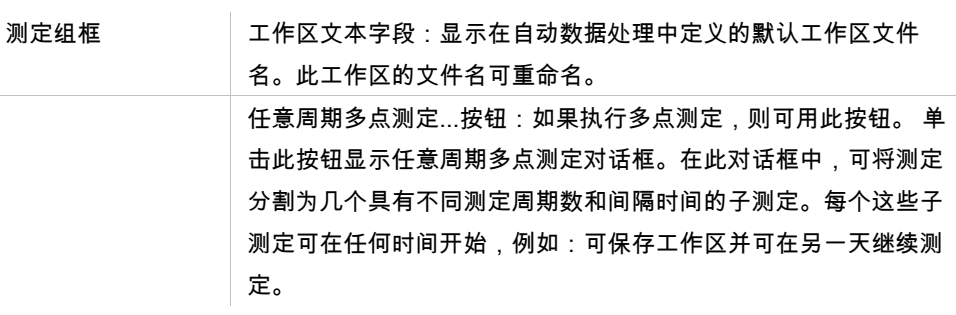

 $\left( \mathbf{i} \right)$ 

# 注意

# 这一选项不适用于 **INFINITE F50** 仪器。

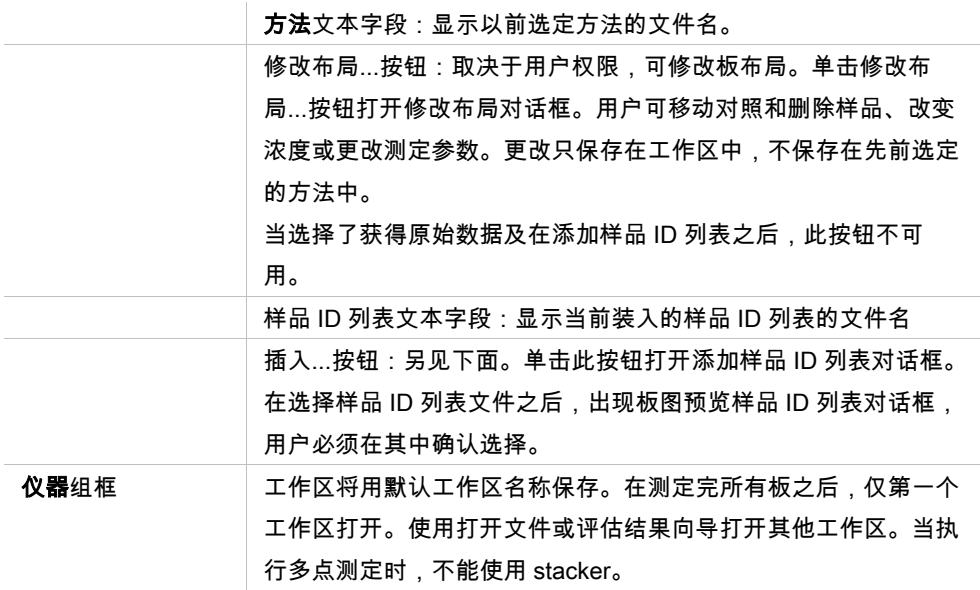

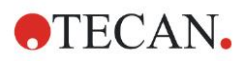

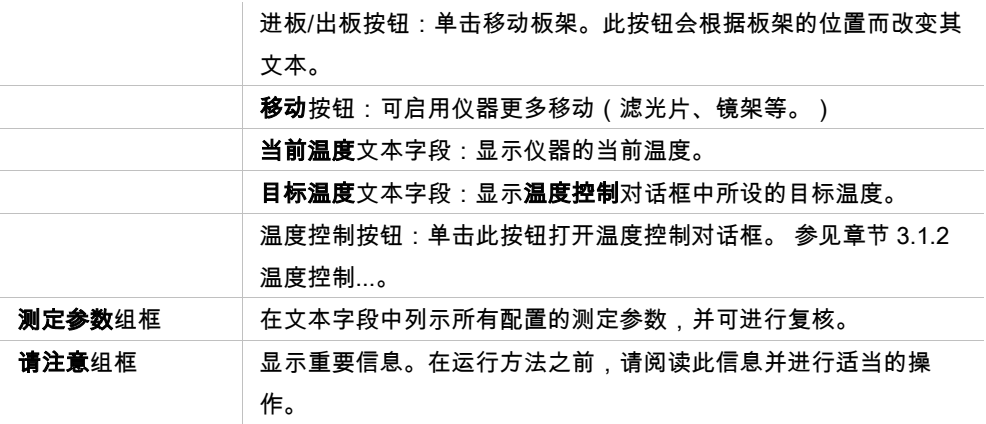

如果对不测定的孔定义了布局,将显示警告。

单击开始开始测定。

如果运行多板方法,则在单击开始之后将出现运行测定对话框。

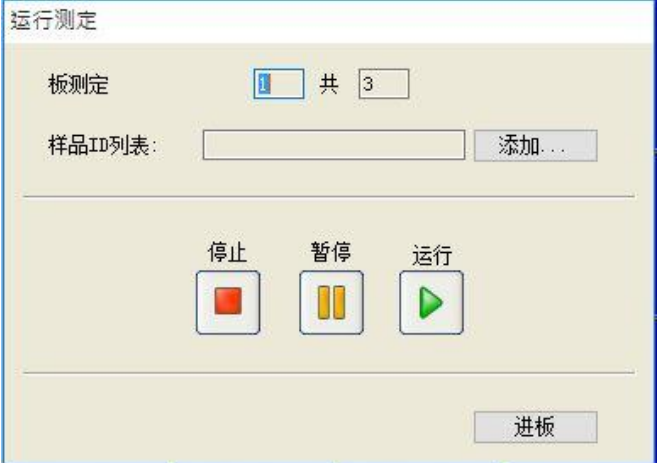

#### 它包含下列元素

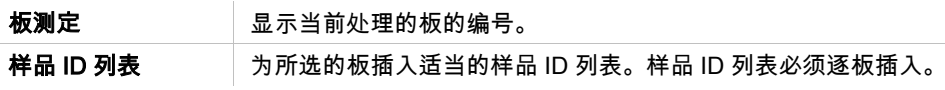

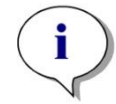

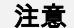

#### 仅可插入在 **magellan** 中创建的样品 **ID** 列表。不支持导入其他格式。

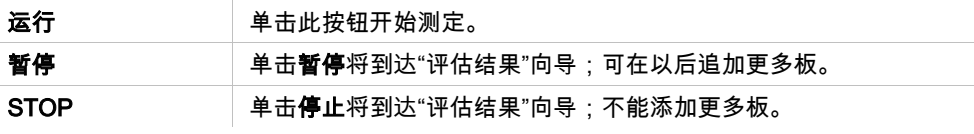

在测定完成之后,将出现结果对话框,可在其中查看所有结果和计算。 有关详情, 参见章节 [7](#page-106-0) [评估结果向导。](#page-106-0)

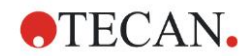

# 添加样品 **ID** 列表

添加样品 ID 列表选项用于将先前定义的样品 ID 列表文件装入工作区中:

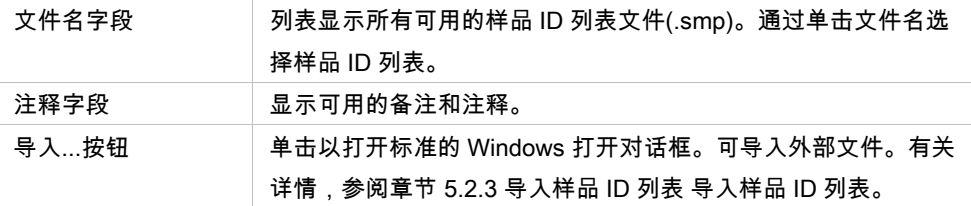

从文件名字段选择所需的样品 ID 列表, 并单击确定在板图预览样品 ID 列表窗口 中查看样品 ID 列表。此对话框显示样品 ID 列表与定义的板布局。如果方法和样 品 ID 列表具有不同的板格式,则显示错误信息。

在打印报告设置中选择样品 ID 列表时,列表则会显示在打印输出的文件中。

样品 ID 列表包括板面布局预览对话框同时显示样品 ID 列表和定义的板面布局。 这样可以帮助用户确保选择正确的样品 ID 列表。对话框包含下列元素:

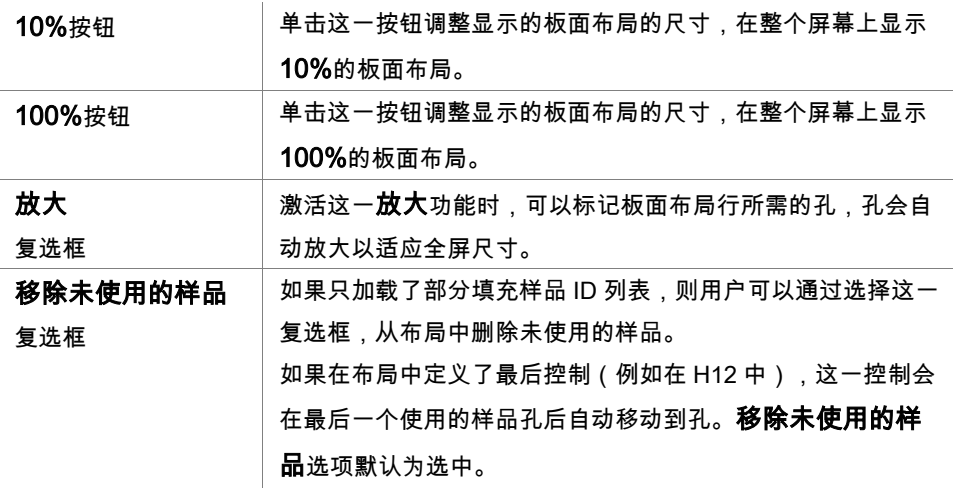

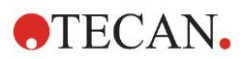

# 6.6 测定状态

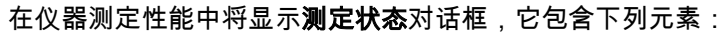

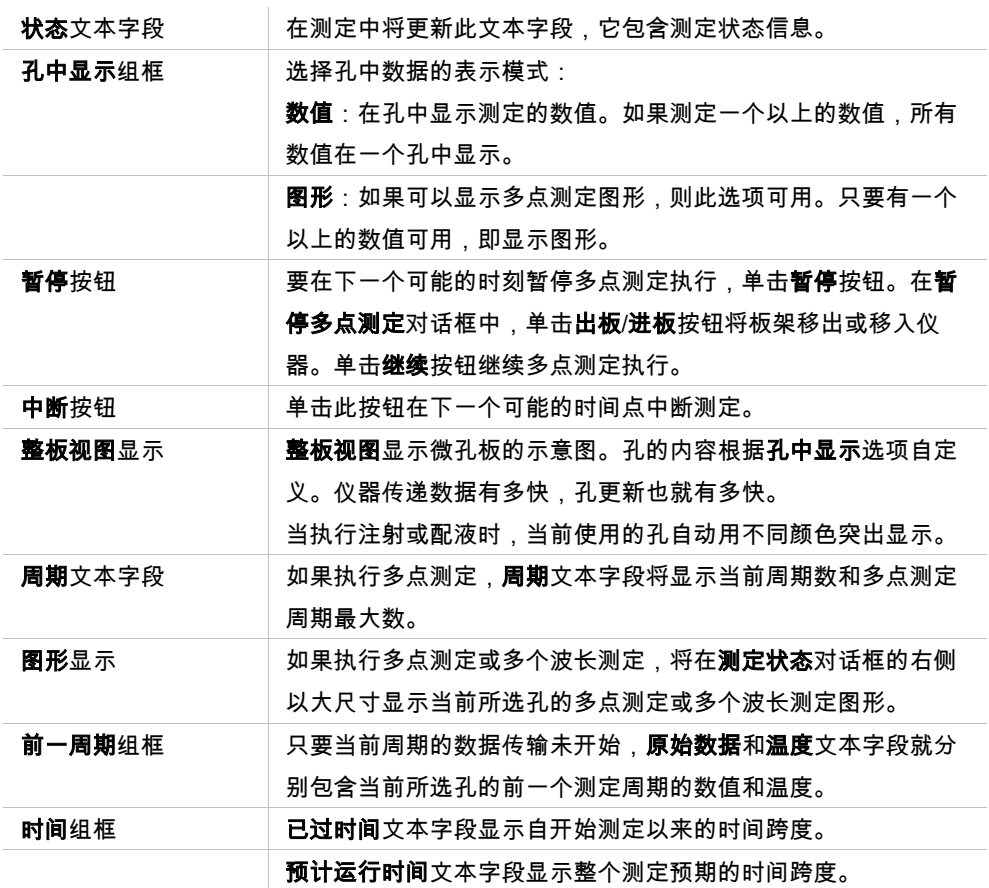

通过选择**自动选择范围或选择范围**(最小/最大),可以伸缩图形中的 Y 轴。

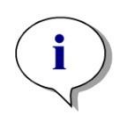

注意

可以选择板上的多个孔以在图形中查看选择的多点测定曲线。当执行多点测定 时,获取的数据每隔 **30** 分钟自动保存在 **magellan** 日志文件目录中(参阅章节 **[3.3](#page-33-0)** [日志文件\)](#page-33-0)。

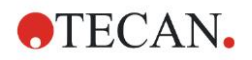

# <span id="page-106-0"></span>**7.** 评估结果向导

# 7.1 介绍

评估结果向导用于帮助用户分析测定结果。可查看原始数据、评估数据和评估参 数,并可重新评估数据。

### 作业流程概要

启动**评估结果**向导并选择一个现存的工作区用于评估 (选择文件对话框)。 单击进行选择打开结果对话框,在其中可查看或打印结果(评估结果选项卡), 并且如果需要,可修改使用的方法(编辑方法选项卡)。 单击**完成**并使用**保存**对话框保存包含方法定义、仪器数据和样品 ID 列表 ( 如果配 置的话)的工作区文件。 评估的数据不保存在工作区中,而是每次打开工作区时重新计算。

# 7.2 选择文件

选择文件对话框包含下列元素:

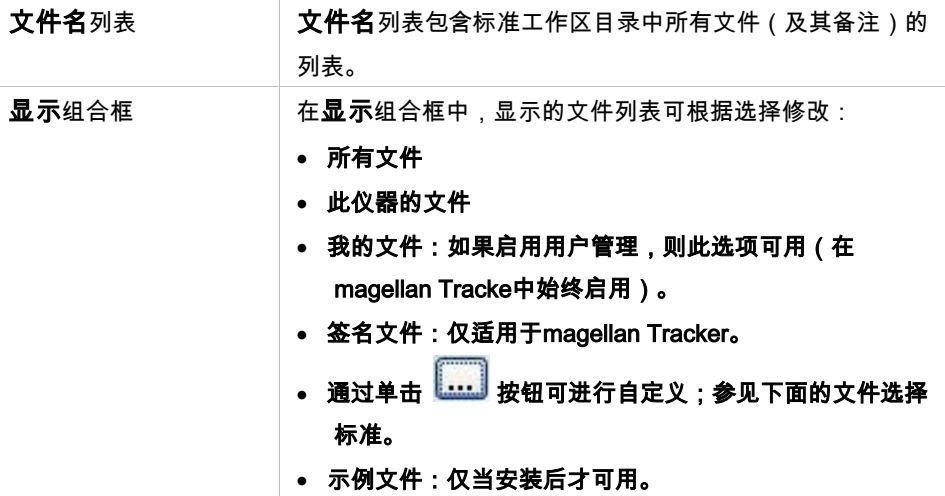

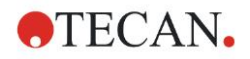

# **7.2.1** 文件选择标准

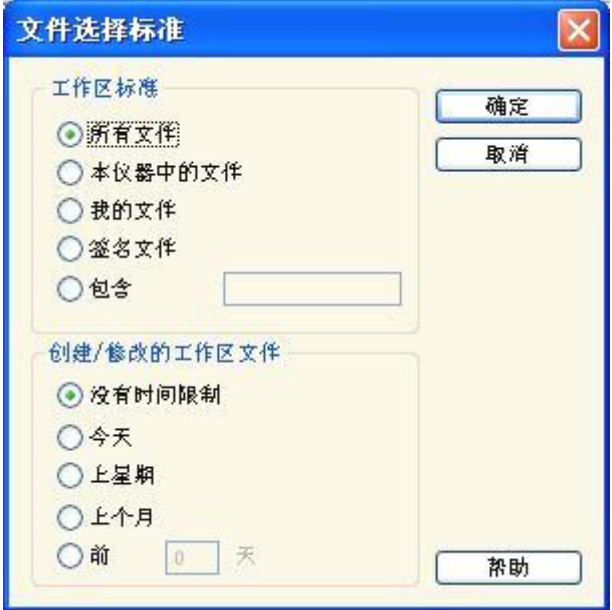

单击 <mark>【…】</mark> 按钮打开**文件选择标准**对话框。

在工作区标准之下选择其中一个选项,或在包含文本字段中输入必须在文件名中 出现的字符。通过在**创建/修改的工作区文件**下选择其中一个选项或在**前...天**字段 中输入数字,可应用时间过滤器。单击确定保存设置。

从文件名列表选择要评估的工作区文件,然后单击进行选择。

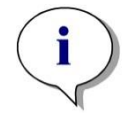

如果连接了 **SUNRISE** 仪器,但是选择的是 **INFINITE F50** 方法,则会出现"仪器 不匹配"对话框。

注意

• 连接到正确的仪器
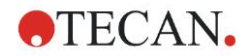

## 7.3 工作区总览窗口

工作区总览窗口显示当前选择工作区的所有可用数据。

如果当前工作用户具有适当的 magellan 权限,也可以通过单击**编辑模式**选项卡并 对测定的数据执行重新计算来对方法进行一些更改。

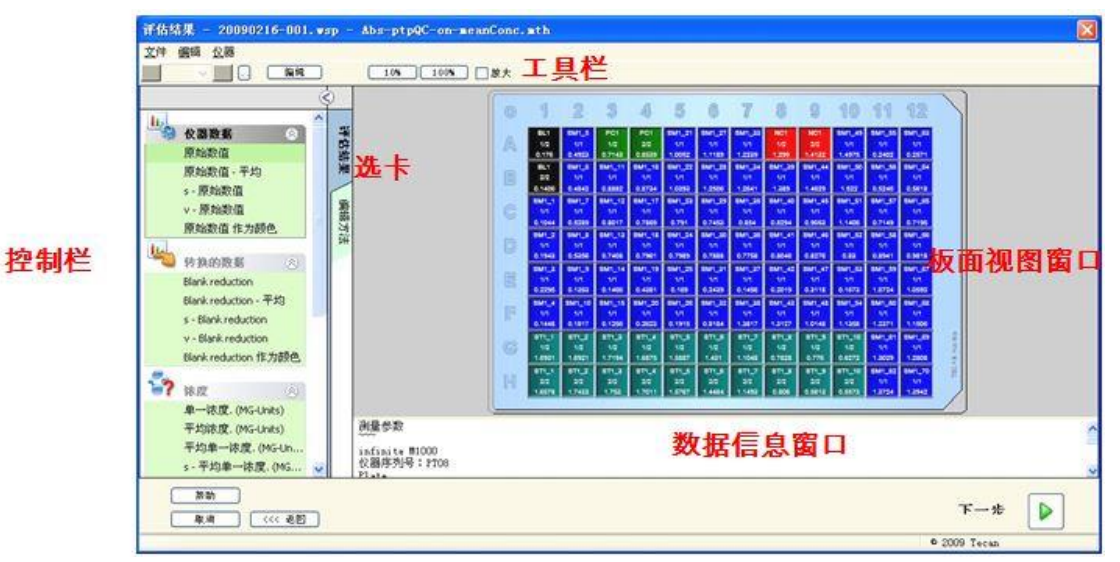

工作区总览由下列元素组成:

微孔板板面布局窗口:在板面布局中显示各孔选择的数据。如果打开多板工作区, 将在右上角显示在不同板间切换的"计数器"。

工作栏:用于编辑、缩放、切换多点测定周期及查看单个选择的孔的概要。

**数据信息**窗口:不能指派到单个孔的数据显示在文本框窗口中(例如:测定参数、 临界值定义、结果统计等)。

评估结果选项卡的控制栏:显示所有可用的数据集名称。选择一个数据集将在板 面布局中显示数据或在数据信息窗口中显示数据。

**编辑方法**选项卡的**控制栏**:显示装入方法的设置和参数。

后三个窗口的大小可通过使用分割窗口的分割杠来改变。

#### 板面布局

微孔板示意布局的视图。行按照字母顺序进行标记,列按照数字顺序进行标记。 左侧的控制栏中会显示所有可用数据。选择的数据会在板面布局中的文本窗格或 单独的图形窗口中按照选定的数据的类型显示。

#### 板面布局的上下文相关菜单

要选择一个孔的所有汇总数据,可以用鼠标右键菜单选择**概览**。

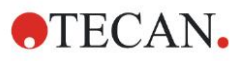

## 工具栏按钮

所有可用的工具栏按钮将在下面的段落中说明。

根据选择的数据,可以显示不同的按钮:

选择**仪器数据**时,**编辑**按钮处于可用状态;

选择**浓度或多点测定数据**时,曲线/图形按钮处于可用状态。

下述按钮只能在评估结果向导中处于可用状态。

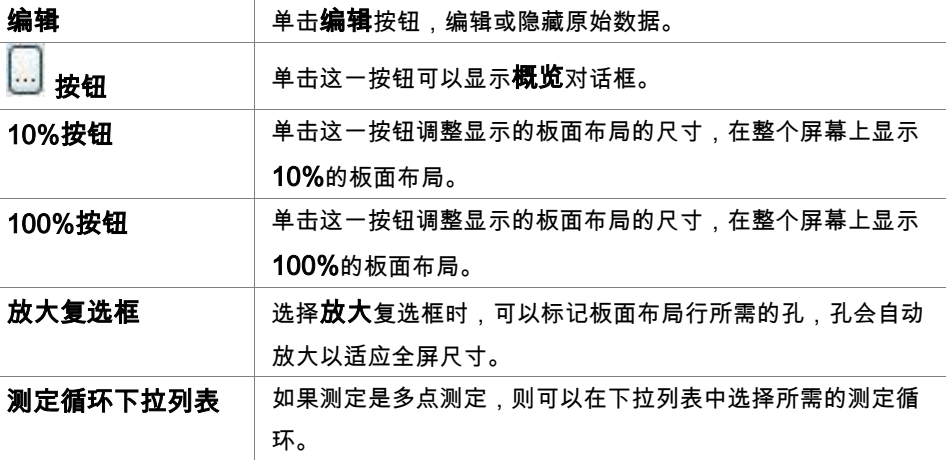

#### 数据信息窗口

例如,单击**评估结果**选项卡中的**其他**数据,以查看**数据信息**窗口中对应的信息。

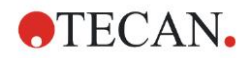

## 7.4 评估结果选项卡

的虚色来查看。

所有可用数据集名称都在 可用数据控制栏中显示。有几个不同的查看选项: 选择的代表各孔的值的数据显示在板面布局窗口中。它可作为数值或以带有色阶

多点测定数据可作为各孔中的小图表查看。

选择的不能指派到单个孔的代表数据集的数据显示在数据信息窗口中(例如质控 验证标准)。

如果选择图表(标准曲线、多点测定、酶多点测定、稀释度系列、多个波长测定、 频谱),则出现**图形**对话框。

如果执行了由单独测定所组成的测定序列,则从工具栏中的下拉清单选择相关的 测定号将显示各测定的结果(例如多点测定运行中的多点测定周期)。

如果必要,可通过单击编辑按钮来修改测定结果。操作过的数据标有~标记。

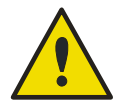

## 警告

### 此功能仅供研究使用,绝不能用于分析测试。

在板面布局的各孔中可显示三行数据。取决于在左侧窗口控制面板中选择的标准, 可显示不同的值。

## **7.4.1** 菜单

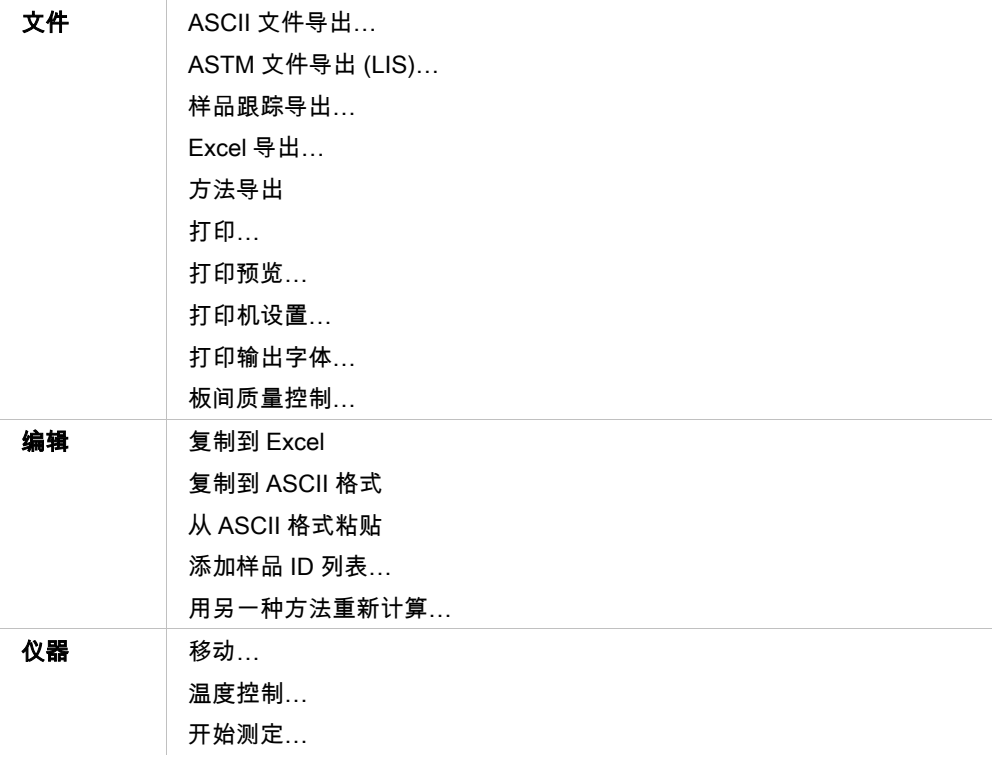

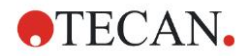

## **7.4.2** 工具栏菜单:文件

### **ASCII** 文件导出

单击 ASCII 文件导出导出数据为 ASCII (.asc)文件。

在导出过程之前,必须通过**编辑方法选项卡 → 数据处理 → 数据导出在数据导出** 对话框中选择数据。

选择存储导出数据的文件夹。输入文件名(.asc)。

在另存为对话框中单击保存,在数据导出对话框中指定的数据集将保存为 ASCII 文件。

## **ASTM** 文件导出**(LIS)**

在文件菜单中,单击 ASTM 文件导出用 ASTM 格式导出数据到兼容的实验室信息 系统。 通过**编辑方法**选项卡 → **数据处理 → 数据导出从数据导出**对话框选择要导出的数 据。

## 样品跟踪导出

在文件菜单,单击样品跟踪导出 ,将数据导出到样品跟踪系统中。 通过编辑方法选项卡→数据处理→数据导出,从数据导出对话框中选择要导出的 数据。

#### **Excel** 导出

单击 Excel 导出导出数据到 Excel。

通过**编辑方法**选项卡 → **数据处理 → 数据导出从数据导出**对话框选择要导出的数 据。

#### 方法导出

单击方法导出导出方法。 选择保存方法的文件夹并输入所需的文件名。此外可在注释文本字段中添加一些 备注。

#### 打印

在文件菜单中,单击打印…或按 SHIFT-P 从方法打印用打印报告设置定义的数据。 这将打开标准的 Windows 打印对话框,从中可选择打印机、页面范围和份数。

### 打印预览

单击打印预览...无需实际打印文档就能看到打印输出的确切样子。

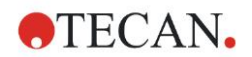

### 打印机设置

单击打印机设置...更改当前打印机或修改打印机设置。 这将出现标准的 Windows 打印设置对话框。选择打印机、纸张大小和打印输出定 向。

## 打印输出字体

单击打印输出字体…选择特定字体、字体样式、字体大小、字体颜色等,用于将 来打印输出。

这些设置不会对屏幕显示有任何影响。大字体应当避用,以防数据错误或表示错 误。

#### 板间质量控制

当在方法定义中配置**板间质量控制**时,magellan 将当前观察的对照的平均值与先 前为此方法定义的平均和标准差进行比较。 (参阅章节 [4](#page-34-0) 创建/[编辑方法向导](#page-34-0)).

#### **Levy-Jennings** 图

单击板间质量控制将出现 Levy-Jennings 图窗口。Levy-Jennings 图显示对照值的 趋势。

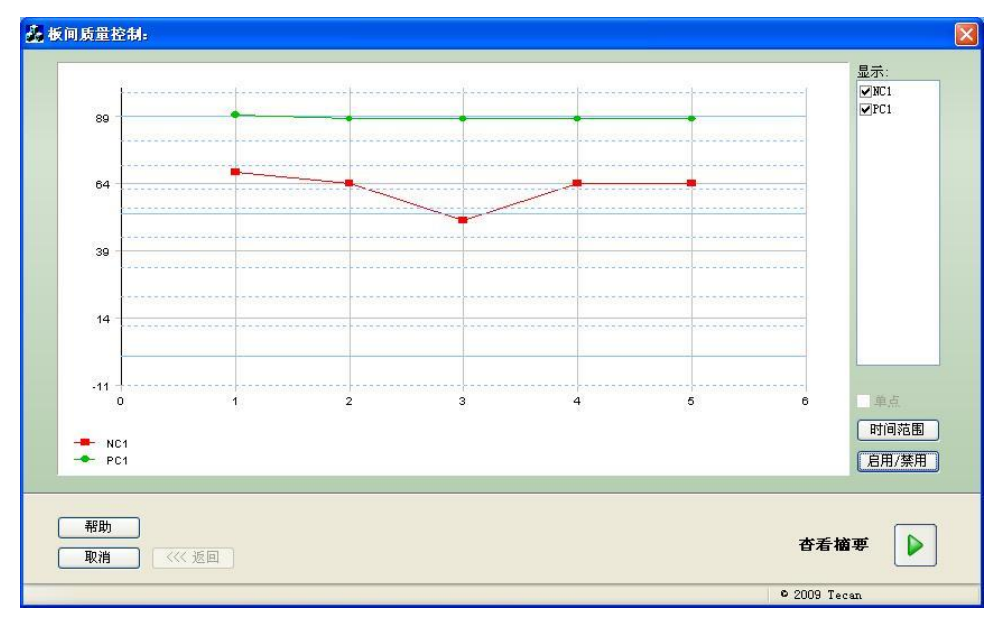

在 Y 轴上,方法定义中所设的数据值(原始数据、浓度等)被加到日子时间尺度 上(X 轴)。

对照值与平均值和标准差的距离线(1s, 2s, 3s)一起显示。 当光标放在测定点上时,将有工具提示显示更多信息(工作区名称等)。使用显 示列表单个元素的复选框选择要显示的各种对照。

#### 时间范围

单击时间范围评估定义的时间范围内的工作区。

## 选择工作区

单击启用/禁用来启用或禁用某些评估工作区。

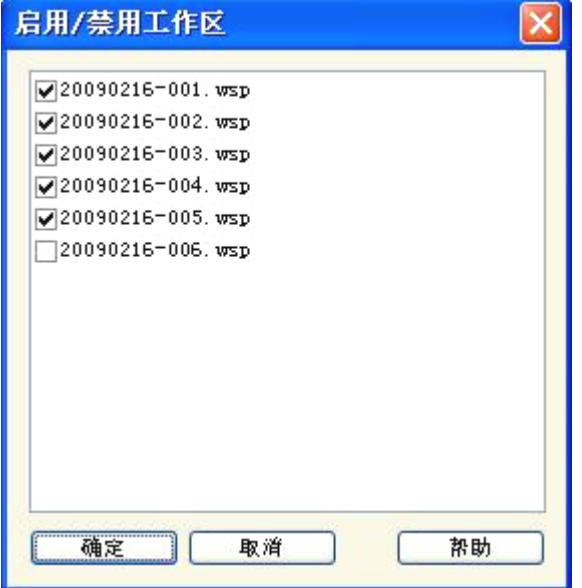

## 数据单

单击查看摘要打开数据单对话框:

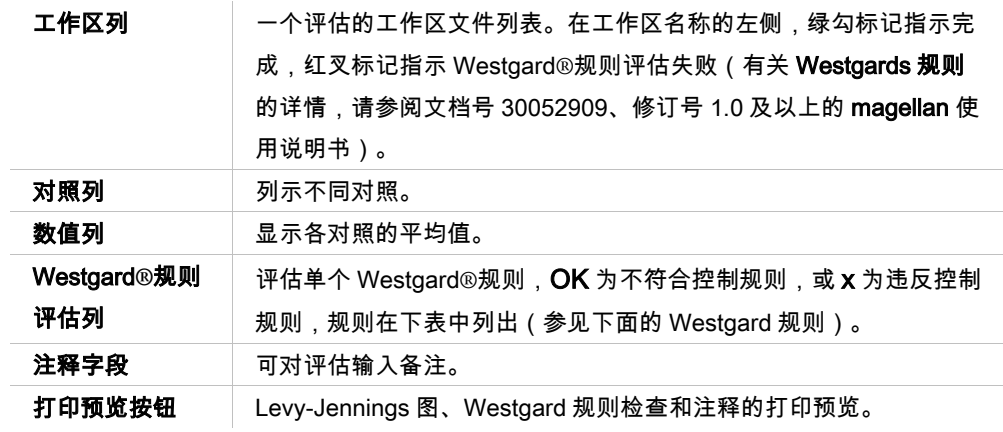

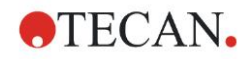

## **Westgard** 规则

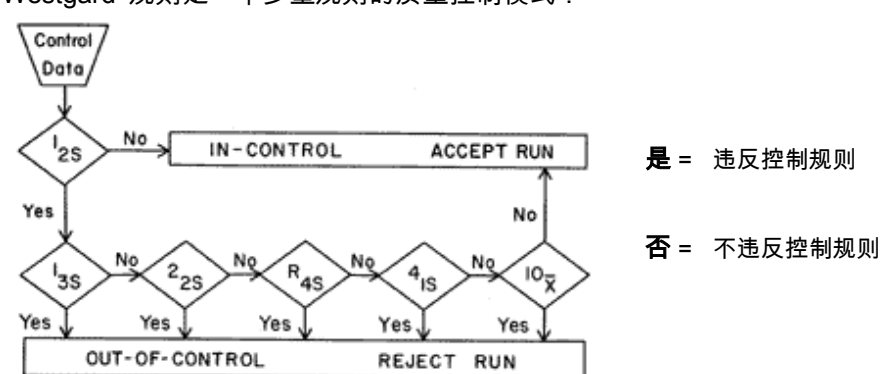

Westgard®规则是一个多重规则的质量控制模式:

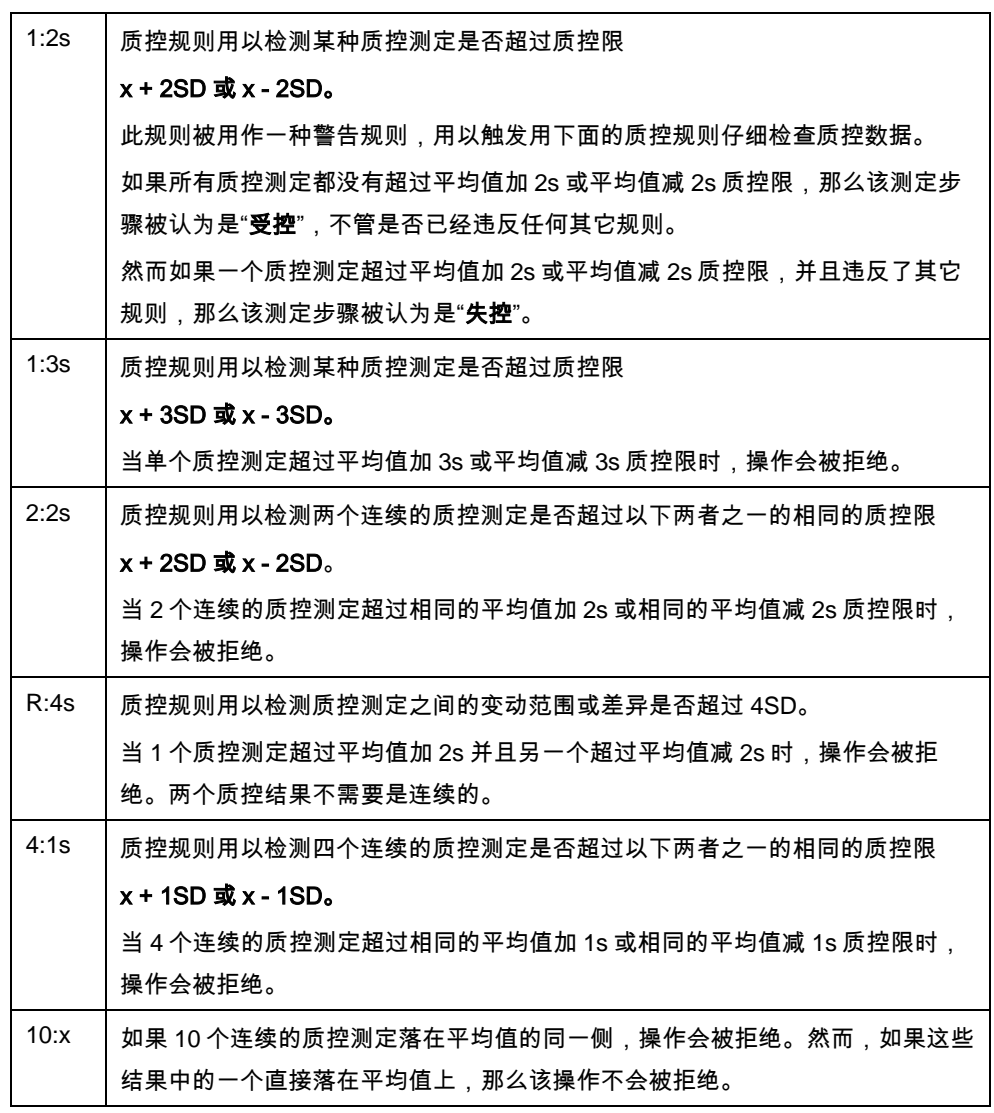

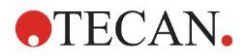

## **7.4.3** 工具栏菜单:编辑

编辑菜单包含下列选择:

#### 复制到 **Excel**

复制到 Excel 命令允许用户直接导出数据到 MS Excel 工作表中。

#### 用 **ASCII** 格式复制

选择用 ASCII 格式复制将板面布局选定的孔中包含的数据复制到剪贴板上。 此功能可将孔数据传到其他应用程序。

#### 从 **ASCII** 格式粘贴

在编辑菜单中,单击粘贴或按下 CTRL-V。

所选数据的内容将使用 ASCII 数据格式从剪贴板粘贴。此功能可将其他应用程序 (例如:Excel)的数据传到孔中。

首先,需要用鼠标在其他软件应用中选择相关数据。接着,需要复制选择的数据, 并传输到剪贴板上。行需要用换行键分隔,列必须用制表位分隔。选择多个方格 时,这一操作会在 Excel 中自动完成。

用粘贴功能可以将以 ASCII 文件格式复制到剪贴板上的数据粘贴到孔中。插入的 数据始终从位置 A1 开始。如果数据是非数字值,则数值设置为 0。

如果未完成的多点测定中有定义的间隔,则会显示问题,询问是否用当前选择的 数据覆盖原始数据或附加数据。时间间隔从测定参数中获取。

#### 添加样品 **ID** 列表

有关详情,参见章节 [6.5](#page-101-0) [用预定义或收藏夹方法开始测定。](#page-101-0)

### 用另一个方法重新计算

将根据新选方法的设置执行重新计算。

如果在重新计算过程中发生错误,此过程将停止。

单击此选项打开**打开文件**对话框。在另外的**注释**字段中,如果输入的话,将显示 对文件的文字说明(仅在 magellan Tracker 中可用)。可通过双击方法文件或通 过选择方法文件并单击打开按钮来选择方法。

选择方法之后,将显示**正在计算...**对话框。此对话框仅供显示,不包含编辑元素。 在计算完成之后,对话框将关闭。

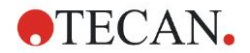

## **7.4.4** 工具栏菜单:仪器

关于移动和温度控制的详细信息,请参阅章节 [3.1.1](#page-32-0) [移动](#page-32-0)...。

#### 开始测量

使用此选项,可使用当前装入的方法重新开始执行测定,并且如果在 magellan 对 话框中选择是,将覆盖当前数据。 如果执行多点测定未完成,可添加周期(对于 Infinite 系列仪器不可用)。 有关详情,参见章节 [6.5](#page-101-0) [用预定义或收藏夹方法开始测定。](#page-101-0)

## **7.4.5** 板面布局窗口

定义方法时,可设置打开工作区文件时孔内要显示的数据(自动数据处理 → 测定 之后查看结果 → 更多…)。

在每个孔中有三行可见;默认显示以下数据:

- 第 1 行:布局
- 第 2 行:复孔信息
- 第 3 行:在第三行中,根据选择的数据使用下一章所说明的约定(参阅章节 [7.4.6](#page-116-0) [特殊字符\)](#page-116-0)。

## <span id="page-116-0"></span>**7.4.6** 特殊字符

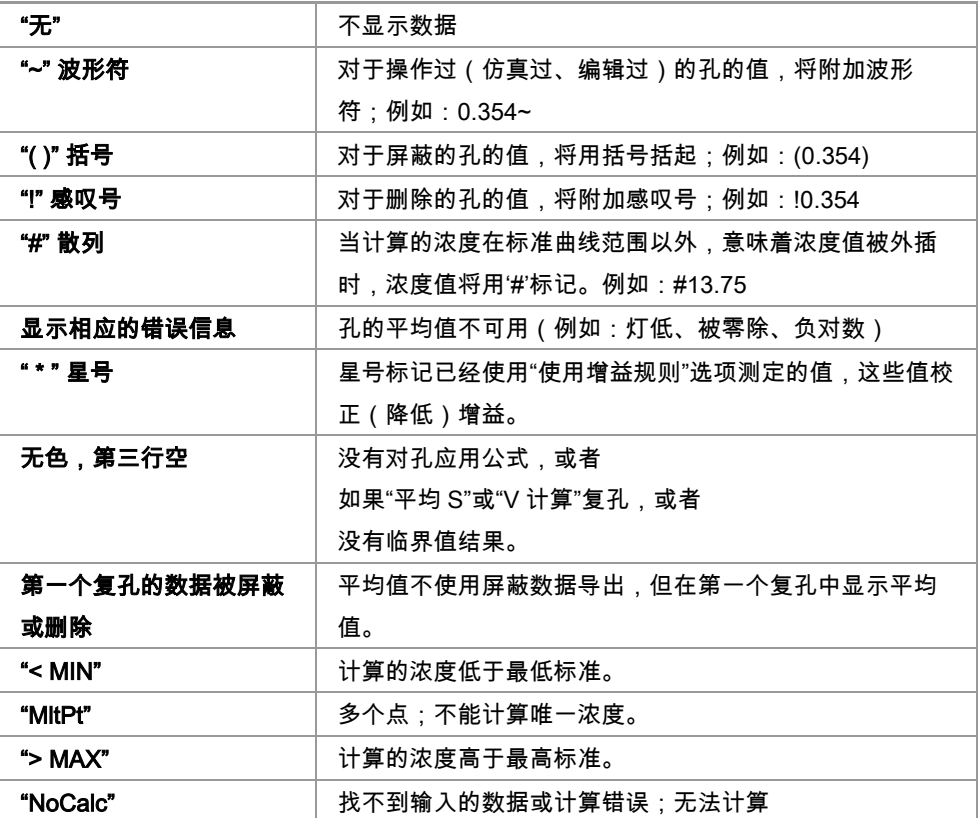

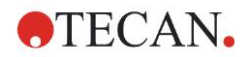

#### 快捷方式

当查看转换的数据时,按 CTRL-SHIFT 在第二行显示定义的公式(只要按住键就 显示)。

## **7.4.7** 控制栏:仪器数据

用户可根据执行的测定选择原始数据、波谱数据等及其统计数据。

#### **7.4.8** 控制栏:处理的数据

用户可根据执行的测定选择要削减的数据,例如差值数据。

#### **7.4.9** 控制栏:转换的数据

用户可选择所需的转换以显示计算的结果,包括其统计数据、带色显示等。

## **7.4.10** 控制栏:多点测定参数

用户可根据测定定义查看多点测定评估参数,例如平均/最大斜率、预置值时间等。

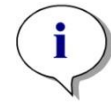

注意 多点测定数据计算将忽略不可用数据(例如溢出值)。

#### 特别定义多点测定数据处理孔

选中孔时,从鼠标右键菜单中选择**编辑多点测定设置…**。显示多点测定数据削减 项目(参阅章节 [4.3.8](#page-57-0) [浓度:标准曲线](#page-57-0) 多点测定:查看进一步详细信息)。 对于选定的孔,可以定义特定的参数,并将这些参数复制到其他孔(从鼠标右键 菜单中选择**复制多点测定设置**,单击设置要复制到的目标孔,并选择**粘贴多点测** 定设置…)。

在方法选项卡中更改多点测定数据削减设置将覆盖孔特定的定义。

#### 图形**:** 酶多点测定对话框

酶多点测定图形对话框允许用户显示酶多点测定图形。

#### 酶多点测定图形上下文相关菜单

右键单击图形,会显示上下文相关菜单。

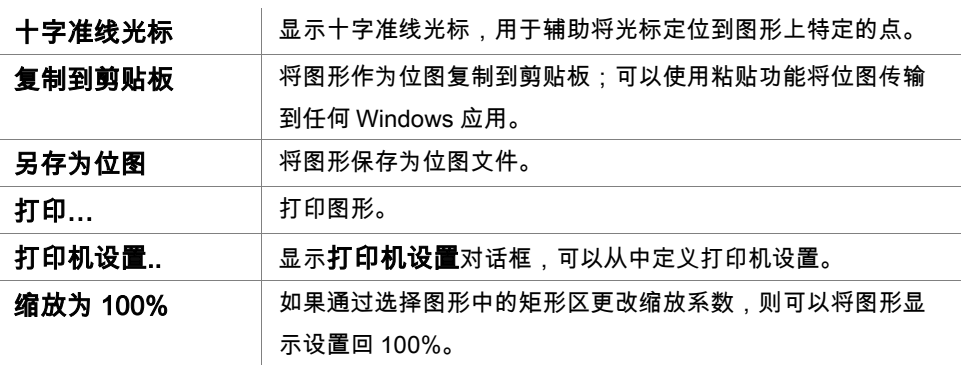

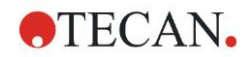

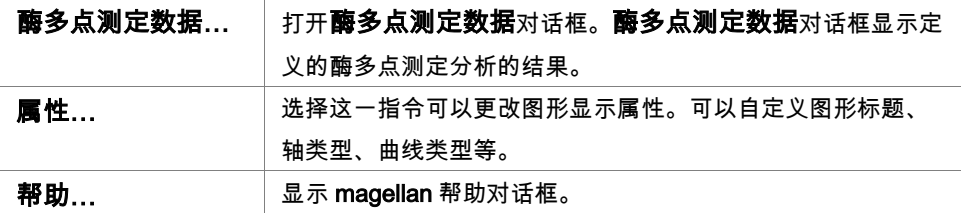

## **7.4.11** 控制栏:浓度

选择单一浓度、中间或平均单一浓度来查看根据标准曲线计算的结果:

- 单一浓度(单位) 单个复孔的浓度。
- 中间浓度(单位) 使用复孔的中间值计算浓度。如果定义不同稀释度的复孔,中间浓度将不可用。
- 平均单一浓度(单位) 对每个复孔计算浓度。然后对浓度进行平均。
- 其他浓度(单一、中间和平均浓度),如果可用的话。
- 图形:标准曲线 单击此选项打开图形:标准曲线对话框
- 截取图
- 浓度转换的数值 ( 如果定义的话 )
- IC 50, r-IC 50, 图形:稀释序列

### 图形**:** 标准曲线对话框

通过控制栏或单击工具栏上的曲线打开这一对话框,显示并编辑标准曲线。 这一对话框具有其自己的菜单用,其中包含保存标准曲线、更改分析类型或比较 多条曲线的选项。该图形还可被导出为位图并组合进其他软件应用程序的文档中。 图形: 标准曲线对话框中包括下述内容:

#### 文件菜单

文件菜单中包括下述指令:

- 选择**新建**,以创建新的标准曲线,并且可以在对话框中定义X和Y值。 输入测定值(Y值)和浓度(X值)。如果选择**排除**选项,对应的点将不会用于 图形计算。 完成时,单击OK按钮。
- 选择打开,以打开之前保存的标准曲线。 可以打开以.std格式保存的标准曲线。在执行这一命令时,图形将与已经显示 的标准曲线一同显示。
- 关闭 如果打开多个曲线,则可以使用这一选项关闭单条曲线。 必须从可用列表中选择相关曲线,然后单击OK按钮关闭。

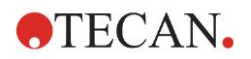

- 选择**保存/另存为**,保存标准曲线,以供以后评估使用。 标准曲线可以另存为**.std**文件。通过切换到**数据**选项卡,可以将文件包括在方 法中。如果用户已经选择**保存**并且曲线之前已经保存,则将会直接保存,不会 显示任何提示。否则,系统会提示用户输入新曲线名称。
- 选择导出,将标准曲线导出为位图文件。
- 选择**打印…**,以打印标准曲线。选择这一指令将打印当前图形。
- 打印机设置… 选择这一选项将显示**打印机设置**对话框。
- 选择**退出**,退出标准曲线对话框。 如果进行了任何修改,例如更改了插值流程,将重新进行计算。

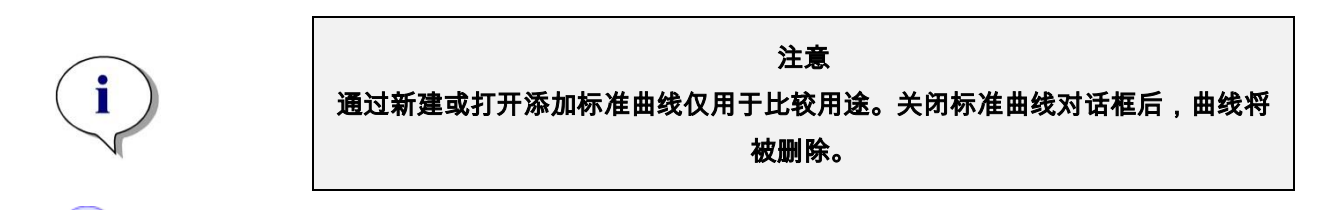

## 专家的专业知识

保存的标准曲线文件可以用于方法中,以计算样品浓度,其中方法的布局中没有 标准。参阅 [4.3.8](#page-57-0) [浓度:标准曲线、](#page-57-0)数据选项卡、**外部文件标准**。

#### 编辑菜单

编辑菜单中包括下述指令:

- 选择复制将图形作为位图复制到剪贴板,可以使用复制/粘贴功能将位图传输到 任何Windows应用。
- 选择属性以修改分析类型、轴、标题等。
- 选择**标准曲线**,打开标准曲线对话框。在这一对话框中,可以排除或包括标准 点。 在从可用列表中选择相关曲线时,单击OK按钮,出现的窗口中将显示所有基 点。单击**排除**选项,激活或排除点。计算标准曲线时,只会使用未被标记为排

除的点。 只能修改手动输入从原始数据中获得、手动输入的或额外加载的基点。例如, 只能排除从转换中获得的基点。

• 浓度范围: 显示浓度范围对话框。在显示全部和显示范围之间选择。如果选择 显示范围,并定义最小限值和最大限值,只有指定范围内的浓度值才会在板面 布局窗口中显示。

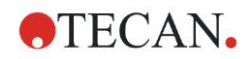

#### 查看菜单

查看菜单中包括下述指令:

- 选择审核跟踪显示外部标准曲线的审核跟踪。这一选项仅适用于magellan Tracker。
- 选择统计显示获得的值的统计。 为了评估一段时间以来读数是否发生了漂移或变化,可以通过统计值比较一系 列的标准曲线。 如果加载多个曲线,则将分别计算平均值、标准偏差和变动系数。
- 截距… 选项可以用于打开截距对话框。截距对话框显示定义的截距值的结果。
- 平均标准曲线显示执行的试验组对应的平均标准曲线。 只有当窗口中出现多条曲线时,才可以激活这一选项。使用综合曲线数据可以 生成并显示平均曲线。

#### 帮助菜单

选择**帮助**,以打开 magellan 帮助对话框。

#### 单击点

**单击点**将隐藏/取消隐藏标准曲线上的点。在点被隐藏后,图形先会相应自动调节,点会 用透明符号表示,而不是实心符号。

提示:可以通过按下 CTRL+Z 撤销操作。

#### X、Y 光标工具提示

当光标一小段时间内没有移动时,会出现工具提示文本,显示当前光标位置的 X 和 Y 坐 标。

## 专家的专业知识

如果图形中显示超过6个标准曲线,则只有右侧的小图例上会显示图形标记。要 查看曲线拟合参数的拟合功能,从上下文相关菜单(见下文)中选择标准曲线数 据。

#### 标准曲线图形上下文相关菜单

右键单击图形,会显示上下文相关菜单。

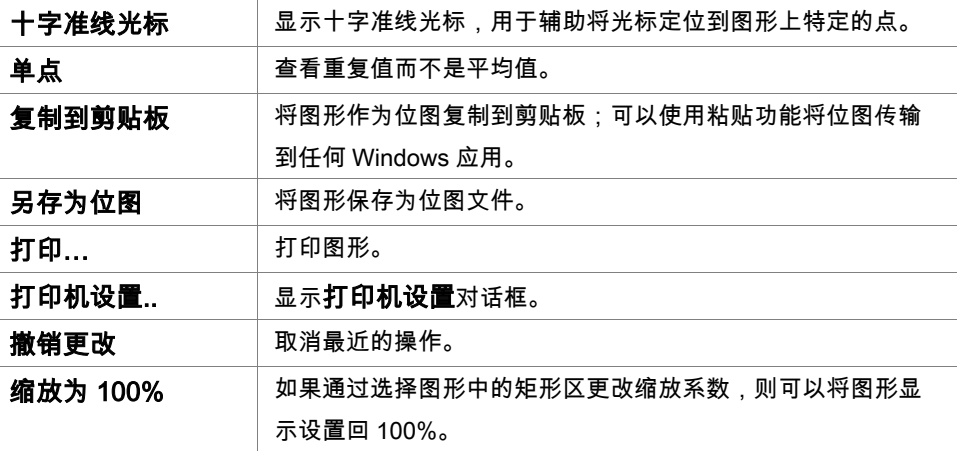

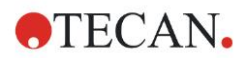

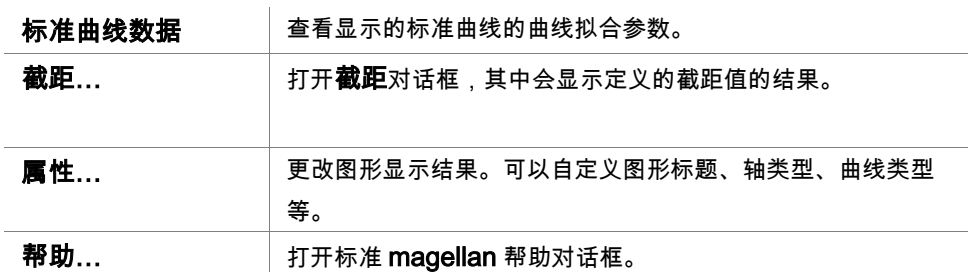

#### 图形**:** 稀释序列对话框

图形: 稀释序列对话框显示包含具体截距的稀释图。

#### 稀释序列图上下文相关菜单

右击图形,显示上下文相关菜单。

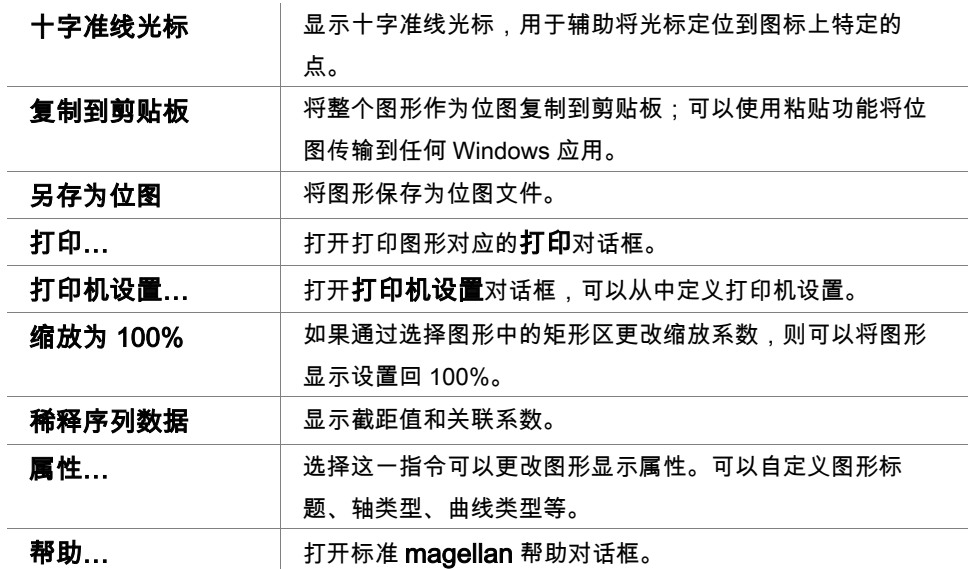

## **7.4.12** 控制栏:定性结果

临界值定义显示当前使用的临界值范围和用过的临界值限度的概要。 在屏幕底部的数据信息窗口中,显示临界值定义的列表(试验组、输入数据、临 界值范围等)。

用户可查看临界值结果。

- 临界值定义 范围和范围限度
- 临界值结果 每个孔的临界值结果
- 临界值统计 各范围命中数的统计

**OTECAN.** 

## **7.4.13** 制栏:样品 **ID**

用户可查看样品 ID 列表数据。

## **7.4.14** 控制栏:方法布局图

用户可查看方法布局,例如孔的位置、布局、复孔信息、测定参数等。

## **7.4.15** 控制栏:质控验证

验证列表包含试验组、每个验证组的输入数据、验证公式及其结果(真或假)。 如果结果为真,表示此特定板符合验证标准,而结果为假则表示整个板的结果无 效。

## **7.4.16** 控制栏:其它

错误协议记录在运行方法期间发生的所有错误。错误可在测定期间或在计算期间 发生。请在使用数据和结果之前审查错误协议。

#### **7.4.17** 颜色标尺对话框

如果分析板中包含的数值用不同颜色表示,则会显示**颜色标尺**对话框。颜色能允 许快速查看单个孔的测定结果。使用的颜色取决于在颜色方案中所定义的设置。

### **7.4.18** 孔的上下文相关菜单

当选择了**编辑方法**选项卡时,通过右键单击板面布局上的孔,将显示上下文相关 菜单。

### 概览对话框

概览对话框概括了选定孔的所有已定义参数。

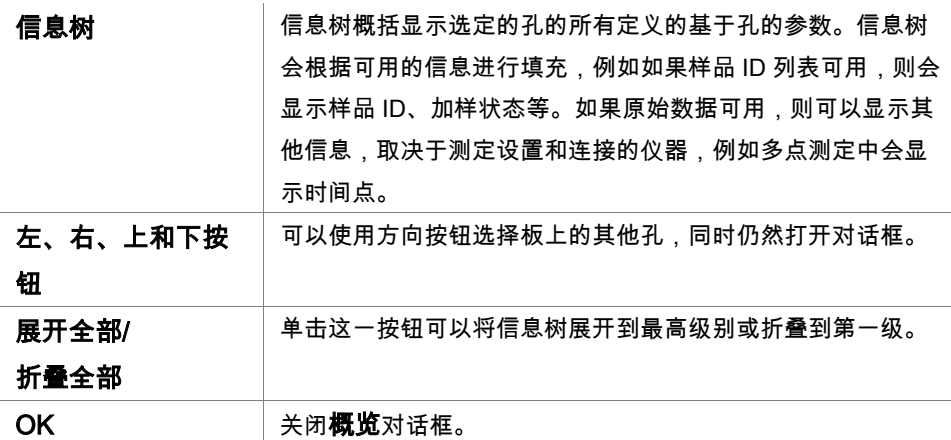

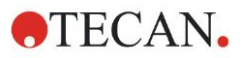

## 详情对话框

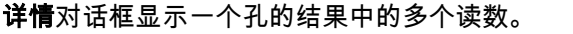

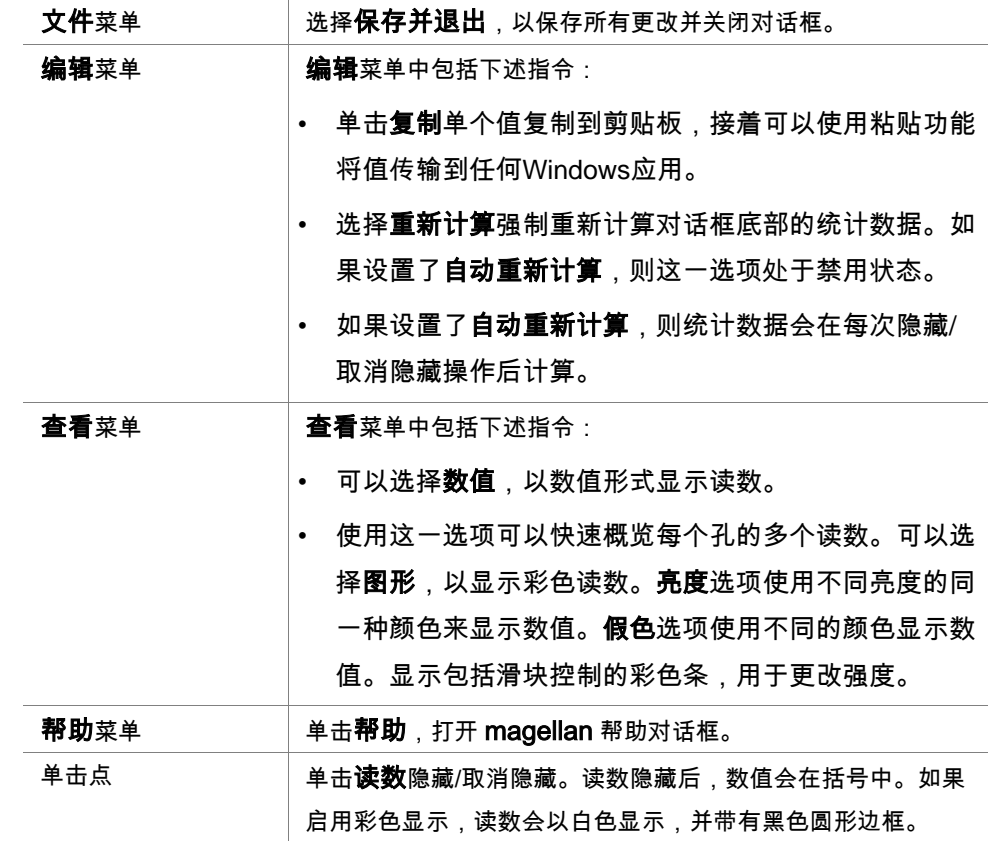

#### 编辑对话框

使用过这一指令编辑所选孔的已测定原始数据。

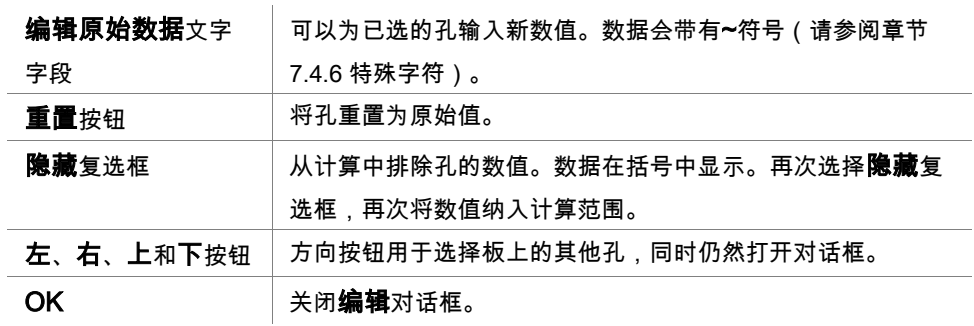

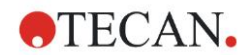

### 图形**:** 多个波长测定对话框

图形: 多个波长测定对话框显示选定孔的数据。显示原始数据与孔 ID。

#### 多个波长测定图形上下文相关菜单

右击图形,显示上下文相关菜单。

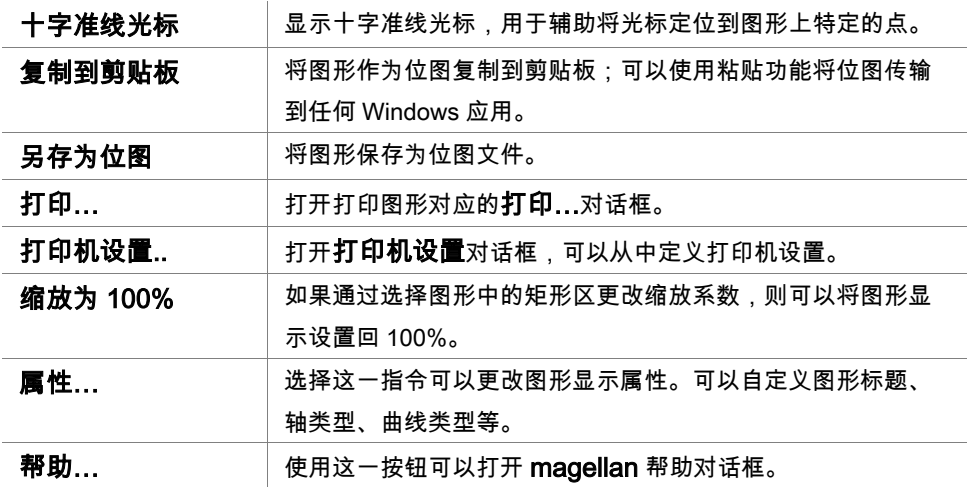

### 图形**:** 多点测定对话框

图形: 多点测定对话框显示一个或多个选定孔的多点测定图形。图例中包括计算的 多点测定参数。

单击点将隐藏/取消隐藏多点测定图形上的点。在点被隐藏后,图形先会相应自动 调节,点会用透明符号表示,而不是填充颜色的符号。

#### 多点测定图形上下文相关菜单

右键单击图形,会显示上下文相关菜单。

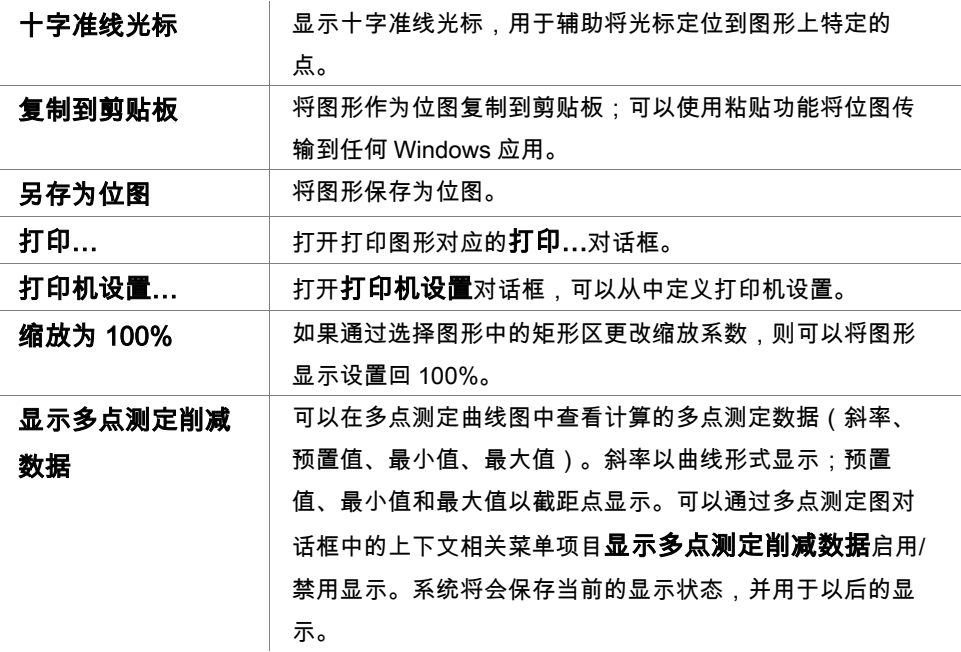

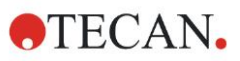

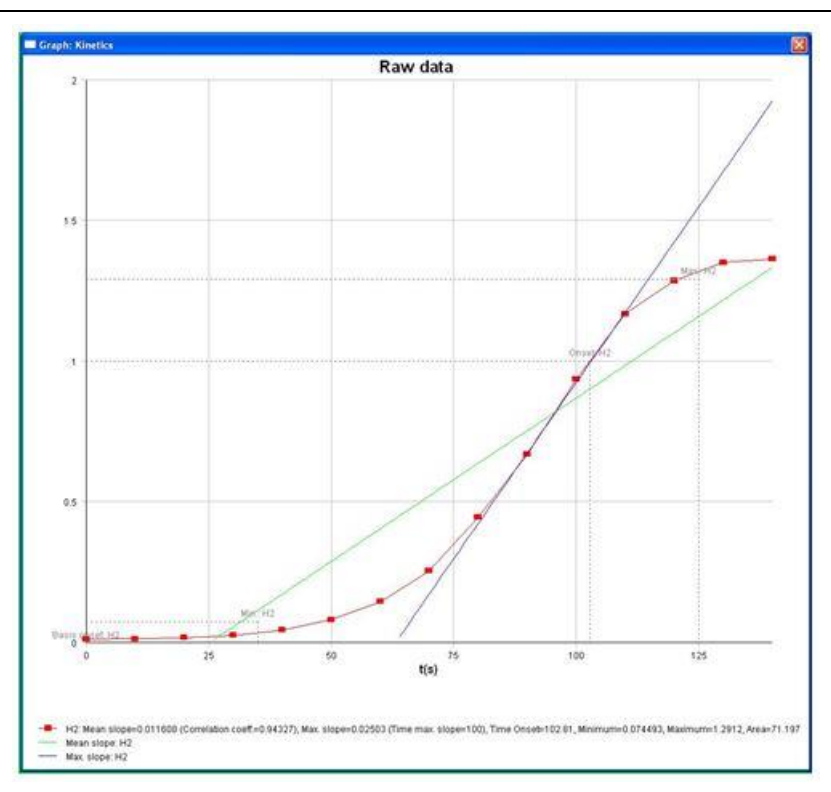

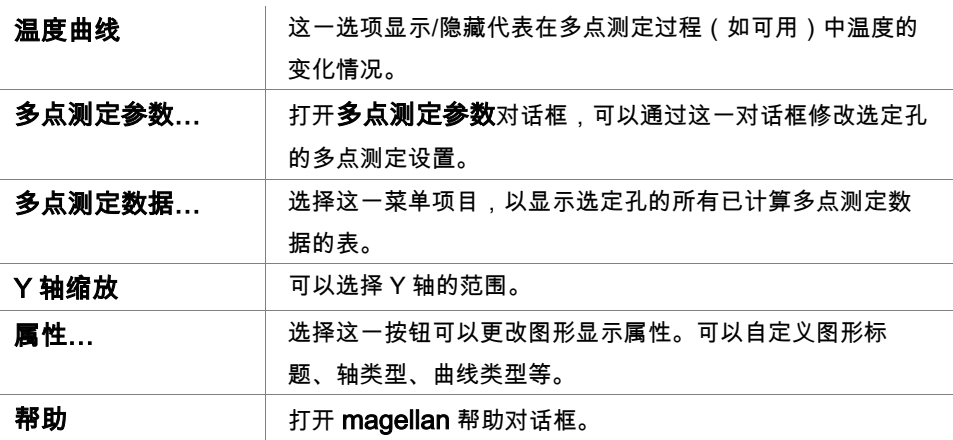

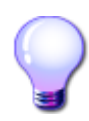

## 专家的专业知识

可以通过使用板面布局窗口中孔的上下文相关菜单或使用多点测定图形对话框中 的上下文相关菜单为不同的孔设置不同的多点测定参数。在编辑方法选项卡中编 辑多点测定参数时,所有孔的多点测定参数设置相同。

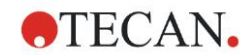

## 图形**:** 波谱对话框

图形: 波谱对话框显示扫描测定的波谱。

#### **2D** 波谱图的上下文相关菜单

右键单击图形,会显示上下文相关菜单。

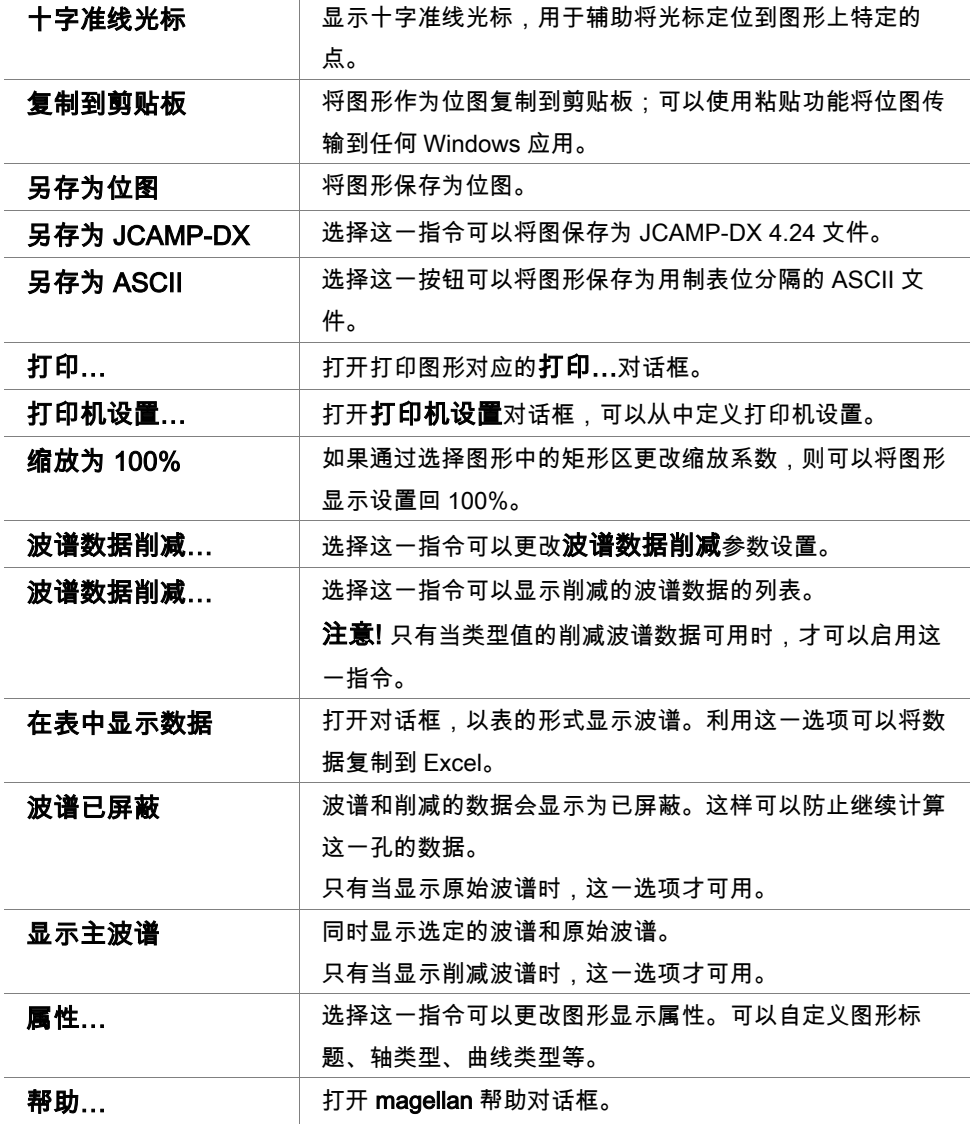

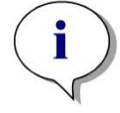

注意 要导出扫描结果,右击波谱图,进入上下文相关菜单。在对话框中选择在表中 显示数据,将数据复制到 **Excel** 中或保存为 **ASCII** 文件。

## 7.5 编辑方法选项卡

单击此选项卡可修改当前使用的方法及其设置。每次对方法修改后,当改回到"评 估结果"选项卡时将导致重新计算所有数据。这些更改可保存在工作区中,但不会 应用到原来插入的方法文件本身。

有关详情,参见章节 [4](#page-34-0) 创建/[编辑方法向导。](#page-34-0)

仅在当前工作的用户具有适当的权限时才会显示"编辑方法"选项卡(参见章节 [9.6](#page-152-0) [用户权限\)](#page-152-0)。

## 7.6 保存评估的结果

在结果对话框中单击下一步打开保存在对话框:

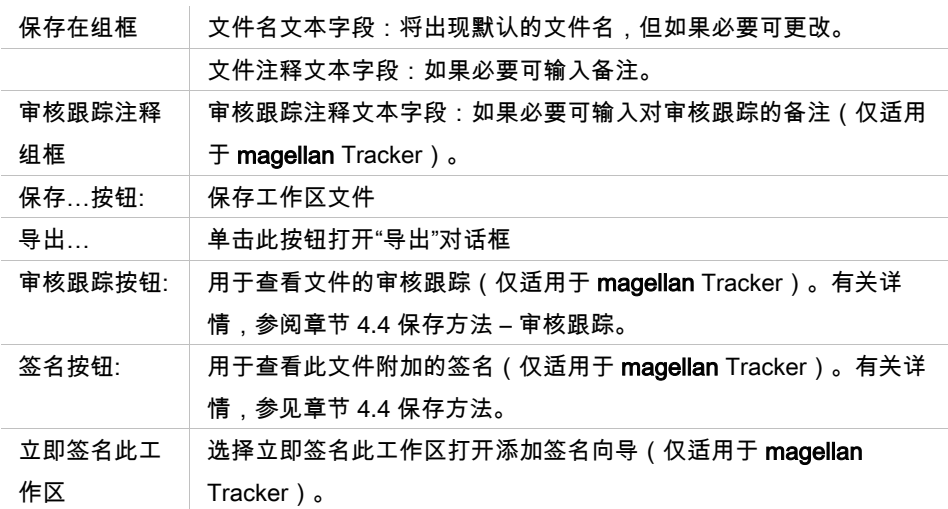

单击**完成**按钮关闭**评估结果**向导。如果有未保存的更改,将要求用户执行保存。 单击保存按钮保存数据而不关闭向导。

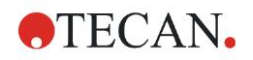

# **8.** 添加签名向导

## 8.1 介绍

多个签名可附加到一个记录,并始终包括在打印的报告中。签名的记录仅可由具 备适当权限的用户修改。通过只允许用户运行签名的方法,可以完全控制方法的 使用。仅有方法和工作区文件可签名。

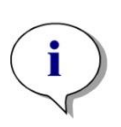

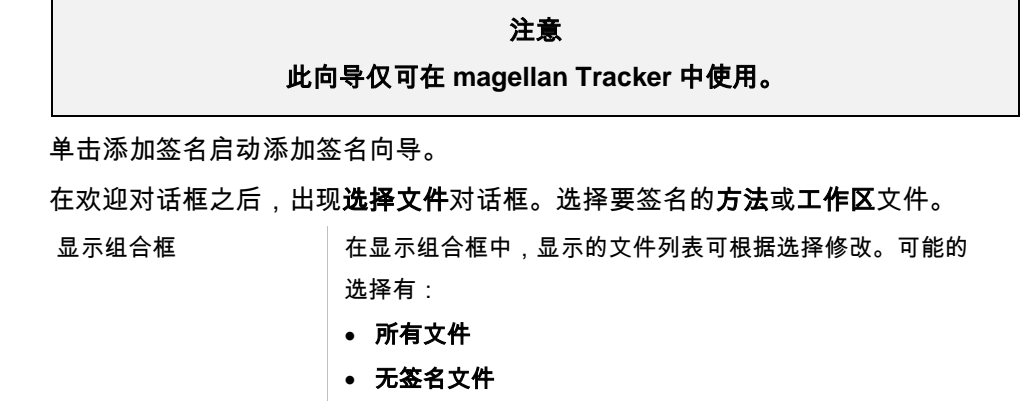

• 签名文件

8.2 签名文件

单击下一步出现签名窗口:

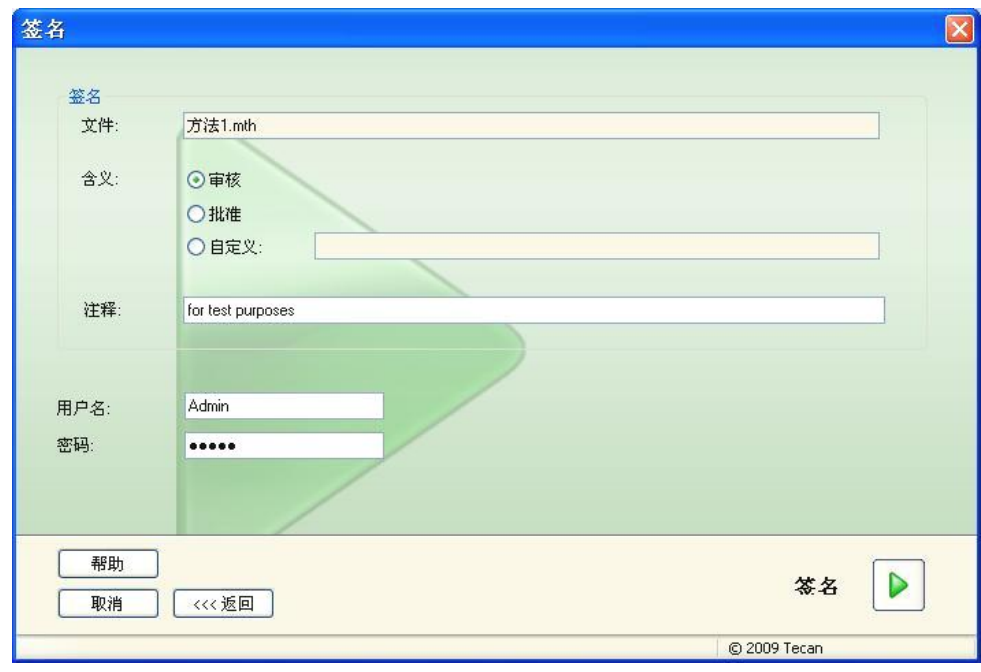

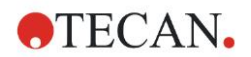

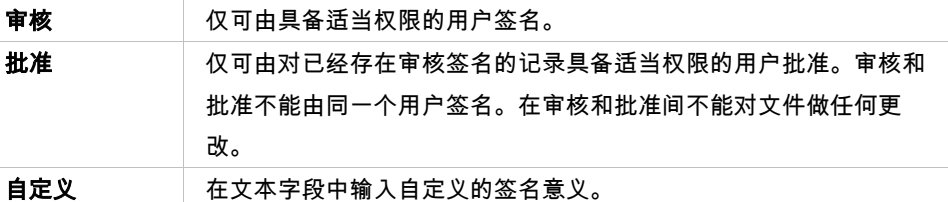

默认用户设置仅允许管理员可向审核和批准添加签名及修改签名的文件。

在注释文本字段中可添加备注。

在用户名文本字段中,必须输入当前登录用户的用户名。在密码文本字段中,必 须输入当前登录用户的密码。

单击完成确认输入的信息并签名记录。

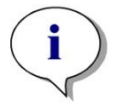

取决于使用本软件公司的标准操作程序,此签名可能被视作具有法律效力。因 此用户将其密码保密非常重要。

注意

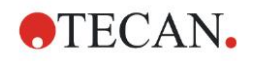

# **9.** 其它图标

在向导窗口中单击**其它**图标 【】】并在以下操作/定义间进行选择:

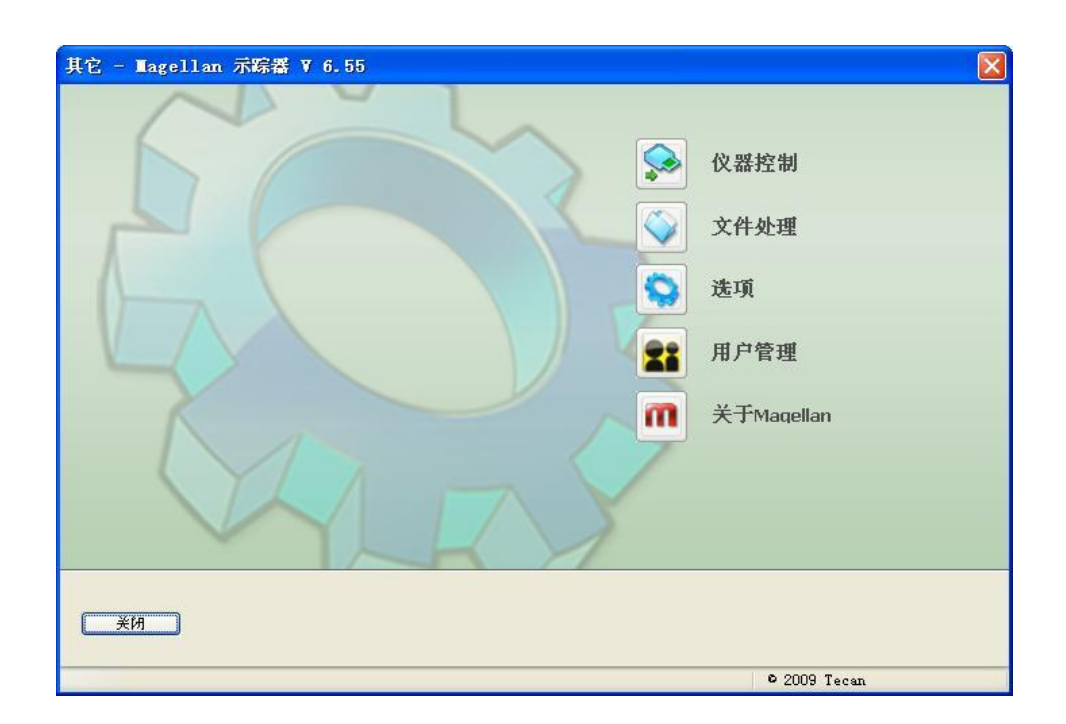

## 9.1 仪器控制

参见章节 [3](#page-32-1) [仪器控制和设置。](#page-32-1)

## 9.2 文件操作

## **9.2.1** 归档文件

归档文件组框给出对文件备份的总览和完全控制。它列出 magellan 保存的所有文 件(工作区、方法、样品 ID 列表或临时文件)。

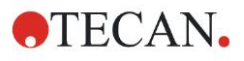

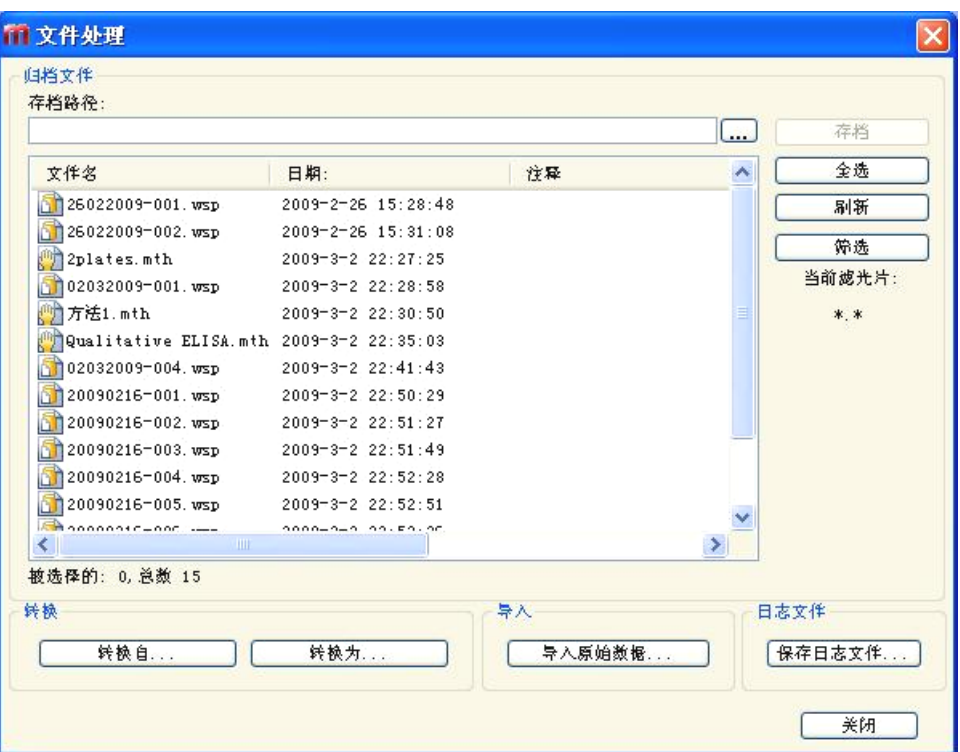

备份文件必须从文件名列表中选择。

单击存档将所有选定的文件移到适当子文件夹中的指定备份目录中。

当文件具有只读属性时,在删除文件之前将出现警告框。

归档文件组框包含下列元素:

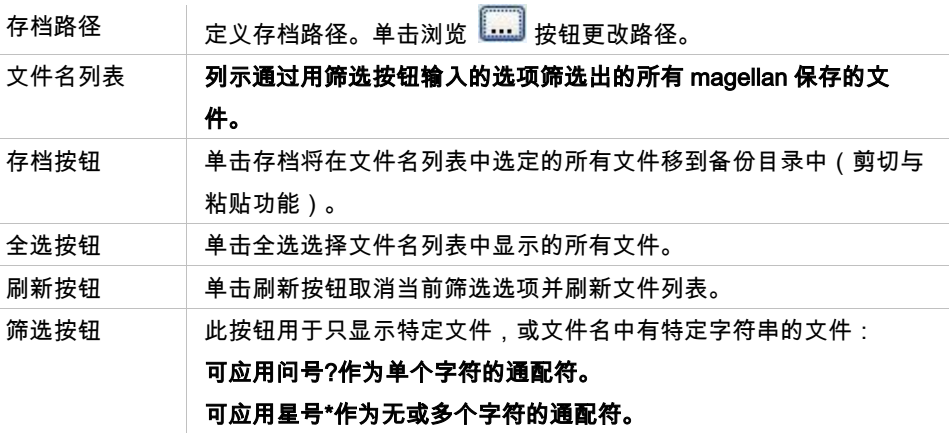

## 自动存档

自动存档功能可以将自动保存或用户手动保存的工作区、方法、样品文件复制到 用户定义的目录。

自动存档选项仅适用于 magellan Tracker 版本,只能由具备修改一般选项权限的 用户启用。

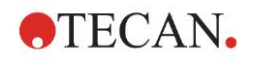

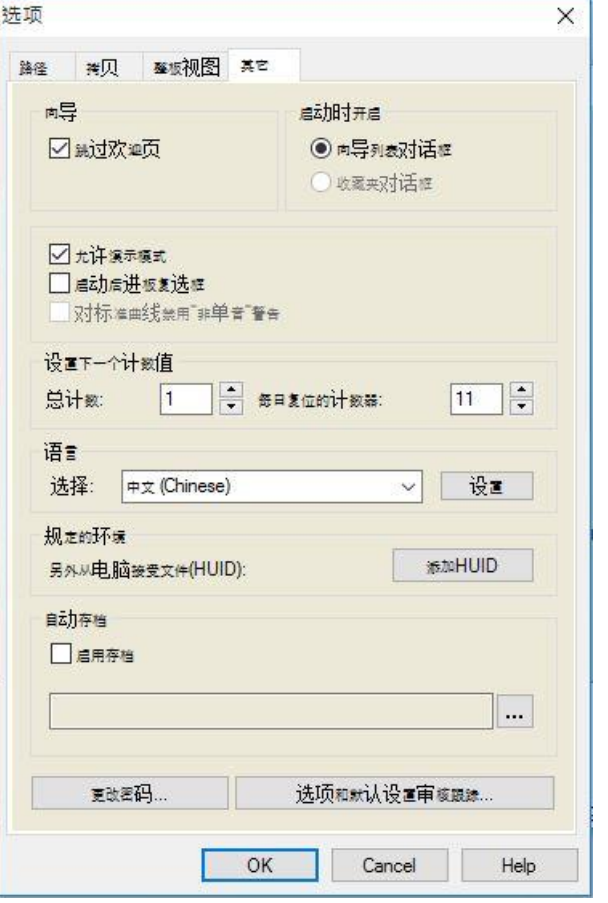

自动存档 组框

• 启用存档复选框:选择这一复选框,以激活自动存档。 单击文件浏览按钮**("…")**浏览存档目录。

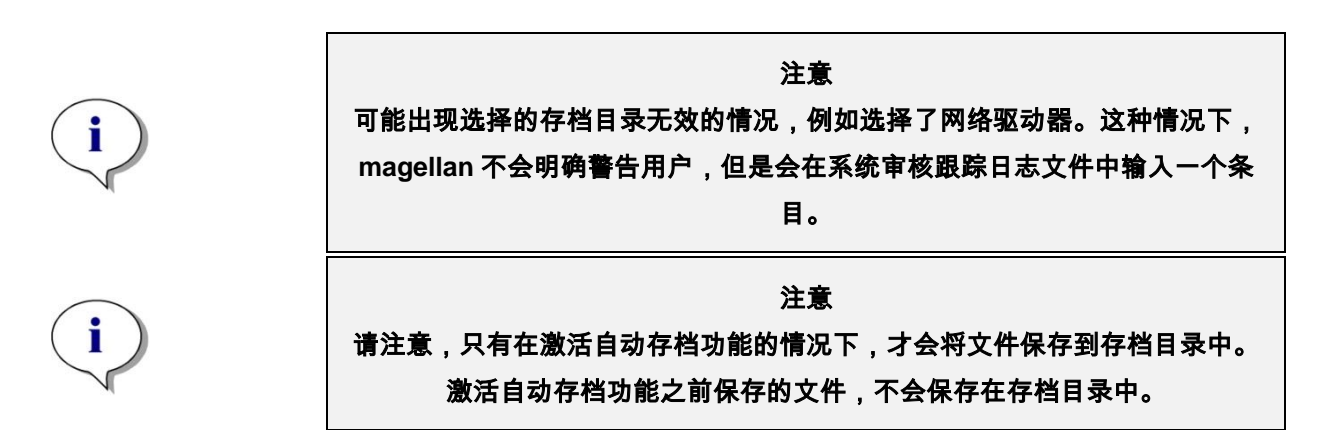

## **9.2.2** 导入原始数据

通过使用 ASCII 文件导入功能,用户可在 magellan 中处理已经包含测定数据和其 他转换的 ASCII 数据文件。为保证数据能够正确提取,必须事先进行一些数据格 式定义。例如,必须通过指定的分隔符将单个的数据从数据列表分开。

必须指定的更多选项有:板格式、测定数、测定间隔及数据顺序的类型、方向和 数值的实物单位。

如果 ASCII 文件不包含板格式所指定的项数,数据导入将失败。

定义了所需的选项之后,从*文件选择*字段中选择所需的文件并通过单击**打开**按钮 获得文件数据。

打开对话框是个标准的 Windows"打开文件"对话框,它带有文件浏览组件、用于 输入文件名的文本字段及用于选择文件类型(\*.asc)的下拉清单。

另外,**打开**对话框包含下列元素用于设置 ASCII 选项:

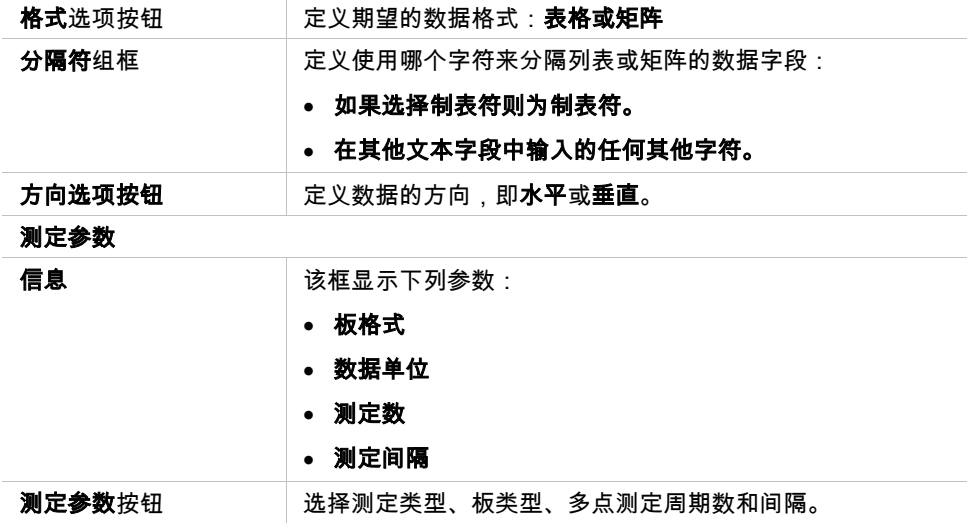

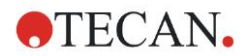

## **9.2.3** 转换为

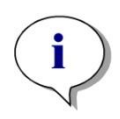

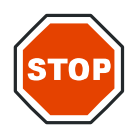

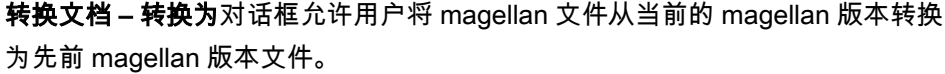

注意 仅在当前用户具有 **Windows** 系统的本地管理员权限时,此选项才可用。

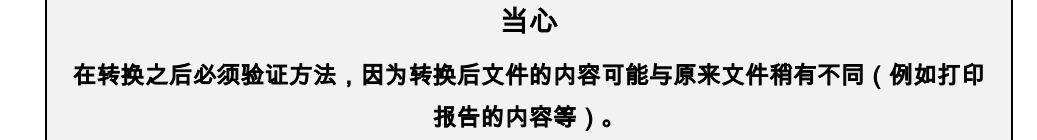

转换文档对话框包含下列元素:

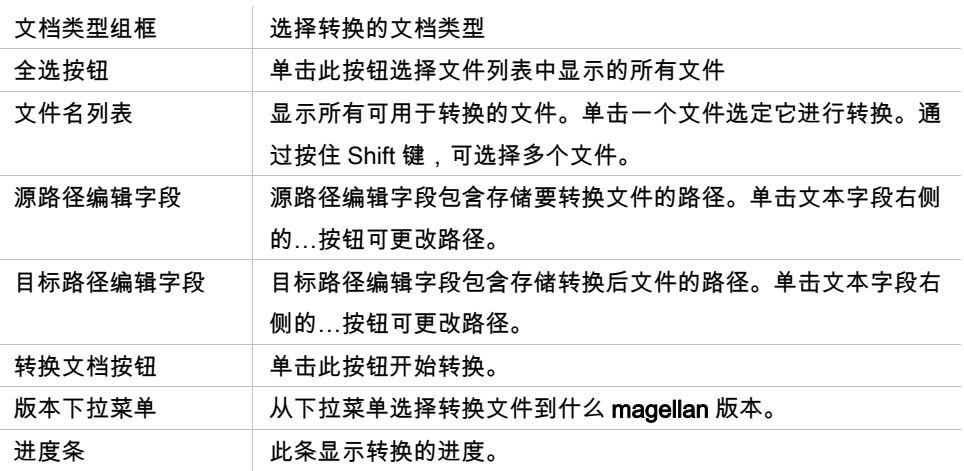

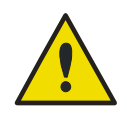

警告

文件可能包含与选择的格式不兼容的功能。这些功能则会不可用。

## **9.2.4** 转换自

转换文档 - 转换自对话框允许将 magellan 文件从以前的版本转换为当前文件格式。 也可将标准的 magellan 文件转换为 magellan Tracker 文件。

注意 只有当 **magellan** 与生成文件的仪器(测定模式或演示模式)相连接时,才会显 示待转换文件。

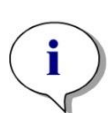

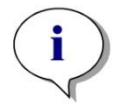

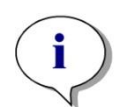

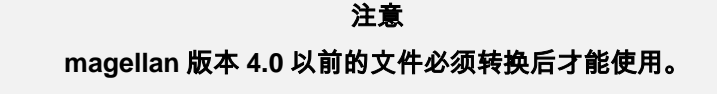

注意

**magellan Standard** 的文件必须转换后才能用于 **magellan Tracker**。

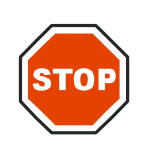

在转换之后必须验证方法,因为转换后文件的内容可能与原来文件稍有不同(例如打印报 告的内容等)。

当心

转换文档对话框包含两个选项卡。

magellan 2.x/magellan 3.x 选项卡包含下列元素:

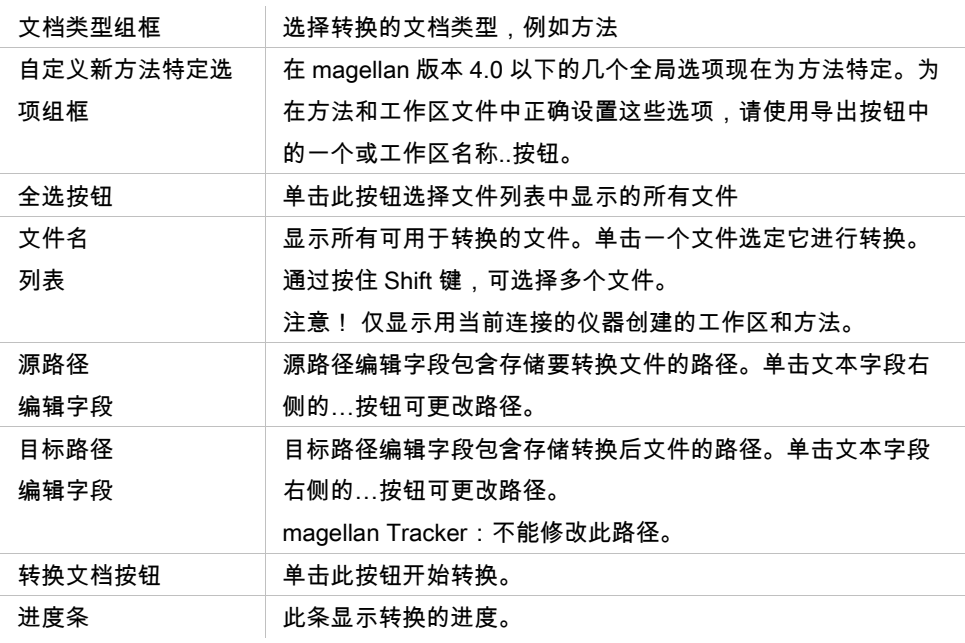

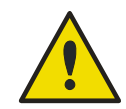

警告 测试不包含测定参数。当转换测试为方法时,必须定义测定参数。确保测 定参数适合所选的测试。

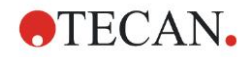

只在 magellan Tracker 中可用的 magellan 4.x / 5.x 选项卡除了下列选项没有必要 以外,包含与先前说明的选项卡相同的窗口元素:

文档类型测试:测试在 magellan 4.x / 5.x 中不可用。

自定义新方法特定选项:这些选项已经在 magellan 4.x / 5.x 文件中自定义。

### **9.2.5** 保存日志文件

通过单击保存日志文件…按钮,可将所有日志文件保存为压缩文档。此时可将压 缩文档命名并保存在定义的目录中。如果在 magellan 执行当中有任何测定或状态 错误,此文档包含孔数据、状态(例如溢出、灯低)或计算错误,并可方便地发 送到 当地帮助台以寻求支持)。

## 9.3 选项

在 magellan 的整个菜单和向导中均有效的几个选择和调整定义在**选项**对话框中。 如果启用了 magellan 用户管理,则有几个设置是用户关联的。**选项**对话框分为单 独的选项卡:

- 路径选项卡
- 复制选项卡
- 整板视图选项卡
- 其它选项卡

要求的选项必须在相应的选项卡中输入。单击确定保存更改并关闭对话框。 用户关联的选项(每个用户都可方便地修改选项)有:

- 默认路径(仅在 magellan Standard 中)
- 复制到剪贴板和 Excel 选项
- 整板视图
- 跳过欢迎页面
- 从向导列表或收藏夹页面开始
- 启动之后移入板

下列用户关联的选项不能在选项对话框中设置:

- 选择的打印机
- 打印输出方向。
- 打印输出纸张大小和来源。
- 打印输出字体和颜色。
- 默认标识符类型。
- 样品 ID 输入跳过方向。
- 导入原始数据设置。
- 导出选项默认、导出到 ASCII 文件、导出到 Excel 及工作区名称。
- 图形对话框大小

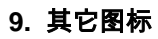

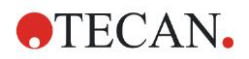

下列选项仅可由具备适当权限的用户修改。这些选项对所有用户均有效:

- 语言
- 允许演示模式
- 对标准曲线禁用"非单音"警告
- 收藏夹
- 已接受的 HUID

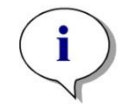

注意 在 **magellan Standard** 中可由用户设置数据路径, 在 **magellan Tracker** 中数据路径是一般设置,对所有用户有效。

## **9.3.1** 默认数据路径

这一选项卡定义了保存 magellan 中使用的不同文件类型的默认路径。这些预定义 路径会在 magellan 安装时设定,可以在路径选项卡的相应数据字段进行更改。

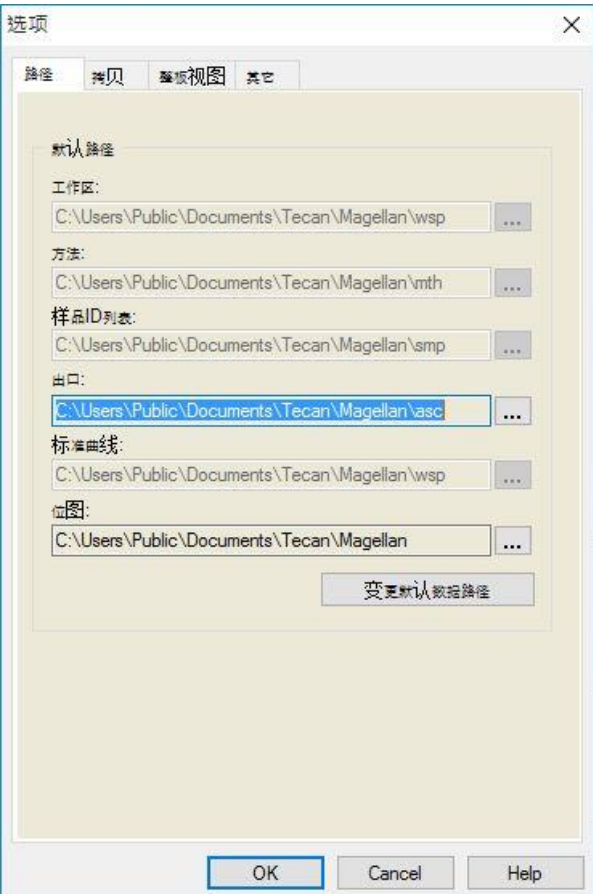

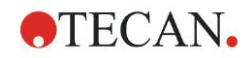

路径选项卡中包括下述内容:

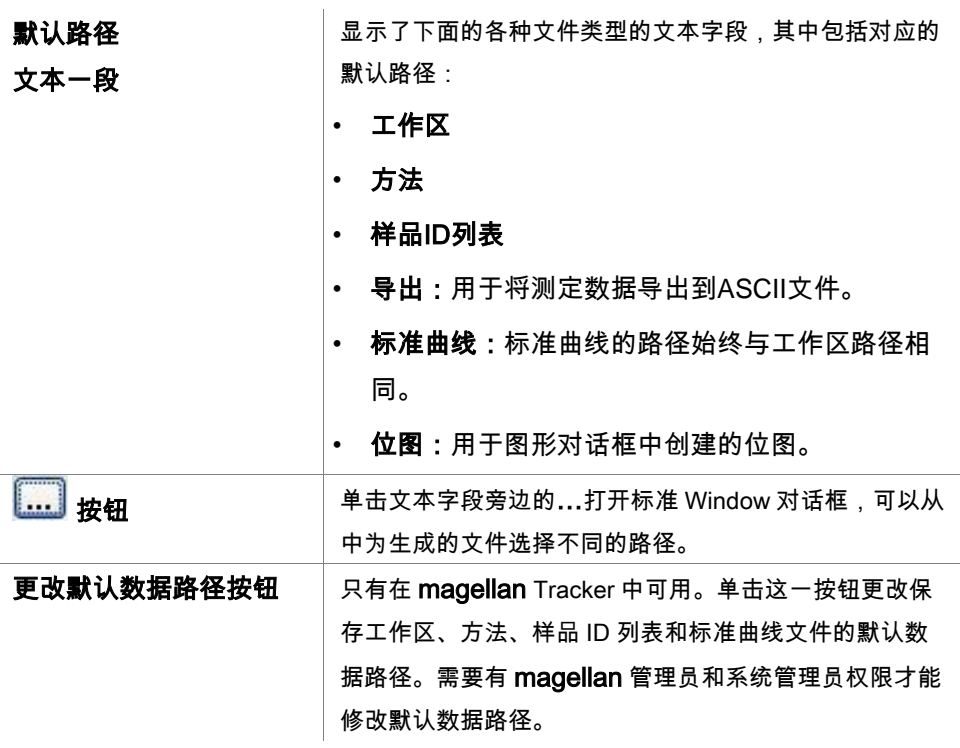

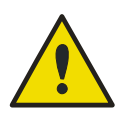

警告

软件可能无法为用户定义的默认数据路径分配正确的文件系统权限。 必须由系统管理员手动完成。必须禁止删除或修改默认目录中的文件。

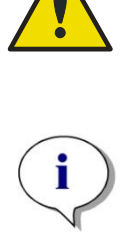

注意 在 **magellan Tracker** 中,仅可以更改导出和位图路径。

## **9.3.2** 复制**/**导出选项

在工作区文档中,用户可以使用**编辑–复制和编辑–复制到 Excel** 指令将测定数据 导出到剪贴板或直接复制到 Excel 工作表中。复制选项卡中指定了数据传输时如 何处理板的内容。

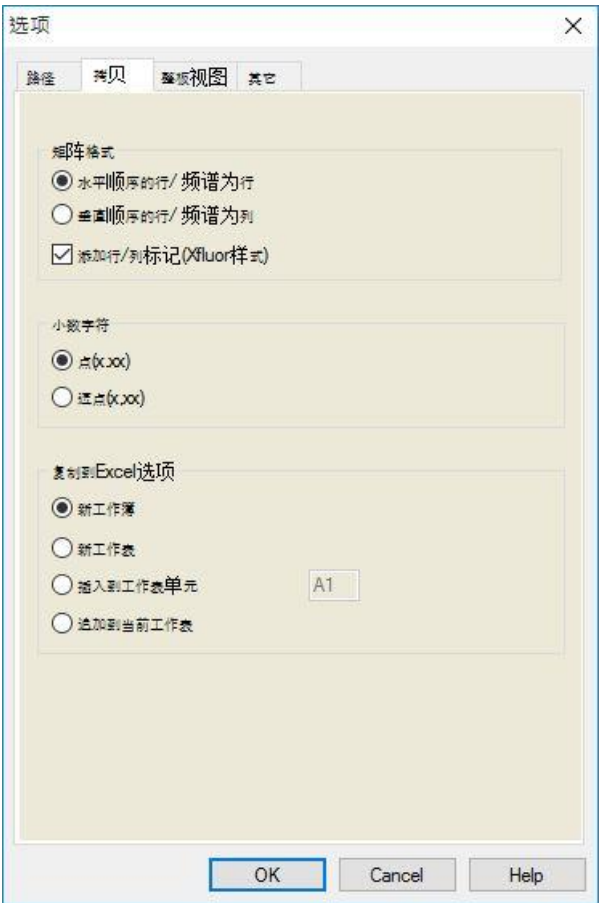

拷贝选项卡中包括下述内容:

| 矩阵格式     | 用户还可以通过下面的方式定义数据的显示方式。            |
|----------|-----------------------------------|
| 组框       | <b>以水平顺序复制行</b> 选项按钮<br>$\bullet$ |
|          | 微孔板中的数据行将以水平顺序复制。                 |
|          | <b>以垂直顺序复制行</b> 选项按钮<br>٠         |
|          | 微孔板中的数据行将以垂直顺序复制。这样会得到一个          |
|          | 换位的矩阵。                            |
|          | 如果选择 <b>添加行/列标签</b> 复选框,则会在复制数据时添 |
|          | 加行和列信息(例如XFluor中的信息)。             |
| 复制到剪贴板选项 | 必须为传输的数据选择数字的小数点格式:               |
| 组框       | <b>点(x.xxx)</b> 选项按钮              |
|          | 示例:7.893                          |
|          | 逗号(x,xxx)选项按钮<br>٠                |
|          | 示例: 7,893                         |

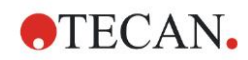

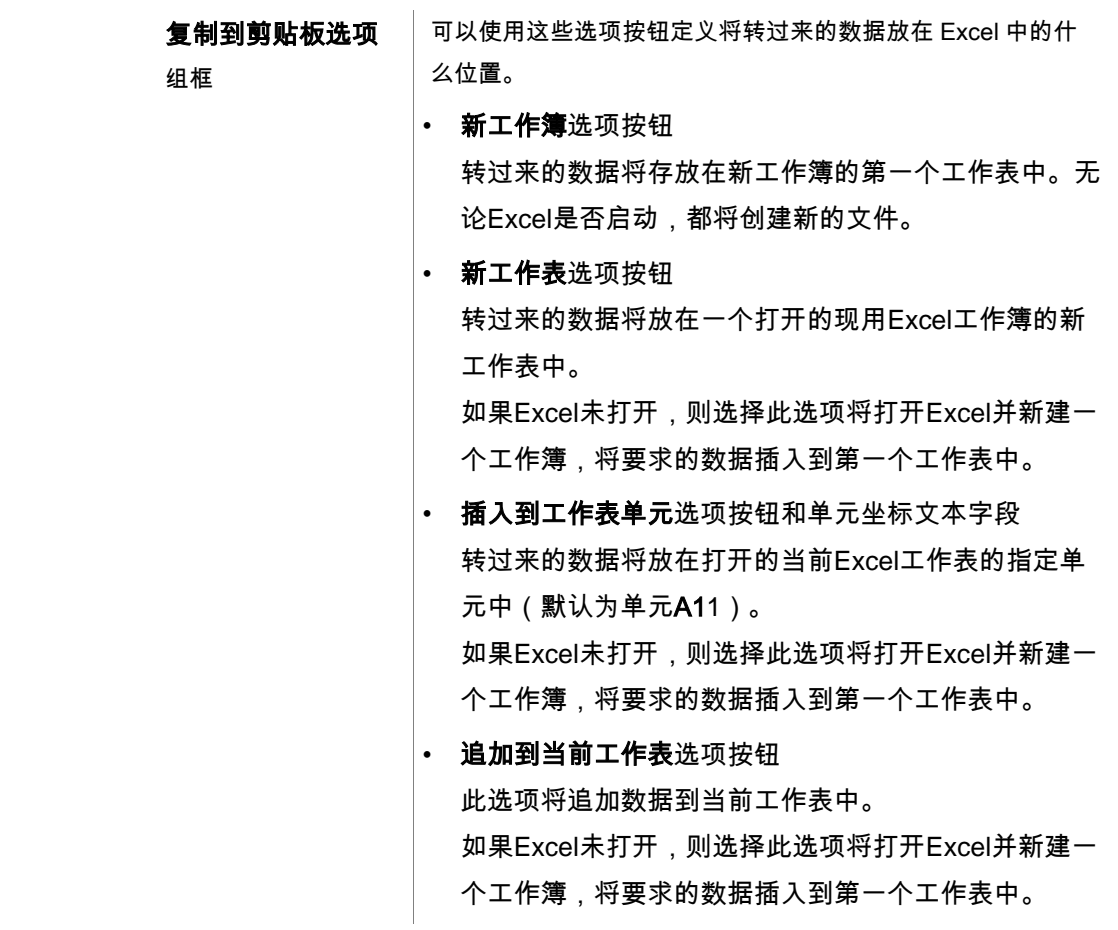

## **9.3.3** 整板视图设置

在整板视图选项卡中可以自定义整板视图的外观。可以从下拉列表中选择所需的 颜色,更改不同区域的颜色。也可以在此处定义标记孔的选择模式。也可以调整 字体大小。

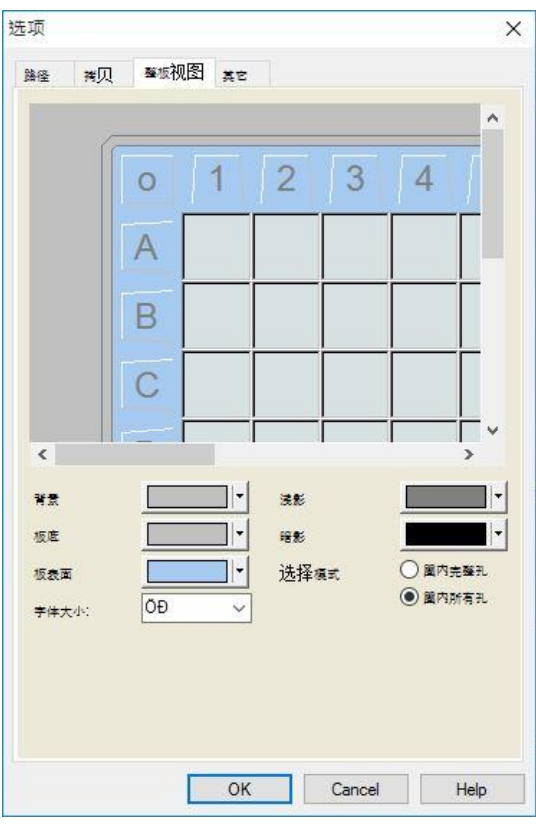

整板视图选项卡中包括下述内容:

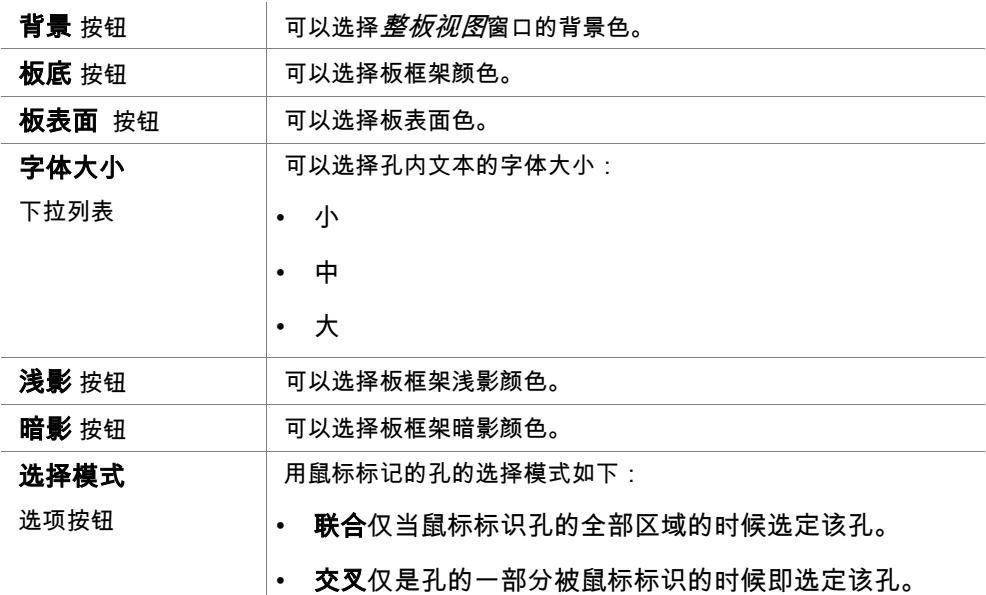

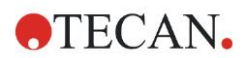

## **9.3.4** 其他

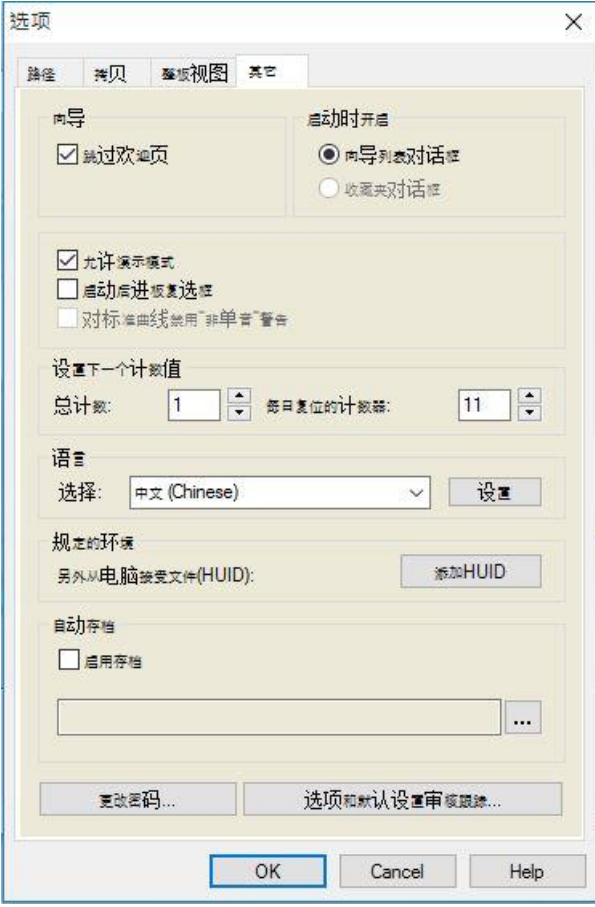

其他选项卡中包括下述内容:

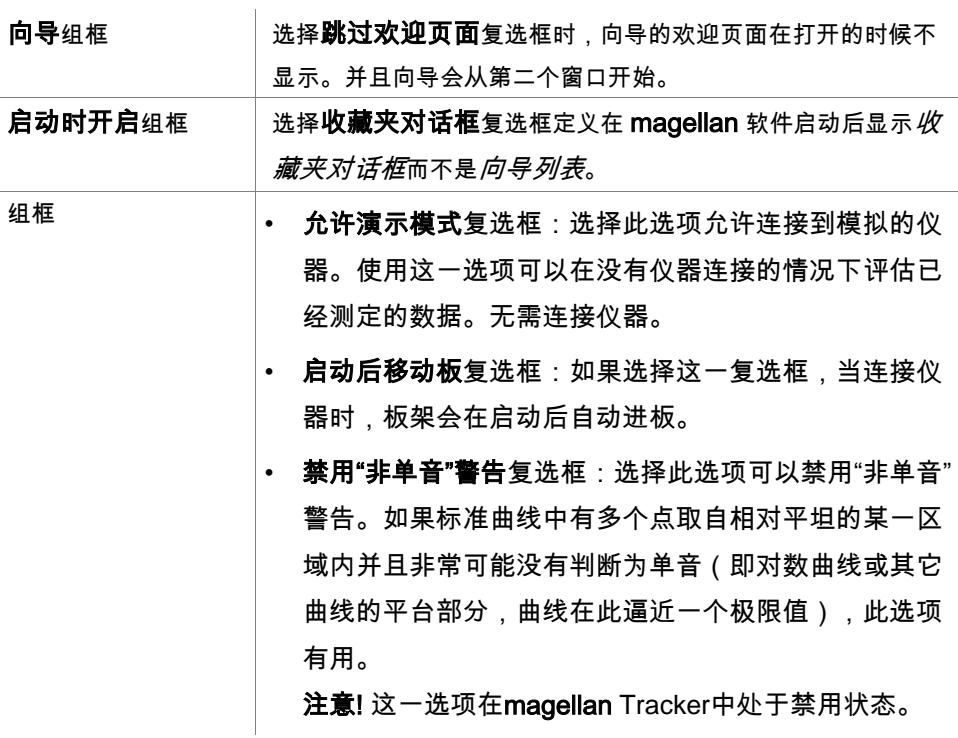

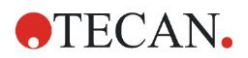

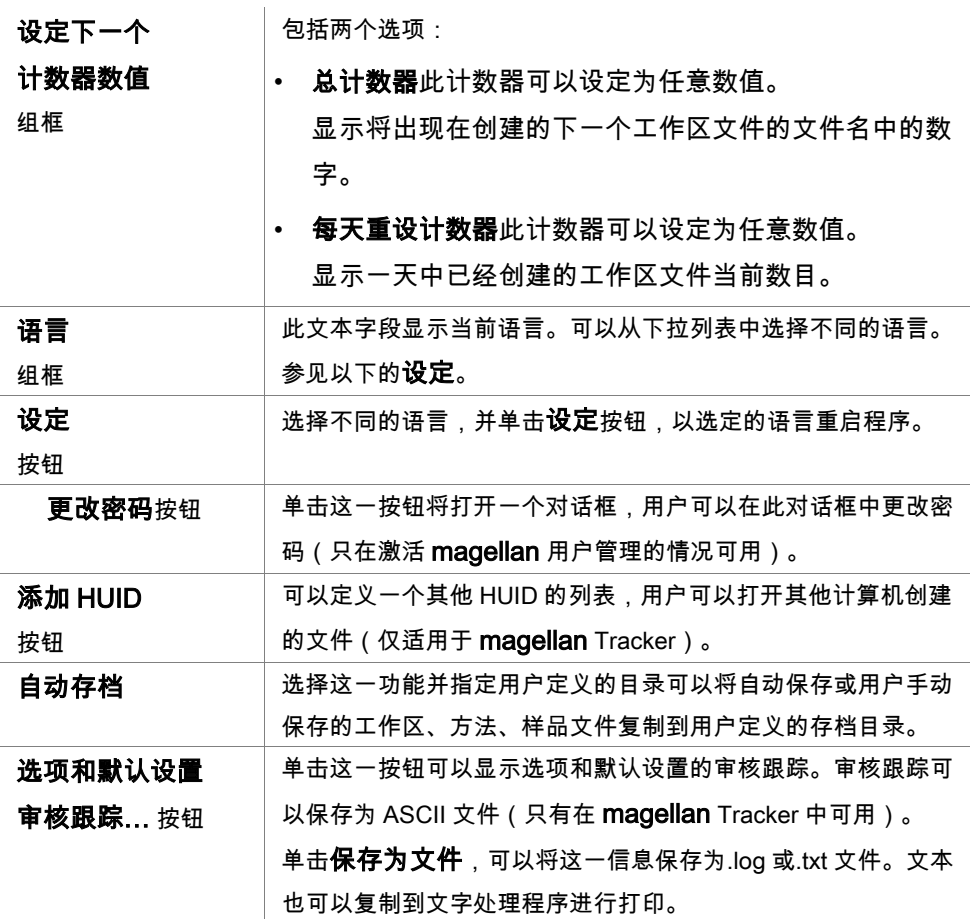

## 9.4 用户管理(magellan Tracker)

在本说明书中提及了三类管理员:

系统管理员负责对计算机操作系统所做的任何变更。

管理员负责 magellan 软件中的用户权限。

magellan **管理员可使用** magellan 软件的所有功能,但不能更改用户权限。

magellan 提供密码保护以防止误用软件,并根据用户权限限制对部分软件的使用。

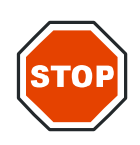

为防止误用用户权限和伪造数据,建议用户管理员不能拥有 **MAGELLAN** 权限(即不属于 **MAGELLAN** 用户组)**.**

小心

用户管理员最好应当隶属于 **IT** 部门**.**
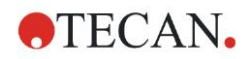

在向导窗口中选择**其它 3 并单击用户管理**图标 3 最示**管理用户和角色**对

话框:

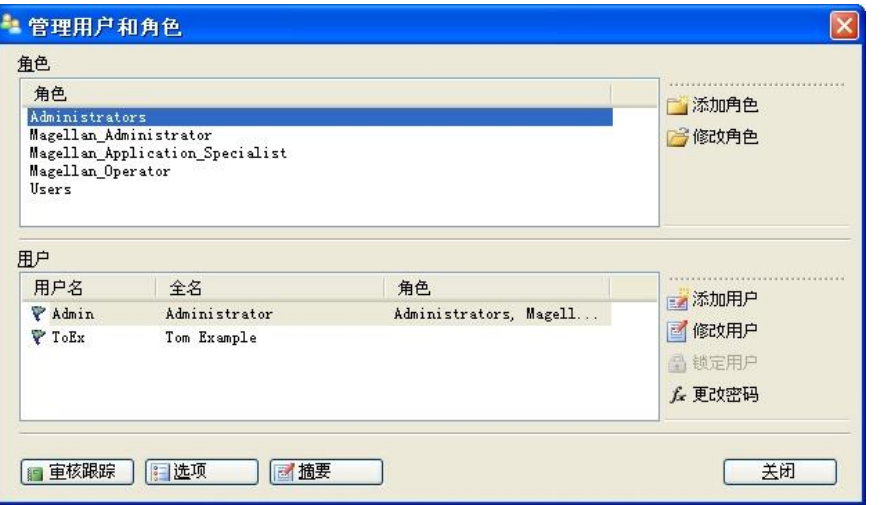

能添加并修改用户和角色,并定义用户权限。 管理用户和角色对话框包含以下元 素:

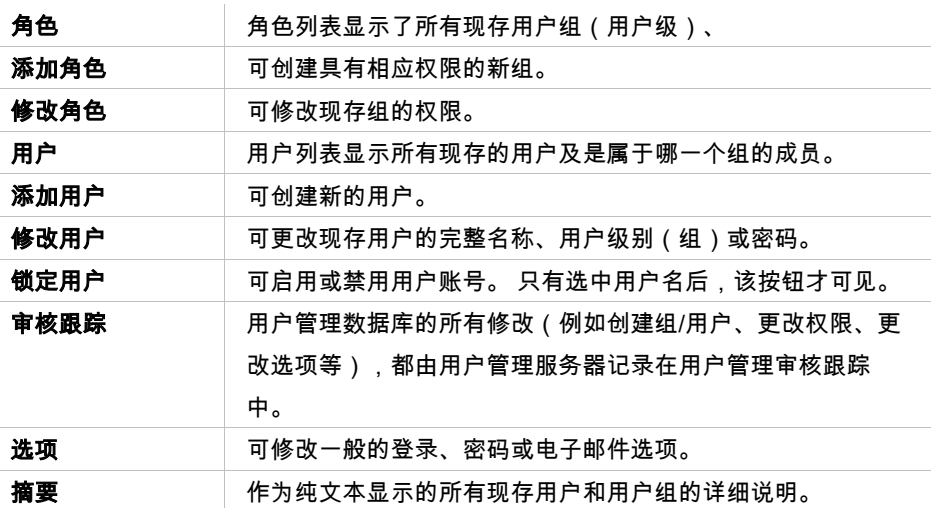

# **9.4.1** 添加**/**修改用户**(magellan Tracker)**

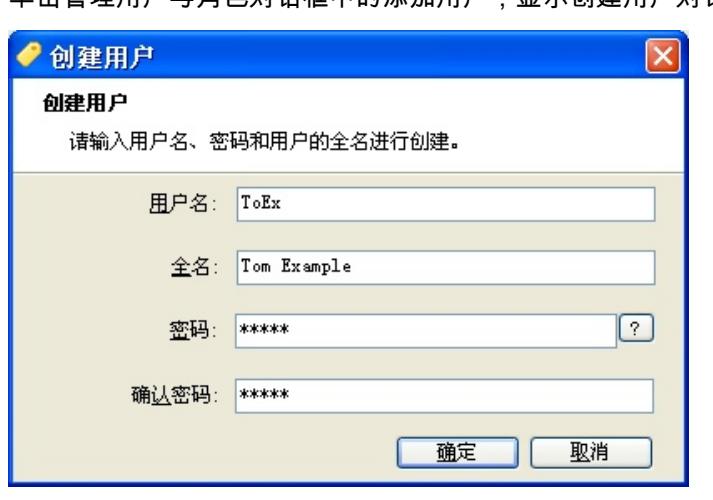

单击管理用户与角色对话框中的添加用户,显示创建用户对话框:

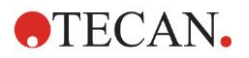

创建用户对话框包含以下元素:

| 用户名 | 当创建新用户时必须输入唯一的用户名。此名称在以后不能修改。 |
|-----|-------------------------------|
| 全名  | 输入用户的完整名称。此名称可在以后进行更改。        |
| 密码  | 输入初始密码。密码必须在下次登录时更改。          |

单击确定,显示修改用户对话框。

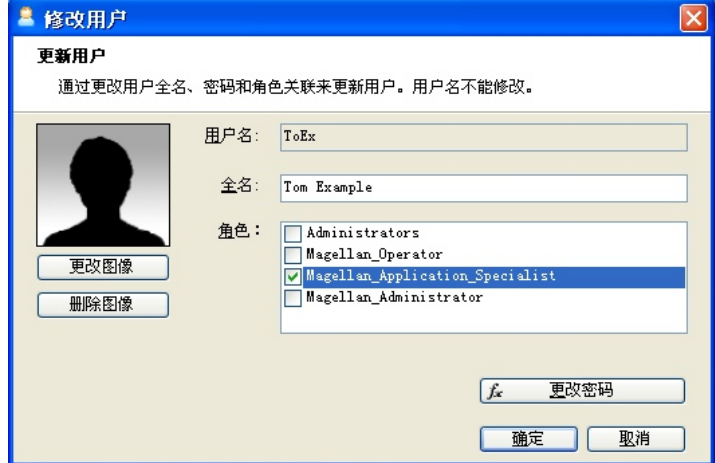

修改用户对话框包含以下元素:  $\mathbf{I}$ 

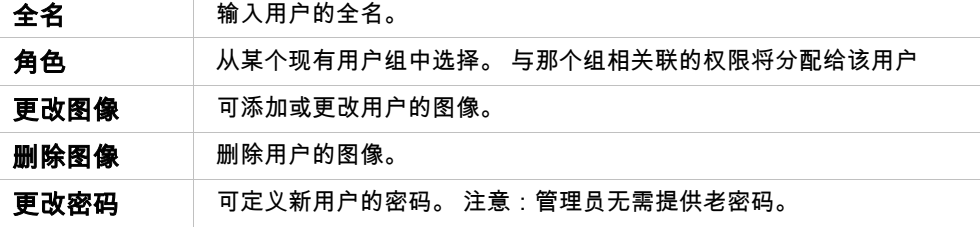

要更改用户,单击管理用户与角色对话框中的更改用户。 进入修改用户对话框, 按上述过程继续。

### **9.4.2** 添加**/**修改角色

单击管理用户与角色对话框中的添加角色,显示创建新角色对话框。 定义一个唯 一的角色名称。注意:该名称在以后无法修改。 单击确定,关闭添加角色对话框。 打开修改角色对话框:

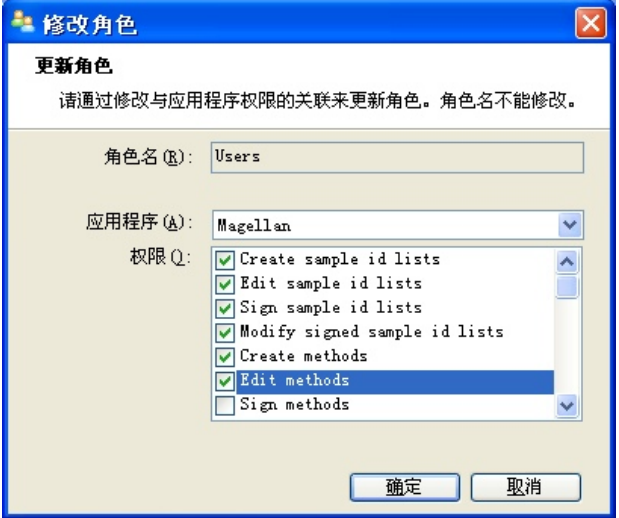

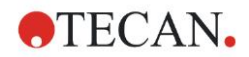

修改角色对话框包含以下元素: 角色名称 角色名称在添加角色对话框中定义。 应用程序 Tecan 软件组件,如 Magellan。 权限 角色代表特定的用户级别,并可选择相应的用户权限。

### **9.4.3** 用户管理审核跟踪

单击管理用户与角色对话框中的审核跟踪,显示审核跟踪对话框:

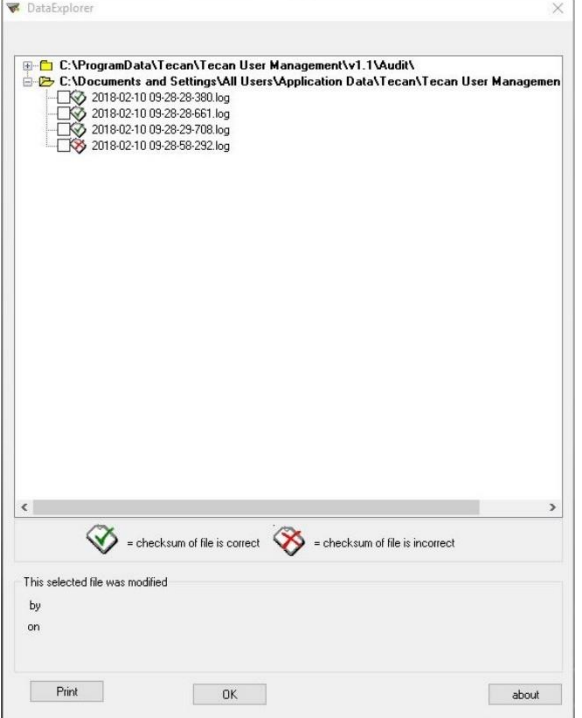

用户管理数据库的所有修改,都由用户管理服务器记录在用户管理审核跟踪中。 要查看日志文件,请从列表中选择文件(选择复选框)并单击打印按钮。文件通 过 pdf 查看器打开,接着可以进行打印。绿色对勾表示文件有正确的校验和,红 叉表示文件中的校验和不正确。

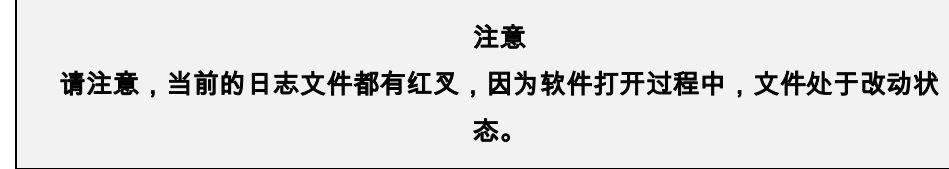

用户权限

用户设置可定义在三个不同安全级别。软件中的最高安全级别是 magellan 管理员 的级别。此级别可使用所有程序的功能和数据编辑功能。 对于应用专家和操作员 级别,选项逐渐受到限制。

magellan Standard: 按下面的说明指派默认权限.

magellan Tracker: 可由用户管理员指派或撤消每项权限,默认按下面的说明指派 权限。 默认的权限集依据典型的实验室环境。

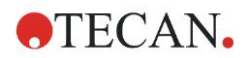

#### **9.** 其它图标

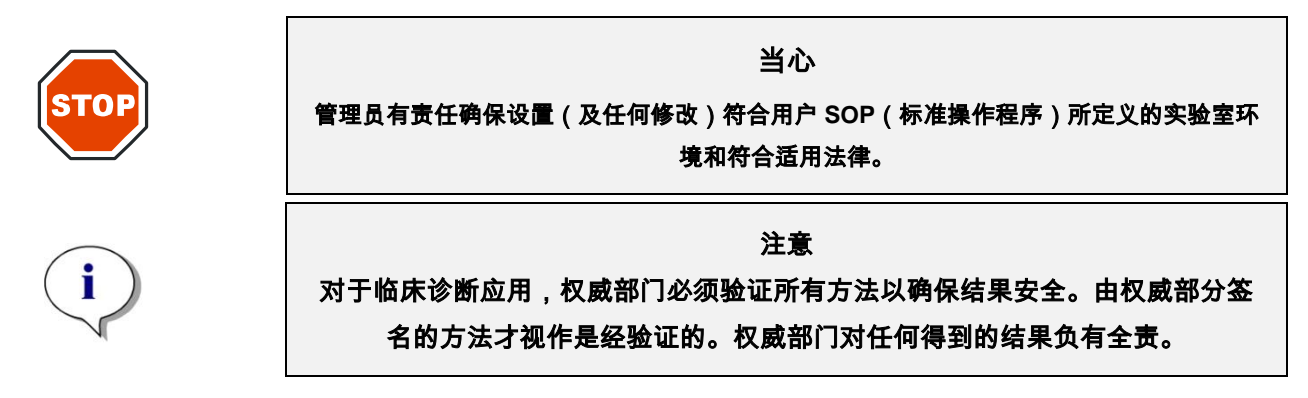

### **9.4.4** 用户管理选项

单击管理用户与角色对话框中的选项,显示编辑选项对话框。

#### 登录选项

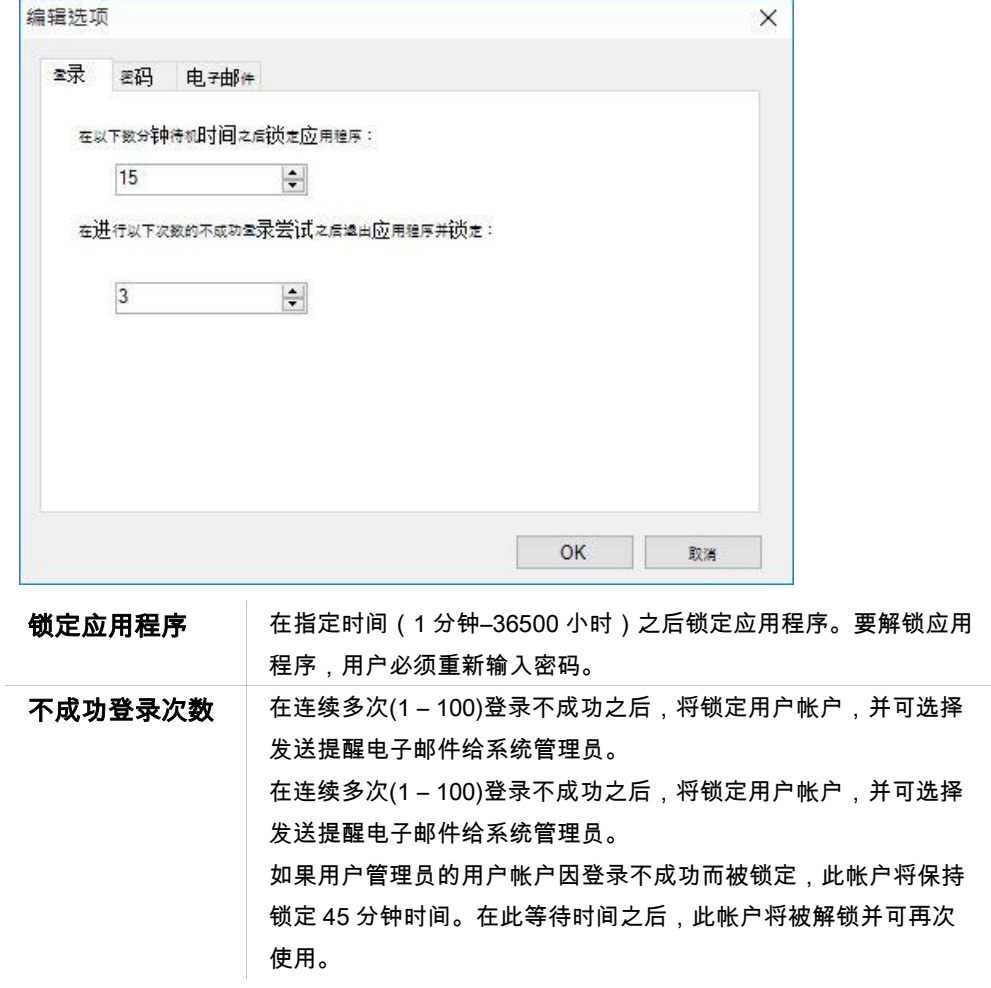

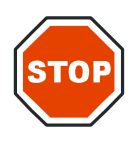

当心

如果忘记了用户管理员密码,将无法更改用户管理设置。 如果出现了这种情况,请首先卸 载 **MAGELLAN**,然后重新安装(参阅章节 **[1.5](#page-13-0)** [软件安装方法\)](#page-13-0)**.**

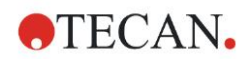

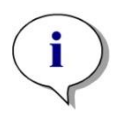

注意 在卸载 **magellan** 时,不会丢失任何现有 **magellan** 文件。 在新安装过程中生成的 备份文件夹中,可以找到所有先前的文件。

密码选项

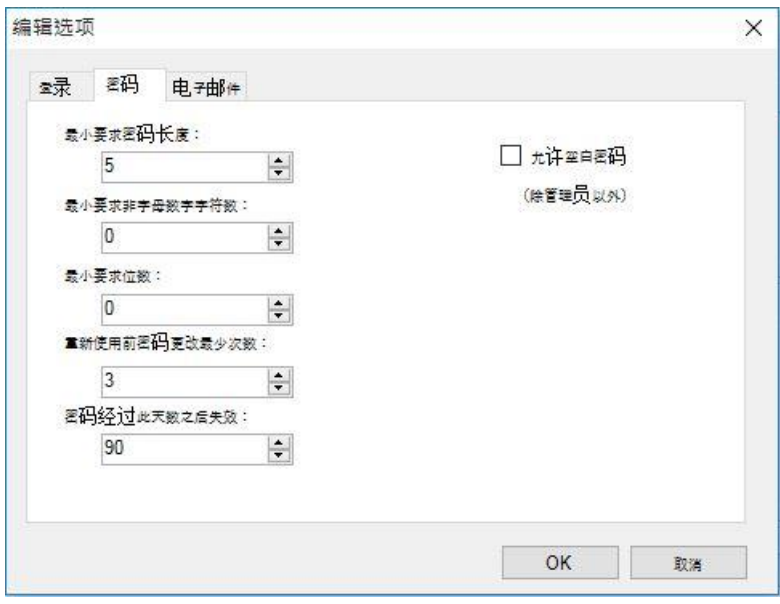

密码包含的字符个数,必须满足指定的最少个数要求。 密码可被定义为包含非字 母数字字符和/或数字。 密码不能重用。

#### 最短密码长度:

指定所需的字符个数。

#### 要求的最少非字母数字字符个数:

指定所需的非字母数字字符个数。

#### 要求的最少数字个数:

指定要求的数字个数。

#### 重新使用前更改密码的最低位数:

指定密码更改的位数。

#### 密码在指定天数(如果适用)后失效:

用户密码在可配置的天数后失效。 用户则必须选择另一个密码: 指定要求的天数 (范围: 1 – 36500 天)。

#### 允许空密码:

如果允许用户(不包括管理员)持有空密码,选择此复选框。

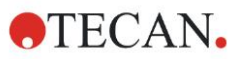

### **9.** 其它图标

### 电子邮件选项

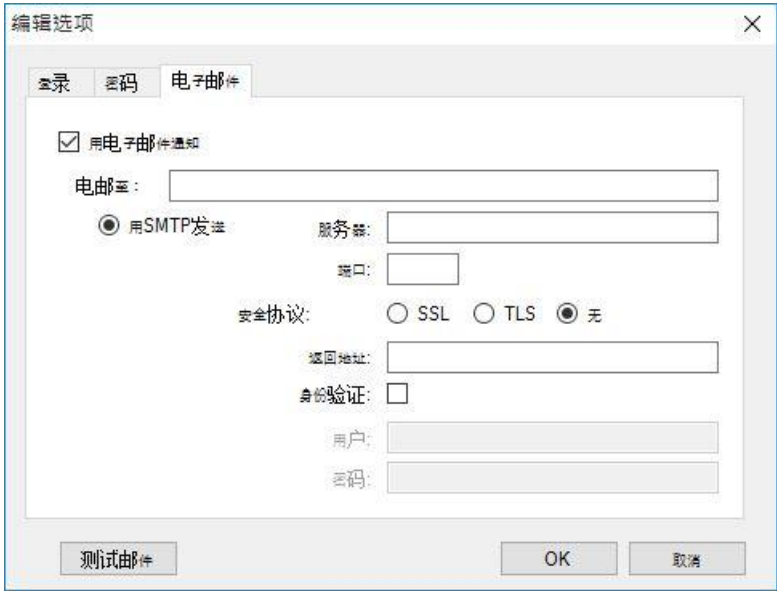

如果有潜在安全攻击(如用户帐户因为多次登录不正确而被锁定),管理员可得 到通知。

可将电子邮件发送到输入的电子邮件地址:

• SMTP 服务器: 必须输入 SMTP 服务器的 IP 地址 (例如: SEUATEXCH01.eu.tecan.net)

单击测试邮件发送测试邮件以验证设置是否正确。

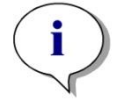

### 信息 电子邮件通知需要没有身份验证的 **SMTP** 服务器。

### **9.4.5** 用户管理摘要

可通过在管理用户与角色对话框中单击摘要,获得纯文本形式的所有现有用户和 用户组的详细说明。

可将文本复制到 Word 文字处理程序中进行打印。

# 9.5 用户管理(magellan Standard)

magellan 软件通过提供密码保护设置,对误用软件或被未授权用户使用软件进行 保护。

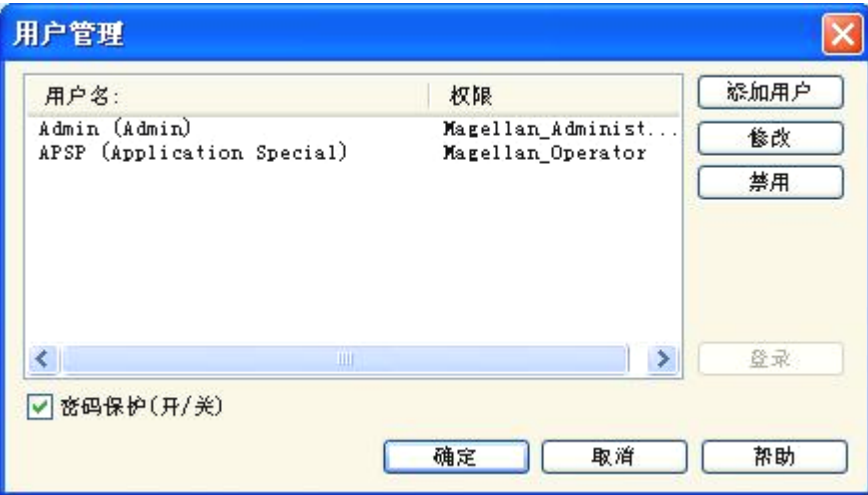

用户设置可定义在三个不同安全级别。软件中的最高安全级别是 magellan **管理员** 的级别。此级别可使用所有程序的功能和数据编辑功能。对于应用专家和操作员 级别,选项逐渐受到限制。

仅用户管理员能够启用或禁用软件保护、定义新用户或删除旧用户。如果用户用 其自己的用户名登录,系统将仅根据其用户权限定义来提供使用选项。

用户管理员对话框包含下列元素:

| 登录按钮      | 显示 <b>登录</b> 对话框。用户可用其用户名登录。                 |
|-----------|----------------------------------------------|
| 用户列表      | ● 所有当前设置用户在此列表中显示其用户名和权限。                    |
|           | 可在此选择要编辑或删除的任何用户。                            |
| 添加用户按钮    | <b>添加用户</b> 按钮打开 <b>用户权限</b> 对话框,可在其中输入密码、名称 |
|           | 和用户 ID 以定义新用户。                               |
| 修改按钮      | <b>修改</b> 按钮打开 <b>用户权限</b> 对话框.用以修改在用户列表中选择的 |
|           | 用户。                                          |
| 禁用按钮      | <b>禁用</b> 按钮将禁用当前用户列表中选择的用户。                 |
| 密码保护(开/关) | 此复选框能够切换(开/关)软件的密码保护设置。如果启用,                 |
| 复选框       | 在启动 magellan 时将显示 <b>登录</b> 对话框。             |

### **9.5.1** 添加**/**修改用户**(magellan Standard)**

此对话框允许添加或编辑用户及将用户指定到用户组。 有关不同用户组的权限, 参见章节 [9.6](#page-152-0) [用户权限。](#page-152-0)

用户权限对话框包含下列元素:

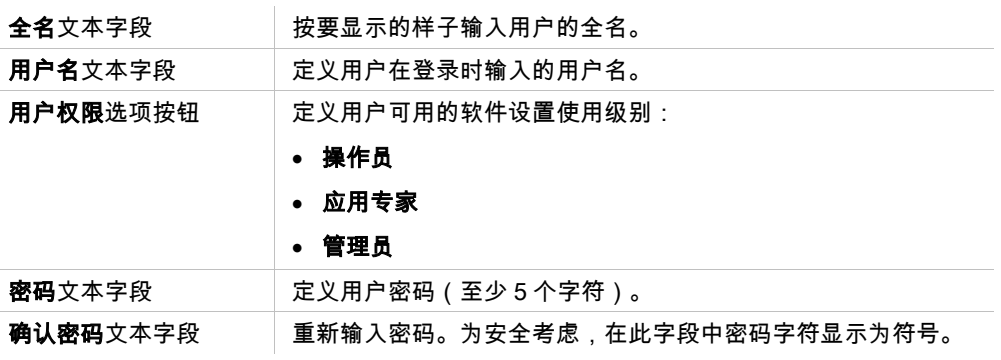

单击确定按钮保存并关闭对话框。

单击取消按钮关闭对话框,不保存输入的设置。

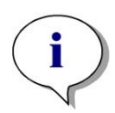

#### 注意

如果没有定义任何用户但要使用用户管理,必须先定义管理员。因此,在单击 登录按钮时,将显示简短的信息。在这之后将显示"用户权限"对话框用以输入 管理员的用户信息(参见章节 **[2.3](#page-23-0)** [启动](#page-23-0) **[magellan/](#page-23-0)**登录)。

### **9.5.2** 登录

此按钮仅在启用了用户管理但未选择**密码保护**时才启用。因此在启动时将不显示 登录对话框。要启用密码保护的用户管理, 单击登录按钮。

### **9.5.3** 改变用户

要改变现用用户,在向导窗口中单击**改变用户**图标 <sup>23</sup>。这将显示**登录**对话框。

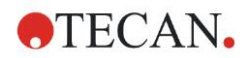

# <span id="page-152-0"></span>9.6 用户权限

用户权限有三个不同安全级别,最高级别为管理员,能够使用所有程序功能。应 用专家和操作员的级别逐渐受到限制。

magellan Standard:按下面的说明指派默认权限。

magellan Tracker:可由用户管理员指派或撤消每项权限,默认按下面的说明指派 权限。默认的权限集依据典型的实验室环境。

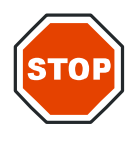

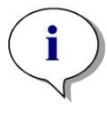

### 小心

用户管理员有责任确保设置(及任何修改)符合用户 **SOP**(标准操作程序)所定义的实 验室环境和符合适用法律。

注意

对于临床诊断应用,权威部门必须验证所有方法以确保结果安全。由权威部分 签名的方法才视作是经验证的。权威部门对任何得到的结果负有全责。

用户权限归纳在下表中,除非另行指明,否则对于 magellan Tracker 和 magellan Standard 两个版本均有效:

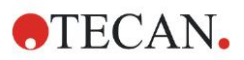

### **9.** 其它图标

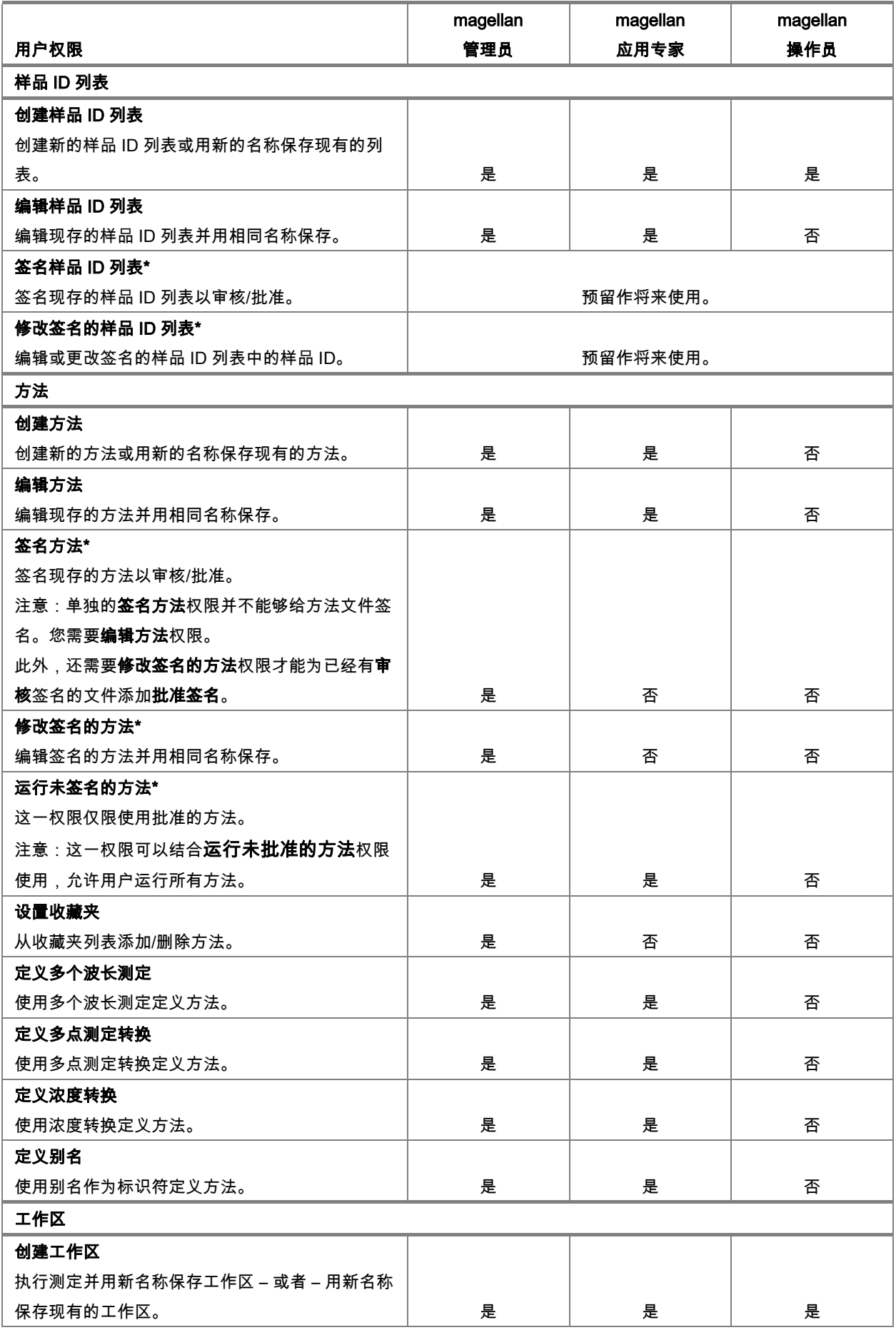

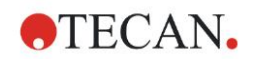

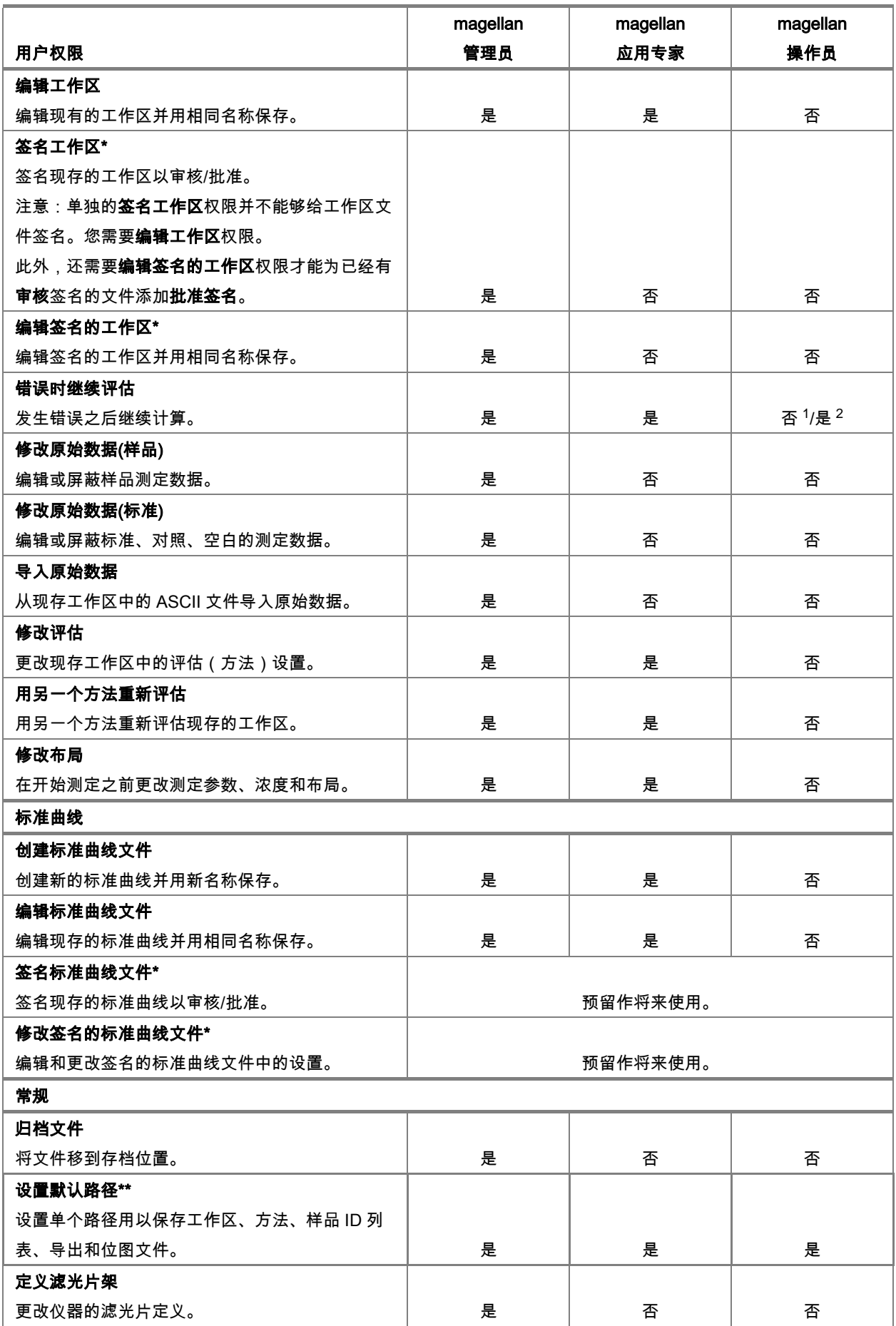

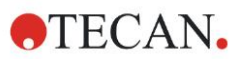

#### **9.** 其它图标

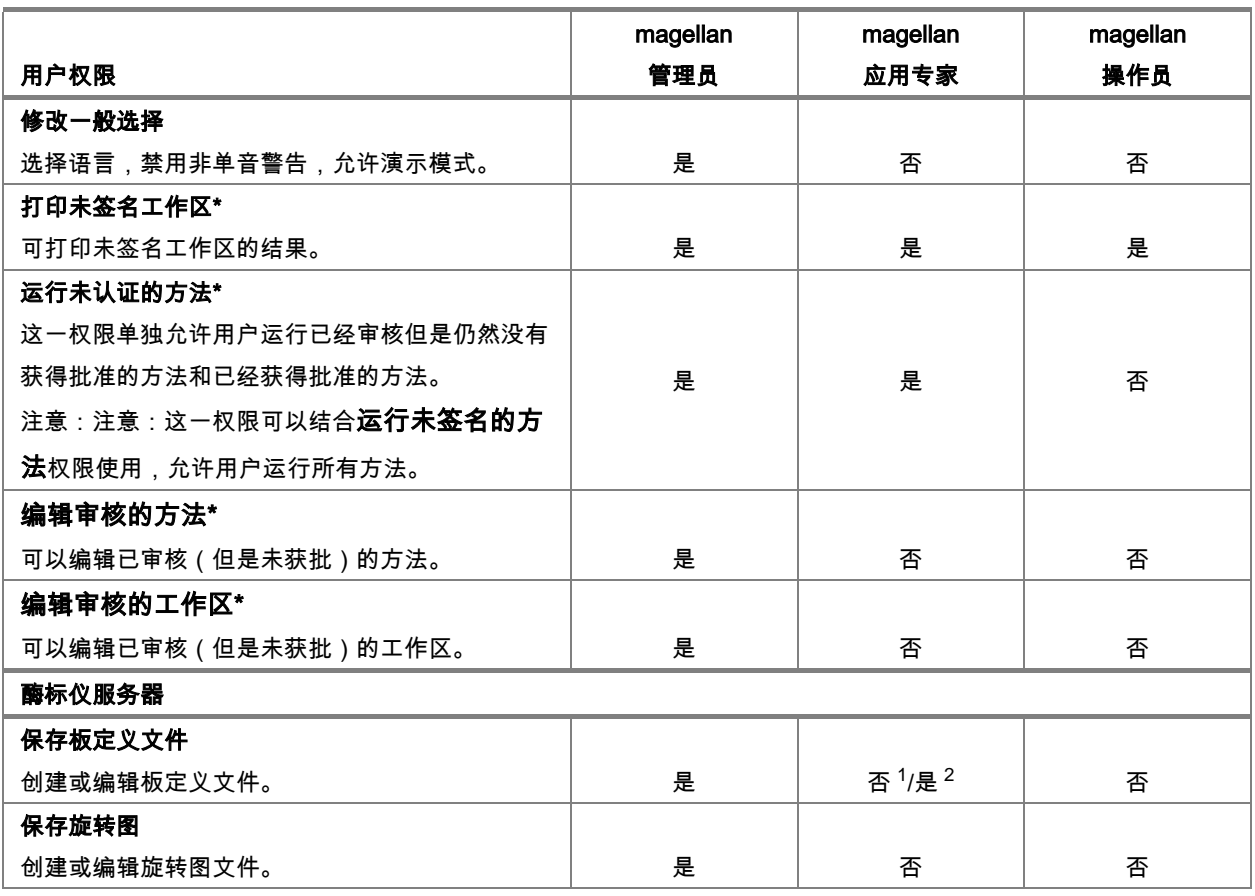

\* 仅在 magellan Tracker 中可用的用户权限

\*\* 仅在 magellan Standard 中可用的用户权限

1 magellan Tracker

2 magellan Standard

# 9.7 关于 magellan

选择关于 magellan 3 以显示版权信息和软件免责声明:

在关于 magellan 对话框中显示有关当前安装的 Magellan 软件的版本、组件的版 本号(组件选项卡)、UDI 信息 (Unique Device Identification)、和用户的程序授 权 ( **授权**选项卡 ) 信息。

### 注册向导

有关注册 magellan 向导的更多详细信息,请参见章节 [2.4.4](#page-28-0) [注册向导](#page-28-0)

# **10. magellan Tracker**的更多功能

# 10.1 用户管理

在 magellan Tracker 中必须进行用户管理。有关详情,请参阅章节 [9.4](#page-143-0) [用户管理](#page-143-0) [\(magellan Tracker\)](#page-143-0)。

#### **10.1.1** 审核跟踪

为符合 FDA 规定 21 CFR 第 11 部分,在 magellan Tracker 中所做的每一个步骤 都要记录在档。在审核跟踪中列示涉及下列数据的所有修改:

- 方法文件
- 工作区文件
- 样品 ID 列表
- 标准曲线文件
- 用户管理数据库,或
- 选项和默认设置。

每一项包含用户(用户名和全名)、修改日期和时间、创建还是修改文件,以及 任何审核跟踪注释。

### 方法、工作区、样品 **ID** 列表的审核跟踪

您可使用向导保存页面上的**审核跟踪**按钮查看审核跟踪。

#### 标准曲线的审核跟踪

可以保存标准曲线并在以后用于评估另一个工作区的数据。 有关从外部文件装入 标准曲线的功能,参阅章节 [4.3.8](#page-57-0) [浓度:标准曲线\(](#page-57-0)创建/编辑方法向导)。有关 在标准曲线图形中打开先前保存的标准曲线,参阅章节 [7.4.11](#page-118-0) [控制栏:浓度](#page-118-0). 要查看装入的标准曲线的审核跟踪,从"标准曲线图形"对话框中的查看菜单选择审 核跟踪。

#### 用户管理数据库的审核跟踪

要查看用户管理数据库的审核跟踪, 在**向导列表**起始页面中选择其它图标并单击 用户管理。

#### 选项和默认设置的审核跟踪

要查看所有选项和默认设置的审核跟踪,在**向导列表**起始页面中选择**其它**图标并 单击选项。然后在其它选项卡中选择审核跟踪按钮。

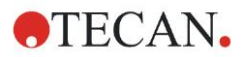

# 10.2 文件操作

测得的数据在测定之后始终直接保存。

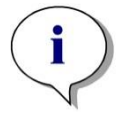

仅适用于 **magellan Tracker** 的注意事项: 为了保证不会对数据进行操作(删除),**magellan** 使用者与 **Windows** 管理员 应该不是同一个人。

## **10.2.1** 保存文件

在 magellan Tracker 中创建并保存的文件在其文件名中用"#"标记指示。添加的"#" 标记仅可在适当的 magellan 子目录中看见。

例如:

method#1.mth

workspace#1.wsp

sampleIDlist#1.smp

### **10.2.2** 更改方法或工作区文件

每次修改或保存方法或工作区文件时,文件名中"#"后面的数字将自动增加(例如: 工作区的第一个版本:name#1.wsp;编辑并保存新版本得到 name#2.wsp;下次 更改之后创建 name#3.wsp…)。文件的所有版本列示在 magellan 适当的子目录 中。

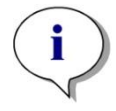

### 注意

#### 当转移 **Tracker** 文件时,必须转移文件的所有版本。

### **10.2.3** 打开文件

在创建/编辑方法、创建/编辑样品 ID 列表、评估结果和开始测定向导中,仅可使 用文件最后保存的版本。

要查看文件的前一个版本,在文件保存页面中打开**审核跟踪**,通过单击数字选择 想要的文件版本,然后单击**保存先前版本为…**按钮。用**创建/编辑方法**向导重命名 文件并添加一些文件注释或审核跟踪注释,然后打开文件。

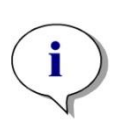

注意 如果您要将一个方法与其先前的版本作比较,必须进行打印输出,因为不能同 时打开两个打印预览窗口。

### **10.2.4** 打开在另一台计算机上创建的文件 – 添加 **HUID**

在 magellan 授权过程中涉及到三个号码:

- 软件的序列号
- HUID (硬件设备标识号),以及
- 授权号(参见章节 [2.4.3](#page-27-0) 注册 [magellan](#page-27-0))。

计算机的 HUID 是在 magellan 注册过程中配置的,在该台计算机上创建和保存的 所有文件均关联此特定 HUID。

如果需要使用在另一台计算机上创建的 magellan Tracker 文件,必须接受此另一 台计算机上的 HUID。

当具有**修改一般选项**权限的用户试图打开另一台计算机上具有不同 HUID 的文档 (样品 ID 列表、方法、工作区)时,将要求用户添加该号码到已知 HUID 号码列 表中。如果单击**接受 HUID** 按钮,将添加该 HUID 号码到列表中,并将打开文档, 无需进行进一步的交互操作。

此后将始终接受该 HUID 号码。

要查看接受的其他计算机 HUID 号码列表,在向导列表起始页面 → **选项 → 其它** 选项卡中单击其它图标。单击添加 HUID 按钮将显示其他计算机 HUID 号码的对 话框。

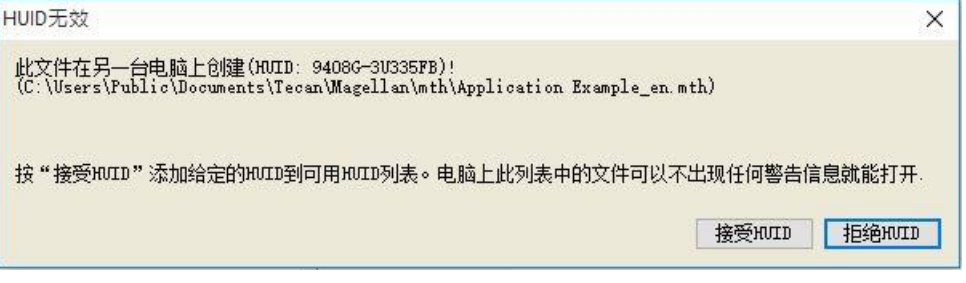

# 10.3 系统审核跟踪

系统审核跟踪仅适用于 magellan Tracker 版本。系统审核跟踪功能会向日志文件 中写入多个 magellan 事件(参见下表)。新的日志文件每周创建一次,保存在

Windows 10: C:\Users\Public\Documents\Tecan\LogFiles\SystemAuditTrail

针对整个日志文件计算的校验和用于保证日志文件的一致性,并保护文件,防止 故意和无意更改。启动时,始终会检查日志文件一致性。无效文件将会被立即关 闭,并且在日志文件名称上附加".invalid",将其标记为无效,并在相同的位置创建 一个新文件。

旧日志文件或无效日志文件会移动到存档文件夹,并会采取保护措施,避免被删 除。

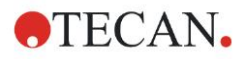

## 要跟踪的 **Magellan** 事件

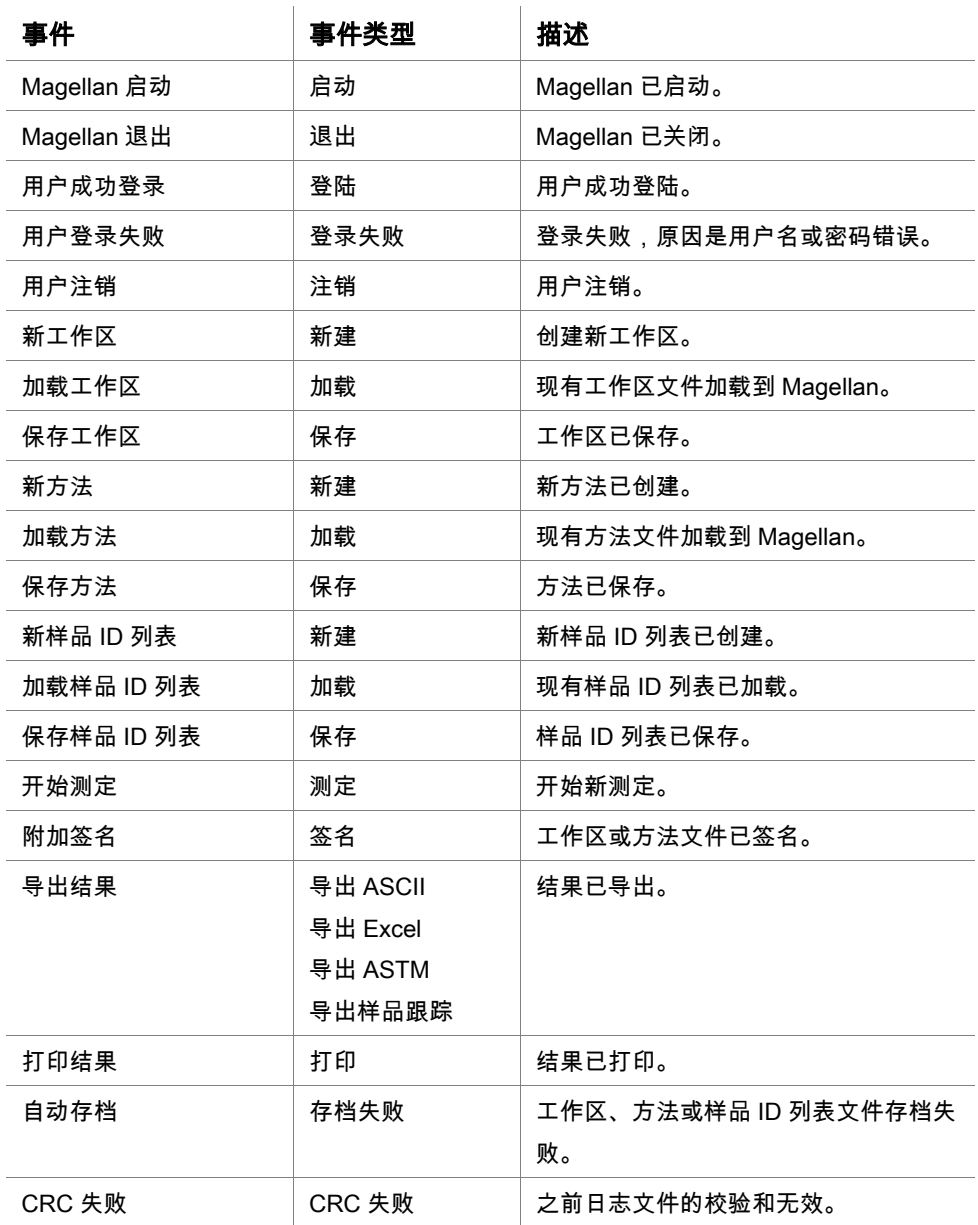

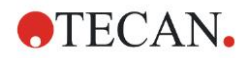

# **11.** 计算

# 11.1 评估结果 – 计算方法

取决于设置,按照以下过程来计算:

- 1. 预计算
- 1.1 频谱计算
- 2. 检查数据和评估设置是否相合
- 3. 原始数据统计计算
- 4. 转换计算
- 5. 多点测定参数计算
- 6. 多点测定转换计算
- 7. 浓度计算
- 8. 浓度转换计算
- 9. 临界值范围确定
- 10. 质控验证
- 11. 统计计算
- 如为以下时,过程将重复:
- 质控验证使用删除函数删除数值。
- 转换中需要插值参数。

在多点测定和多个波长测定中转换的相等值将被禁用。

对于不同稀释度的计算,将丢弃中间浓度。

如因错误中止了评估过程,可显示直到该点之前计算出的结果。

如果发现某些值为假值,将出现以下**产生的错误**对话框:

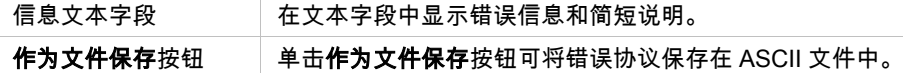

如果曲线适合失败,则取决于用户权限将显示问题,用户可在其中决定更改"分析 类型"设置。更改之后,评估过程将从头开始。

如果验证失败,则取决于用户权限将显示错误信息框或问题信息框,用户可在其 中决定是否继续计算。如果计算中止,则不能存取临界值结果。但在打印输出中 将包括验证失败信息。

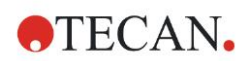

如果更改了数值或设置,将出现一个信息框。 信息 仪器数值已经改变。是否要重新开始结果计算? 是按钮 | 单击是按钮重新计算评估数值。 否按钮 单击否按钮关闭信息框。将不执行重新计算。

### **11.1.1** 统计

例如如果已经计算统计值,则 n 个复制样本值 <sup>X</sup>≀<sup>….X</sup>" ,使用如下公式:

| 名称                             | 公式                                                                           |
|--------------------------------|------------------------------------------------------------------------------|
| 平均值                            | $\overline{x} = \frac{1}{n} \sum_{i=1}^n x_i$                                |
| 标准偏差                           | $s = \sqrt{\frac{1}{n-1} \sum_{i=1}^{n} (x_i - \overline{x})^2}$ 和 s=0 (n=1) |
| 变动系数(百分数) $v = 100\frac{s}{r}$ |                                                                              |

更多信息,请参阅章节 [11.3.5](#page-167-0) [统计函数。](#page-167-0)

# 11.2 波谱数据削减

波谱数据中含有的信息要多于单波长测定。从波谱中提取的典型信息为指定波长 或发现的峰值位置的强度。在计算过程中,可以计算波谱空白削减和比率。

### **11.2.1** 数学描述

空白削减的方法是从样品波谱中减去空白波谱。

平滑处理通过 Savitzky-Golay 算法完成。滤波器系数以 2 次多项式进行计算。平 滑系数处理为点数:

$$
g_i = \sum_{n=-n_L}^{n_R} c_n f_{i+n}
$$
  
其中  $n_R$ - $n_L$ +1= $\Delta$ 

平滑处理窗口是对称的,例如当平滑系数为 5 时,nL=-2, nR=2。 对于波谱下限和上限,窗口是非对称的,因此分别为 nL=0, nR=4 或 nL=-4, nR=0。 在平滑处理前,所有溢出值都会从波谱中删除。

#### 波长挑选

- 波长挑选 检索选定波长的强度
- 计算比率 通过除以选定波长对应的强度计算比率
- 面积 计算选定波长范围内波谱下的面积
- 自定义 使用用户定义的公式削减波谱

#### 标准化

将波谱削减到 0 到 1 范围内。

#### 查找峰值

对波谱进行分化处理,将结果中的所有零点视为潜在峰值。对应的峰值按照数值 进行筛选,排除所有无效峰值(例如溢出值、局部最小值、低于定义阈值的值)。 选择剩余项目的最大值作为峰值。

在实践中,这一值通常是波谱的最大值。

#### 自定义公式

可以为波谱定义不同的数据削减公式(参阅章节 [11.3.8](#page-173-0) [谱函数\)](#page-173-0)。

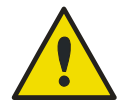

噪音导致的单个异常值也会被检测为峰值!因此,强烈建议在查找峰值前对 波谱进行平滑处理!

警告

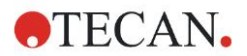

# 11.3 如何写公式

### **11.3.1** 介绍

计算、临界值要求和验证需要用到许多公式。这些公式类似于 BASIC 命令的语法。 所有数值用双精度来计算,虽然根据需要的数字格式来显示。

### **11.3.2** 公式变量

先前为分析板中包含的标识符所定义的所有缩写均可在计算中用作变量。 例如:

PC1, SM1\_1, BL1…平均值

PC1\_1, SM1\_1\_1, BL1\_1…单个数值,单个复孔

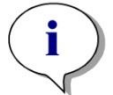

 $\overline{\mathbf{j}}$ 

注意 当处理这些标记时,程序将区分大小写字母。

还可以使用孔坐标。

例如:A2, B3, H12

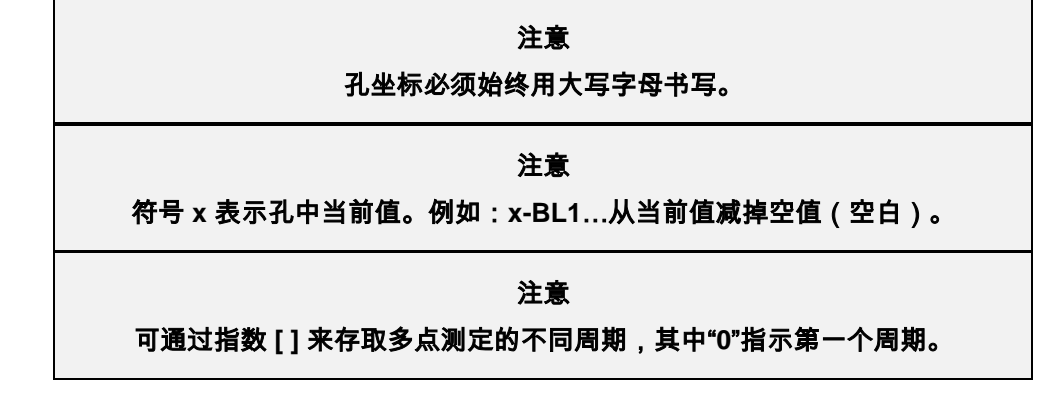

例如:

SM1 1[0]… 第一个周期样品 1 的平均值

x[1]… 第二个周期当前孔的值

x[i] … 当前孔和当前周期的值

#### 系列多点测定减法 – 计算多点测定周期间的差

多点测定数据的计算可在公式中使用迭代变量 'i' 来定义。例如, 多点测定曲线的 导数可使用公式 x[i]-x[i-1] 来计算,其中每个多点测定周期被前一个减掉。但使用 该公式对于周期号 1 将自动导致错误。因此, 要在转换编辑字段中设置公式 if(i>0) then(x[i]-x[i-1]) else ignore(),以防止第一个周期减掉。

公式中常量的使用与所有其他变量相同,唯一的区别在于常量可包含字符(例如 阿尔法、稀释度)。

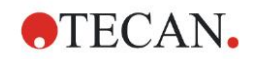

有两个预定义的存取量:

**concX** …

返回当前孔标准的浓度

**dilX** …

返回当前孔样品或对照的稀释度

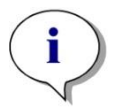

如果计算要用到一套以上的输入数据,请从可用的数据下拉清单中选择适当的数 据,在创建**/**编辑方法选项卡的转换编辑字段中启用(参见章节 **[4.3.5](#page-51-0)** [转换的数](#page-51-0) [据:添加新的转换和](#page-51-0)章节 **[7.4.9](#page-117-0)** [控制栏:转换的数据\)](#page-117-0)。

注意

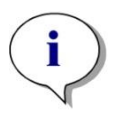

### 注意

使用下面章节中说明的其中一个算术函数时,将启动"**intellisense**"帮助以支持 正确书写特殊公式。

#### 公式运算符

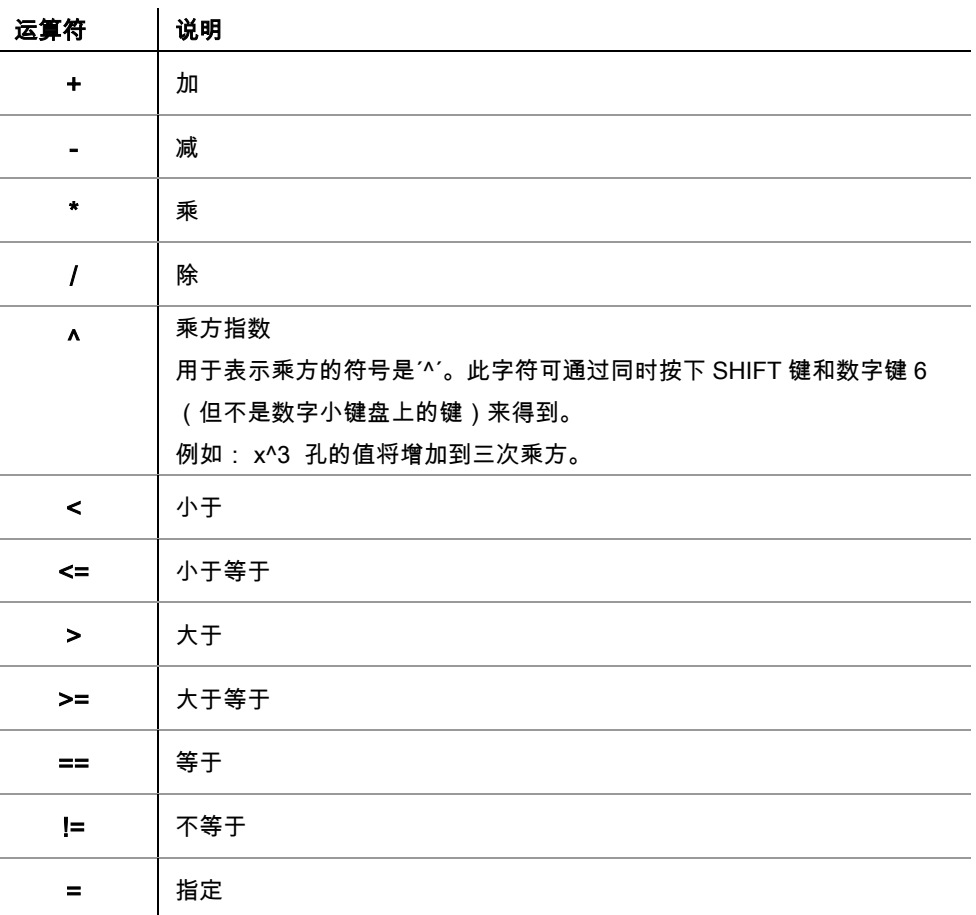

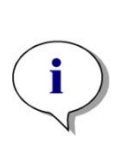

# 注意 等于 **(==)** 和指定 **(=)** 之间的区别: 例如:如果**(x == 0.000)**,则 **x = 1.000 (**如果 **x** 的当前值等于 **0**,则设置 **x** 的值 为 **1)**

### **11.3.3** 公式函数

可通过使用逻辑函数将算式"and"和"or"集成入同一个等式。逻辑等式的结果将为 真或假,因此是个布尔值。单个的等式必须用括号括起。

#### 逻辑算式

#### and

在此性质的式子中,如果两个算式均为真,则结果将为真,否则结果为假。示例: 其中孔所包含的值为 0.3  $(x>0.0)$  and  $(x<1)$  = TRUE  $(x>0.0)$  and  $(x<0.1)$  = FALSE

or

在此性质的式子中,为使结果为真,则至少其中一个算式必须为真。

示例: 其中孔所包含的值为 0.3

 $(x>0.0)$  or  $(x<0.1)$  = TRUE  $(x>0.4)$  or  $(x<0.1)$  = FALSE

#### $if(...)$  then $(...)$  else $(...)$

在程序中使用了下列表达式,作为示例,可用以下方式书写:

if (语句) then 项 A else 项 B

语句:

语句必须为真或假并写在括号中。如果是用逻辑运算符(and/or)表达语句,则整个 算式必须写在这里并用括号括起。

项 A 和项 B:

如果语句为真,则应用项 A,如果语句为假,则应用项 B。

这里不是始终有必要包括 else 表达式。如果它在式子中不存在,则如果结果为假 时将不给出响应。

"if(…) then(…) else(…)"表达式也可使用质控验证中的布尔项。

例如:

检查孔的值是否在定义的范围内。如果结果为是,则使用数值 0.0 来表示 孔,如果结果为否,则使用数值 1。

if (( $x > -0.005$ ) and ( $x < 0.0$ )) then( $0.0$ ) else( $1.0$ )

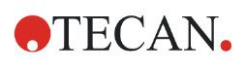

# **11.3.4** 基本函数

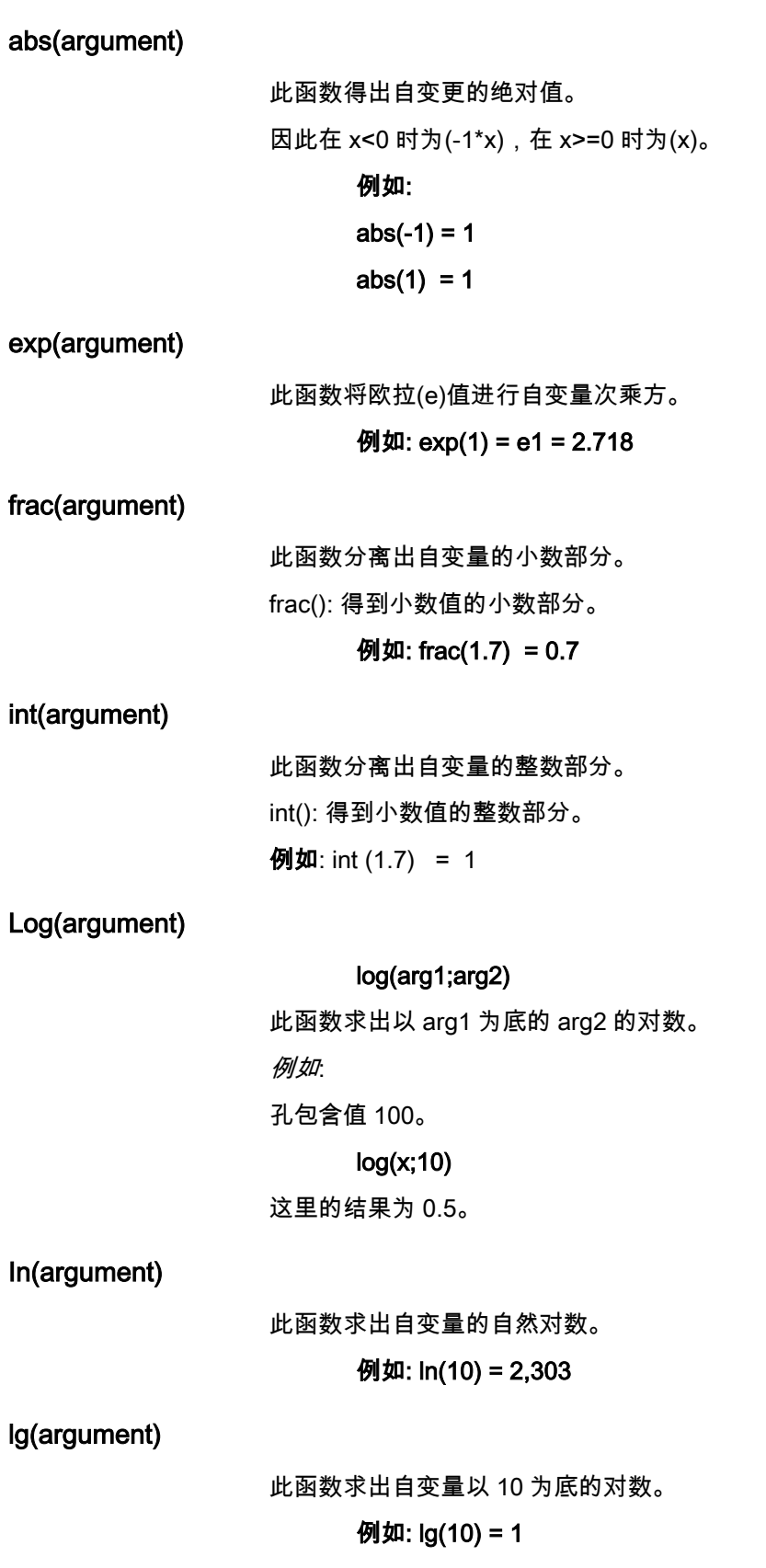

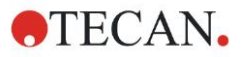

#### round(argument)

此函数将自变量四舍五入为整数。

例如

要将 12.579 四舍五入为小数点后保留两位,使用以下公式;

round(12.579\*100)/100

结果为 12.58。

#### sqr(argument)

此函数将自变量自乘 2 次。

例如: sqr(3) = 9

#### sqrt(argument)

此函数求出自变量的平方根。

例如: sqrt(9) = 3

### <span id="page-167-0"></span>**11.3.5** 统计函数

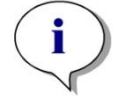

注意 对于统计函数的转换,请使用单个而不是平均或中间数据作为输入数据。

#### avg(argument) 和 mean(argument)

此函数计算自变量的平均值。自变量必须是个标识符。

例如:

avg(SM1)

将产生第一个试验组中所有样品的平均值。并且可平均复孔的值:

 $avg(ST1_1)$ 

平均第一个标准的所有复孔。

#### median(argument)

此函数确定自变量的中间数。自变量必须是个标识符。单个复孔将按大小排序, 并取序列中的中间值来决定中间数。如果值的数目是个偶数,则将确定两个中间 值的平均数。

**例加·** 

Median (NC1) 假设 NC1\_1=0.1, NC1\_2=0.05, NC1\_3=0.04 将按如下来确定这些负对照的中间值。 给出数值的顺序: 0.04 0.05 0.1 因此,中间数为 0.05。

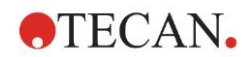

#### medianPlate()

使用此函数可确定整板的中间数。单个数值将按大小排序,并取序列中的中间值 来决定中间数。如果值的数目是个偶数,则将确定两个中间值的平均值。 例如:

#### medianPlate()

假设 BL1=1, NC1=2, PC1=3, SM1\_1=4, SM1\_2=5 并且未定义其他孔。 整板的中间数为 3。

#### max(argument) and min(argument)

此函数计算自变量的最小/最大值。自变量必须是个标识符。

例如:

```
max(SM1)
```
将产生第一个试验组中所有样品的最大值。

 $min(ST1_1)$ 

确定第一个标准单个复孔的最小值。

#### maxAvg(argument) and minAvg(argument)

此函数给出自变量的最小/最大平均值。自变量必须是个标识符。

#### 例如:

```
minAvg(SM1)
如果得出 SM1 有许多结果, 将只给出最小平均值。
```
#### PointwiseCV(argument)

确定平均逐点变异系数(CV)。结果可用于验证标准曲线。自变量必须是个标识符。 例如:

PointwiseCV(ST1)

假设 ST1 1 1=0.54 ST1\_1\_2=0.52 cv=2.668 ST1\_2\_1=0.72 ST1\_2\_2=0.77 cv=4.746 ST1\_3\_1=1.08 ST1\_3\_2=0.99 cv=6.148 pointwiseCV 的结果是 ST1\_1、ST1\_2 和 ST1\_3 的 CV 平均值, 它为 4.5209。

#### Sum(argument)

此函数计算自变量的和。

例如:

sum(SM1) 将产生第一个试验组中所有样品的和。 sum(ST1\_1) 确定第一个标准的复孔的和。

#### stddev(argument)

此函数计算自变量的标准差。自变量必须是个标识符。

例如·

stddev(NC1)

将产生第一个试验组中负对照的标准差。

### **11.3.6** 删除函数

删除函数将用在验证中。这样用户就可确保测定值在验证间隔之内,删除任何背 离的值。

当定义验证间隔时,可利用三个不同的删除函数。当定义删除标准时,要受函数 影响的标识符始终是需要的第一个参数。

所有三个删除函数均产生逻辑结果。当有足够的有效测定值可用时将给出真值, 当少于需要的值有效时将给出假值。

无效的测定值将用感叹号标记。

#### eliminate (arg1; arg2; arg3; arg4)

验证间隔将使用确定的值来定义。

此函数删除 arg2 中定义的验证范围之外的值。

arg1: 标识符名称(NC1,PC1)。

arg2: 用于表示范围的值,取决于 arg4。

arg3: 为能够产生平均值而必须可用的有效的单个值的数目。如果删除后 可用的值太少,将得出假值结果。

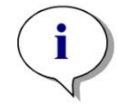

注意

### 对于 **arg3:**  必须定义数值"**2**"或以上的值。不接受"**1**"。

arg4: 表示选择测试是使用范围 average-arg2 到 average+arg2 (自变量值 1)还是检查单个值是否在 average+arg2 以下(自变量值 0)。如果是 后者(自变量值 0)则没有下限。

此删除函数确定 arg1 的平均值。然后根据 arg4 检查与平均值具有最大绝对偏差 的数值以确保其在范围之内。如果数值在此范围之外,将被视为无效。在此情况 下将再次进行平均值计算,排除先前发现的无效值,以此方式继续直到找不到背 离的值。

当有足够的单个有效值可用时,将产生真值结果。

例**如·** 

eliminate(NC1;0.15;2;0)

此函数将产生负对照的平均值。然后检查单个负对照是否在 NC1+0.15 之上。(没 有下限)。如果是,将如上所述删除背离的值。如果在完成时有至少两个单个值有 效,将返回真值结果,否则给出假值结果。

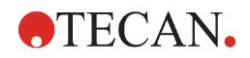

#### eliminatePerc (arg1; arg2; arg3; arg4)

将使用平均值百分比定义验证间隔。

此函数如函数 eliminate 那样删除数值。验证范围使用标识符的百分比(arg2)来定 义。

例如:

eliminatePerc(NC1;10;2;1)

如果单个值偏离平均值 10%以上或以下,则为无效。完成时,为声明负对照为有 效,必须至少有 2 个单个的值有效。

#### eliminateRange (arg1; arg2; arg3; arg4)

此函数删除由自变量 2 和 3 所定义的验证范围以外的数值。

arg1: 标识符名称(NC1,PC1)

arg2: 选定范围的下限

arg3: 选定范围的上限

arg4: 为处理继续必须要有的单个有效值的数目。如果删除后可用的值太 少,将得出假值结果。

当有足够的单个有效值可用时,将得出真值结果。

例如:

eliminateRange(NC1; 0.0 ; 0.1 ; 2)

负对照的单个值必须在 0.0 和 0.1 范围之内才为有效。要得到真值结果,必须有至 少 2 个值为有效。

#### eliminateCV (arg1; arg2; arg3)

此函数删除复孔,直到剩余复孔的 CV 低于给定的 CV (arg2)。复孔将被逐步删除, 从与平均值具有最大偏差的数值开始。

arg1: 标识符名称

arg2: 接受的 CV 值的限制

arg3: 必须留下才能得出正值的单个有效值的数目。如果删除后可用的值 太少,将得出假值结果。

当有足够的单个有效值可用时,将得出真值结果。

例如:

#### eliminateCV(NC1; 15; 3)

负对照单个值计算的 CV 应当低于 15%。删除之后,必须有至少 3 个复孔留下才 能得到真值结果。

#### countDeleted(arg1; arg2)

此函数检查是否有足够的有效值可用,并返回真或假。

arg1: 标识符,其数量待检查。

arg2: 必须可用的最少数量的复孔。

#### 例如:

countDeleted(NC1; 2)

此函数在等式中结合 Eliminate 函数一起使用:

验证包含以下行:

if (NC1>0.5) then eliminateRange(NC1; 0; 0.5; 2)

如果负对照的平均值高于 0.5,则应当忽略在范围以外的所有复孔。

此删除将处理一次。如果发现要删除的数值,将进行新的计算以确保平均值在 0.5 以下,并将给出真值结果。

此时尚不确定有足够数量的复孔可用。这要使用 countDeleted 函数在 else 语句中 来确定:

if (NC1>0.5) then eliminateRange(NC1; 0; 0.5; 2) else countDeleted(NC1; 2)

在删除后第二次执行的等式处理使用 else 语句。然后 countDeleted 函数检查 arg1 中给出的标识符有在 arg2 中所指定的数量可用。如果是,将给出真值结果, 否则为假。

#### 逐步示例 eliminate,分别 eliminatePerc

Eliminate 和 eliminatePerc 仅有的区别在于计算有效范围限制的方式(见上面)。 两个函数的计算过程相同。以下使用 eliminate 进行逐步说明。

#### eliminate(NC1;0.15;2;0)

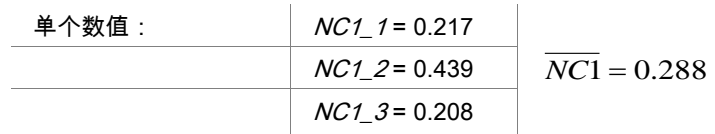

步骤 1: 通过计算与平均值的差排出单个的值:

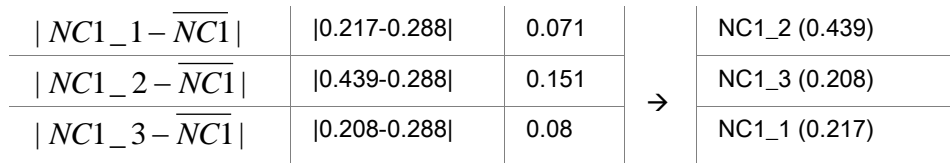

步骤 2: 计算上限:0.288+0.15 = 0.438

步骤 3: 第一次比较:

0.439 > 0.438,因此在有效范围之外 → 步骤 4: 删除 NC1\_2 的值并重新计算平均 值和限制。

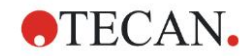

步骤 4: 新的平均值 = (0.217+0.208)/2 = 0.2125 新的限制 =  $0.2125 + 0.15 = 0.3625$ 

步骤 5: 第二次比较: 0.208 <= 0.3625 → 有效 0.217 <= 0.3625 → 有效

结果:

复孔 NC1\_2 不在给定范围之内,因此被删除。

因为仍有两个复孔留下,函数返回真值。

注意:在每个计算周期(步骤 1 到步骤 4)中,仅删除一个复孔(与平均值距离最大 的复孔)。循环将重复,直到在周期内比较步骤时没有复孔删除为止。

### **11.3.7** 其他函数

#### ignore()

此函数忽略选定孔的值,使其不包括在计算中。被忽略的值用前导的 '!' 显示,并 当作象被删除的值那样对待。

例如:

if(x<0.9\*SM1\_1) then ignore()

#### isInvalid()

此函数给出布尔值,表示孔中的值是否有效。无效的值可以是由酶标仪溢出值导 致。

例如:

if(isInvalid()) then x=3.0

如果孔包含无效值,则指定数值 3.0。这样,虽然此值无效也可以继续计算。

#### calcAlways(argument)

此函数允许独立于值的状态而计算孔上的公式。自变量可以是任何有效的公式。 即使数值被屏蔽或无效,也将计算公式。此函数可用于计算不依赖于所用孔数值 的结果。

例如:

calcAlways(A)

返回标准曲线公式参数 A 的数值。

#### concX

此函数仅可用在浓度转换中。*concX* 的结果是孔的原来浓度,因此仅可用在以标 准作为标识符的孔中。

例如:

x – concX 得出孔的计算浓度和原来浓度之差。

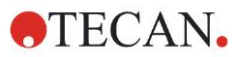

### <span id="page-173-0"></span>**11.3.8** 谱函数

#### smooth(numPts)

对给定的点数做平滑处理。

#### minimum()

得出最小值作为数据对(波长, 强度)。

#### maximum()

得出最大值作为数据对(波长, 强度)。

#### normalize(w)

在给定波长通过使用强度标准化。

#### peak(threshold;wlStart;wlEnd;peakIndex:percLimit)

得出作为数据集的峰值(强度, 波长, 宽度, 面积)。低于阈值的峰值将找不到。 峰值搜寻在给定的波长范围内进行。 peakIndex = -1 → 返回最大峰值

- peakIndex =  $-2 \rightarrow \overline{12}$ 回最小峰值
- peakIndex = 0, 1, 2, ... → 返回在给定索引处的峰值

percLimit 是个用于计算宽度和面积的百分比。

#### numPeaks(threshold;wlStart;wlEnd)

得出在给定波长范围内找到的峰值数。低于阈值的峰值将找不到。

### derive(degree)

计算给定角度的导数。有效角度为 1 和 2;例如:derive(2)。

#### intensity(function)

得出数据对或峰值的强度;例如:intensity(minimum())。

#### wavelength(function)

得出数据对或峰值的波长;例如:wavelength(maximum())。

#### width(function)

得出峰值的宽度;例如:width(peak0.5;450;650;-1;50))。

#### area(function)

得出峰值的面积;例如:area(peak0.5;450;650;-1;50))。

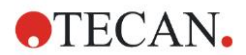

### **11.3.9** 示例

#### 转换

转换修改孔的当前值。结果必须始终是数值。

#### 空白扣除:

x-BL1

从孔的当前值减去空值(空白)。

#### 多点测定空白削减:

x-x[0]

第一个多点测定点的值用作空白,并将从所有多点测定周期的值减掉。

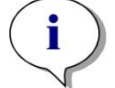

#### 注意

#### 指数 "**0**" 表示多点测定执行的第一个测定。

#### 比率:

x/PC1 \* 100

计算样品和对照间的百分比比例。

#### DNA/蛋白质比率:

'Label1'!x/'Label2'!x

为计算 DNA/蛋白质比率,必须定义多个波长测定。第一个测定使用波长 260 nm, 第二个测定使用波长 280 nm。

条件性结果:

If  $(x<0.0)$  then 0 else x

如果孔的值小于 0,它将表示为 0,否则保持不变。

#### 临界值

临界值指示评估时要应用的限制。结果始终是个数值。 标记: POS 限制: NC1\*1.15 标记: ?? 限制: NC1\*0.85 标记: - 当吸光度高于负对照平均的 15%时结果为正(POS),当其低于平均以下 15%时为 负(-)。如果结果在这两个值之间,则将其声明为开放(??)。

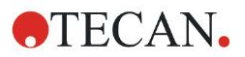

#### **11.** 计算

#### 质控验证

验证服务器检查测试的有效性。结果必须始终是逻辑值:真或假。

#### (BL1>-0.005) and (BL1<0.120)

如果空值的平均值在 -0.005 到 0.12 之间,将声明结果为真。

eliminateRange(NC1;-0,005;0.12;2)

如果两个负对照的最小值在 -0.005 到 0.12 之间,将声明结果为真。

abs(PC1-NC1)>0.25

在正对照和负对照的平均值之间的距离必须大于 0.25。如果是这种情况,将声明 结果为真。

# 11.4 标准曲线分析类型

### **11.4.1** 定义

给出 n 个基点 (x<sub>1</sub>, y<sub>1</sub>), ..., (x<sub>n</sub>, y<sub>n</sub>), x<sub>1</sub> < ... < x<sub>n</sub>

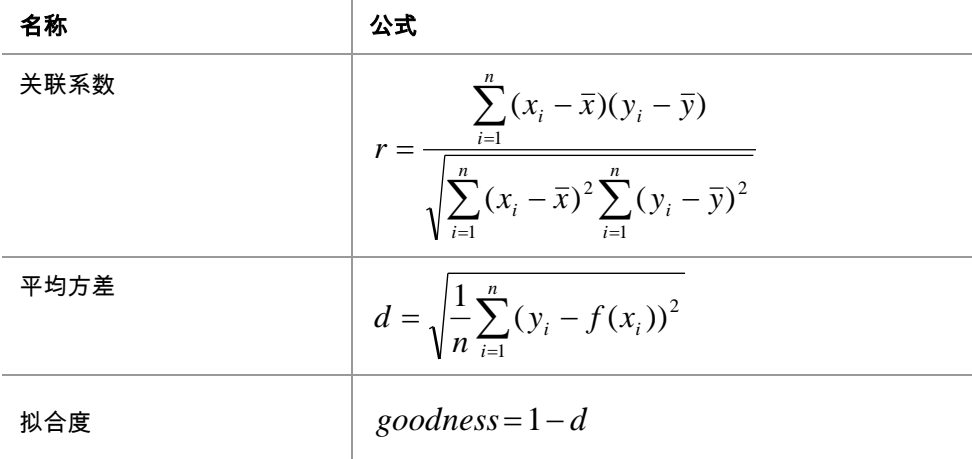

### **11.4.2** 分析类型参数

可以用于计算的分析类型参数(例如线性回归的斜率 A 和截距 B)。可用参数如 下所述。**如果有超过一个试验组**,分析类型参数可以增加后缀"B"表示第二试验组, 增加后缀"C"表示第三试验组,以此类推。示例:试验组 3 的线性回归斜率可以表 示为"AC"。

### **11.4.3** 错误消息

如果计算得到的浓度中有任何值在标准规定的范围以外,则板的孔内相应地会显 示**>最大值或<最小值**。但是,如果用户希望将这些值用于计算,则必须选择外推 选项。

如果曲线并非严格的单调曲线,则会生成错误消息。

如果有测定值的浓度计算中包括多个解,则板的孔内将显示 MultPt。

### **11.4.4** 点到点

使用这一流程,可以用直线将相邻的基点连接起来。

这一计算需要至少 2 个基点。

不能进行外推。没有可以用作转化变量的参数。

如果没有可以计算的浓度,则板的孔内会显示条目 NoCalc。

#### 数学描述

$$
f: [x_1, x_n] \to R
$$
  

$$
x \mapsto y_i + \frac{y_{i+1} - y_i}{x_{i+1} - x_i} \cdot (x - x_i) \quad \text{if } x \in [x_i, x_{i+1}]
$$
  
if  $\text{if } x \in [x_i, x_{i+1}]$ 

### **11.4.5** 线性回归

如果所有基点的方差之和为最小值,则将形成直线。

这一计算需要至少 2 个基点。

如果有必要,还可以在这一过程中进行外推。在包括一个试验组的评估中,斜率 和坐标截距将作为转化的变量 A 和 B。此外,还可以使用关联系数 r。

在标准曲线对话框中,会显示下述额外信息:

系数值 A ( 斜率 ) 和 B ( 截距 ) 的公式

平均方差 d

关联系数 r 的绝对值

#### 数学描述

逼近函数:

 $x \mapsto A \cdot x + B$  $f:[x_1, x_n] \to R$ 

其中 A 和 B 通过将错误函数最小化来确定

$$
err(A, B) = \sum_{i=1}^{n} (f(x_i) - y_i)^2
$$

解为唯一值的条件为

$$
rank \begin{pmatrix} x_1 & 1 \\ \vdots & \vdots \\ x_n & 1 \end{pmatrix} = n
$$
\n
$$
rank \begin{pmatrix} x_1 & 1 \\ \vdots & \vdots \\ x_n & 1 \end{pmatrix} = n
$$
\n
$$
rank \uparrow x_i \neq x_j \forall i, j = 1, \dots, n \quad (\text{B-RR+1})
$$

### **11.4.6** 非线性回归

这一逼近专门针对双曲线数据设计。理想情况是:低浓度的测定值高,且高浓度 的测定值低,研究区在高浓度范围内。 线性回归 x/y 支持的参数计算用于 y。 线性回归使用转化的数据进行。

结果的表述方式为斜率 k 和截距 d。

从中可以确定 A = 1/k 和 B = d/k。

这一计算需要至少 2 个基点。

如果有必要,还可以在这一过程中进行外推。在包括一个试验组的评估中,系数 A 和 B 将作为转化的变量。此外,还可以使用关联系数 r。逼近始终应用到未缩放 的基点值。

在标准曲线对话框中,会显示下述额外信息:

系数值 A 和 B 的公式

平均方差 d

关联系数 r 的绝对值

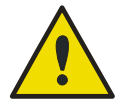

警告

### 这种逼近不是连续的,因此不恰当的数据会在给定的基点和计算点之间产生 很大偏差。

#### 数学描述

逼近函数:

$$
f: [x_1, x_n] - \{-b\} \to R
$$

$$
x \mapsto \frac{A \cdot x}{B + x}
$$

其中 A 和 B 通过解析转换的基点的线性回归问题来确定。

$$
(x_1, \frac{x_1}{y_1}), \ldots, (x_n, \frac{x_n}{y_n})
$$

线性回归:

 $x \mapsto k \cdot x + d$  ,最小化  $g:[x_1, x_n] \to R$ 

$$
err(k, d) = \sum_{i=1}^{n} (g(x_i) - \frac{x_i}{y_i})^2
$$

通过 k 和 d 计算参数 A 和 B 的公式为

$$
A = \frac{1}{k} \quad B = \frac{d}{k}
$$

这一函数 f 在–B 处并不连续。

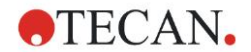

### **11.4.7** 多项式

二次:抛物线或二次方程

三次:三次方

用户可以在二次计算或三次计算多项式之间选择。

二次多项式计算需要至少 3 个基点,三次多项式计算需要至少 4 个基点。

如果有必要,还可以在这一过程中进行外推。在二次多项式转化中,可以使用参 数 A = ao, B = a<sub>1</sub> 和 C = a<sub>2</sub>。在三次多项式中,可以采用变量 A = a<sub>0</sub>, B = a<sub>1</sub>,  $C = a_2$  和  $D = a_{30}$ 

在标准曲线对话框中,会显示下述额外信息:

系数值为 A、B 和 C 的二次多项式的公式或系数值为 A、B、C 和 D 的二次多项式 的公式

平均方差

#### 数学描述

逼近函数:

$$
f: [x_1, x_n] \to R
$$
  

$$
x \mapsto \sum_{i=0}^{order} a_i \cdot x^i
$$
,  $\sharp \sharp x = 2 \exists x 3$ 

(n>指数)

其中 aorder,…, a0通过将错误函数最小化来确定

$$
err(a_{\text{order}},...,a_{0}) = \sum_{i=1}^{n} (f(x_{i}) - y_{i})^{2}
$$

解为唯一值的条件为

$$
rank \begin{pmatrix} x_1^{order} & \cdots & x_1 & 1 \\ \vdots & \vdots & \vdots & \vdots \\ x_n^{order} & \cdots & x_n & 1 \end{pmatrix} = order + 1
$$
  
,  $\overrightarrow{\mathbf{R}} \times \mathbf{R} + \overrightarrow{\mathbf{R}} \times \mathbf{R} + \overrightarrow{\mathbf{R}} \times \mathbf{R} + \overrightarrow{\mathbf{R}} \times \mathbf{R}$ 

### **11.4.8** 三次样条

相邻基点将通过三次多项式连接起来。参数的确定通过使用非扭结条件来执行。

这一计算需要至少 3 个基点。

不能进行外推。没有可以用作转化变量的参数。

#### 数学描述

插值函数功能: 分段 3 次多项式。 所有基点的连续第二次求导。

$$
\int_{R}^{x_n} \left(\frac{d^2f}{dx^2}\right)^2 dx
$$

最小化积分  $x_1 \setminus u$  , 是样条形变能的简化表述形式。 1

非扭结条件: x2 和 xn-1以及第三次求导是连续的。

### **11.4.9 Akima** 插值法

在某些情况下,Akima 插值法可以创建比样条插值更平滑的曲线。

这一计算需要至少 3 个基点。

不能进行外推。没有可以用作转化变量的参数。

#### 数学描述

插值法使用分段 3 次多项式。

分段差值多项式自身和第一次求导是连续的。

#### 方法

所有基点斜率 m<sup>i</sup> 是利用特殊函数从相邻点估算得到的。

 $x_{i}$  <sup>−  $x_{i-1}$ </sup> 是在线性插值器点 i 和点 i-1, i=2,…,n 之间的斜率  $y_i = \frac{y_i - y_{i-1}}{y_i}$  $q_i = \frac{y_i - y_i}{y_i}$ 

$$
m_{i} = \frac{q_{i} | q_{i+2} - q_{i+1} | + q_{i+1} | q_{i} - q_{i-1} |}{| q_{i+2} - q_{i+1} | + | q_{i} - q_{i-1} |},
$$
 i=3,...,n-2

特殊情况:

如果  $q_i = q_{i+1}$ , 假设 p' (  $x_i$ ) =  $q_i = q_{i+1}$ . 如果  $q_{i-1} = q_i \boxplus q_{i+1} \cdot q_{i+2}$ , 因此  $y'_{i} = q_{i}$  (模拟  $q_{i+1} = q_{i+2}$ )。

$$
m_i = \frac{q_i + q_{i+1}}{2}.
$$

对于指数 1, 2, n-1, n, 不能使用这一算法估算斜率。 现在我们的三次插值多项式 pi, i=1, …, n-1 满足下述条件

- $p_i(x_i) = y_i$
- $p_i(x_{i+1}) = y_{i+1}$
- $p_i'(x_i) = m_i$
- $p_i'(x_{i+1}) = m_{i+1}$

这是每个三次插值多项式 pi的四个条件。

### **11.4.10 LogitLog**

LogitLog 是为函数标准曲线而设计的。LogitLog 始终会产生 S 形曲线。曲线将以 渐进方式达到上限和下限,可以分别确定为最小值和最大值。如果用户没有确定 上限或下限,则将使用最小和最大基点值。逼近始终应用到未缩放的基点值。 这一计算需要至少 4 个基点。
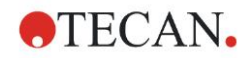

如果有必要,还可以在这一过程中进行外推。参数 A、B、C 和 D 可以作为转换中 的参数。 在标准曲线对话框中,会显示下述额外信息: 系数值 A、B、C 和 D 平均方差 d 关联系数 r 的绝对值(数据和拟合关联) 处理应用限制

LogitLog 和四参数逼近只适用于满足下列要求的标准曲线:

- 函数处理应用于与浓度相关的标准数据
- 对称生成与 IC-50 值相关的曲线
- 为了正确计算曲线,需要数值为零的浓度值和无限标准浓度值(饱和值),从 而才可以确定渐近线。如果标准曲线中没有这些值,则可以使用**更多标准曲线 参数**选项(最小值、最大值)手动定义。如果没有定义最小值和最大值,则 magellan 会基于相应的最小值和最大值进行处理。

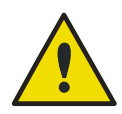

#### 警告

如果不满足这些要求,则不能使用这种性质的逼近。

#### 数学描述

LogitLog 回归是一个函数,

$$
f: [x_1, x_n] \to R
$$

$$
x \mapsto D + \frac{A - D}{1 + \left(\frac{x}{C}\right)^B}
$$

是对数据函数关联的说明。

参数可以解读为:

$$
A = \lim_{x \to 0} f(x)
$$

 $D = \lim f(x)$ *x*→∞

$$
f(C) = \frac{A+D}{2}
$$

A、D 被确定为相对应的最小值和最大值(如果函数为递减,则相反)。

#### 接着,线性回归问题针对转化的基点予以解决。

$$
X = \log_{10} x
$$

$$
Y = \ln\left(\frac{D - y}{\frac{D - A}{1 - \frac{D - y}{D - A}}}\right)
$$

$$
g: [X_i, Y_i] \to R
$$
  

$$
x \mapsto k \cdot x + d \quad , \text{ 岦《
$$
err(k, d) = \sum_{i=1}^{n} (g(x_i) - Y_i)^2
$$
  
③� ②. C ④. (g(x_i) - Y_i)^2  

$$
B = -m \cdot \log_{10}(e)
$$
  

$$
C = e^{\frac{b}{B}}
$$
$$

参数 A、B、C、D 有合理的几何解释。 A = 零剂量(x 值)条件下的反应(注意 x=0 不会出现在坐标图中) D = 无限高条件下的反应 C = 曲线上的对称点(IC50);低于这一点时,曲线为镜像 B = 转折点位置曲线的斜率;实际上是(在可能的符号变化内)Logit 表中写入的 曲线的斜率

注意,虚线始终是下降(如果 A>D)或上升(如果 A<D)的。

#### **11.4.11** 四参数

四参数逼近需要满足与 LogitLog 相同的基点要求。

得到的曲线使用 Nelder and Mead Downhill-Simplex 法生成。这种方法可以在整 个区间内产生更为精确的结果逼近。四参数法需要的处理时间比较长。就像 LogitLog 一样,会产生一个 S 形曲线。

这一计算需要至少四个基点。

如果有必要,还可以在这一过程中进行外推。参数 A、B、C 和 D 可以作为转换中 的参数。逼近始终应用到未缩放的基点值。

在标准曲线对话框中,会显示下述额外信息:

系数值 A、B、C 和 D

平均方差 d

关联系数 r 的绝对值(数据和拟合关联)

#### 处理应用限制

请参阅章节 [11.4](#page-175-0) [标准曲线分析类型](#page-175-0) – [LogitLog](#page-179-0),获得进一步信息。

#### 数学描述

逼近函数:

$$
f: [x_1, x_n] \to R
$$

$$
x \mapsto D + \frac{A - D}{1 + \left(\frac{x}{C}\right)^B}
$$

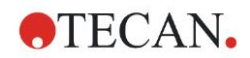

#### 方法

首先要计算 LogitLog 近似值。

可以通过 Downhill-Simplex 算法优化参数 A、B、C、D,Downhill-Simplex 算法 是一个最小化算法,只需要函数求值,但是不需要函数推导。

算法停止条件是,精确度达到 0.001(成功)或在达到给定的精度前,已经超过最 大迭代次数 10,000(失败)。

#### 参考文献.

Nelder, J.A., and Mead, R. 1965, Computer Journal, vol. 7, pp 308-313

#### **11.4.12** 四参数–麦夸特

四参数逼近需要满足与 LogitLog 相同的基点要求。

得到的曲线使用 Levenberg-Marquardt 法生成。这种方法可以在整个区间内产生 更为精确的结果逼近。四参数法需要的处理时间比较长。就像 LogitLog 一样,会 产生一个 S 形曲线。

这一计算需要至少四个基点。

如果有必要,还可以在这一过程中进行外推。参数 A、B、C 和 D 可以作为转换中 的参数。逼近始终应用到未缩放的基点值。

在标准曲线对话框中,会显示下述额外信息:

- 系数值 A、B、C 和 D
- 平均方差 d
- 关联系数 r 的绝对值(数据和拟合关联)

#### 处理应用限制

请参阅章节 [11.4](#page-175-0) [标准曲线分析类型](#page-175-0) – [LogitLog](#page-179-0),获得进一步信息。

#### 数学描述

逼近函数:

$$
f: [x_1, x_n] \to R
$$

$$
x \mapsto D + \frac{A - D}{1 + \left(\frac{x}{C}\right)^B}
$$

#### 方法

首先要计算 LogitLog 近似值。

可以通过 Levenberg-Marquardt 算法优化参数 A、B、C、D,Levenberg-Marquardt 算法是一项迭代技术,可以确定函数(表达为非线性函数的平方和)的 局部最小值。

算法停止条件是,精确度达到 1E-7 (FLT\_EPSILON)(成功)或在达到给定的精 度前,已经超过最大迭代次数 30,000(失败)。

#### **11.4.13** 五参数**-**麦夸特

五参数逼近需要基本满足与 LogitLog 相同的基点要求。但是,函数曲线可能是不 对称的。

得到的曲线使用 Levenberg-Marquardt 法生成。这种方法可以在整个区间内产生 更为精确的结果逼近。五参数法需要的处理时间比较长。就像 LogitLog 一样,会 产生一个 S 形曲线。

这一计算需要至少五个基点。

如果有必要,还可以在这一过程中进行外推。参数 A、B、C、D 和 E 可以作为转 换中的参数。逼近始终应用到未缩放的基点值。

在标准曲线对话框中,会显示下述额外信息:

- 系数值 A、B、C、D 和 E
- 平均方差 d
- 关联系数 r 的绝对值(数据和拟合关联)

#### 处理应用限制

请参阅章节 [11.4](#page-175-0) [标准曲线分析类型](#page-175-0) – [LogitLog](#page-179-0),获得进一步信息。

#### 数学描述

逼近函数:

$$
f: [x_1, x_n] \to R
$$
  

$$
x \mapsto D + \frac{A - D}{\left(1 + \left(\frac{x}{C}\right)^B\right)^E}
$$

#### 方法

可以通过 Levenberg-Marquardt 算法优化参数 A、B、C、D、E,Levenberg-Marquardt 算法是一项迭代技术,可以确定函数 ( 表达为非线性函数的平方和 ) 的 局部最小值。

算法停止条件是,精确度达到 1E-7 (FLT\_EPSILON) ( 成功 ) 或在达到给定的精 度前,已经超过最大迭代次数 30000(失败)。

#### **11.4.14** 四**/**五参数拟合 – 麦夸特**/**多项式拟合加权

加权会影响标准优化算法。 算法尝试优化加权最小平方和。 加权系数为 1 表示不加权。 加权系数大于 1,表示指定的点对于得到的拟合具有更高的优先级。 加权系数小于 1,表示应较少考虑对应的点。

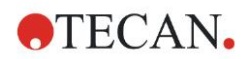

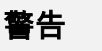

如果有重要的统计证据可以证明收集的数据和使用的算法适当,则应使用加

权。

#### 数学描述

平均加权方差

$$
d = \sqrt{\frac{1}{\sum_{i=1}^{n} k_i} \sum_{i=1}^{n} k_i (y_i - f(x_i))^2}
$$

#### 使用方差自动计算加权:

加权通过 1/SD2自动计算,其中 SD 表示实际基点重复的标准偏差。

这表示,标准偏差高的数据的权重要低于标准偏差低的数据。

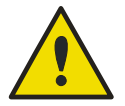

## 当使用的重复次数过少时,使用方差的加权存在风险,因为这种情况下标准 偏差的随机比例较高,会大大影响优化算法。

警告

自动计算权重(使用相对权重):

加权通过 1/Y2自动计算,其中 Y 表示实际基点的平均值。这表示算法可以最大程 度上缩小数据到曲线的相对距离。

## 11.5 稀释序列计算

#### **11.5.1** 检测稀释序列

需要满足下述标准,magellan 才会检测布局中的稀释序列:

- 包括至少四次重复的样品
- 对于一个样品的重复使用至少四个不同的稀释系数

magellan 检查整个布局并提取发现的所有稀释序列。

#### **11.5.2** 曲线参数计算

使用**四参数-麦夸特**算法为发现的所有稀释序列计算曲线参数。如果失败,则使用 四参数算法重新计算。请参阅章节 [11.4](#page-175-0) [标准曲线分析类型,](#page-175-0)了解关于上述算法的 更多信息。

#### **11.5.3 IC** 值计算

首先提取每个稀释序列的最大强度(Imax)和最小强度(Imin)。

#### **IC** 强度计算

如果数值 0%设置为强度'强度 0'

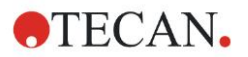

$$
I_{IC} = \frac{ICx}{100.0} * I_{\text{max}}
$$

如果数值 0%设置为'稀释序列的最小强度'

$$
I_{IC} = I_{\min} + \frac{(I_{\max} - I_{\min}) * ICx}{100.0}
$$

#### **ICx** 条件下的稀释计算

使用在步骤 12.6.2 中计算的曲线参数和计算得到的 IC 强度,可以计算得到的稀释 结果。

$$
dilution = C * (\frac{A - I_{IC}}{I_{IC} - D})^{\frac{1}{B}}
$$

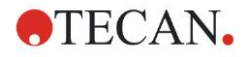

## **12.** 应用示例

## 12.1 逐步示例:量化 ELISA

这一章节逐步说明了如何在 magellan 中创建方法的示例(定量测试)。按照这些 说明,您将会从 magellan 的检测试剂盒说明学会如何定义评估。

方法由 Sunrise 在演示模式中创建,但也可能用所连接的另一 Tecan 仪器定义方 法,前提是这台仪器能测定吸光度。

## **12.1.1** 检测试剂盒说明

以下指令见于制造商的定量 IgM 抗体检测 – ELISA 检测试剂盒说明:板面布局

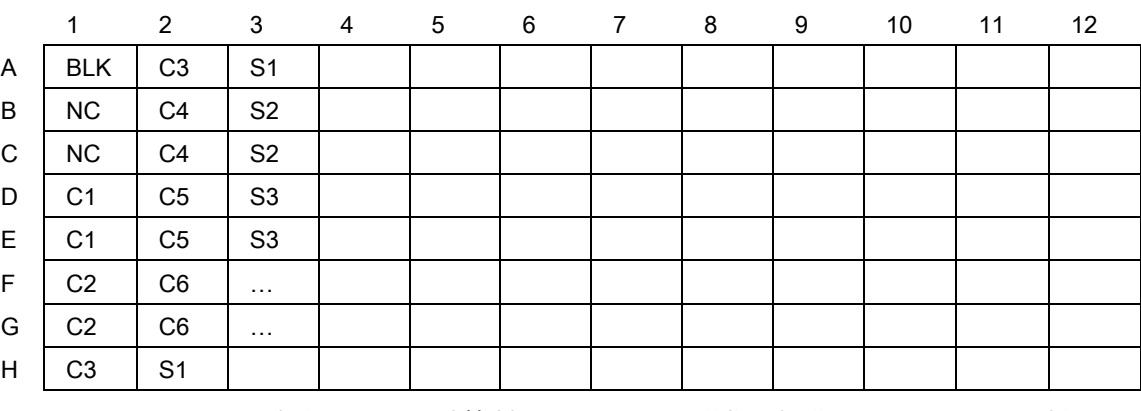

BLK = 空白,NC =阴性控制,C1 – C6 = 校准物(标准品),S1 – S… = 样品

## 测定和评估

读板波长 492nm,参比波长 620nm。

孔 A1 是酶标仪 / 板空白。校准物 ( 标准品 ) 的浓度:

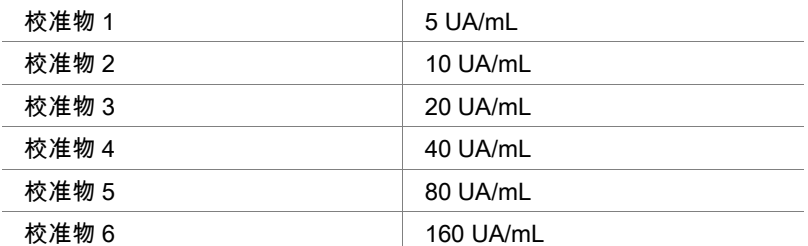

空白校正之后,将光密度(OD492–OD620)与浓度作图。通过这些点的回归线即 标准曲线。

检测结果的解释:

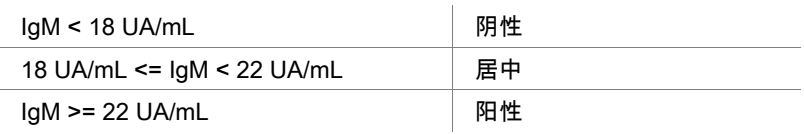

两种阴性控制的 IgM 计算浓度必须都低于 8 UA/mL。

#### 数据处理

测定之后,应该自动保存数据文件(工作区)并创建一个包含测定参数、板面布 局、空白值、标准曲线、IgM 浓度、临界定义、样品的定性结果和有效性验证的 报告。

另外平面图和定性结果应该保存为 ASCII 文件。

## **12.1.2** 创建方法

在向导列表对话框中,选择创建/编辑方法并单击 OK。在接下来的创建/编辑方 法向导的欢迎页面上单击下一步之后,会出现选择文件对话框。选择新建。

#### 测定参数

#### 单击下一步,会出现测定参数对话框。

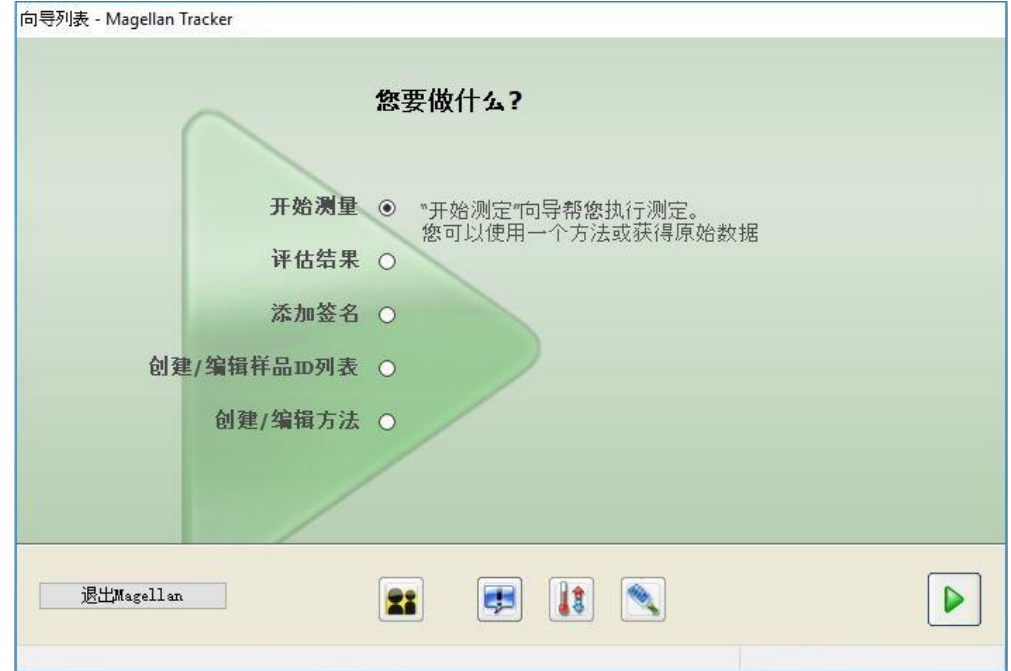

选择终点测定,并单击测定参数按钮。出现以下对话框:

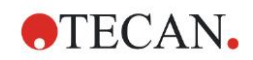

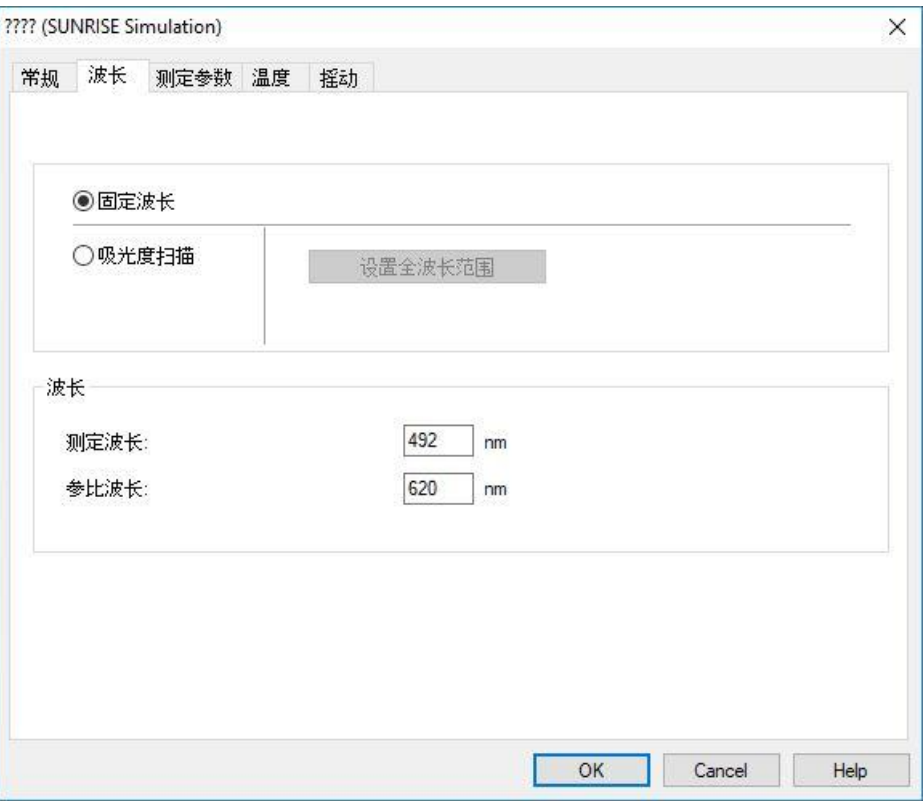

在常规选项卡上选择吸光度。

在波长选项卡上选择 492nm 作为测定波长,620nm 作为参比波长。

单击确定返回测定参数对话框。

单击定义评估,会显示板面布局窗口。

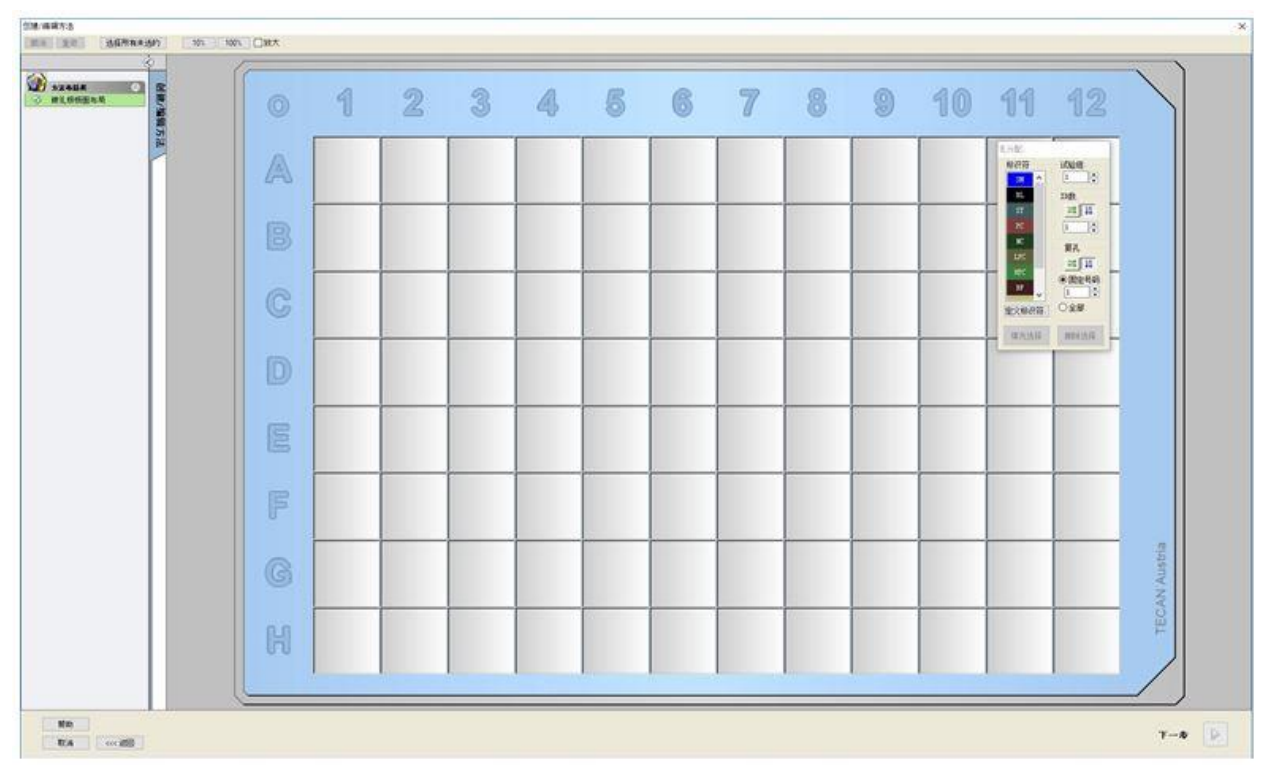

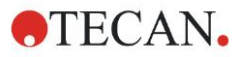

#### 设计布局

使用屏幕右侧的孔分配对话框定义板面布局。 在标识符组框中,选择 BL (空白)。 在试验组框中,保留数字 1。 在重复组框中,选择全部。

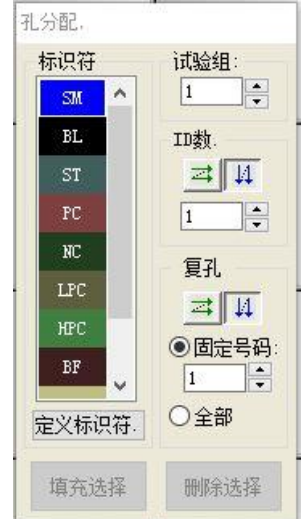

单击孔 A1, 则 A1 孔被标上红色边缘标记。

单击填充所选孔,则该孔被标记上所选择的标识符类型。

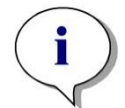

## 注意 单个孔也可以通过双击该孔填充。

现在在孔分配对话框中选择以下设置:

在标识符组框中,选择 NC(阴性控制)。

在试验中保留数字 1。

在重复组框中选择全部。

从 B1 孔开始,单击并拖动鼠标到 C1。则 B1 孔到 C1 孔就被标上红色边缘标记。 单击填充所选孔,则该孔被标记上所选择的标识符类型。

接着,校准物(标准品)必须分配给孔 D1 到 G2。在孔分配对话框中选择以下设 置:

在标识符组框中,选择 ST(标准品)。

在试验组框中,保留数字 1。

在复制组框中,在固定数量和全部之间选择一个:

#### 固定数量

仅允许用于 ID 可用的标准品和样品。

如果这一**固定数量**按钮激活,则可以在相应文本域中输入一个数字。这个数字定 义为此方法设计了多少个重复。在选定的孔中,为每个 ID 创建了所输入的重复数。 因此所选孔的数量必须是所输入的重复数的倍数。

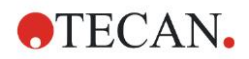

#### 全部

所有选定的孔被定义为重复孔。如果选择样品和标准品的现有 ID 号,则所选孔被 作为重复孔加到现有的重复孔中。所选孔和其它标识符类型一起,被作为重复孔 加到现有的重复孔中。

两个箭头按钮 规定重复和 ID 号序列的方向(横向或纵向)。

在本示例中,选择固定数量,并选择 2。

在 ID 号框和重复组框中选择纵向箭头。

然后选择孔 D1 到 G2 并单击填充所选孔。

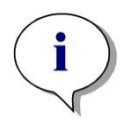

注意 按如下所述选孔:从 **D1** 孔开始,单击并拖动鼠标经过所需孔到 **H1**。然后按住 控制(**Ctrl**)键并将鼠标从 **A2** 经过所需孔拖到 **G2**。

板面布局应如下所示:

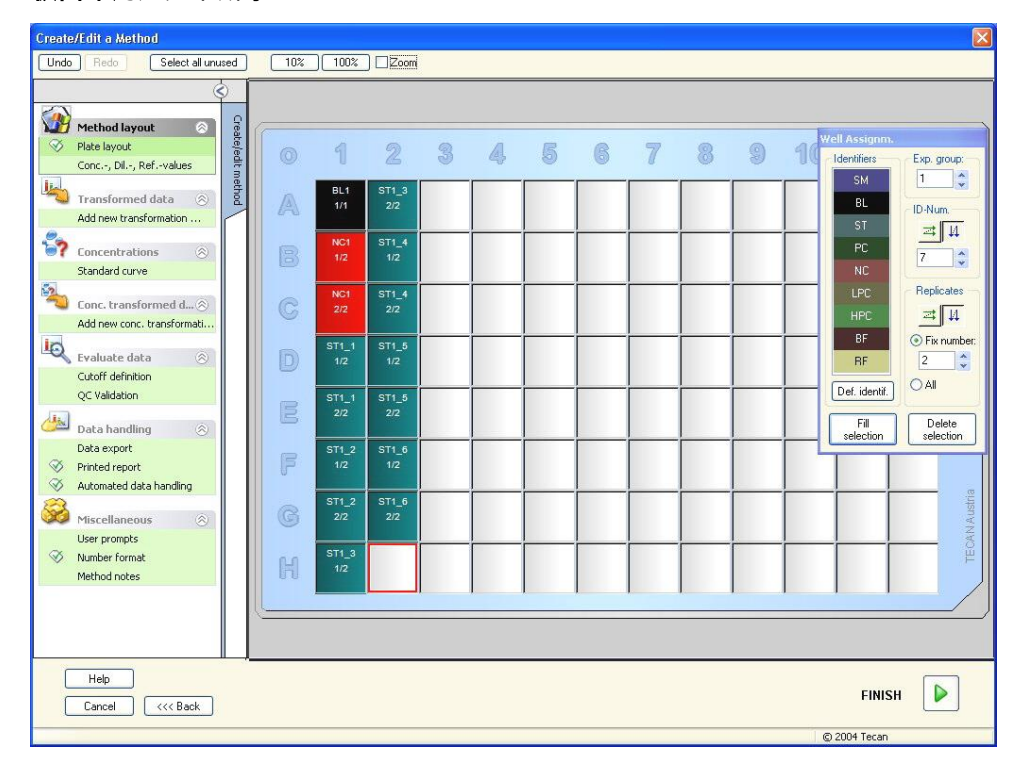

从工具栏上单击**选择所有未用孔**,选择板上所有空孔。然后按住控制(Ctrl)键并 单击孔 H12,以使孔空白且无标记。

在孔分配对话框中,在标识符下选择 SM(样品)。

在试验组框中,保留数字 1。

在复制组框中,选择固定数量,并选择 2。

在 ID 号框中,保留 1,在复制组框中选择纵向箭头。接着,单击填充所选孔。布 局定义过程即已完成。

#### 转换

在窗口左侧的控制栏中选择下一步选项,从**转换数据**项目中**添加新转换...**,以定义 空白削减。

| 创建/编辑方法                                                           |                        |              |                   |                                   |                          |                   |                     |              |               |               |                      |               |                      |               |                | × |  |               |
|-------------------------------------------------------------------|------------------------|--------------|-------------------|-----------------------------------|--------------------------|-------------------|---------------------|--------------|---------------|---------------|----------------------|---------------|----------------------|---------------|----------------|---|--|---------------|
| <b>到市 京政</b>                                                      |                        | 10% 100% 口放大 |                   |                                   |                          |                   |                     |              |               |               |                      |               |                      |               |                |   |  |               |
| <b>B</b> nanse                                                    | 输入数据:<br>VX fx TH<br>國 | 差值           |                   |                                   |                          |                   |                     |              |               |               |                      |               |                      |               | ○ 可用的数据(多个数据集) |   |  | 选项<br>v 函数与常量 |
| ◎ 请孔板板面布局<br>浓度,稀释度,参比值<br>2 特殊的数据<br>Transformation 1<br>添加新的转换。 | E<br>冒                 |              | $\left( 0\right)$ |                                   |                          | $\infty$          |                     |              |               |               |                      |               | /U                   | 11            | 12             |   |  |               |
| 22.58<br>标准曲线<br><b>EN SANAGER</b><br>活加新的方度体操                    |                        |              | A                 | BL <sub>1</sub><br>1/1<br>$x-BL1$ | ST <sub>1</sub> 3<br>2/2 | <b>SM1</b><br>2/2 | <b>SM1_5</b><br>2/2 | SM1_9<br>2/2 | SM1 13<br>2/2 | SM1_17<br>2/2 | <b>SM1 21</b><br>2/2 | SM1_25<br>2/2 | <b>SM1 29</b><br>2/2 | SM1_33<br>2/2 | SM1 37<br>2/2  |   |  |               |

出现对话框,询问是否要定义空白削减。单击**是**。

在**输入数据**框中选择**差异数据**。转换的默认名称为转换 1(参见控制栏)。如果之 前已经确认空白削减的定义,则软件会自动将其命名为空白削减。

在公式框中,自动出现空白削减对应的 x-BL1,其中 x 表示孔中的当前输入数据 值,BL1 表示试验组 1 的空白孔的平均值。

此时,单击微孔板左上角的 符号,选中整个板,单击公式窗口旁边的绿色对 勾,将转换分配到孔。关于转换定义和分配的更多详细信息和相关说明,请参阅 章节 [4.3.5](#page-51-0) [转换的数据:添加新的转换。](#page-51-0)出现下述窗口:

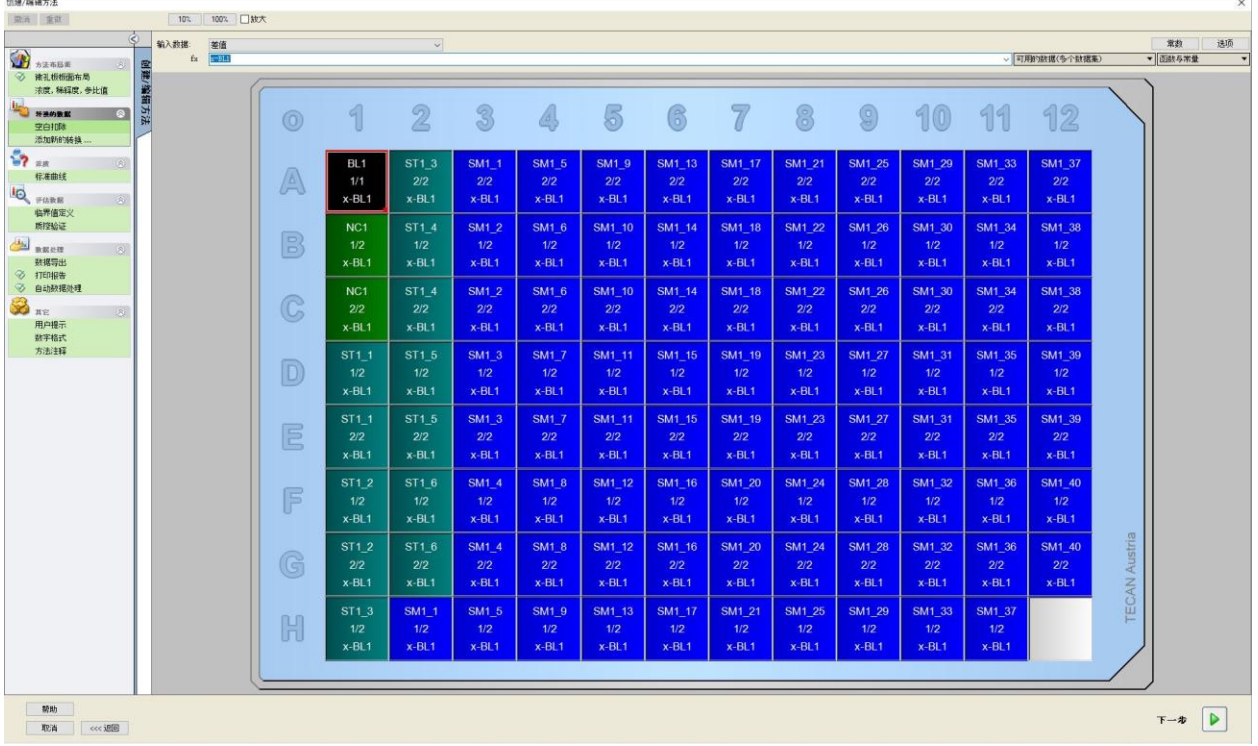

每个孔中显示以下信息 (示例孔 A5):

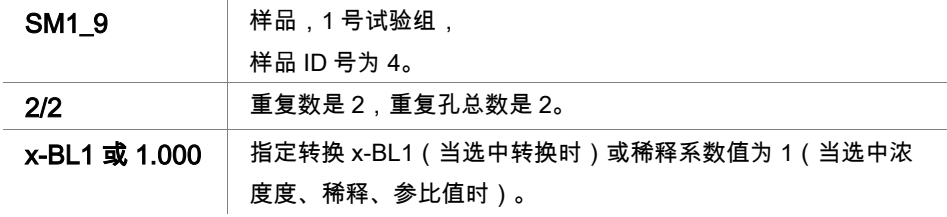

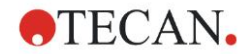

#### 浓度/稀释度/参比值定义

在控制栏中,在方法布局项目中选择浓度/稀释度/参比值,按照说明定义相应 数值。

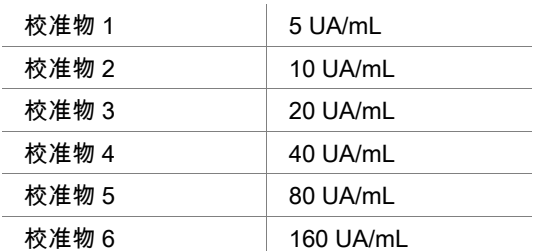

务必在选择标识符列表中选中 ST。

在标识符列表中显示试验组 1 的标准品列表。在相应的 ST1\_1 框中键入数字 5, 在单位框中,键入 UA/mL。在相应的 ST1\_2 浓度框中键入数字 10。单位只须定 义一次而且对所有标准品均有效。以同样的方法键入 ST1\_3 到 ST1\_6 的值。

显示板面布局和浓度的屏幕显示如下:

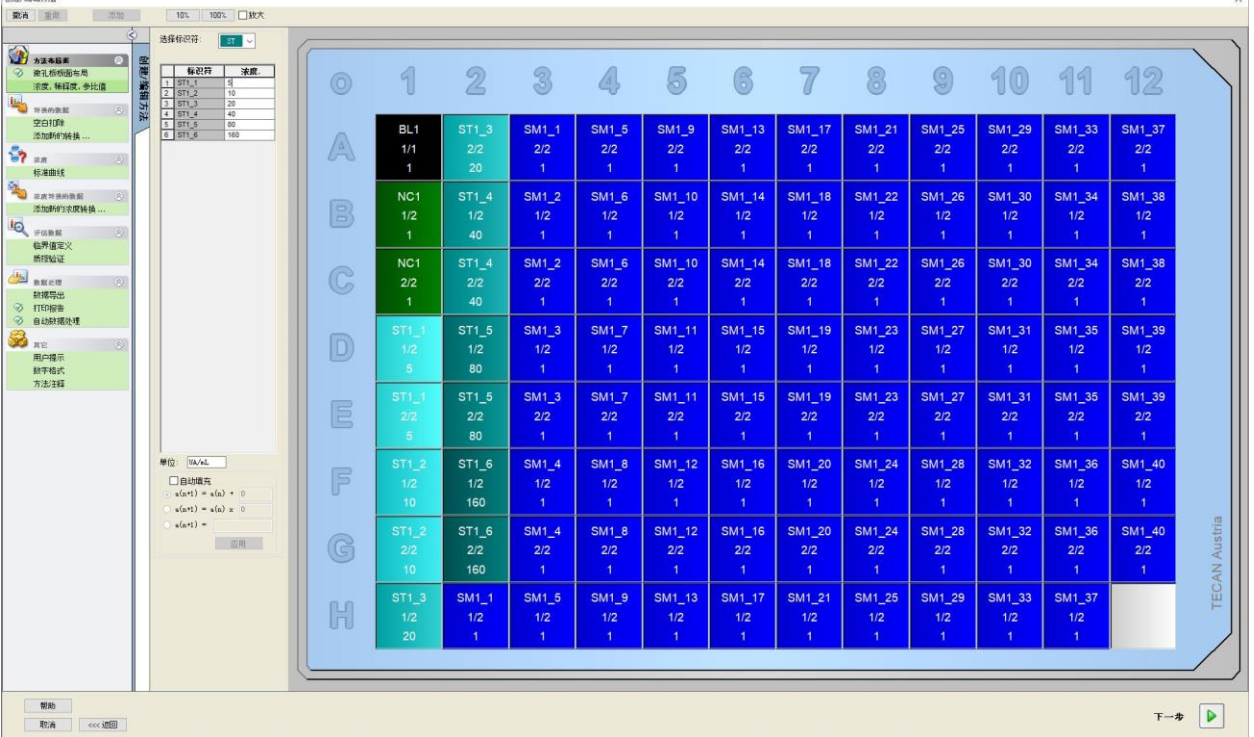

#### 标准曲线

drag restaurante

在控制栏中,单击浓度项目中的标准曲线,以定义相应的标准曲线。

以下包含在检测试剂盒说明之中:

空白校正之后,将光密度(OD492-OD620)与浓度作图。通过这些点的回归线即 标准曲线。

在数据选项卡上,选择空白削减作为输入数据。

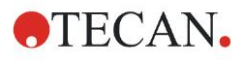

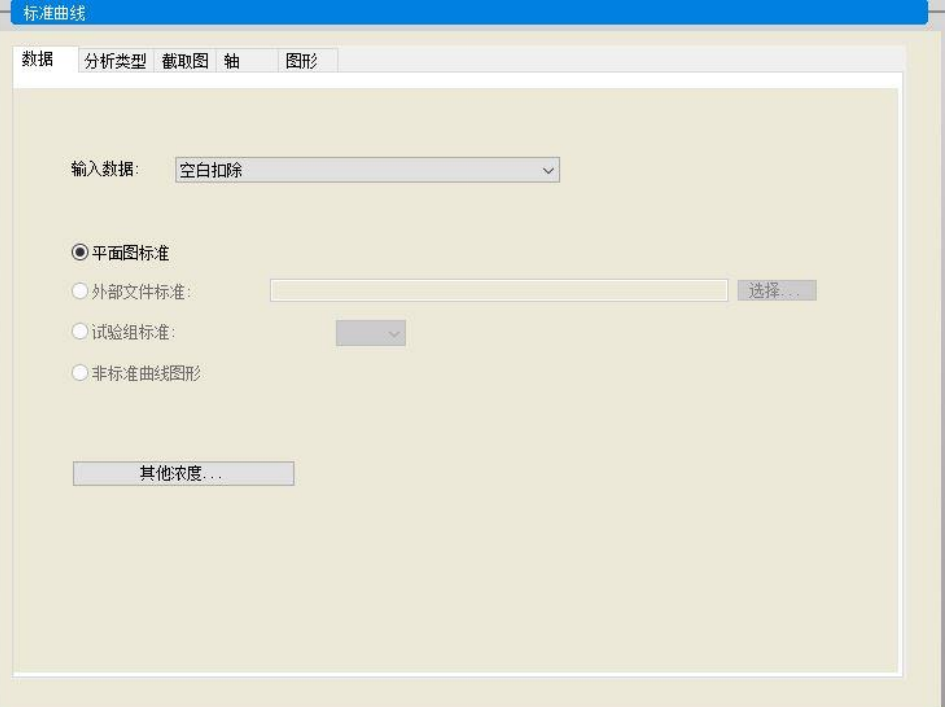

在分析类型选项卡上,选择线性回归。

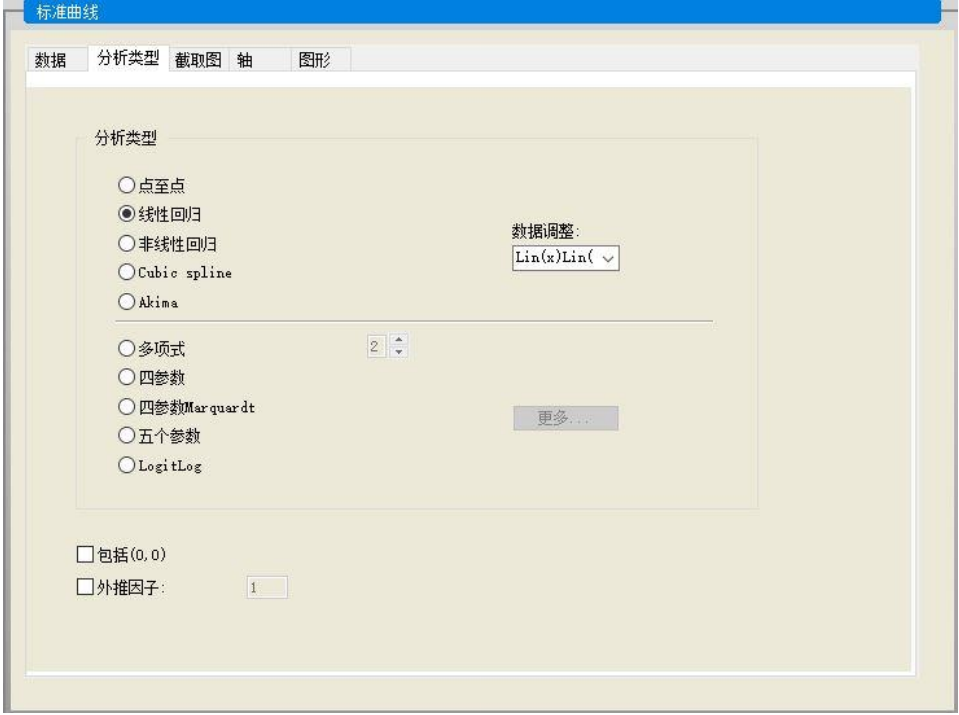

在轴选项卡上,定义坐标轴的标签和比例尺,如下所示:

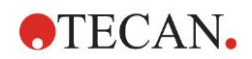

**12.** 应用示例

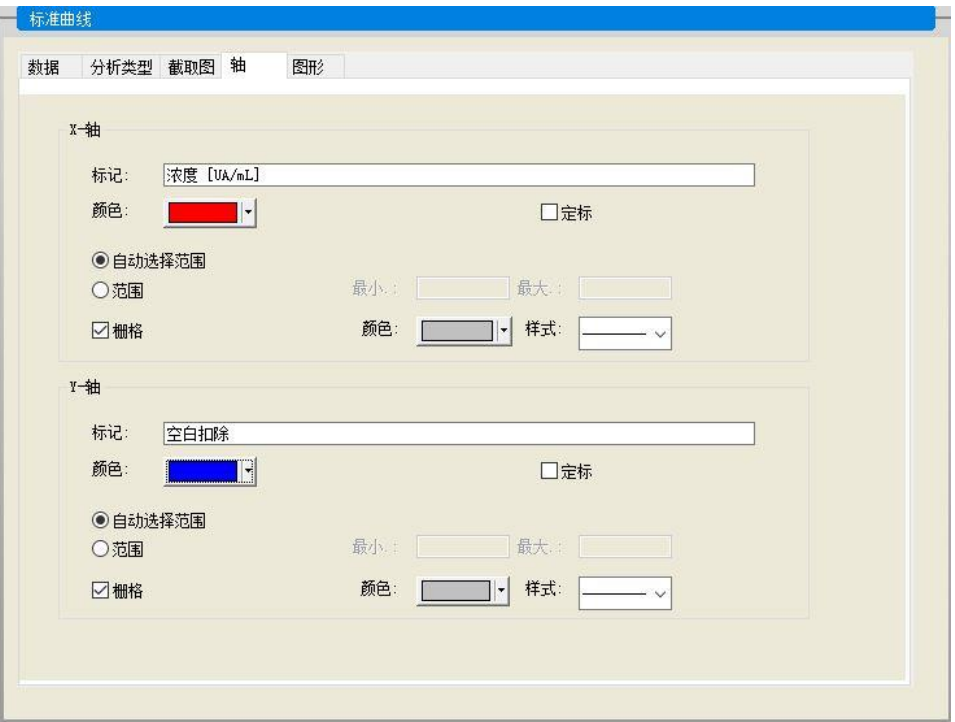

在图形选项卡上,定义图形标题、曲线、字体和图形显示。

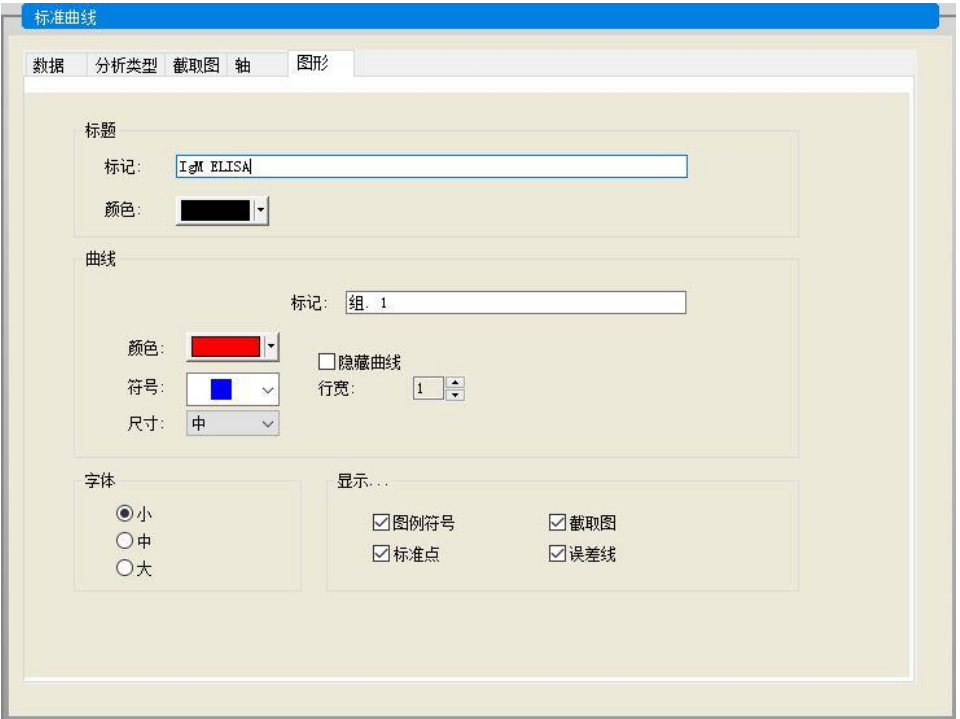

#### 定义临界

在控制栏中,从评估数据项目中选择临界定义,以定义定量评估的限值。

检测试剂盒说明包含以下说明:

检测结果的解释:

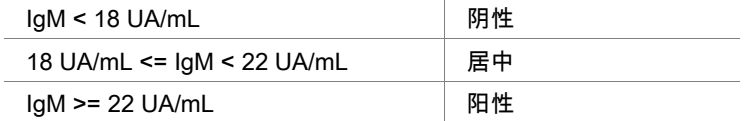

使用以下步骤定义适当的临界:

在输入数据框中,选择平均浓度(UA/mL)。

**临界**表上有一个比例尺,标明了**限制**的最大值和最小值以及**标记**。在**限制**中,键 入 22 作为第一个(最大)限值,键入 18 作为第二(最低)限值。

在标签中,在单个框中输入检测解释(阳性、居中和阴性)。使用下拉调色板选 择颜色:

阳性–红色

居中–蓝色

阴性–绿色

屏幕中包括下述内容:

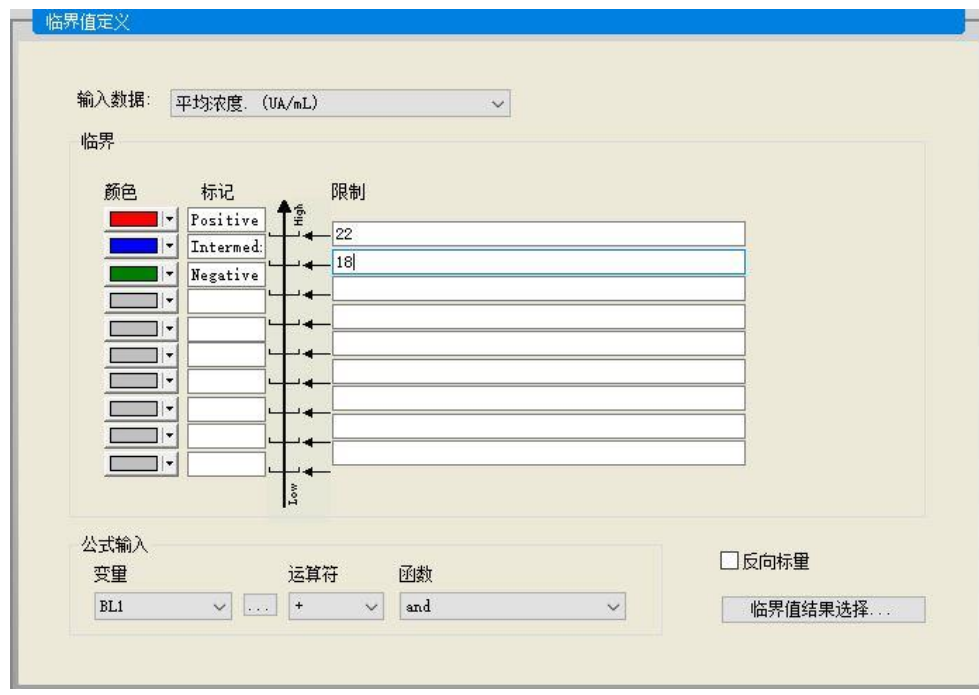

单击临界值结果选择选择显示临界结果的标识符类型。

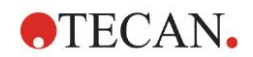

## 定义质控验证

在控制栏中,从**评估数据**项目中选择**质控验证**。必须定义检测的验证标准,以保 证检测结果的正确性。

在此示例中,必须满足以下条件:

两种阴性控制的计算 IgM 浓度必须都低于 8 UA/mL。

在输入框中,选择单个浓度(UA/mL)。

第一行中,键入 NC1\_1<8 或用可用的**变量、运算符**和函数输入公式。

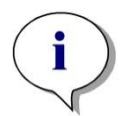

注意 **NC1\_1** 表示试验组 **1** 重复 **1** 的阴性控制。

在第二行中,键入 NC1\_2<8。

质控验证对话框此时显示下述内容:

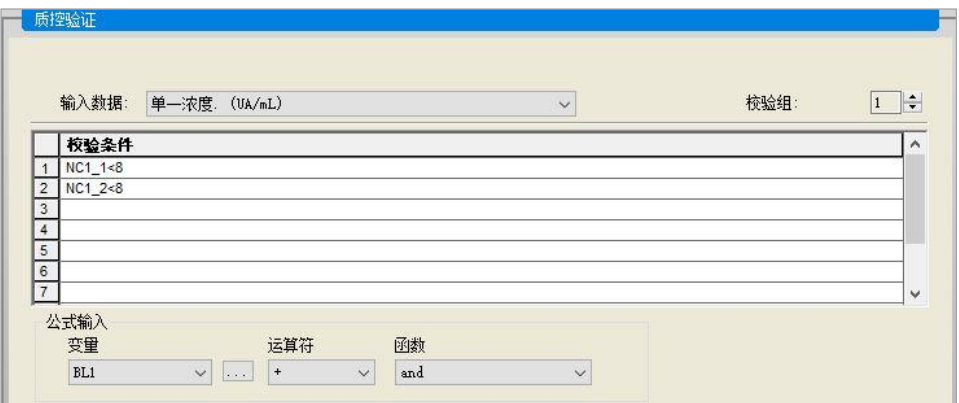

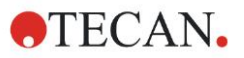

#### 组织打印报告

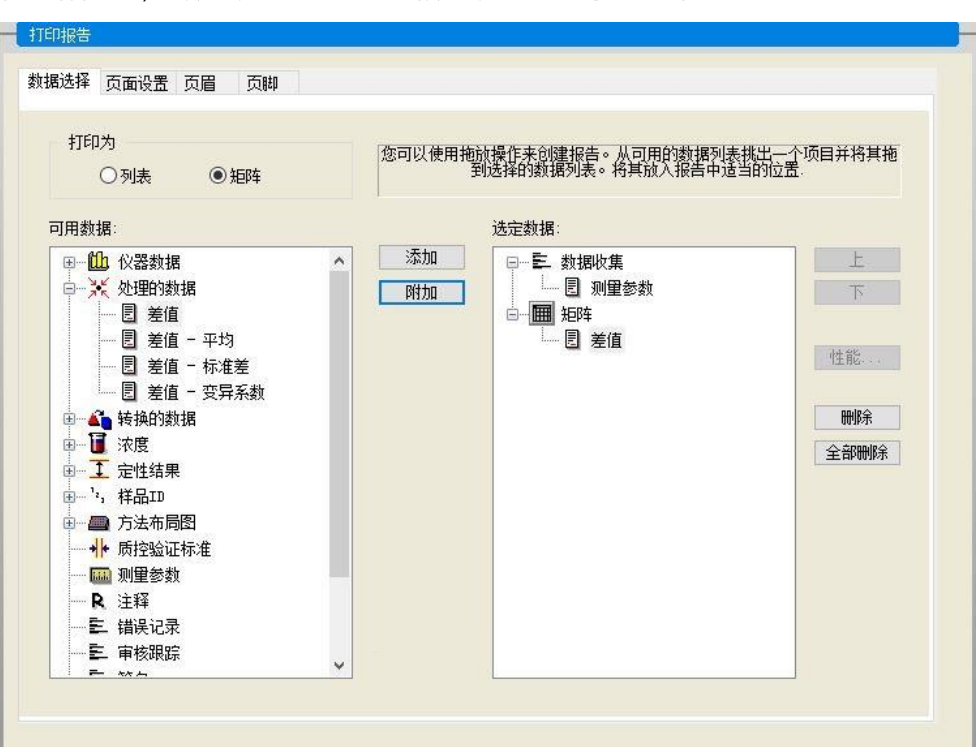

在控制栏中,从数据处理项目中单击数据处理。显示下述屏幕:

在数据选择选项卡上,所有可用的报告数据均包含在可用数据框中。使用插入和 **附加**按钮,可以将数据转移入**选用数据**框中。也可以用拖放的方法转移数据。 在打印为框中,选择将数据打印为矩阵还是具有特殊方向性的列表。

在此示例中,创建了一个包含测定参数、板面布局、空白值、标准曲线、IgM 浓 度、临界定义、样品的定性结果和有效性验证的报告。

必须从创建报告之前,必须从**选定数据**框中移除默认**矩阵差异数据**。此后,只有 测定参数保留在选定数据框中。

在可用数据框中选择方法布局/布局,并单击附加,作为矩阵附加到报告中。接着, 选择对应的项目并单击插入,将空白削减、平均浓度(UA/mL)和临界结果插入 到矩阵中。

附加图形: 标准曲线、临界定义和质控验证标准到选定数据。则报告定义过程的数 据设置部分就完成了;**打印报告**对话框显示如下:

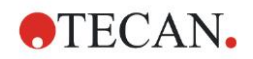

**12.** 应用示例

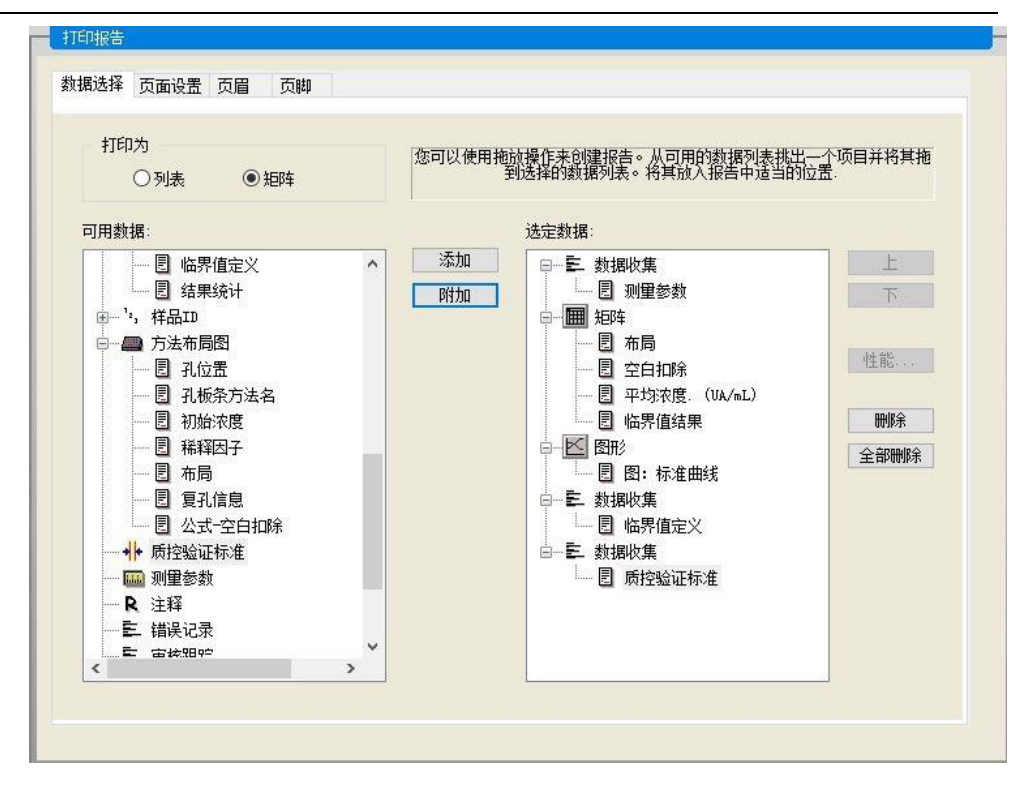

在页眉和页脚选项卡上,定义报告的页眉和页脚排列(参见章节数据处理:打印 报告,了解更多详细信息)。

#### 数据导出

在控制栏中,从**数据处理**项目中,选择**数据导出**。在此示例中,布局和临界结果 应保存为 ASCⅡ 文件。从**可用数据**窗口中选择**布局**和**临界**结果,单击箭头→,将 其插入到选定数据窗口中。屏幕上显示如下信息:

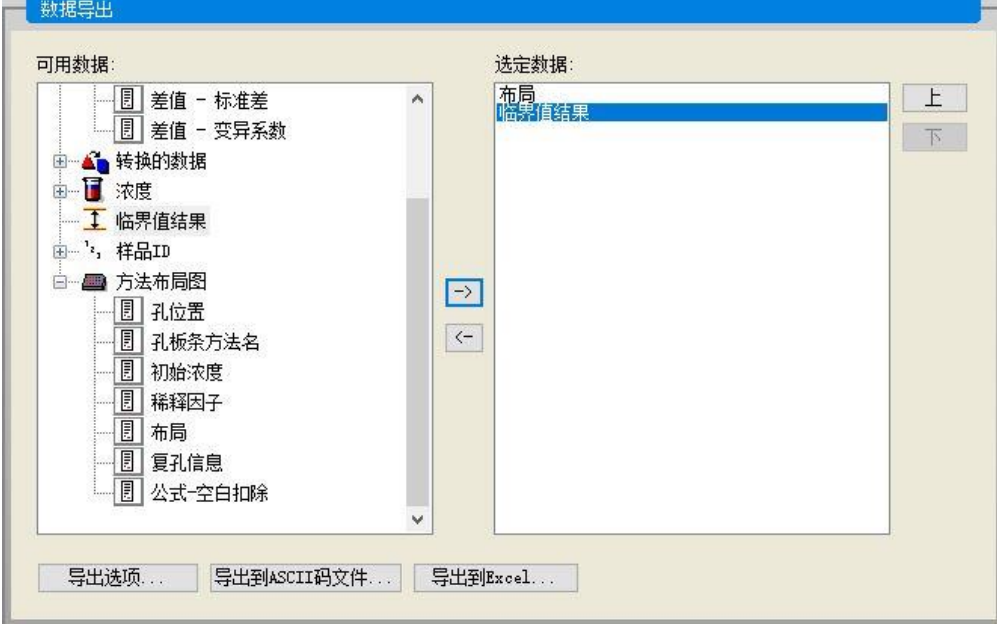

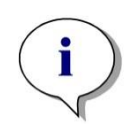

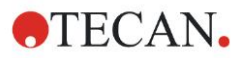

#### 自动数据处理

在控制栏中,从数据处理项目中选择自动数据处理。

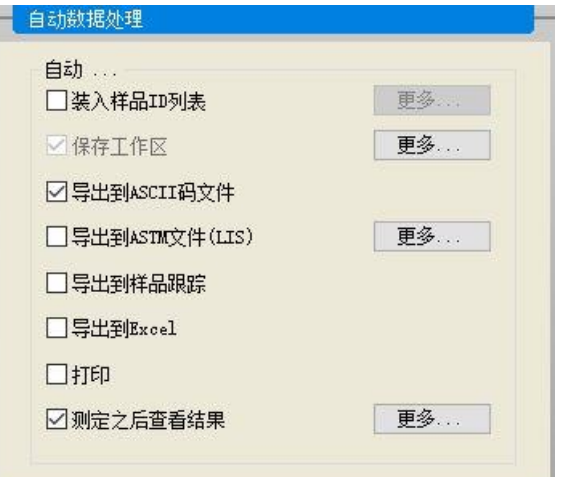

选择导出到 ASCII 码文件和测定之后查看结果。在 magellan Tracker 中, 默认选 中保存工作区,不能更改。

## 保存方法

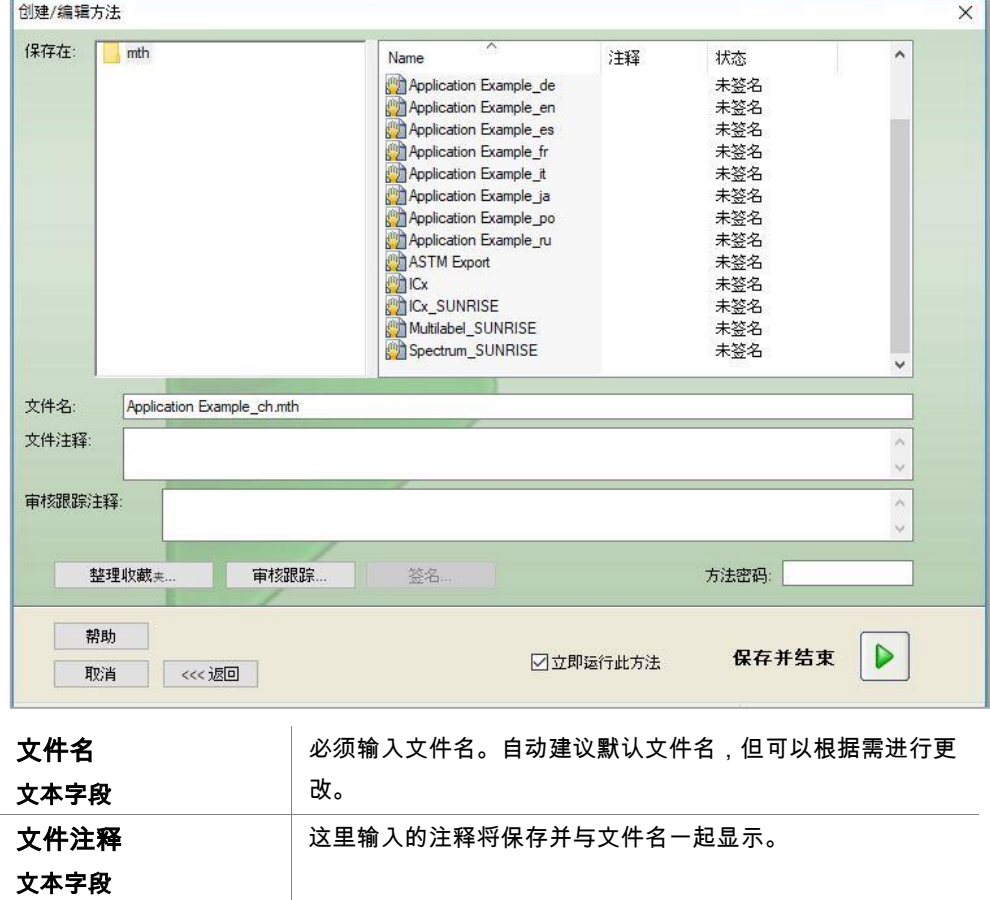

单击完成,打开另存为窗口。输入方法文件名,并填写其他适当的字段。

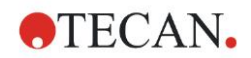

**12.** 应用示例

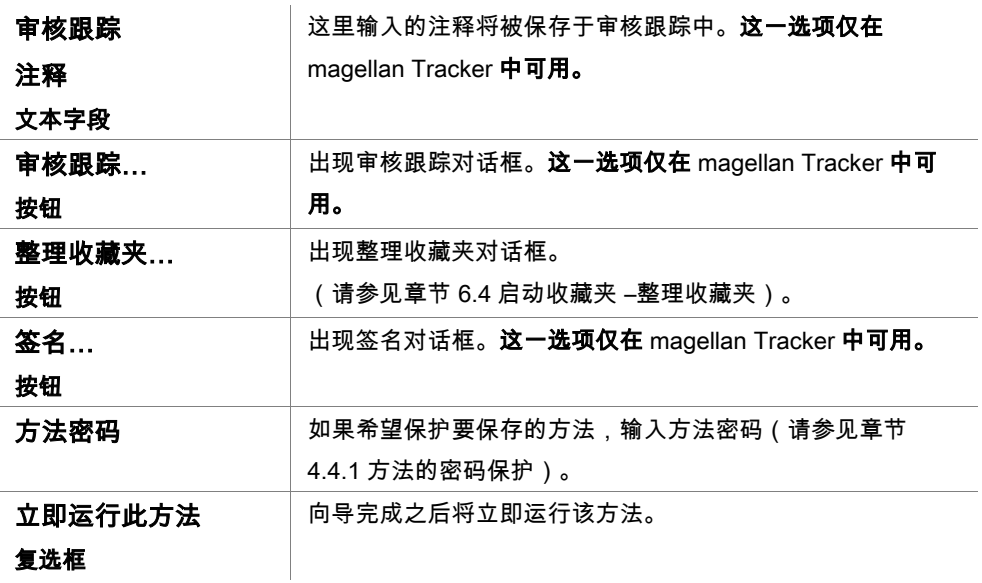

#### 审核跟踪

#### 单击审核跟踪,查看审核跟踪对话框:

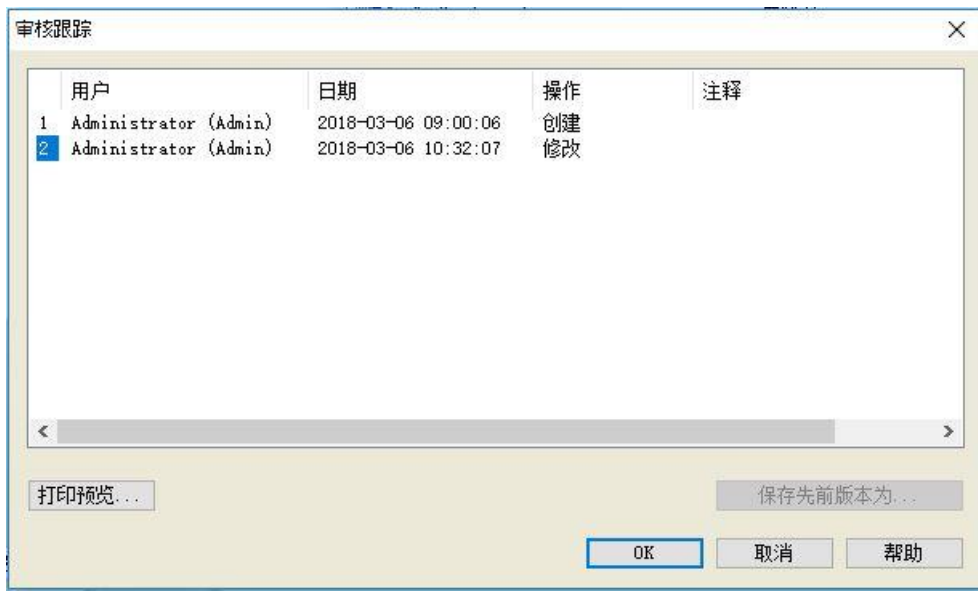

审核跟踪显示一个包含对方法所做的所有修改的列表。每个条目包含用户(用户 名和全名)、修改日期和时间、创建还是修改文件,以及任何审核跟踪注释。

单击打印预览…查看文件。为将一个方法与其以前的版本比较,必须进行一次打 印输出,因为两个打印预览窗口不能同时打开。

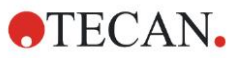

## **12.1.3** 运行方法

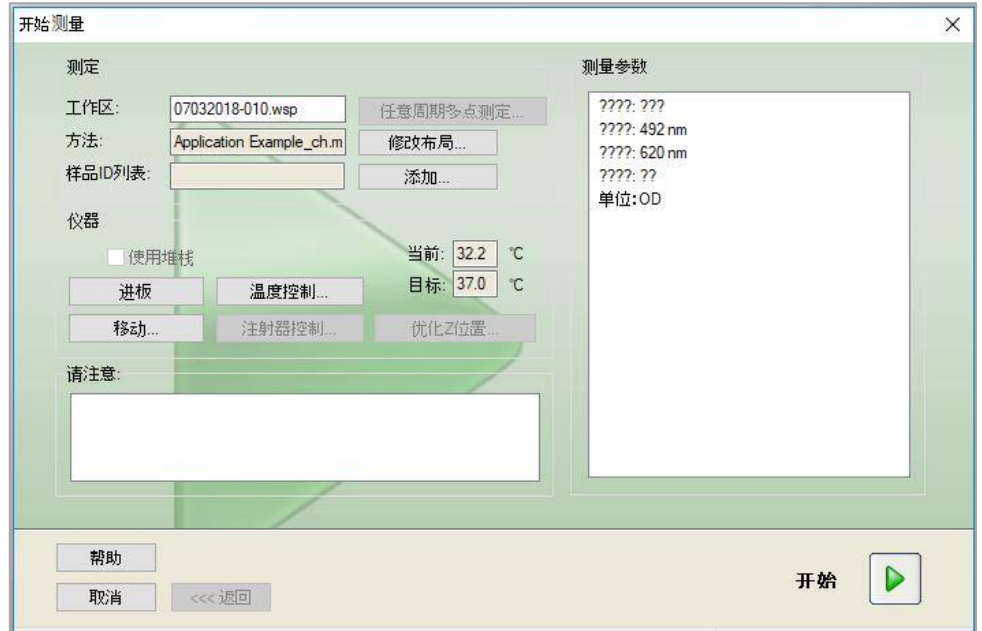

如果在创建 / 编辑方法向导的另存为对话框中选中立即运行此方法, 则单击保存 之后将出现**启动测定问导/开始测定**对话框:

单击开始,开始测定。包含所有之前输入的信息的工作区将自动创建,并将收集 所有的测定值。进行测定的时候,会出现测定状态对话框显示测定的进度。 在测定完成之后,将出现结果对话框,可在其中查看所有结果和计算。

#### **12.1.4** 评估结果

评估结果允许您查看和评估原始数据。评估参数同样可供查看,并且可以对数据 进行重新评估。

本节利用通过运行定量 ELISA 方法创建的工作区文件示例,指导您学会使用评估 结果向导。

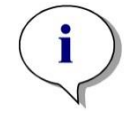

注意

**magellan Standard** 的方法列表中可自动显示示例文件。对于 **Magellan Tracker** 来说,这些文件在默认数据路径中,必须转化。

在向导列表对话框中,单击评估结果。

在评估结果向导的欢迎页面上单击下一步之后,出现选择文件对话框。

从文件列表中选择定量 Elisa 示例 Sunrise.wsp 并单击选择测定类型。执行计算, 并显示下述板面布局窗口:

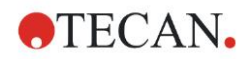

**12.** 应用示例

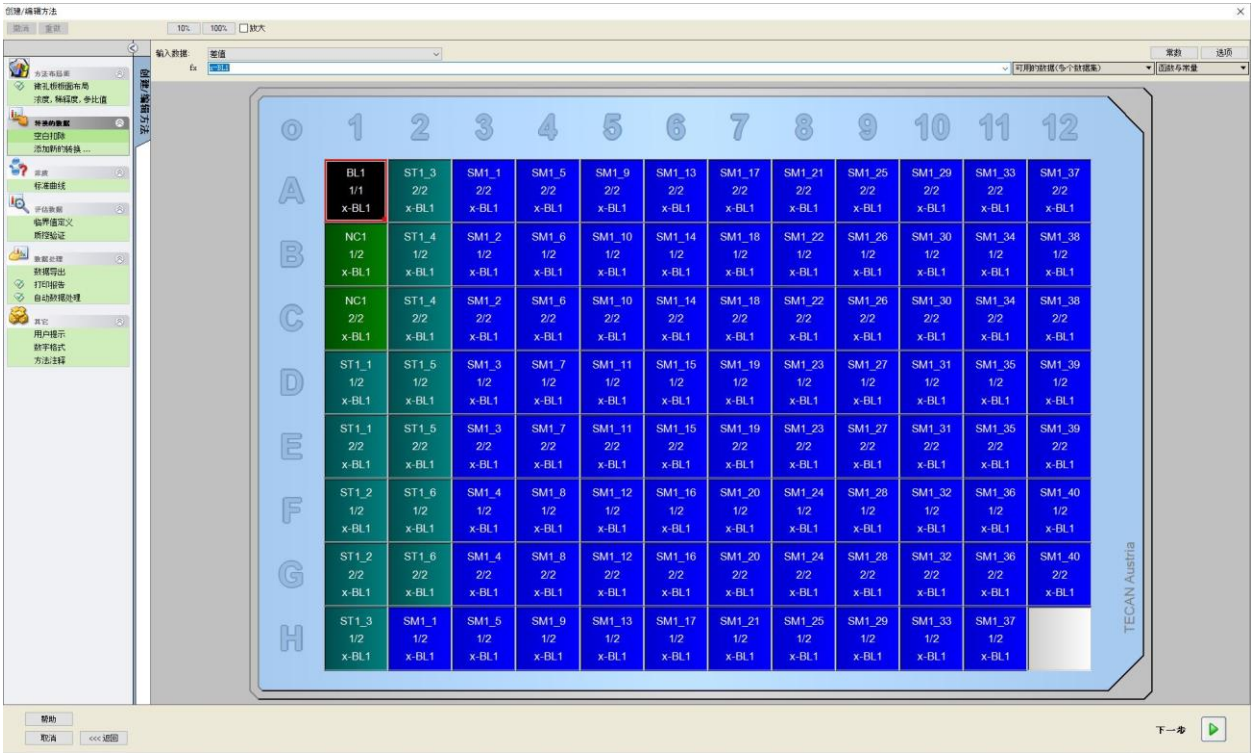

每个孔中都会显示测定的数值。根据控制栏中选定的项目,板面布局窗口会相应 变化。可以使用控制栏中的项目更改参数和设置。如果要修改方法,可以单击**编** 辑方法选项卡。

用鼠标右键单击孔,会出现上下文相关菜单:

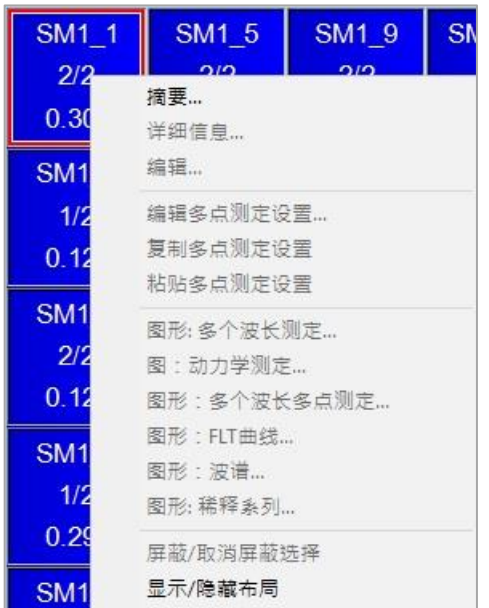

选择摘要出现下述窗口,其中会显示关于选定孔的定义和设置的详细信息:

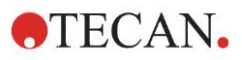

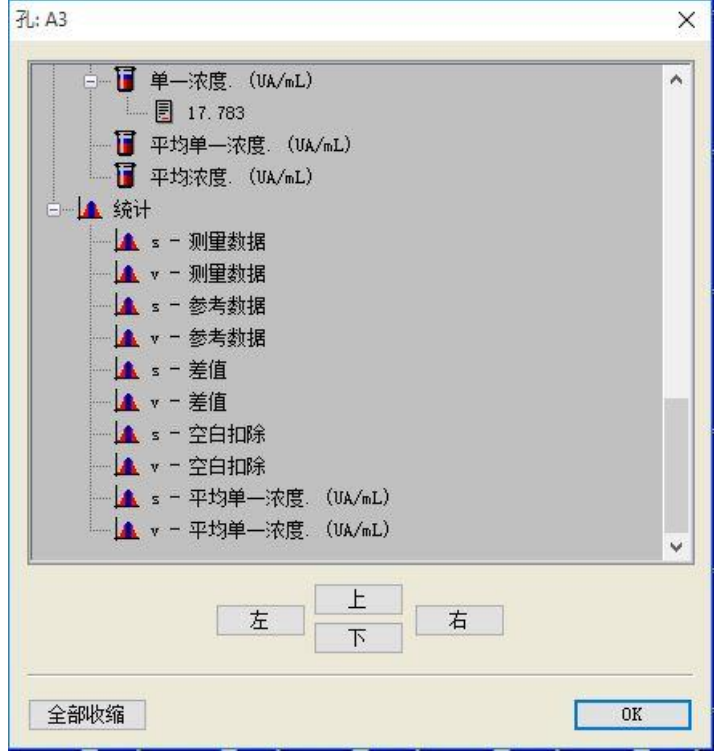

在板面布局窗口中单击完成,出现另存为对话框,可以在对话框中输入文件名和 注释。在窗口左侧单击保存按钮,保存文件;您可以继续对方法或工作区进行操 作。单击屏幕右下角的**保存**按钮,保存文件并关闭向导。程序返回向导列表。

## **12.1.5 magellan** 中定量 **ELISA** 定义摘要

## **1.** 减去空白值

#### magellan 中的定义

在控制栏中,单击**添加新转换**,出现窗口,询问是否要定义**空白削减**。单击**是**, 空白削减公式会自动分配到所有孔。

#### **2.**定义浓度

#### 在 magellan 中定义浓度(控制栏 – 方法布局/浓度、稀释度、参比值)

选定的标识符:ST

#### 单位:UA/ml

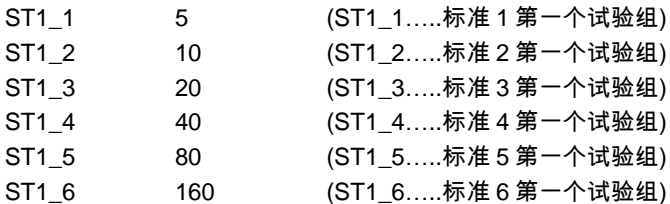

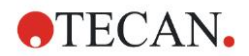

#### **3.**定义标准曲线

在 magellan 中定义(控制栏 – 浓度/标准曲线)

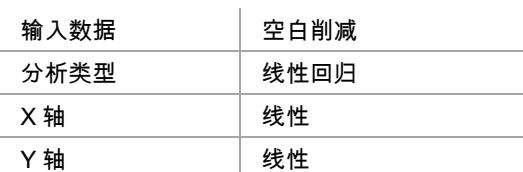

#### **4.**定义临界

#### magellan 中的定义(控制栏 – 评估数据/临界定义)

• 输入数据:平均浓度(UA/mL) 限值 22 18

阳性>=22>居中>=18>阴性

非竞争检测#

#### **5.**质控验证

magellan 中的定义 (控制栏 – 评估数据/质控验证):

• 输入数据:单一浓度(UA/mL)

验证条件 1 NC1\_1<8

验证条件 2 NC1 2<8

NC1\_1………..阴性控制第一次复制第一个试验组 NC1 2……….. 阴性控制第二次重复第一个试验组

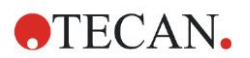

# **13.** 术语表

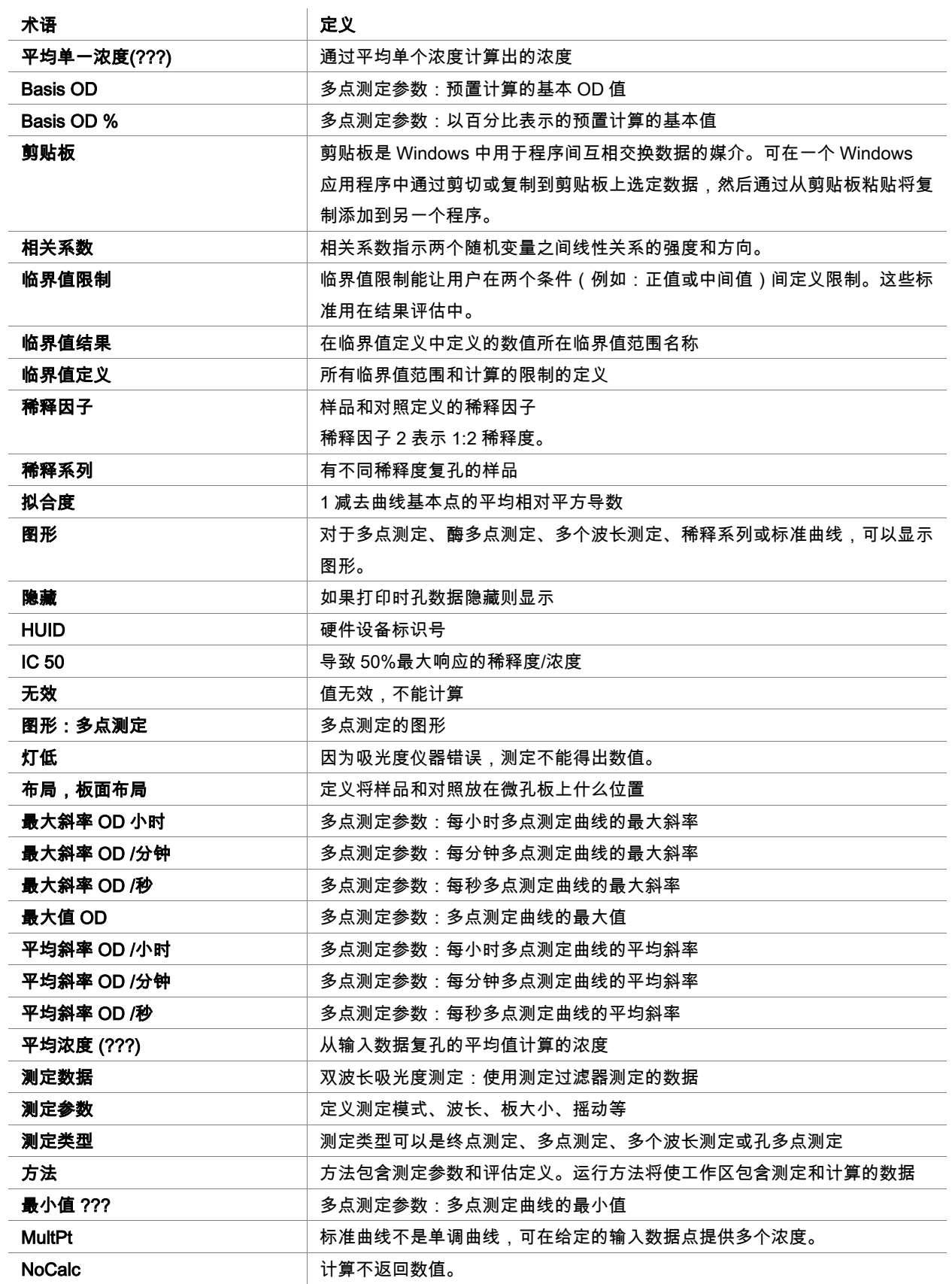

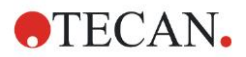

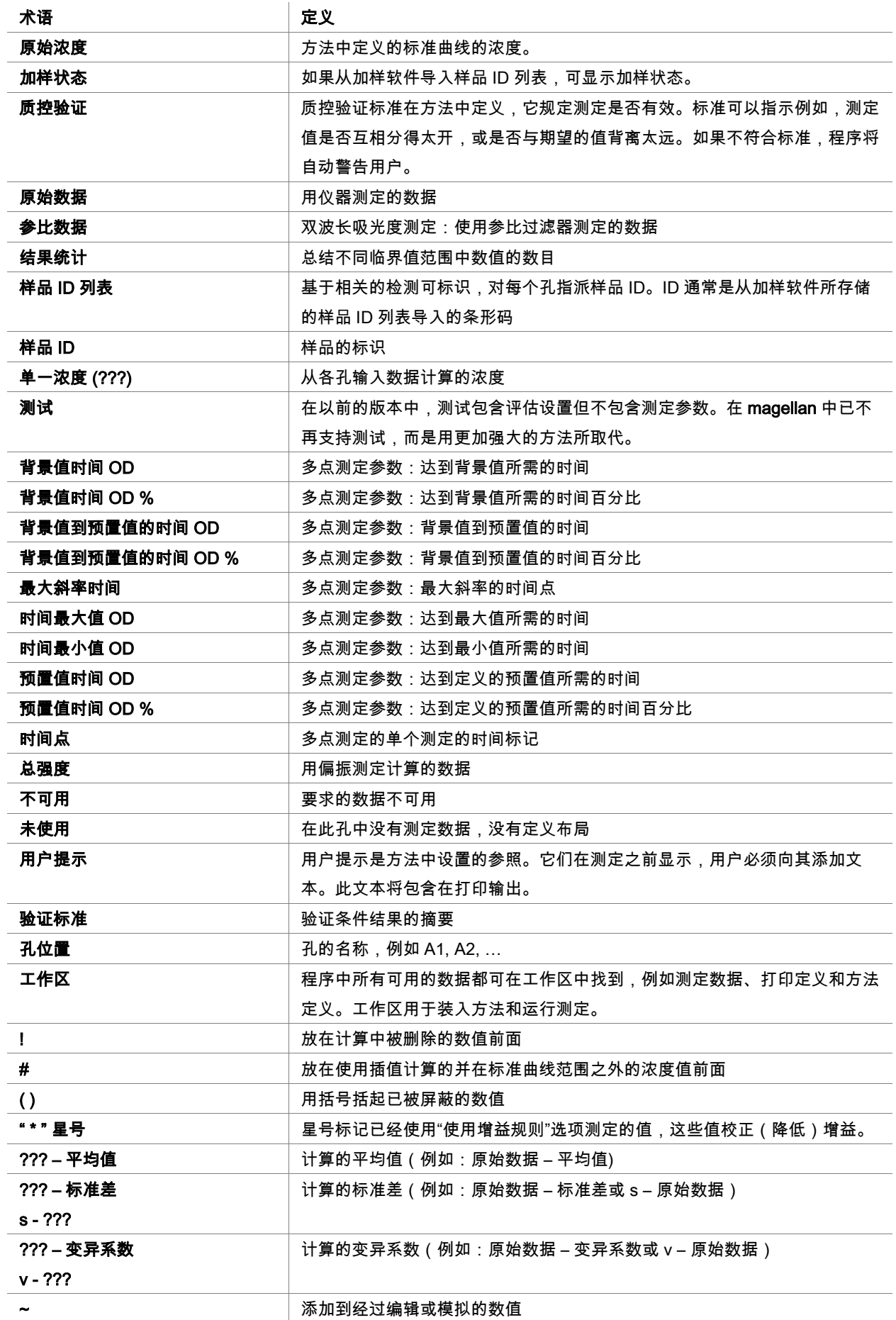

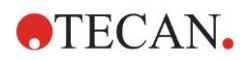

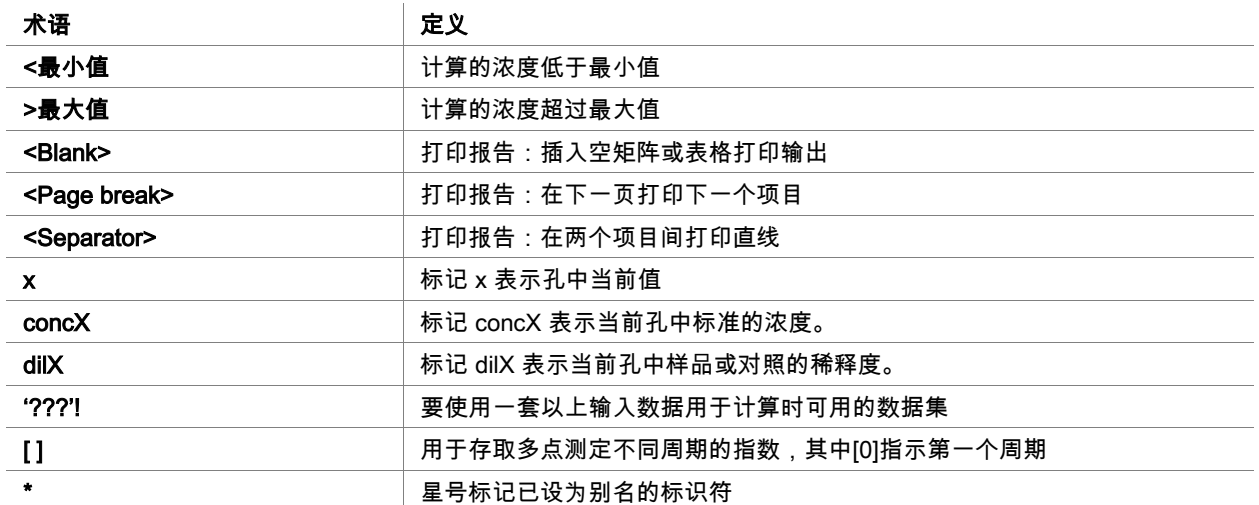

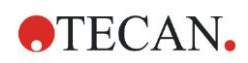

# 索引

## $\overline{A}$

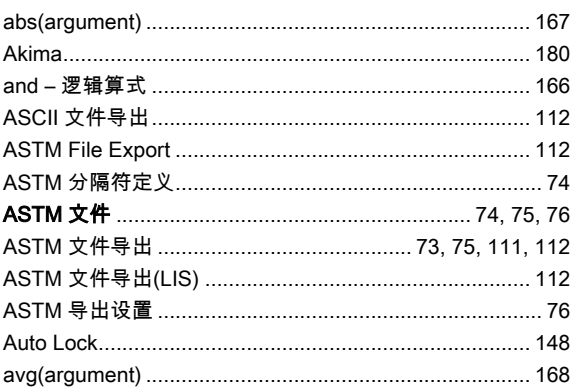

## $\mathbf{C}$

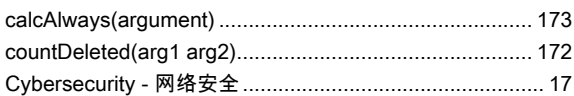

## $\mathsf E$

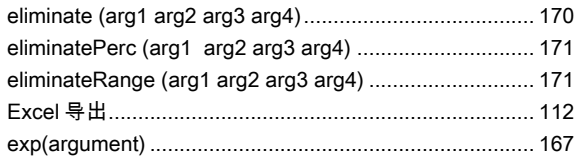

## $\bar{\mathsf{F}}$

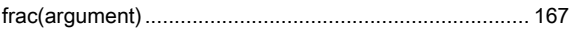

## $\overline{\mathsf{H}}$

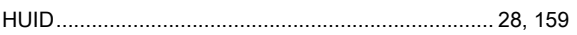

## $\overline{1}$

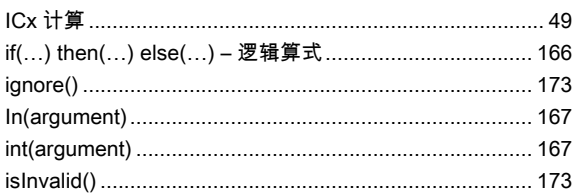

## $\mathsf{L}% _{0}\left( \mathsf{L}_{0}\right) ^{T}=\mathsf{L}_{0}\left( \mathsf{L}_{0}\right) ^{T}$

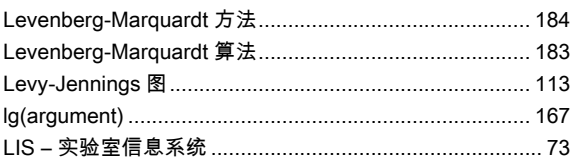

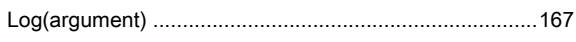

#### $\mathsf{M}$

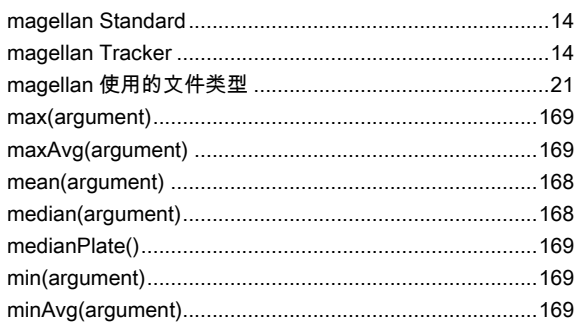

## $\circ$

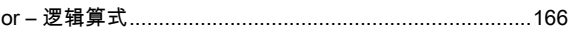

## $\mathsf{P}$

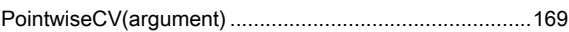

## $\mathsf{R}$

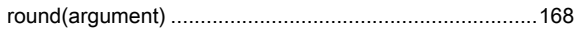

## $\mathbf{s}$

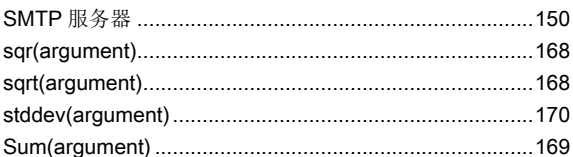

#### W

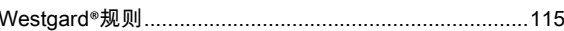

#### 三划

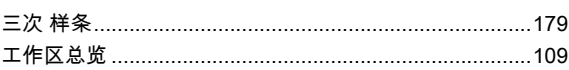

## 四划

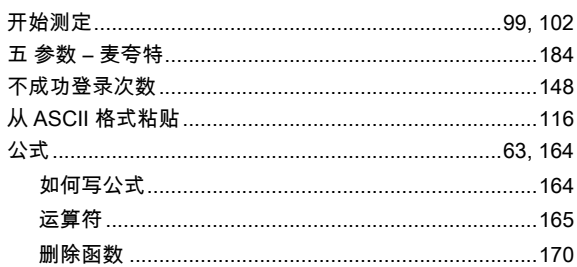

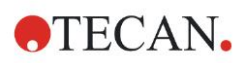

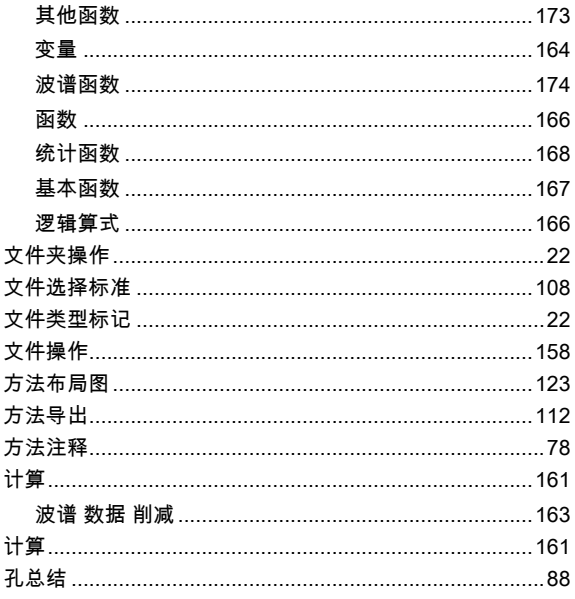

#### 五划

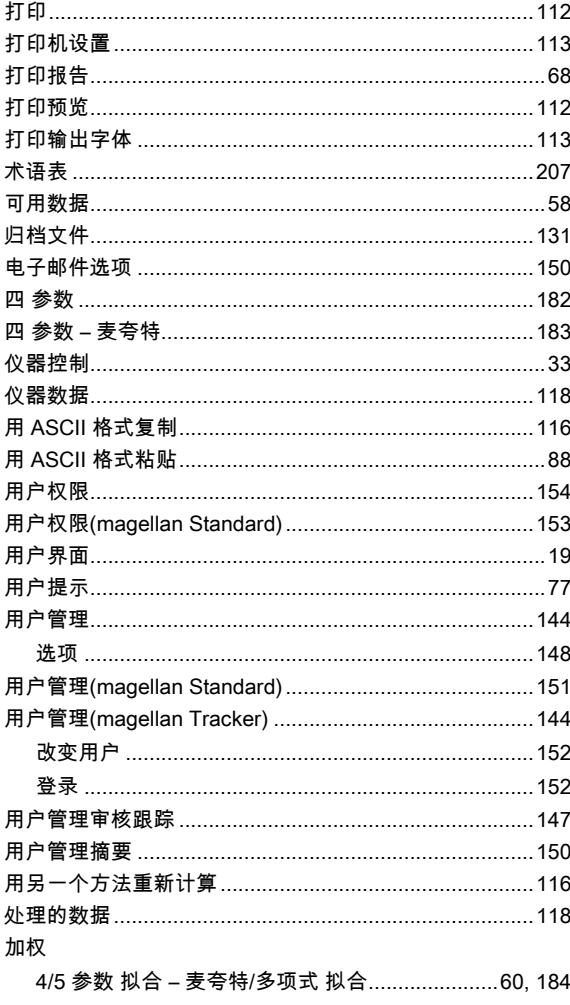

## 六划

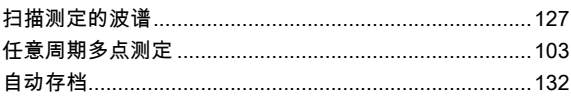

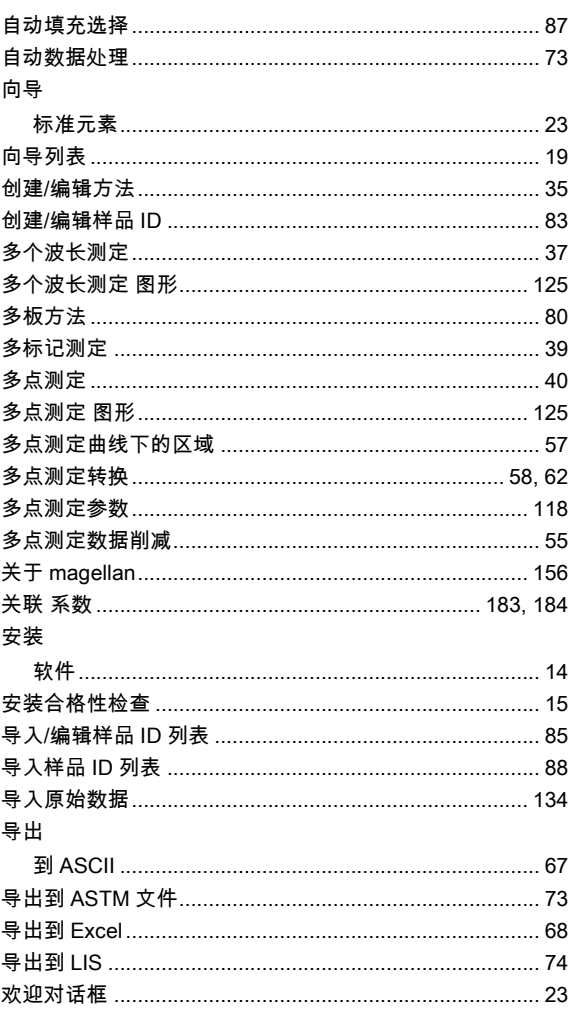

#### 七划

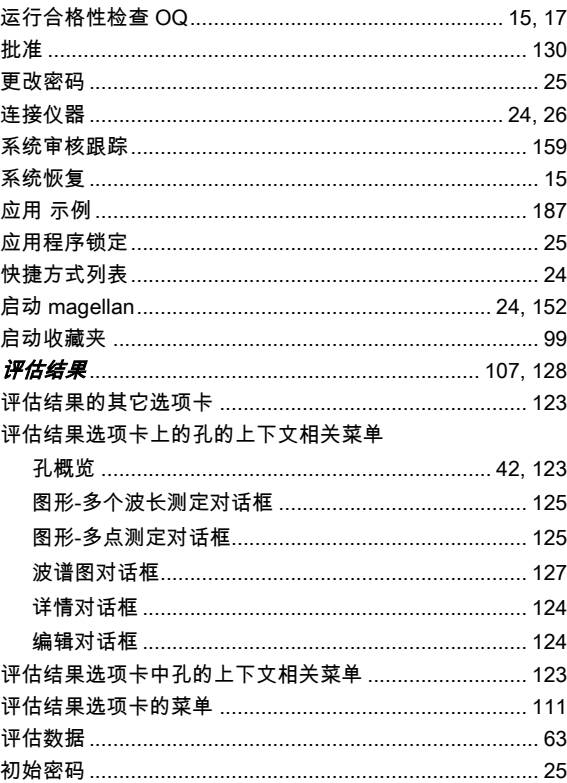

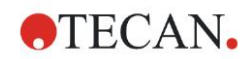

## 八划

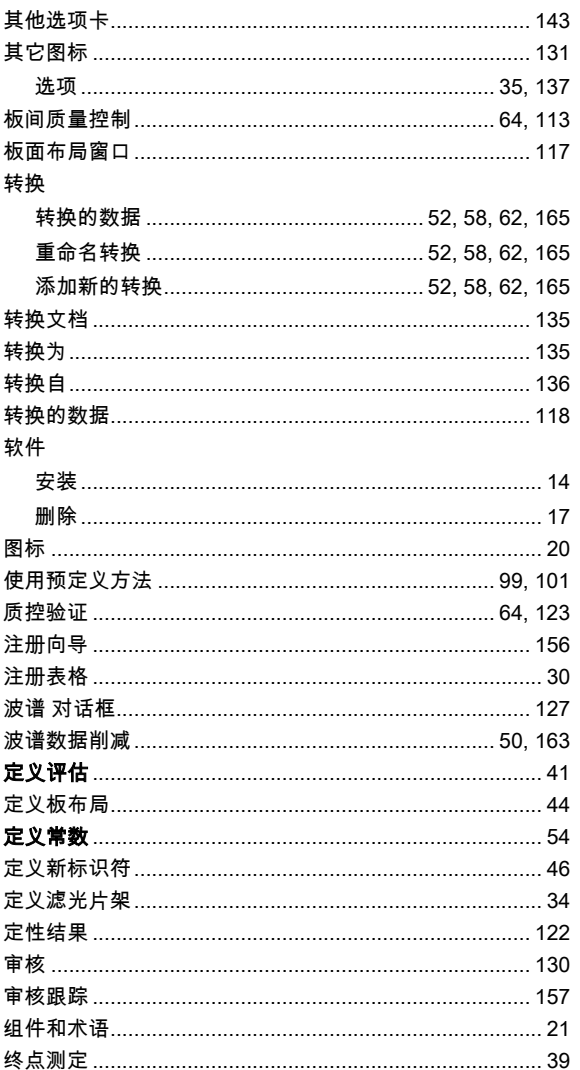

## 九划

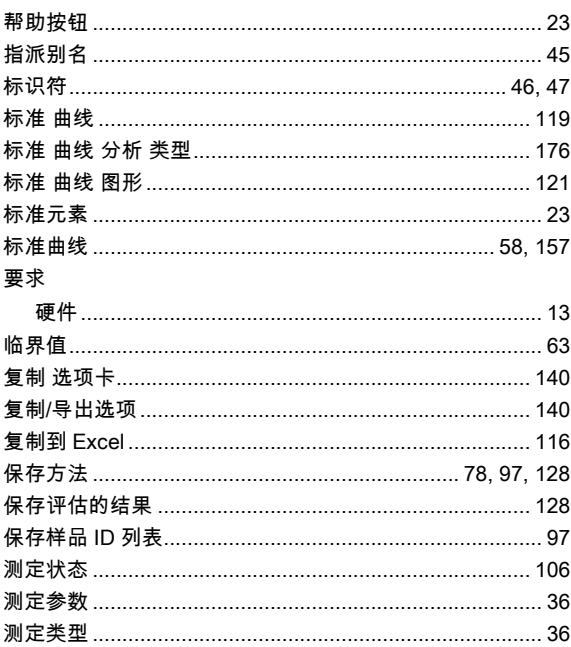

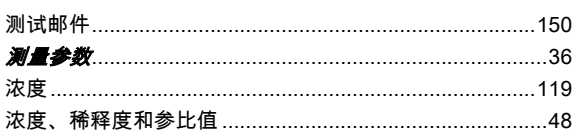

## 十划

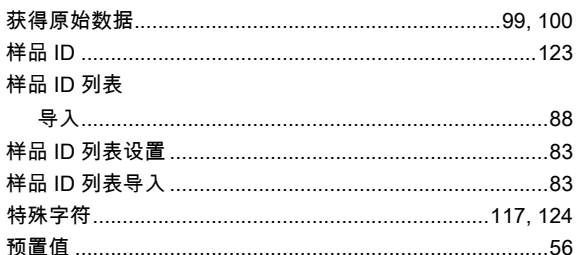

## $+-$ 划

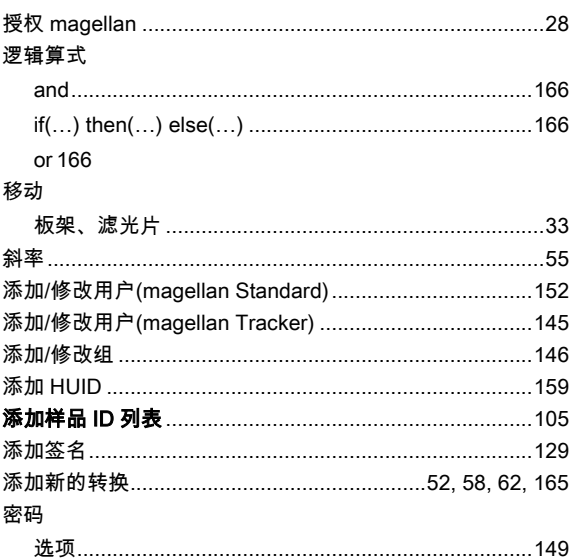

## 十二划

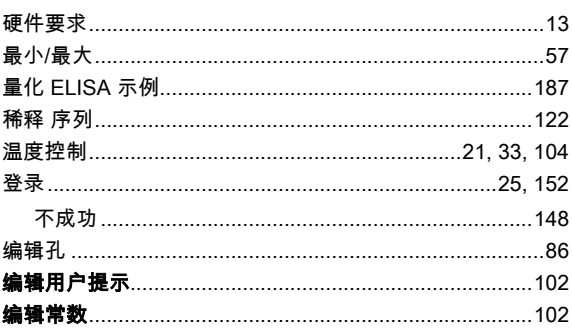

## 十三划

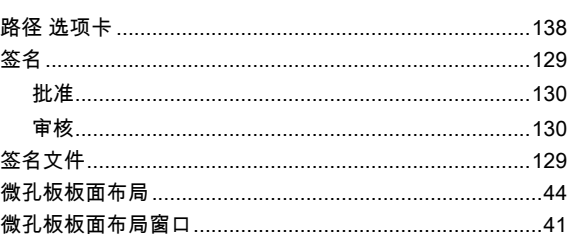

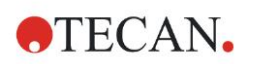

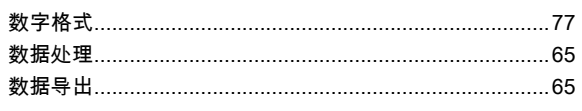

## 十五划

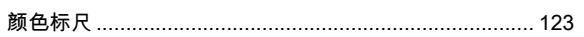

## 十四划

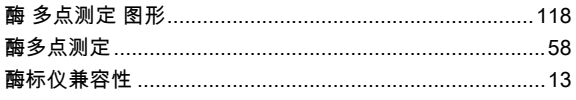

## 十六划

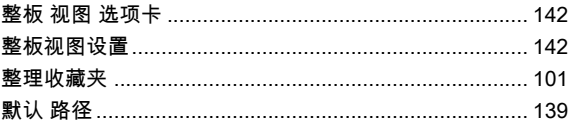

# 商标

本说明书中涉及的以下产品名称及任何注册或未注册的商标仅用作标识目的,并 保留为其各自拥有者的专有财产。

- [Product Name]TM (infinite®) Tecan® y el logotipo de Tecan son marcas registradas de Tecan Group Ltd., Männedorf, Switzerland
- DNA Expert<sup>™</sup> es una marca comercial registrada de Techcomp Ltd., Hong Kong, China
- Agilent® es una marca comercial registrada de Agilent Technologies, Inc., Santa Clara , CA, USA
- AIR LIQUIDETM es una marca comercial registrada de AIR LIQUIDE, S.A., Paris, France
- Aseptisol® es una marca comercial registrada de BODE Chemie GmbH & Co. KG, Hamburg, Germany
- Bacillol® es una marca comercial registrada de BODE Chemie GmbH & Co. KG, Hamburg, Germany
- Costar®, Corning® y NBSTM son marcas registradas de Corning Incorporated, Corning, NY, USA
- Greiner®, µClear®, LumitracTM y FluotracTM son marcas registradas de Greiner Labortechnik GmbH, Frickenhausen, Germany
- HTRF® es una marca comercial registrada de Cisbio International, France
- Invitrogen<sup>TM</sup> es una marca comercial registrada de Invitrogen Corporation, Carlsbad, CA, USA
- Lysetol® y Gigasept® (formerly Lysetol) son marcas registradas de Schülke & Mayr GmbH, Norderstedt, Germany
- Microcide® es una marca comercial registrada de Global Biotechnologies Inc., Portland, Maine, USA
- Microman® es una marca comercial registrada de Gilson, Inc., Middleton, WI, USA
- Pentium® es una marca comercial registrada de Intel Corporation, Santa Clara, CA, USA
- Invitrogen® y PanVera® son marcas registradas de Invitrogen Corporation Carlsbad, CA, USA
- Windows®, MS DOS®, Visual Basic® y Excel® son marcas registradas de Microsoft Corporation, Redmond, WA, USA
- Hamamatsu® es una marca comercial registrada de HAMAMATSU Photonics K.K. [IR], Hamamatsu City, Japan
- NUNC<sup>TM</sup> y Matrix son marcas registradas de Thermo Fisher Scientific, Waltham, MA, USA
- Polyfiltronics® es una marca comercial registrada de Whatman International Ltd.
- Dynex® es una marca comercial registrada de Magellan Biosciences, Chelmsford, MA, USA
- Labsystem® es una marca comercial registrada de Labsystem kft., Budapest, Hungary
- BRET<sup>2</sup>®, DeepBlueC® y PerkinElmer® son marcas registradas de PerkinElmer, Inc., Waltham, Massachusetts, USA
- Chroma-Glo<sup>TM</sup> es una marca comercial registrada de Promega Corporation, Madison, WI 53711 USA
- MycoAlert® es una marca comercial registrada de Cambrex Corporation, East Rutherford, NJ, USA
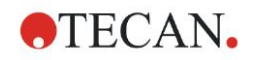

# **Tecan** 客户支持

如果您 对 Tecan 的产品有任何疑问或者需要技术支持, 请与当地的 Tecan 客户支 持中心联系。有关联系信息,请访问网站 <http://www.tecan.com/>。 在联系 Tecan 获得支持之前,请准备好以下信息以便我们及时为您提供技术支持 (见铭牌):

- 产品型号
- 产品序列号(SN)
- 软件名称及版本(若适用)
- 问题描述和联系人
- 问题出现的日期和时间
- 已经采取的措施
- 联系信息(电话号码、传真号码、电子邮件等)

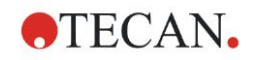

# **End User Software License Agreement**

IMPORTANT-READ CAREFULLY: This End-User License Agreement ("EULA") is a legal agreement between you (either an individual or a legal entity) and Tecan Austria GmbH ("Tecan") for the proprietary software product identified above, which includes computer software ("SOFTWARE PRODUCT") and may include associated media, printed materials, and "online" or electronic documentation ("DOCUMENTATION"). This SOFTWARE PRODUCT is made available to you only on the terms and conditions of this EULA. By installing, copying, or otherwise using the SOFTWARE PRODUCT (which ever occurs first), you agree to be bound by the terms of this EULA. If you do not agree with the terms of this EULA, you are not authorized to install and/or use the SOFTWARE PRODUCT.

# **SOFTWARE PRODUCT LICENSE**

The SOFTWARE PRODUCT and the DOCUMENTATION are protected by copyright laws and international copyright treaties, as well as other intellectual property laws and treaties. The SOFTWARE PRODUCT is licensed, not sold.

# **1. GRANT OF LICENSE**

This EULA grants you the non-exclusive and non-transferable right to use the SOFTWARE PRODUCT in accordance with the instructions and procedures in the DOCUMENTATION for your own internal purposes only. You may install and use the number of copies of the SOFTWARE PRODUCT on the number of computers or workstations connected to the number of devices as specified in the documentation to this EULA in accordance with the software installation procedure described in the documentation.

You may either make one copy of the SOFTWARE PRODUCT solely for archival purposes in support of your use of the SOFTWARE PRODUCT on a single computer or transfer the SOFTWARE PRODUCT to a single hard disk provided that you keep the original only for backup or archival purposes. You may not reproduce or distribute the SOFTWARE PRODUCT in any other way, including rental or leasing.

The SOFTWARE PRODUCT shall be used exclusively with the devices specified in the documentation and must not be used on any other devices.

# **2. LICENSE FEE**

The license fee for the right to use the SOFTWARE PRODUCT is set forth in the documentation.

## **3. DESCRIPTION OF OTHER RIGHTS AND LIMITATIONS**

You may not reverse engineer, decompile, or disassemble the SOFTWARE PRODUCT, except and only to the extent that such activity is expressly permitted by applicable law notwithstanding this limitation.

The SOFTWARE PRODUCT is licensed as a single product. Its component parts may not be separated for use on more than one computer or workstation.

Tecan may provide you with support services related to the SOFTWARE PRODUCT ("SUPPORT SERVICES"). Use of SUPPORT SERVICES is governed by Tecan's policies and programs described in the user manual, in "online" documentation, and/or in other materials provided by Tecan. Any supplemental software code provided to you as part of the SUPPORT SERVICES shall be considered part of the SOFTWARE PRODUCT and subject to the terms and conditions of this EULA. With respect to technical information you provide to Tecan as part of the SUPPORT SERVICES,Tecan may use such information for its business purposes, including for product support and development. Tecan will not utilize such technical information in a form that personally identifies you.

You may not transfer any of your rights under this EULA without the prior written consent of Tecan to a third party.

Without prejudice to any other rights, Tecan may terminate this EULA if you fail to comply with the terms and conditions of this EULA. In such event, you may not use the SOFTWARE PRODUCT any longer and you must destroy all copies of the SOFTWARE PRODUCT and the DOCUMENTATION and all of its component parts within a period of fourteen days.

# **4. COPYRIGHT**

All title and copyrights in and to the SOFTWARE PRODUCT (including but not limited to any charts, images, photographs, animations, video, audio, music, text, and "applets" incorporated into the SOFTWARE PRODUCT), the DOCUMENTATION and any copies of the SOFTWARE PRODUCT and the DOCUMENTATION are owned by Tecan Austria GmbH or its suppliers and licensed to Tecan. The SOFTWARE PRODUCT and the DOCUMENTATION are protected by copyright laws and international treaty provisions. Therefore, you must treat the SOFTWARE PRODUCT and the DOCUMENTATION like any other copyright protected material.

# **5. TERMS AND CONDITIONS FOR USE**

Use of the SOFTWARE PRODUCT shall be subject to compliance with the following terms and conditions relating thereto:

- The SOFTWARE PRODUCT shall be used exclusively on devices specified in the documentation;

- only the latest version of the SOFTWARE PRODUCT shall be used;

- the SOFTWARE PRODUCT shall not be modified nor caused to be modified.

It shall be your responsibility to personally effect any requisite declarations to the authorities with a view to using SOFTWARE PRODUCTS.

# **6. PRECAUTIONS OF USE**

Before being commercialized, the SOFTWARE PRODUCT underwent a series of tests to measure the reliability of results obtained.

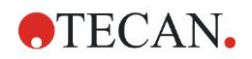

However, taking into account the high number of possible applications for which the SOFTWARE PRODUCT can be used, it has not been possible to carry out said tests in a real work situation.

The contracting parties agree that it is not possible in practice to produce data processing programs which will be 100% suitable for all applications.

Therefore, you are strongly advised to verify and to validate results obtained before using the SOFTWARE PRODUCT in a real work situation every time it is used in a new application.

Should there be any doubt as to the results, or in the case of erroneous results, you are requested to immediately contact Tecan.

For the perfect use of SOFTWARE PRODUCTS you are reminded that:

- You must have the requisite knowledge;

- you must, in a regular fashion, write-protect and backup, in particular, to protect the data files from incidents such as deletion, overwriting, virus infection, etc.

## **7. LIMITED WARRANTY**

The SOFTWARE PRODUCT is under warranty for a period of 90 days as of the date of delivery thereof.

During said period, Tecan shall use reasonable efforts to deliver, as quickly as possible and by any means it chooses an updated version or a copy of the said version of the program free of any significant defect appeared.

The provisions mentioned above determine the extent of the warranty granted to you.

**Note on Java Support.** The SOFTWARE PRODUCT may contain support for programs written in Java. Java technology is not fault tolerant and is not designed, manufactured, or intended for use or resale as online control equipment in hazardous environments requiring fail-safe performance, such as in the operation of nuclear facilities, aircraft navigation or communication systems, air traffic control, direct life support machines, or weapons systems, in which the failure of Java technology could lead directly to death, personal injury, or severe physical or environmental damage. Sun Microsystems, Inc. requires the addition of this disclaimer.

# **8. RESTRICTED LIABILITY**

Tecan shall be subject to an undertaking to exercise due-care.

Said undertaking shall concern the supply of the software conforming to the functionalities described in the documentation thereof, no guarantee whatsoever being given either with regard to results obtained or the fitness of the SOFTWARE PRODUCT for your purposes.

You shall be solely liable for the use of the SOFTWARE PRODUCT and results obtained. In particular, you shall be responsible for verifying the contents and the consistency thereof, as the SOFTWARE PRODUCT shall be used under your sole management, control and responsibility.

TECAN SHALL NOT BE HELD LIABLE FOR ANY INDIRECT OR CONSEQUENTIAL DAMAGES OR ANY LOSS OF PROFIT, SHORTFALL IN EARNINGS OR LOSS OF DATA INCURRED BY YOU EVEN IF TECAN HAS BEEN INFORMED THAT THE SAID LOSS OR PREJUDICE COULD OCCUR.

The SOFTWARE PRODUCT has undergone an anti-virus test. However, Tecan shall not be liable should a virus be present that was undetectable by the anti-virus utility used to run the test mentioned above.

SHOULD FOR ANY REASON WHATSOEVER, TECAN BE HELD LIABLE BY THE COURTS, THE AMOUNT OF ANY DAMAGES EFFECTIVELY OWED AND ORDERED TO BE PAID SHALL, WITH THE EXCEPTION OF INTENTIONAL MISCONDUCT OR GROSS NEGLIGENCE, NOT EXCEED THE TOTAL AMOUNT OF THE SUMS RECEIVED BY TECAN BY VIRTUE OF THE PRESENT EULA.

## **9. CONFIDENTIALITY**

You hereby acknowledge and agree that you will not disclose the SOFTWARE PRODUCT and the DOCUMENTATION to any of your employees (except to those responsible for the application) or to any third party without the prior written consent of Tecan and that this duty of confidentiality survives the term of this EULA. You will safeguard the SOFTWARE PRODUCT and the DOCUMENTATION with the highest degree of care.

#### **10. TERMINATION**

If you fail to comply with any of your obligations hereunder, Tecan shall have the right, at any time, to terminate the EULA and take immediate possession of the SOFTWARE PRODUCT and the DOCUMENTATION and of all copies wherever located without demand or notice.